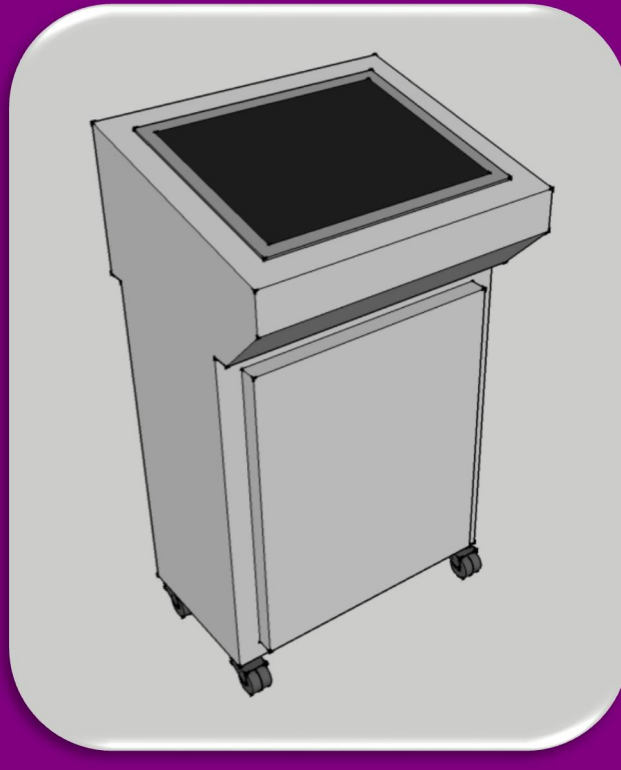

# BIJLAGENBUNDEL EINDVERSLAG AFSTUDEREN

#### TESTSYSTEEM PERS COMMUNICATIE

Jarno Meijer 2221557 Bedrijf: Goss Contiweb Bedrijfsbegeleiders: Paul Hoeijmakers

Begeleidend docent: Frank van Gennip Plaats, datum: Boxmeer, 8-6-2017

Paul Slaats

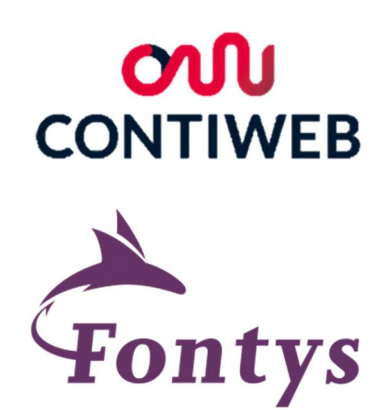

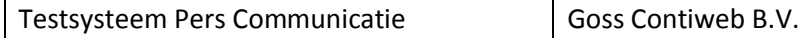

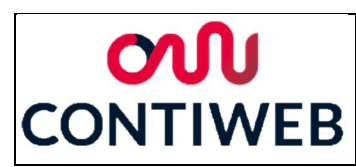

#### Inhoudsopgave

- Bijlage 1: Kosten en onderdelenoverzicht
- Bijlage 2: Harting stekkers
- Bijlage 3: Eplan tekeningen en schetsen
- Bijlage 4: Software
- Bijlage 5: Communicatie cyclus
- Bijlage 6: Test overzicht
- Bijlage 7: Testplan en resultaten

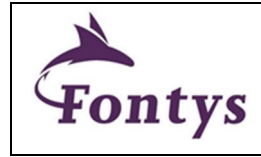

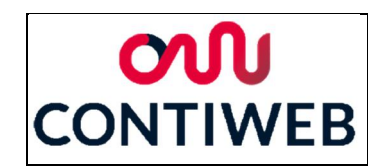

#### Bijlage 1: Kosten en onderdelenoverzicht

In de figuren B1-1 en B1-2 is de huidige bestellijst weergegeven. In tegenstelling tot het kostenoverzicht in het tussenverslag is hier enkel de kabelset van de CD en CR weergegeven. De onderdelen die horen bij de andere kabelsets en nog niet besteld gaan worden zijn weergegeven in figuur B1-3. Veel kosten zijn nog onbekend of onzeker, de redenen hiervoor zullen uitgewerkt worden in de volgende alinea.

In figuur B1-1 is de main switch groen gemarkeerd, in de onderdelen database staat hiervoor een prijs van €0,-. Dit wil zeggen dat dit onderdeel nog nooit besteld is en dat daardoor de prijs nog niet bekend is, deze kosten zullen dus nog toegevoegd moeten worden. In het geel zijn twee kosten gemarkeerd, de behuizing en de arbeidskosten. De kosten van de behuizing zijn direct overgenomen van voorgaand onderzoek, deze onderdelen staan niet in de onderdelen database en de exacte kosten zijn daarom onbekend. Bij de arbeidskosten is met een intern tarief van €50,- per uur gerekend, het is echter onduidelijk hoeveel uren er al exact aan dit project gewerkt zijn en daarnaast is nog niet begonnen aan de realisatie. In figuur B1-1 is "Bestelling Harting" rood gemarkeerd, deze bestelling is uitgebreid weergegeven in figuur B1-2. In figuur B1-2 zijn de Harting en Pflitsch onderdelen rood gemarkeerd. Deze onderdelen staan niet in de onderdelen database van Goss Contiweb en de prijzen hiervan zijn dus nog niet bekend. Voor de Harting onderdelen zijn prijzen van Mouser gebruikt, dit is een particuliere verkoper en de prijzen die hier gehanteerd worden zullen hoger zijn dan wanneer Goss Contiweb deze direct bij Harting inkoopt. Daarnaast is in overleg met de bedrijfsbegeleiders een ruim bedrag van €15,- per Pflitsch wartel aangehouden.

De daadwerkelijke kosten zullen waarschijnlijk dus lager uit vallen dan €6.656,35. De totaalprijs van de overige kabelsets zal ook lager uit vallen dan de momenteel berekende €1.293,59.

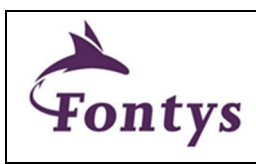

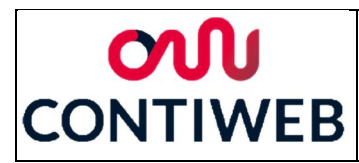

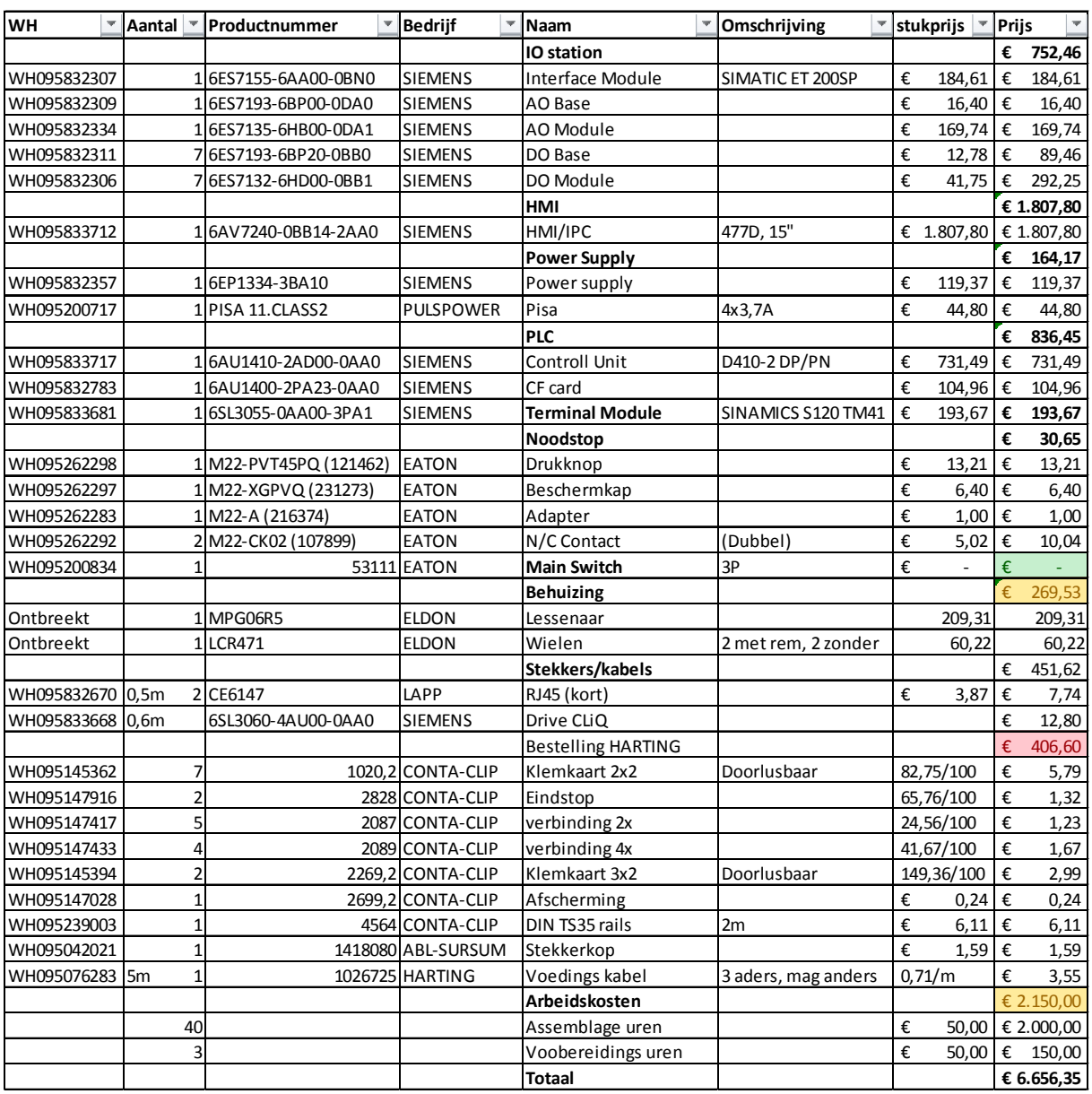

*Figuur B1-1 Totale kostenoverzicht*

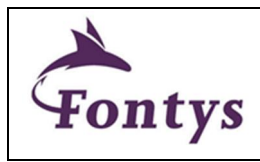

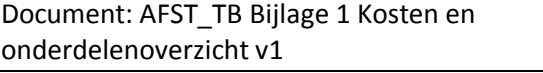

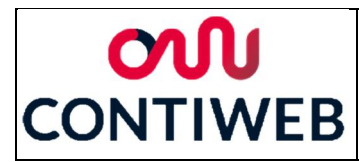

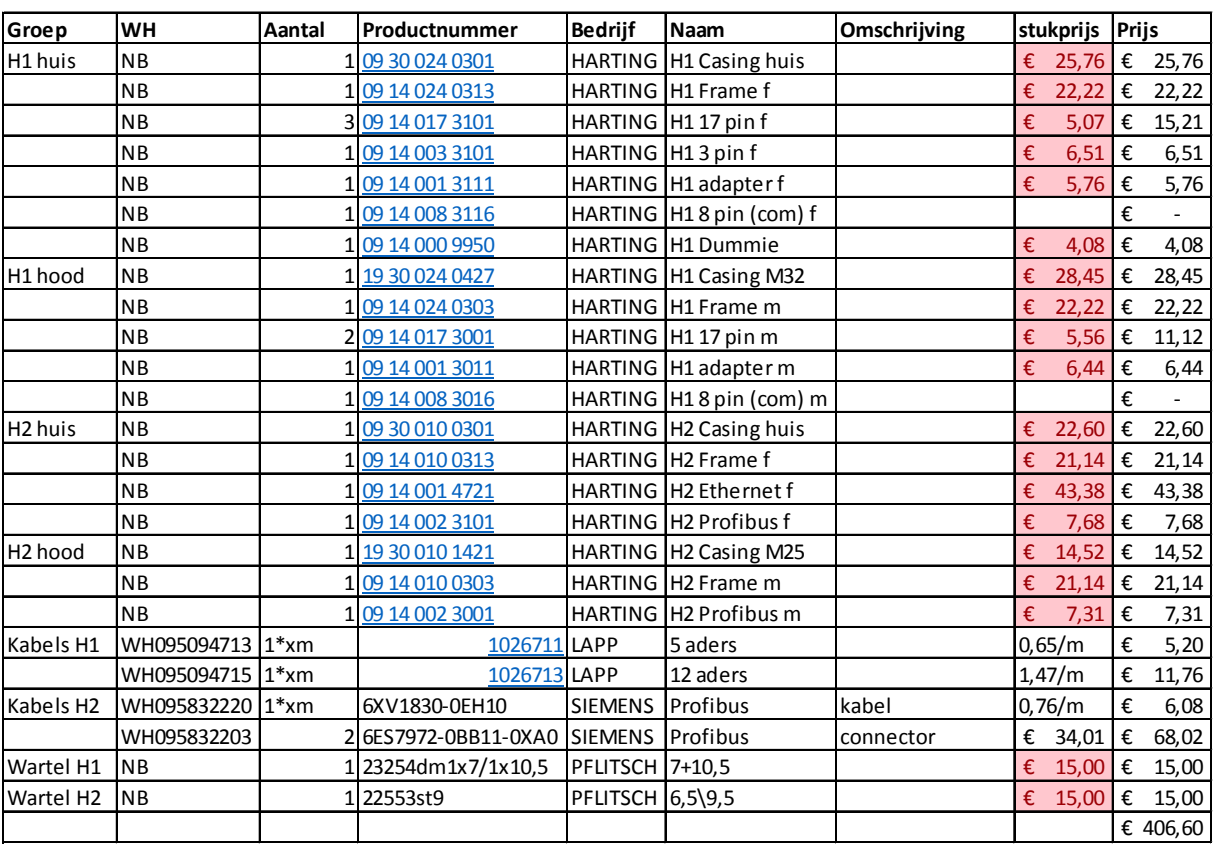

*Figuur B1-2 Kostenoverzicht "Bestelling HARTING", stekkerset voor de CD en CR*

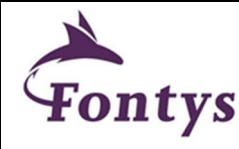

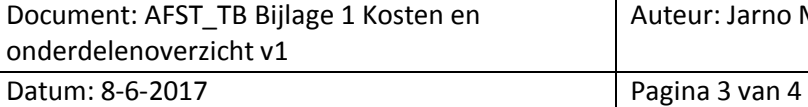

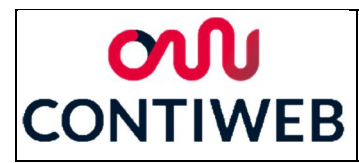

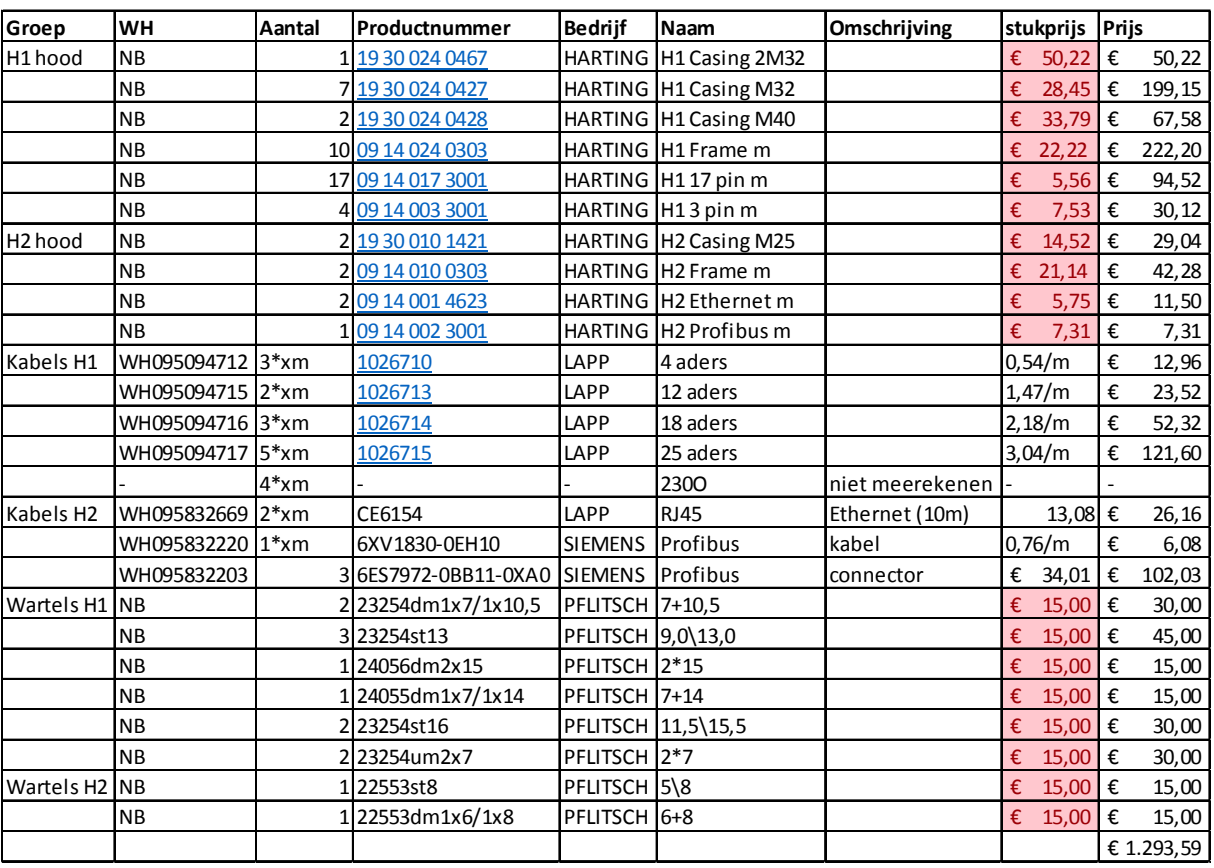

*Figuur B1-3 Kostenoverzicht overige stekkersets*

(Goss Contiweb, 2017)(Harting, 2017) (Lapp, 2017) (Mouser, 2017) (Pulspower, 2017) (Siemens, 2017)

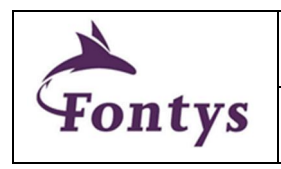

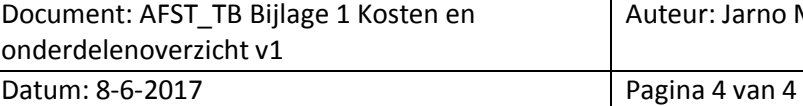

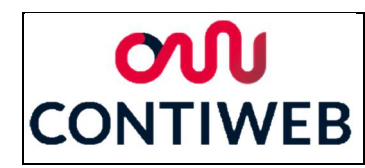

#### Bijlage 2: Harting stekkers

De droger "Dryer\_Manroland\_Pecom\_HW" heeft maar liefst 42 IO aansluitingen, daartegenover hebben de rollenwisselaars "CD" en "CR" slechts 8 IO aansluitingen. Wanneer deze aansluitingen stuk voor stuk aangesloten moeten worden op het testsysteem zal dit veel tijd kosten en daarnaast een redelijke kans op fouten veroorzaken. Om deze reden zijn tijdens voorgaande stage "Han-Modular" stekkers van Harting naar voren gekomen. Dit zijn stekkers bestaande uit meerdere modules, deze modules kunnen gekozen worden uit een breed assortiment. Hierdoor is het mogelijk om veel verschillende aansluitingen te combineren in één stekker. Deze stekker zal in één keer aangesloten kunnen worden en enkel de benodigde aansluitingen zullen aangesloten zijn.

In deze bijlage zullen veel verschillende termen gebruikt gaan worden. Om dit overzichtelijk te houden worden deze termen in deze alinea uitgewerkt. In figuur B2-1 is weergegeven wat bedoeld word met een aantal van deze begrippen. Met housing en hood zullen de weergegeven componenten bedoeld worden inclusief modules. Met stekker zal de combinatie van housing en hood bedoeld worden. Met kabelset wordt de combinatie van alle onderdelen tussen het testsysteem en de rollenwisselaar of droger bedoeld, dit bevat de hood, de wartels en alle kabels die door deze wartels gaan.

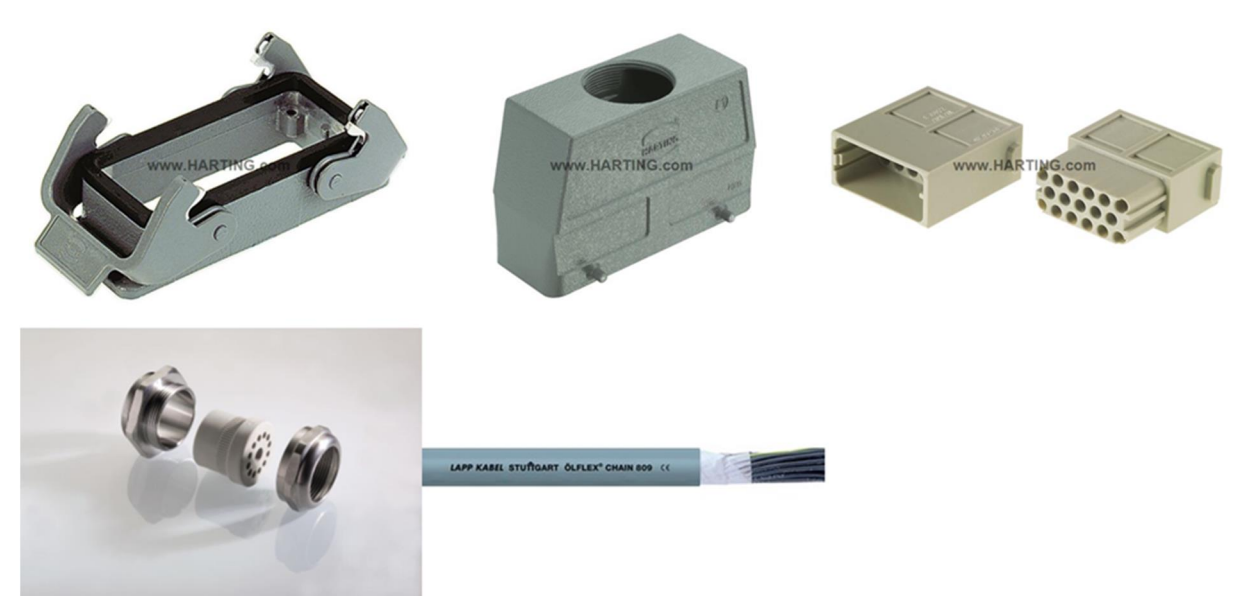

*Figuur B2-1 Leesrichting: Housing, Hood, Modules, Wartel, Kabel*

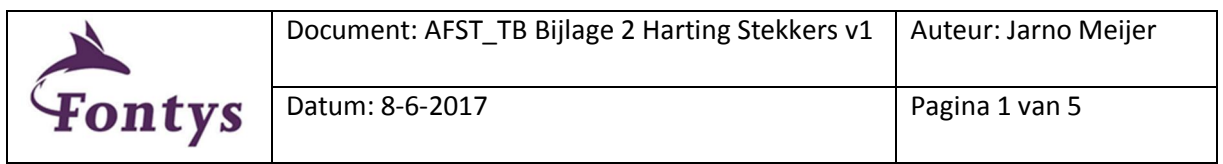

# **CONTIWEB**

Het ontwerpen van de Harting stekkers is in verschillende stappen gegaan. Als eerste moest er gekeken worden welke modules er nodig en beschikbaar waren. In totaal zijn er 42 IO aansluitingen nodig, er wordt hier uitgegaan van 0,75 mm<sup>2</sup> aders. De module met de meeste pinnen voor 0,75 mm<sup>2</sup> aders heeft 17 pinnen, van deze module zijn er 3 nodig om het gewenste aantal IO aansluitingen te krijgen. Daarnaast hebben sommige machines een 230 volt voeding nodig, hiervoor zijn 3 aders van 1,5 mm<sup>2</sup> nodig. Er is gekozen voor één module met exact 3 pinnen. Ook moet bij een deel van de rollenwisselaars een encoder signaal gegeven worden, hiervoor wordt een module met 8 communicatie pinnen gebruikt. Verder zijn er nog één Ethernet en één Profibus module nodig, de Profibus module heeft het formaat van twee gewone modules. In figuur B2-5 is aangegeven welke pinnen verbindingen er bij welke machine aanwezig moeten zijn, groen geeft aan dat de verbinding nodig is, rood geeft aan dat de module niet in de kabelset gebruikt gaat worden. Geel geeft aan dat de module aanwezig is maar dat de verbinding niet gebruikt gaat worden. In figuur B2-3 is overzichtelijker weergegeven welke modules er in welke kabelset aanwezig zullen zijn.

De tweede stap was het opdelen naar twee Harting stekkers, er is ruimte nodig voor 8 modules en er kunnen maximaal 6 modules in één stekker. Bij het verdelen van de modules is gekeken naar welke verdeling resulteerde in het kleinste aantal kabelsets. Hieruit kwamen verschillende combinaties waarbij hetzelfde aantal kabelsets over bleven. Met deze combinaties is gekeken naar welke wartels gebruikt konden worden, hieruit bleek dat bij één verdeling aanzienlijk minder wartels nodig had. Dit was wanneer de ethernet en Profibus in een aparte stekker gecombineerd werden. De eerste stekker bestaat uit de drie IO modules met 17 pinnen, de module met 3 pinnen voor de 230 volt voeding en de module met 8 pinnen voor het encoder signaal. Er is echter geen Harting stekker voor vijf modules, daarom is hiervoor een stekker voor zes modules gekozen. De plek voor de zesde module zal opgevuld worden met een dummie module, dit is een module zonder enige vorm van aansluiting. Een afbeelding van deze stekker is weergegeven in figuur B2-2. De tweede stekker bestaat uit de ethernet en de Profibus module, deze zullen samen een stekker van 3 modules delen. Voor deze tweede stekker zijn slechts 4 combinaties mogelijk, Ethernet en Profibus, enkel Ethernet, enkel Profibus en geen van beide. Bij de laatste combinatie is geen kabelset nodig. De verschillende types van de "CD" en "CR" hebben hetzelfde aantal en type verbindingen en zullen dus dezelfde kabelset gebruiken, hierdoor zijn er voor stekker één 11 kabelsets nodig. als we daar de 3 kabelsets van stekker twee bij op tellen zijn er in totaal 14 verschillende kabelsets nodig.

De verschillende kabelsets zijn weergegeven in figuur B2-3, hierbij is aangegeven welke modules er in welke kabelsets aanwezig zullen zijn en welke machines de kabelsets gaan gebruiken.

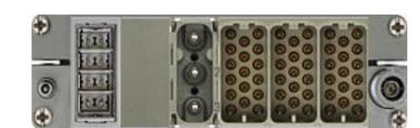

*Figuur B2-2 Harting stekker één, Leesrichting: 8 pinnen COM, dummie, 3 pinnen 1,5 mm2, (3x) 17 pinnen 0,75 mm2*

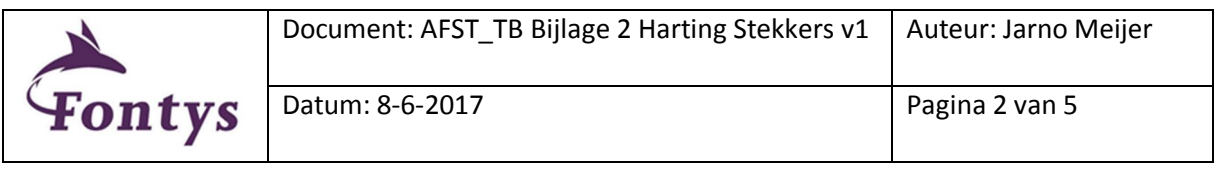

# **CONTIWEB**

De meeraderige kabels die bij Goss Contiweb gebruikt worden zijn van LAPP. Omdat deze kabels flexibel moeten zijn om goed aangesloten te kunnen worden en daarnaast goed tegen beweging moeten kunnen is gekozen voor de "Ölflex Chain 809". Deze worden aangeboden tot en met 25 aders. Voor elke kabelset zijn de kabels zo gekozen dat er geen of zo weinig mogelijk aders ongebruikt blijven. Bij verschillende kabelsets zijn er ongebruikte aders, deze aders zullen aan de machinekant weggewerkt moeten worden. Een voorbeeld zou zijn om deze aders af te knippen tot waar de buitenkabel gestript is of door deze met een krimpkous tegen de zijkant van de kabel te bevestigen. Hiermee zou het duidelijk moeten zijn dat deze kabels niet aangesloten moeten worden en het voorkomt ook dat deze problemen als kortsluiting veroorzaken.

Het aantal kabels en de dikte hiervan verschilt per kabelset, hierop zullen de hoods en wartels aangepast moeten worden. Bij de keuze van de hoods is rekening gehouden met de voorkeuren van de bedrijfsbegeleiders. De wartels moesten aan de bovenkant van de hoods zitten en deze hoods moeten met double locking levers vastgezet worden in de housings, een voorbeeld hiervan is te zien in figuur 5-4. Hierbij bleven enkele opties over, één gat van M32, één gat van M40 of twee gaten van M40. Hierbij zijn wartels van Pflitsch gekozen, Pflitsch biedt een breed assortiment aan wartels voor enkele en meerdere kabels. De kabelset voor de "Dryer\_NG\_GOSS\_C550/C700" heeft drie kabels dus het gebruik van wartels voor meerdere kabels is noodzakelijk. Twee wartels voor elk één kabel zijn duurder dan één wartel voor twee kabels, om deze reden is er voor gekozen zo veel mogelijk kabels door één wartel te laten gaan. Door de dikte en hoeveelheid van de kabels is het enkel bij de "Dryer\_NG\_GOSS\_C550/C700" niet mogelijk deze door één wartel te laten gaan, dit is hierdoor ook de enige die de hood met twee gaten zal gaan gebruiken.

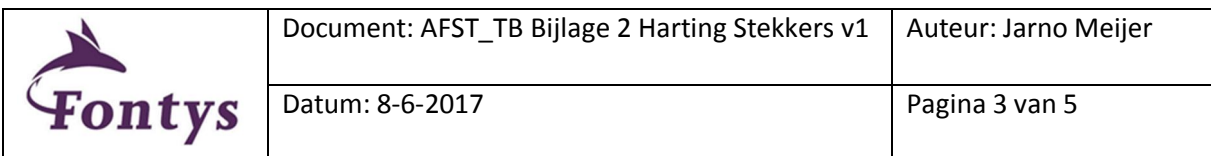

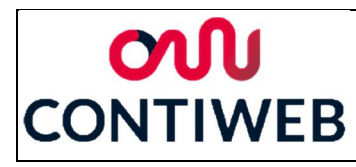

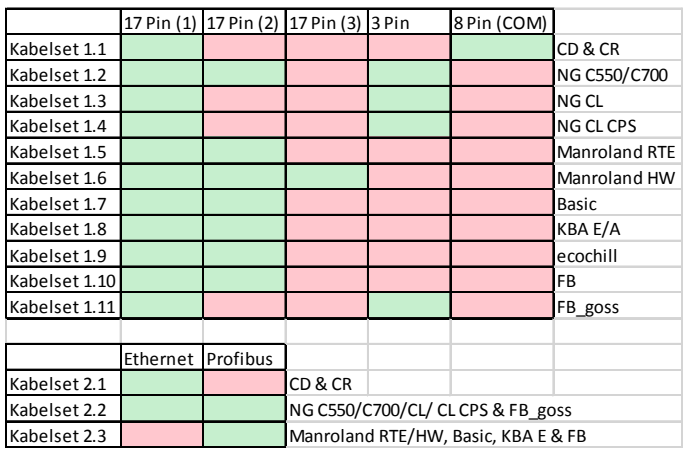

*Figuur B2-3 Modules per kabelset*

In figuur B2-4 zijn de gekozen kabels met diktes en bijbehorende wartels weergegeven. Bij de kabelsets 1.# is eerst het benodigde aantal aders weergegeven. Daarna is dit omhoog afgerond naar het eerste beschikbare aantal aders per kabel. Kabel 3 is de 3 aderige 1,5 mm2 kabel voor de 230 volt voeding. Kabel 4 is een 5 aderige kabel voor het encoder signaal. Hierna zijn de gaten van de gekozen hoods per kabelset weergegeven en daarnaast de bijbehorende wartel van Pflitsch. Voor de kabelsets 2.# zijn enkel de diktes van de kabels opgenomen met de bijbehorende gaten en wartels.

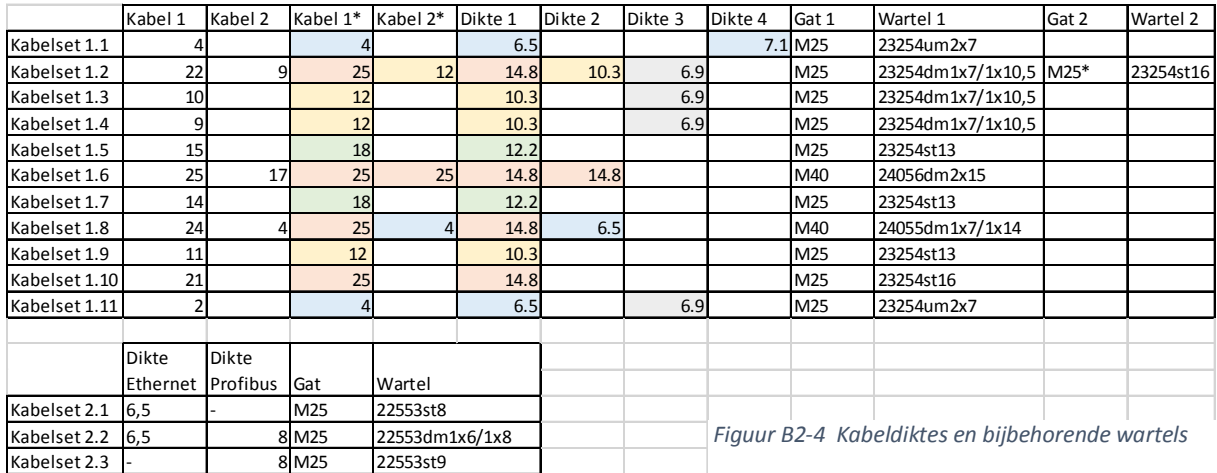

Alle onderdelen van het testsysteem zijn terug te vinden in Bijlage 1: Kosten en onderdelenoverzicht. Hierin is het bovenste gedeelte van figuur B1-2 gereserveerd voor de gebruikte Harting onderdelen.

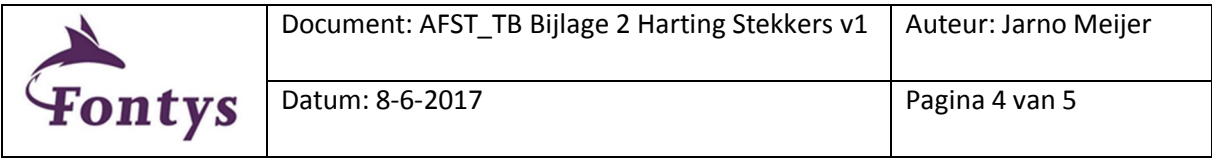

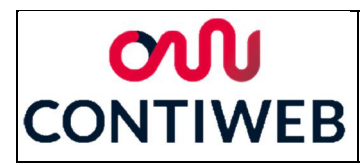

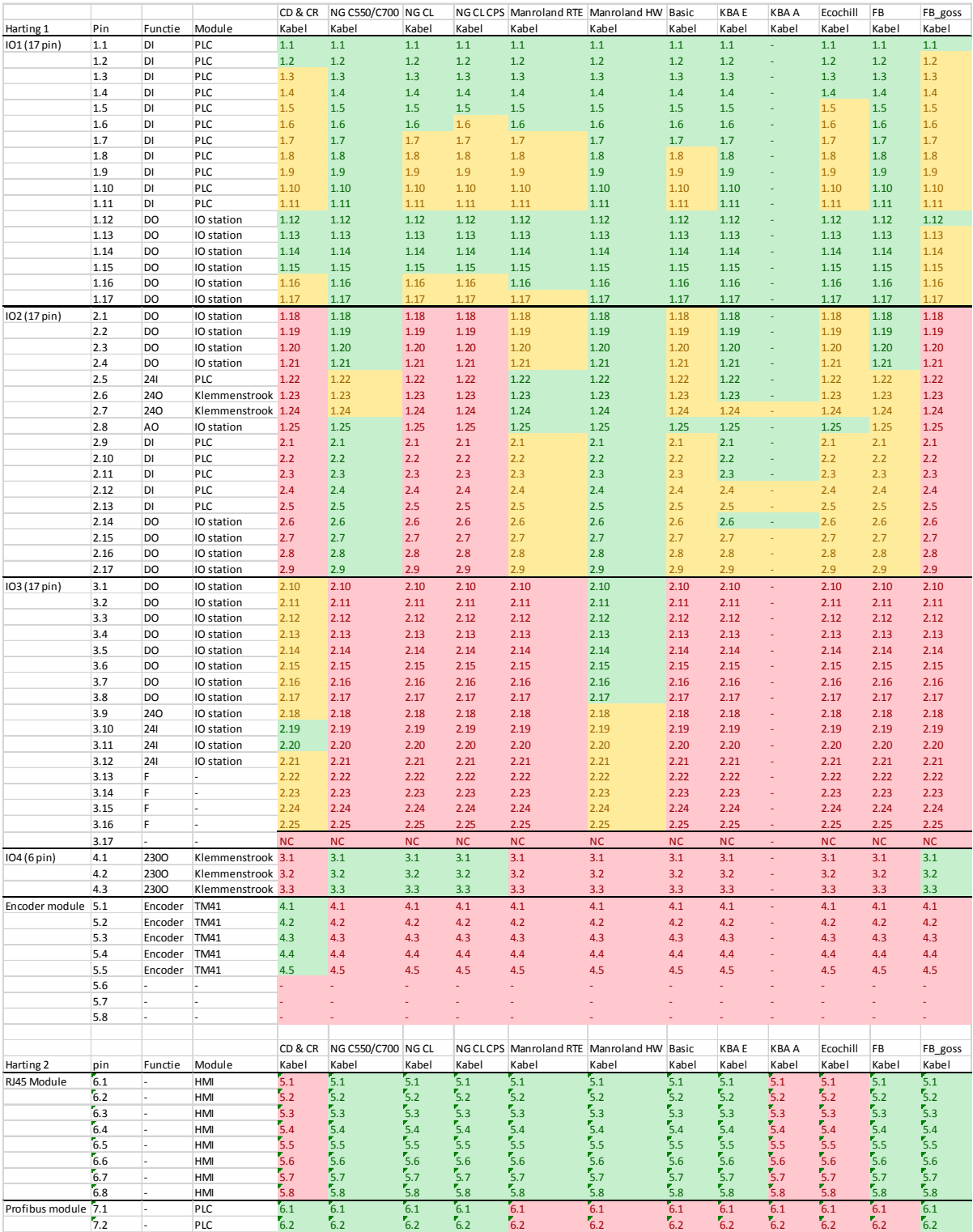

*Figuur B2-5 Pinnen en modules per machine*

(Goss Contiweb, 2017)(Harting, 2017) (Lapp, 2017)

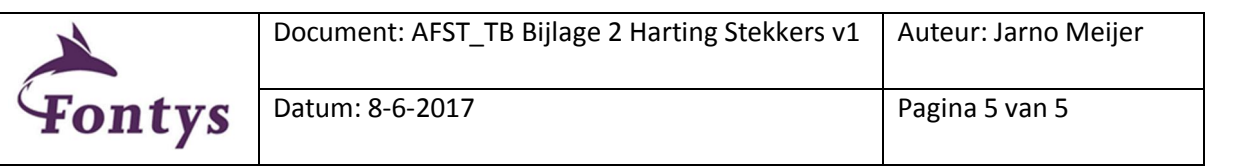

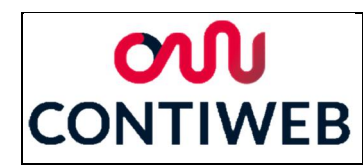

#### Bijlage 3: Eplan tekeningen en schetsen

De elektrische schema's zijn uitgewerkt in het tekenpakket Eplan, hiervoor zijn eerst schetsen gemaakt van hoe deze tekeningen er uit zouden moeten gaan zien. Op de volgende pagina's zijn de verschillende elektrische schetsen te vinden, op de pagina's hierna de daadwerkelijke Eplan tekeningen. Bij de Eplan tekeningen is er voor gekozen om niet de vaste layout van dit verslag aan te houden aangezien hierdoor de tekeningen te ver verkleind en hierdoor moeilijk leesbaar worden.

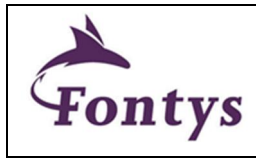

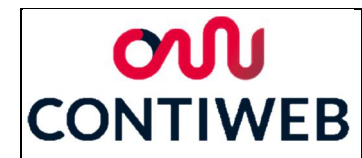

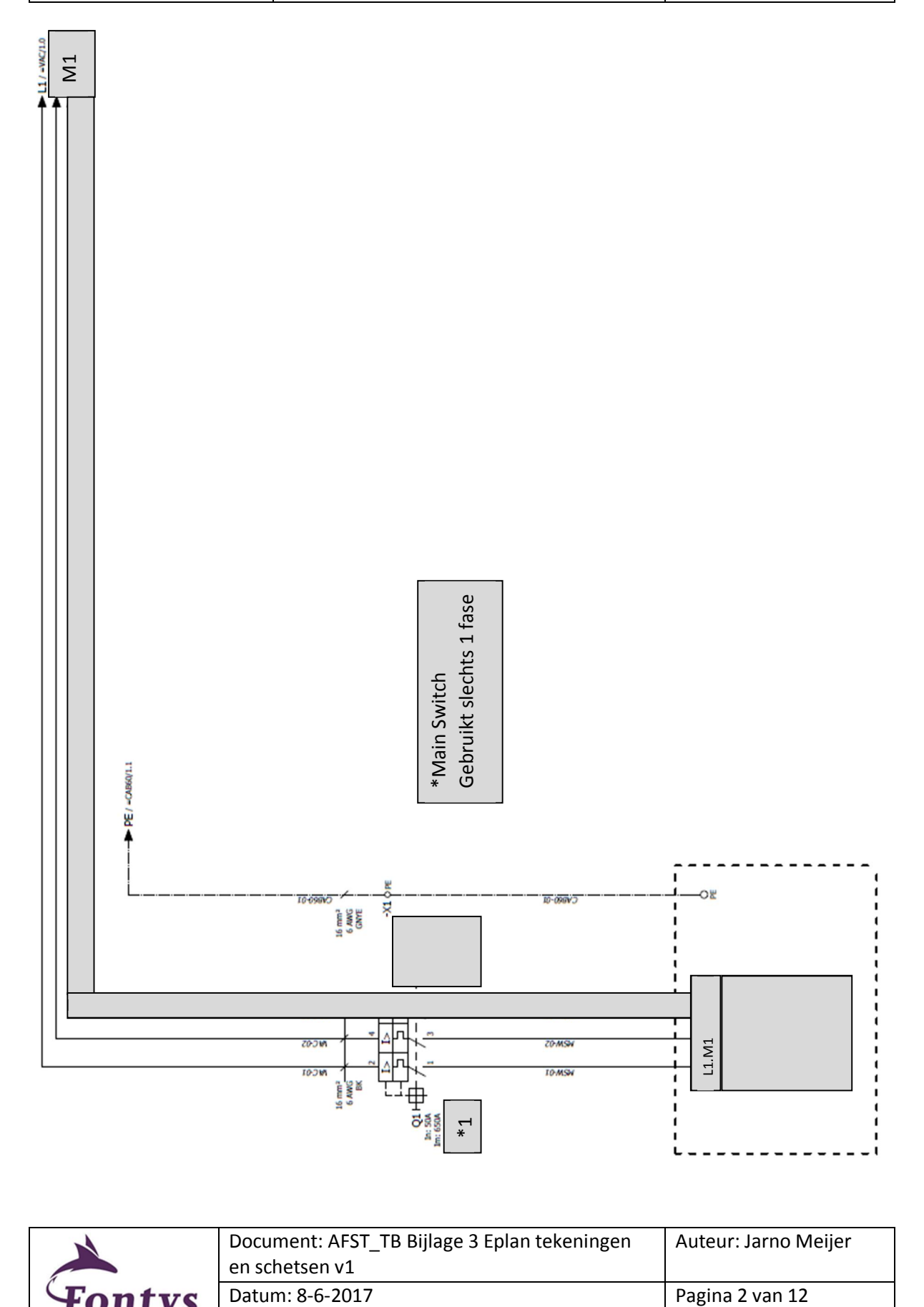

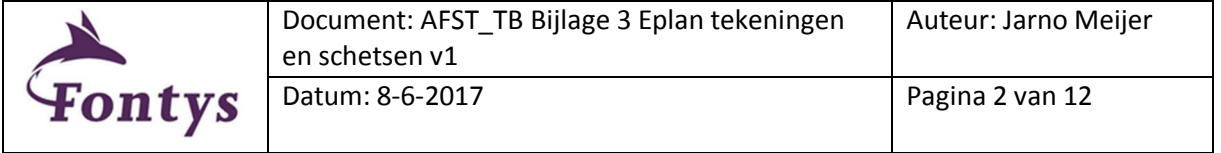

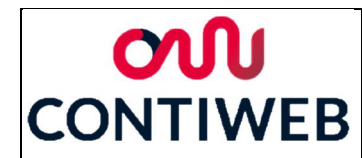

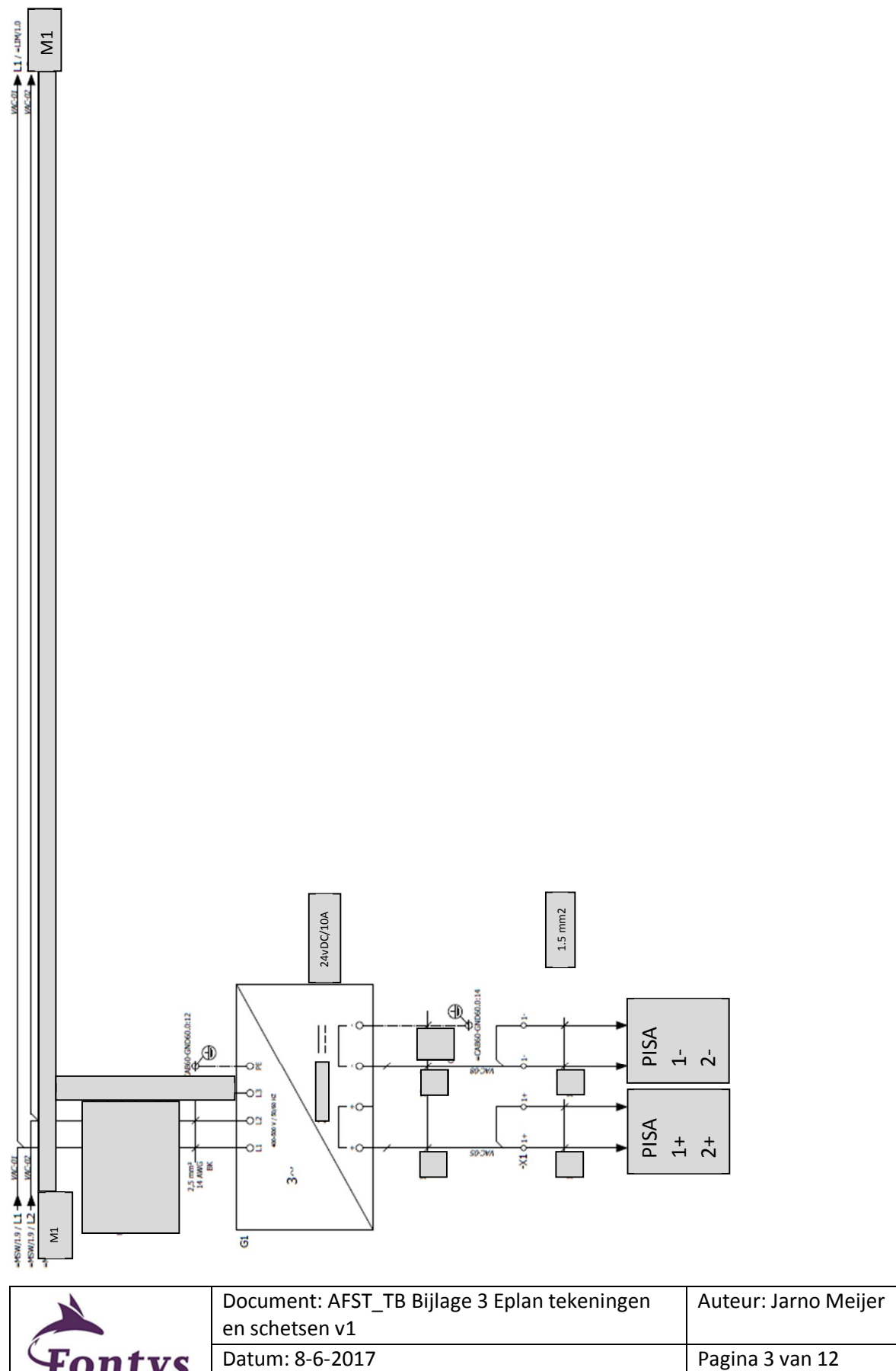

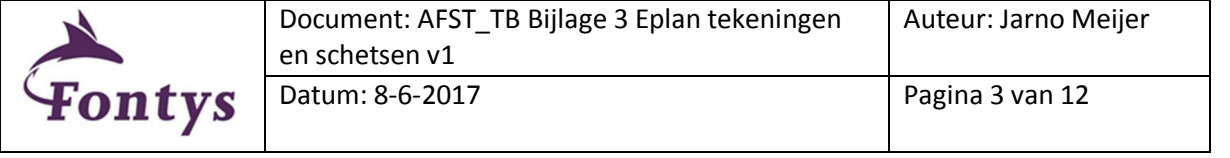

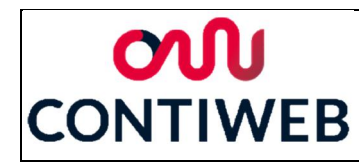

 $\widehat{\mathbf{F}\mathbf{o}}$ 

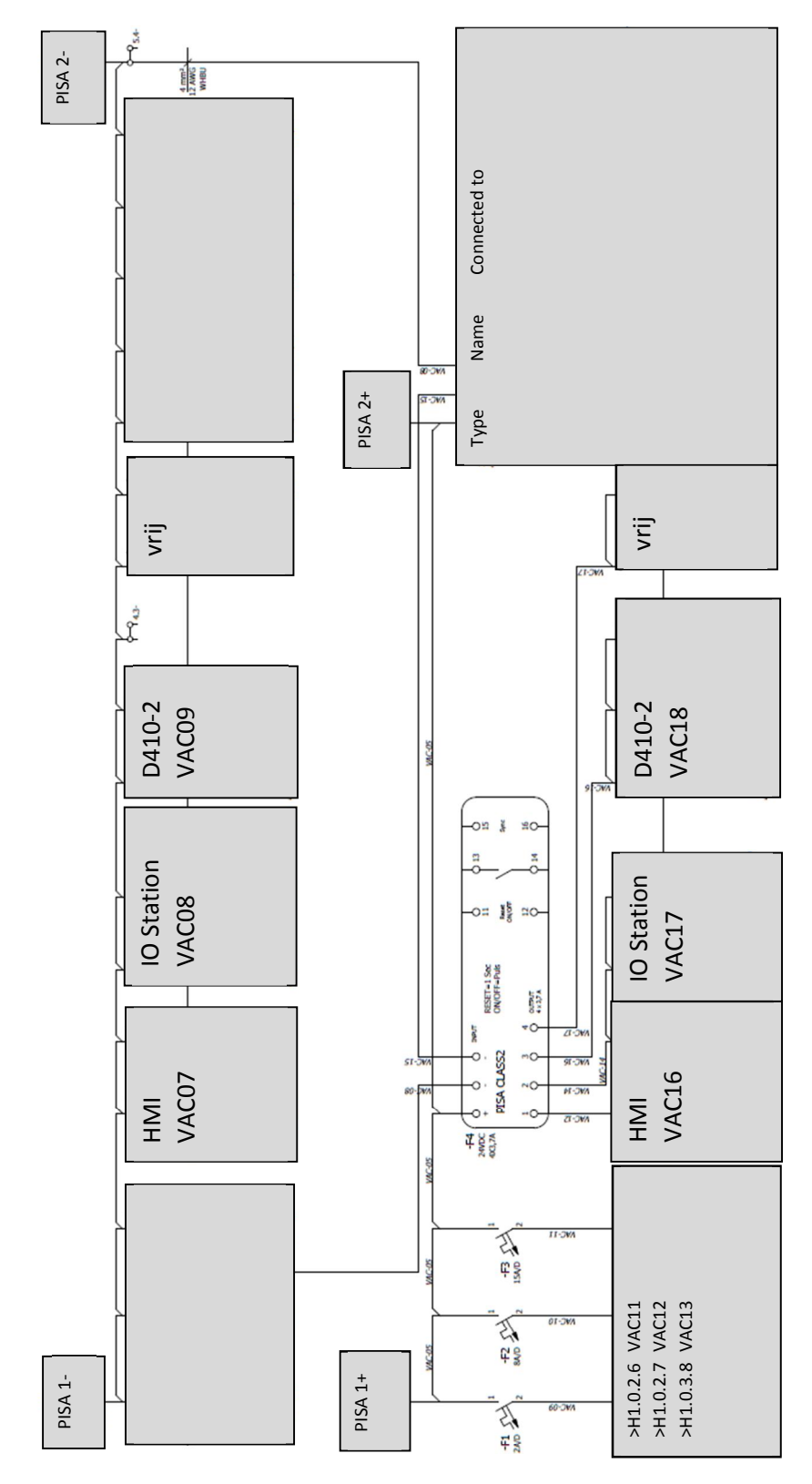

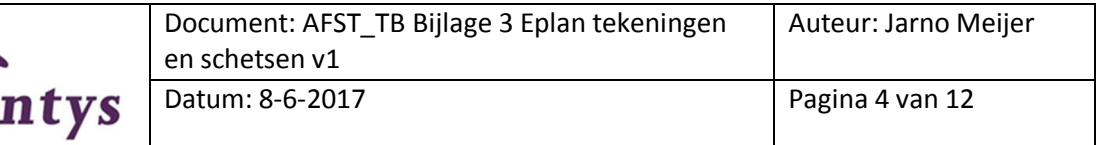

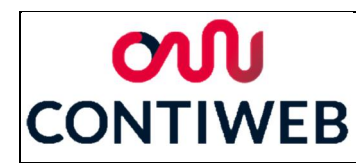

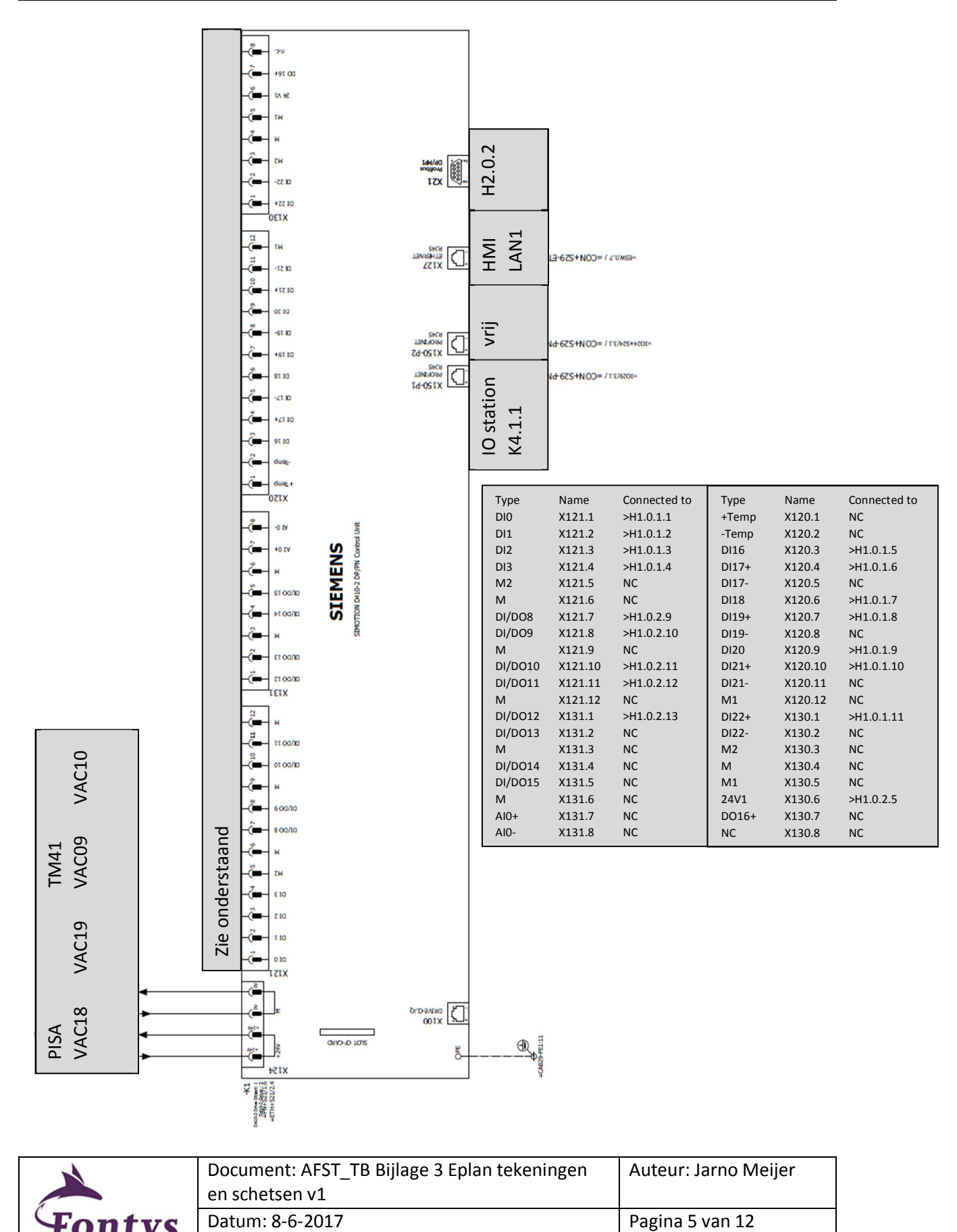

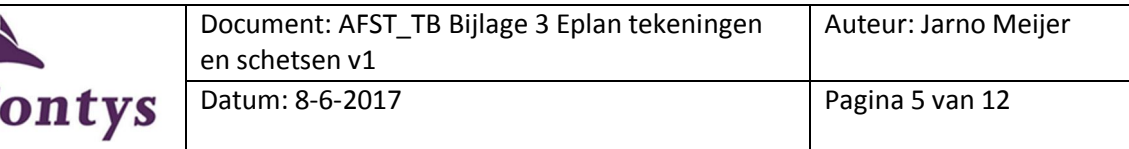

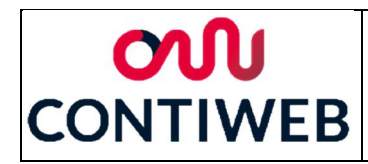

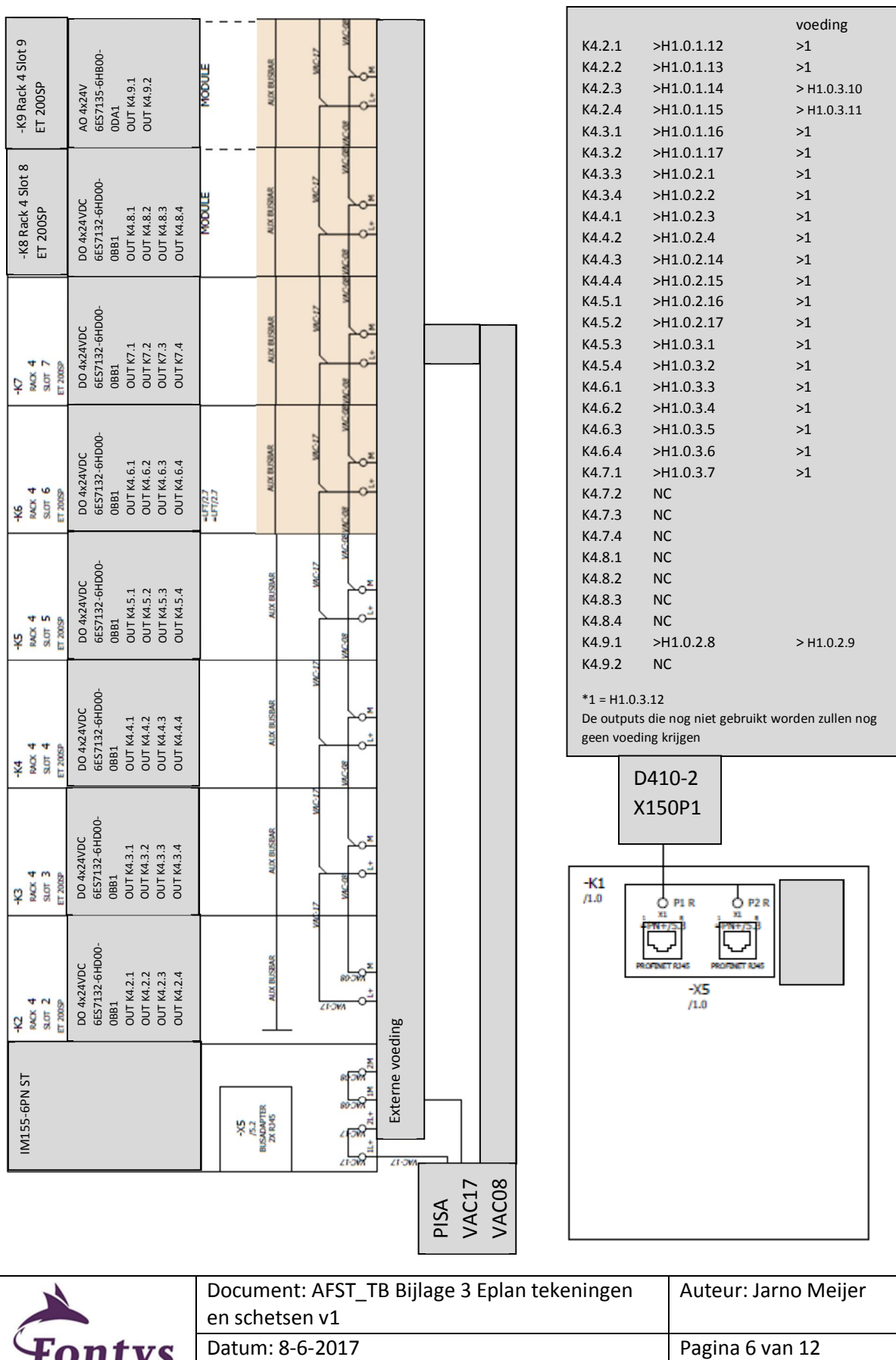

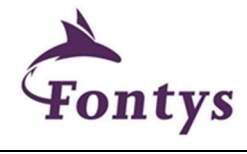

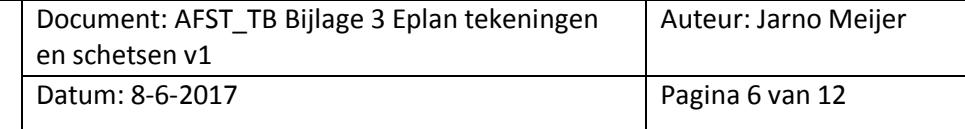

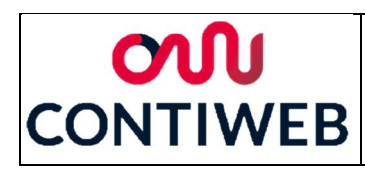

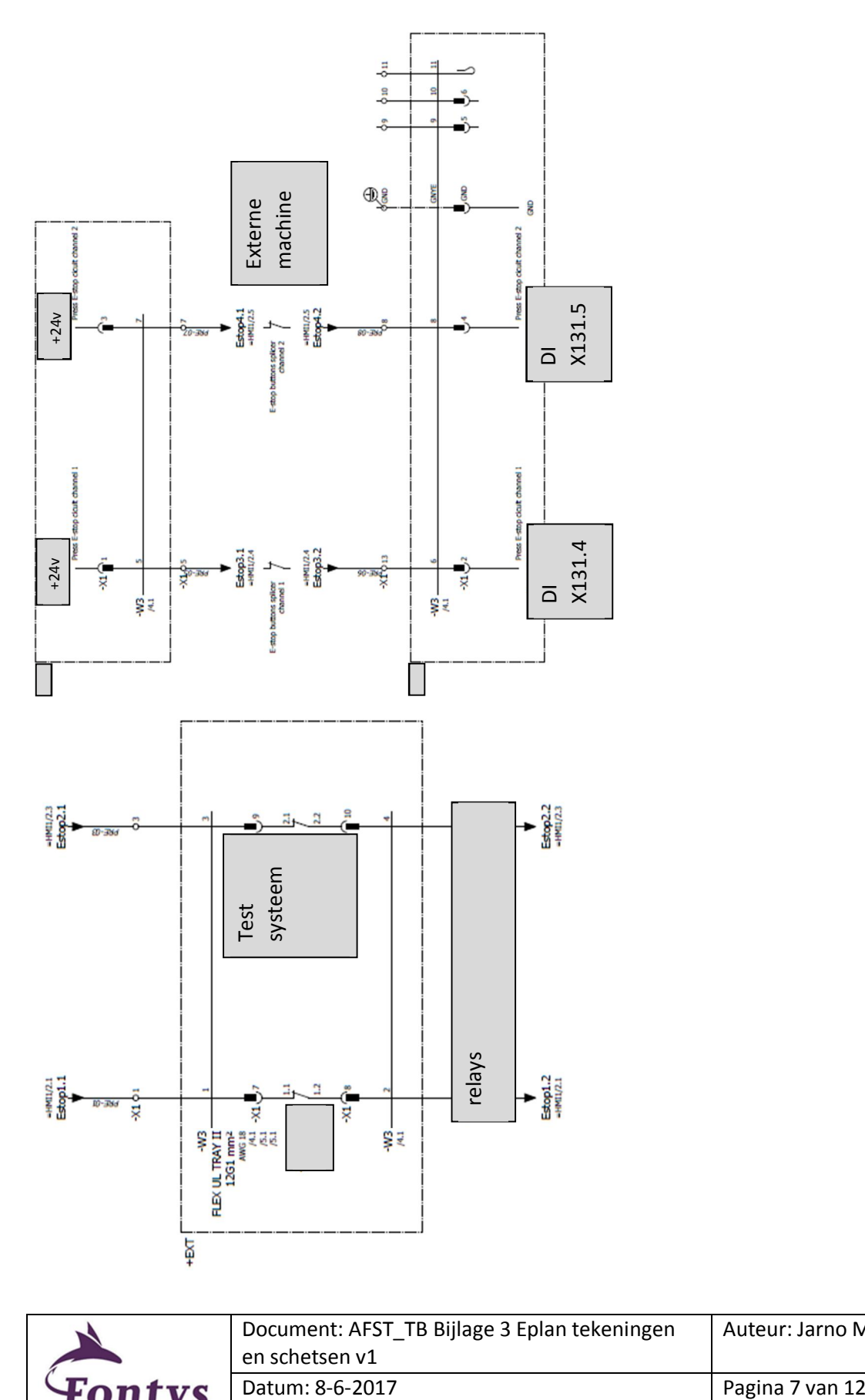

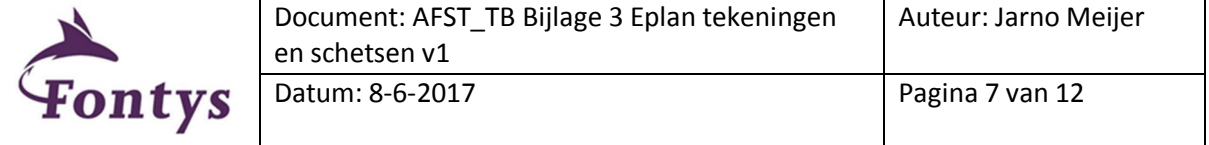

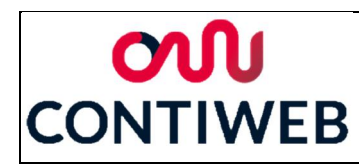

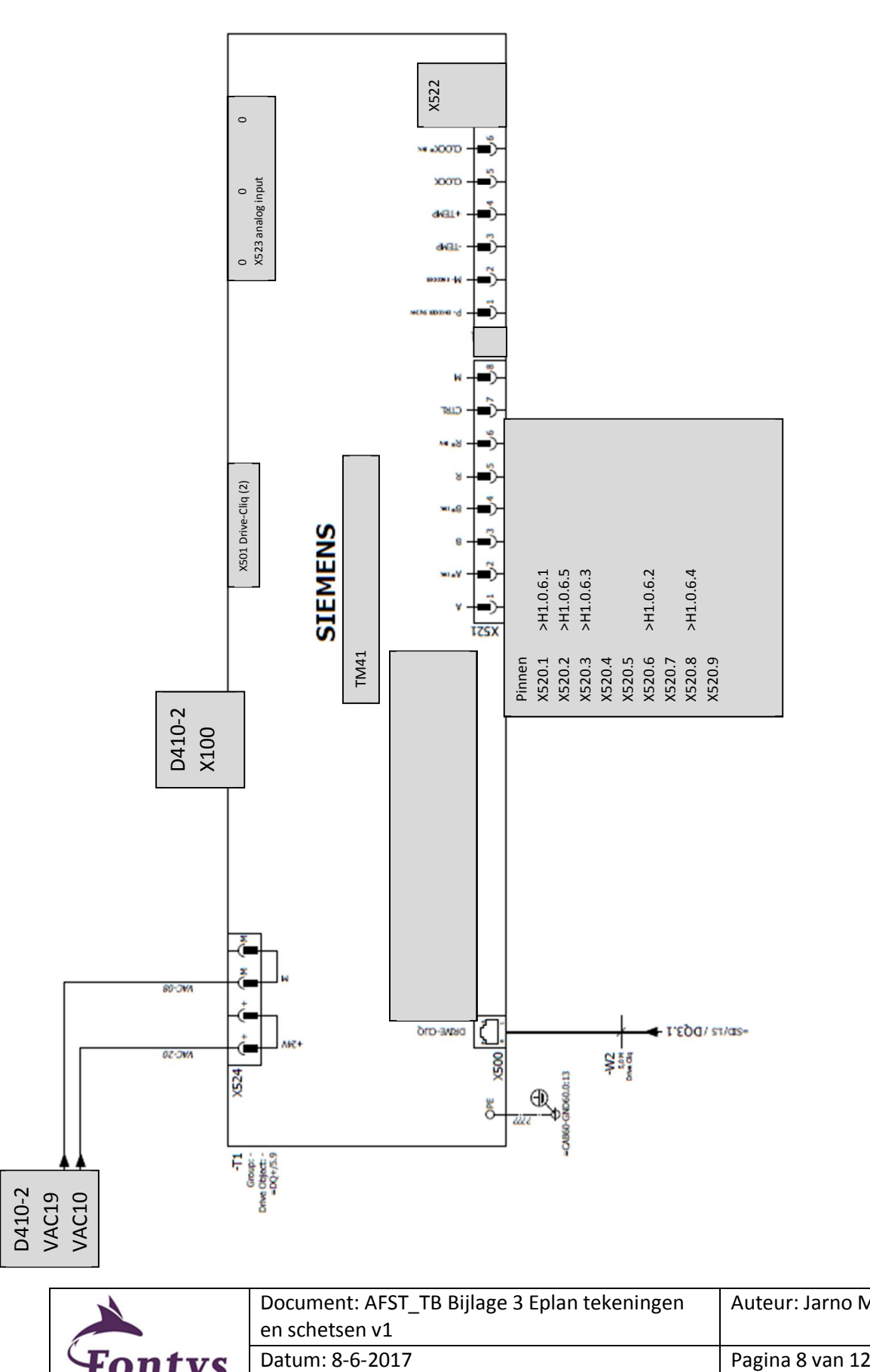

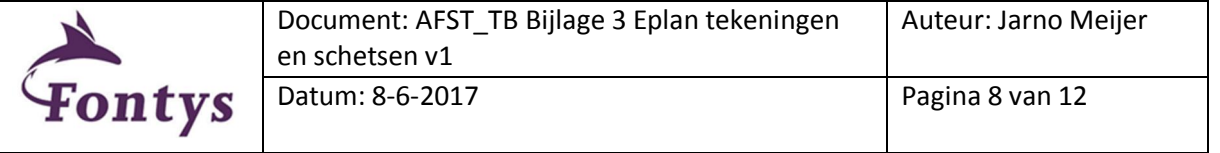

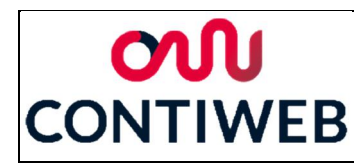

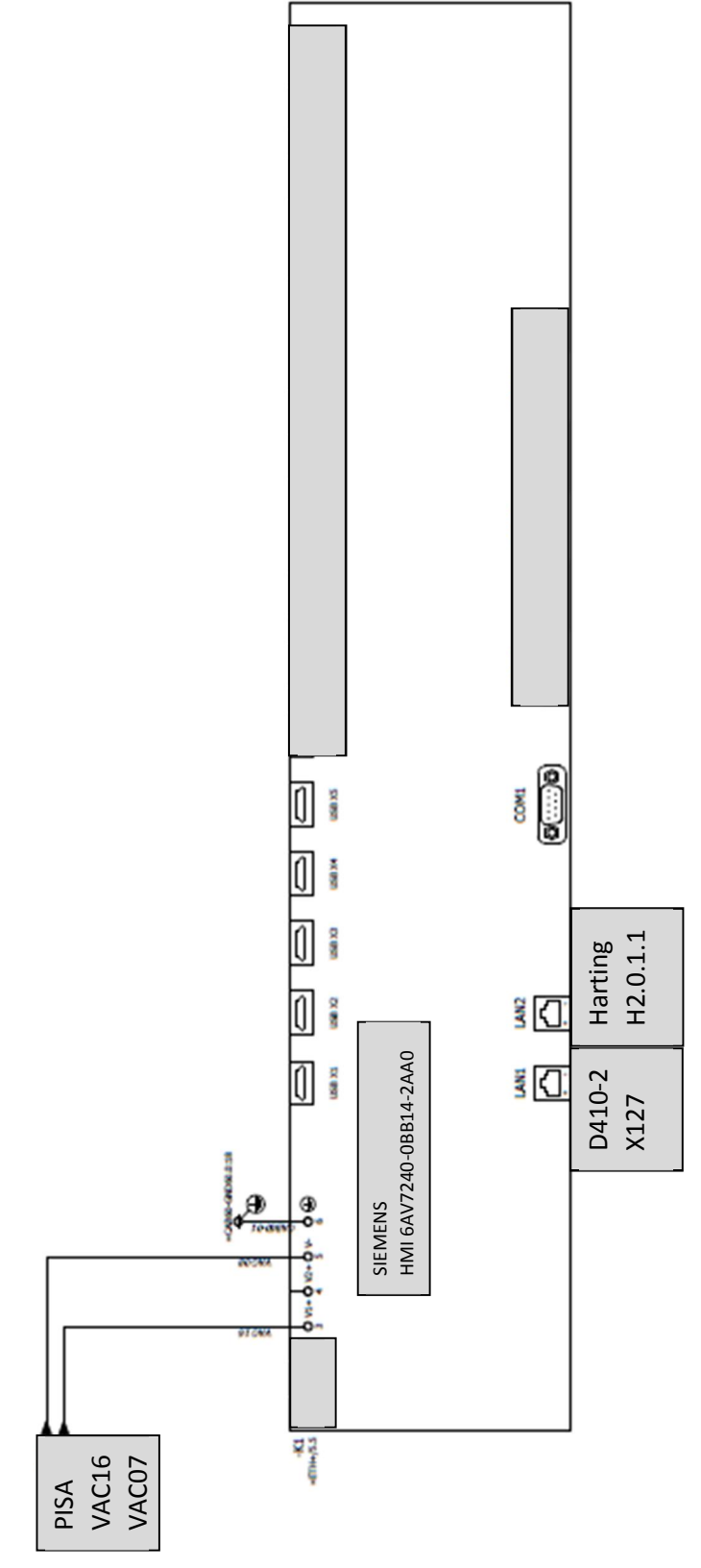

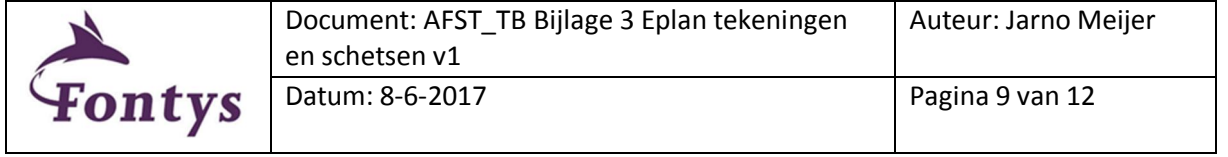

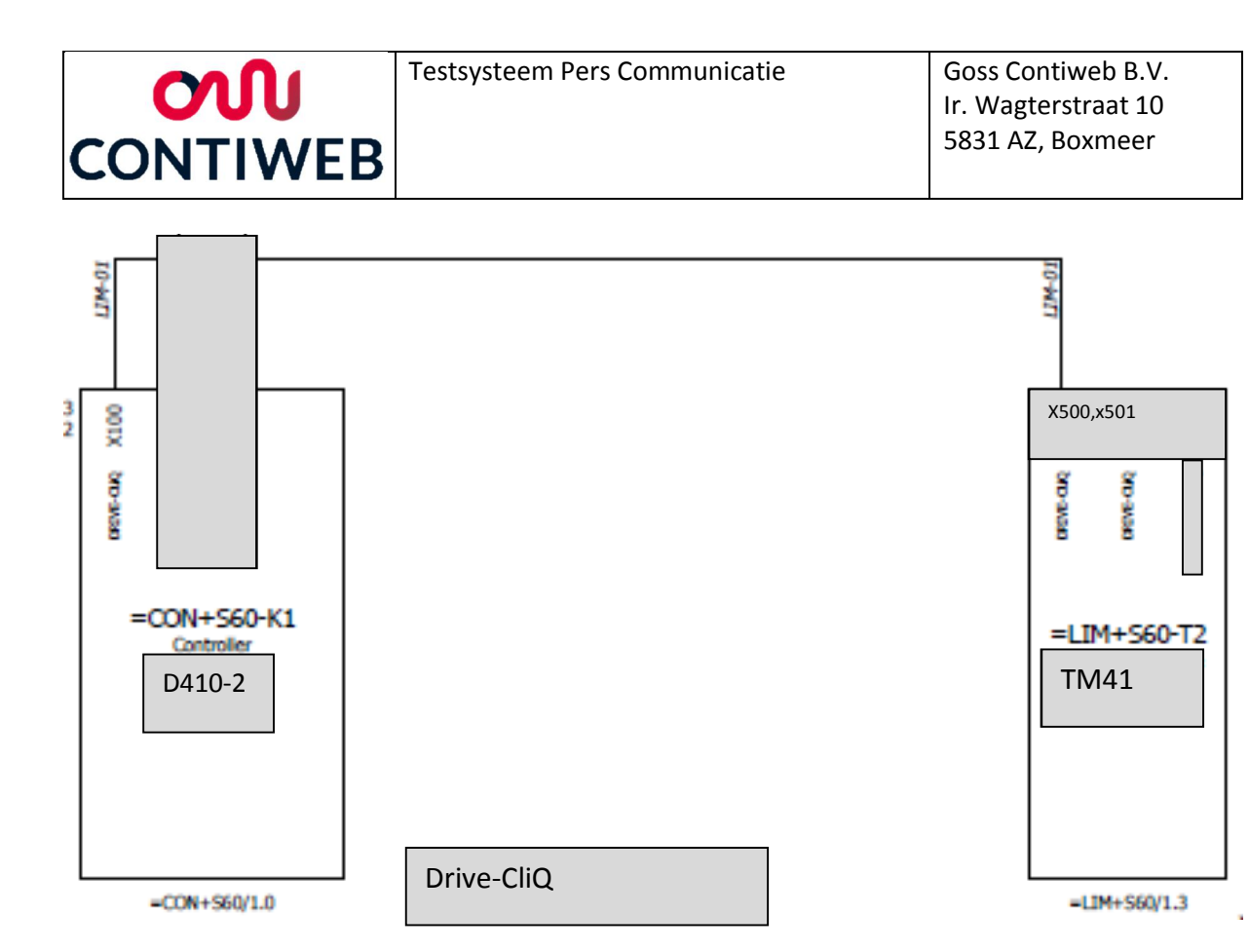

 $=$ CON+S60/1.0

 $=101+560/1.0$ 

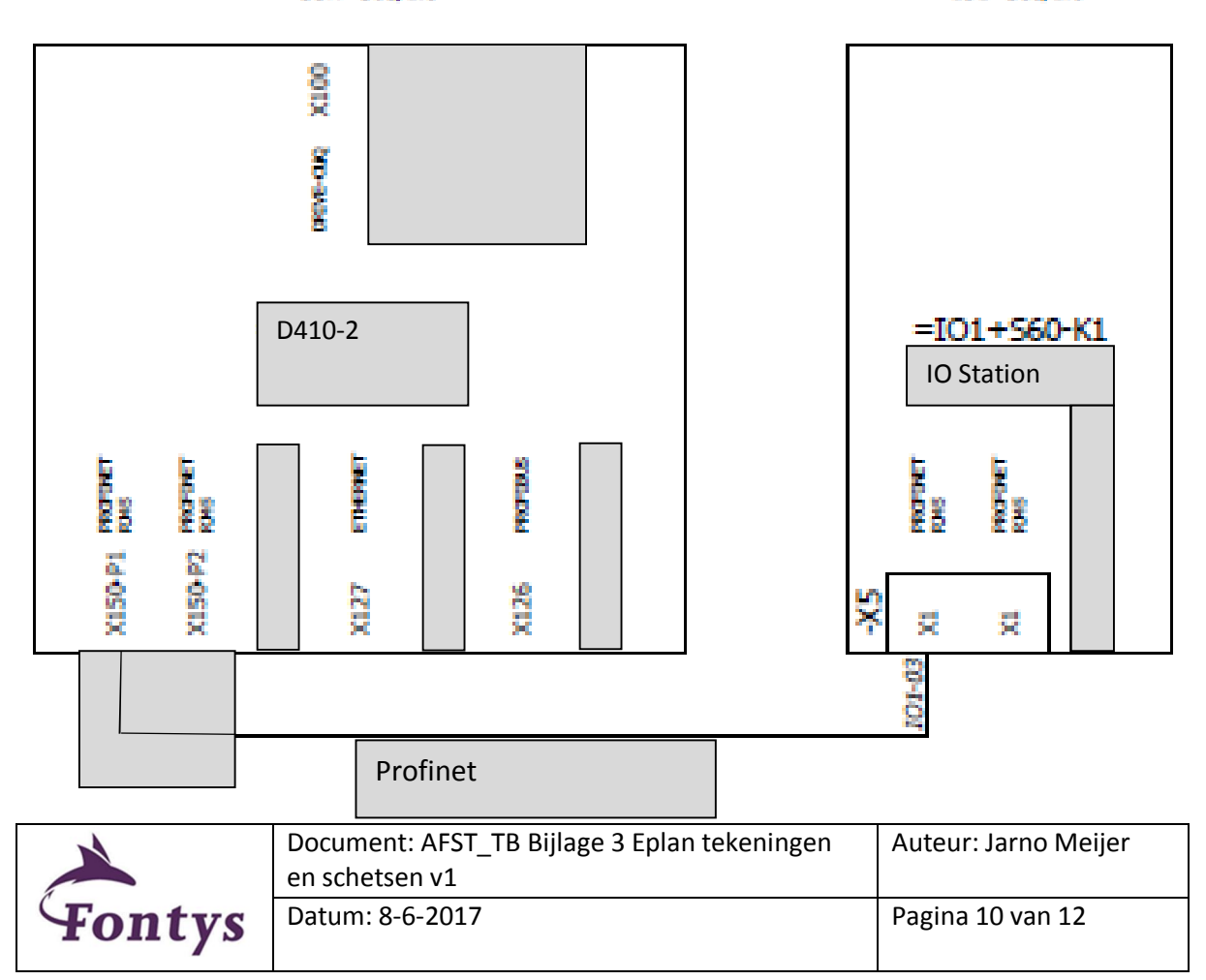

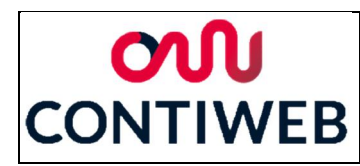

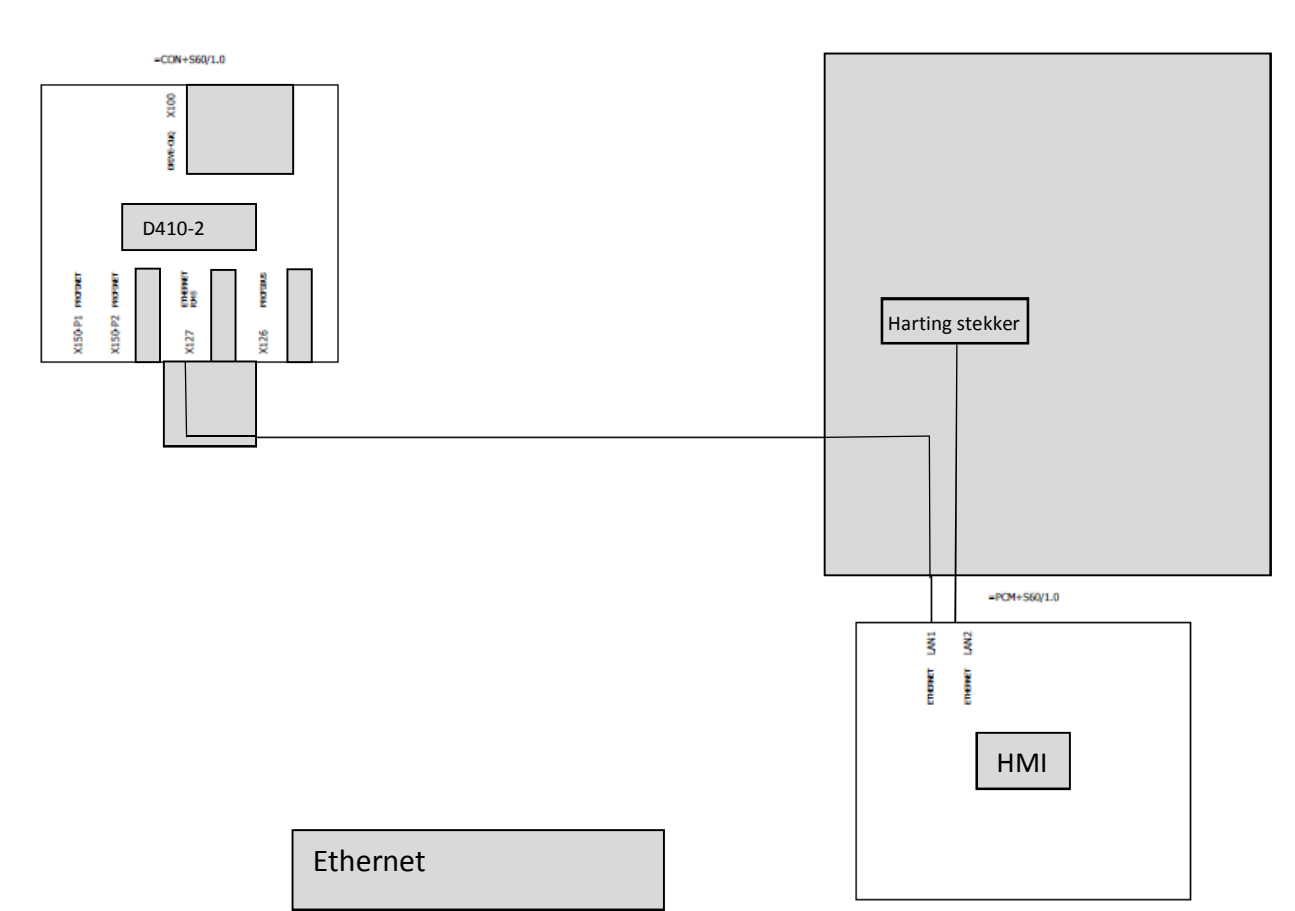

#### Harting H2.0 (Housing)

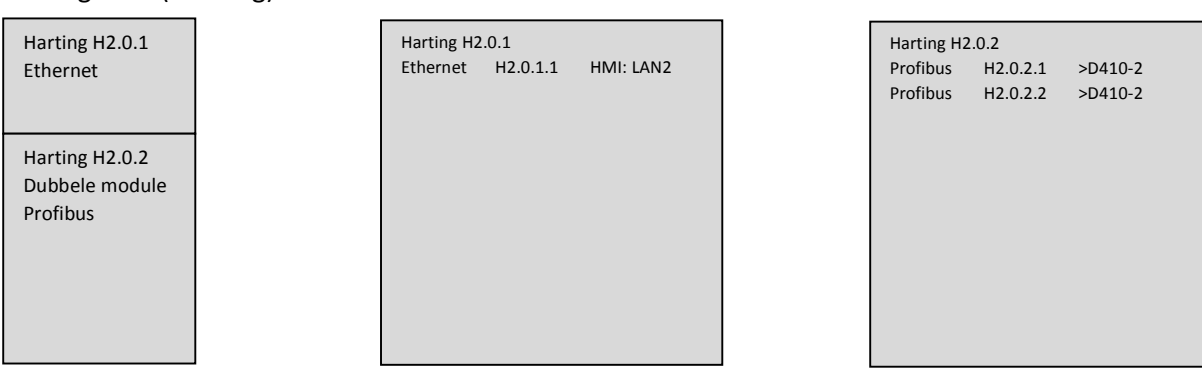

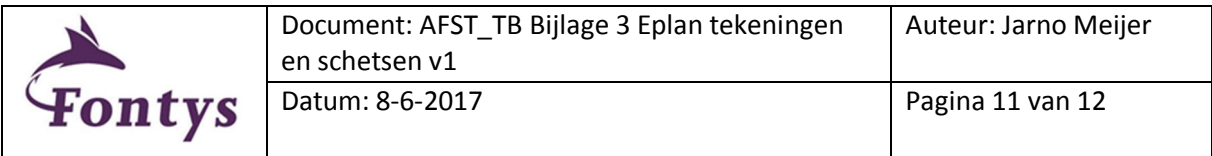

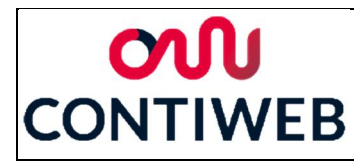

 $>$  X121.1  $> x121.2$  $>$ X121.3  $>$  X121.4  $>$ X120.3  $>$  X120.4  $>$ X120.6  $>$ X120.7  $>$ X120.9  $>$ X120.10  $>$ X130.1  $>K4.2.1$  $>K4.2.2$  $>K4.2.3$  $>K4.2.4$  $>K4.3.1$  $>K4.3.2$ 

#### HARTING H1.0 (Housing)

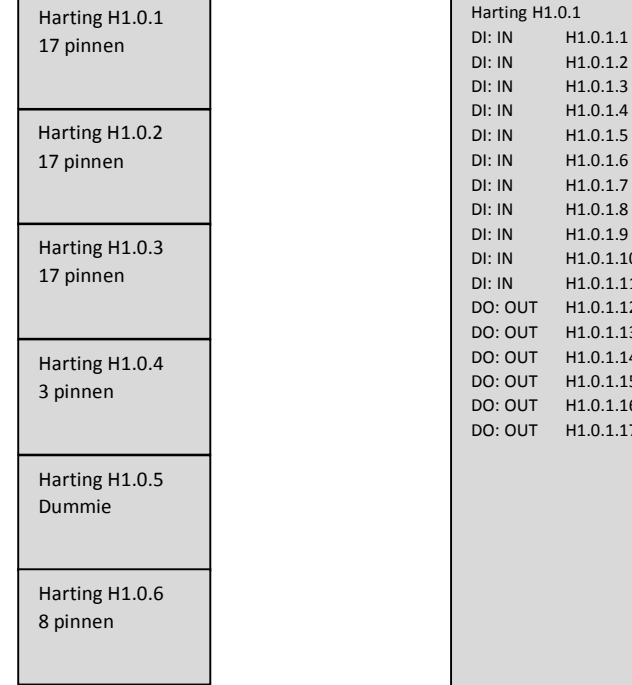

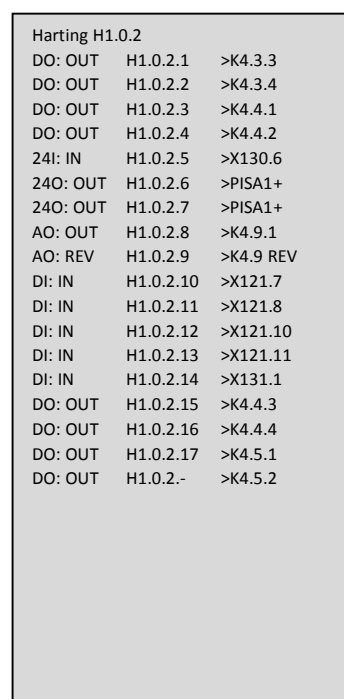

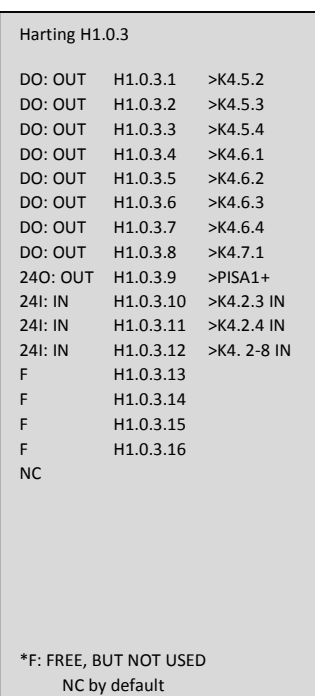

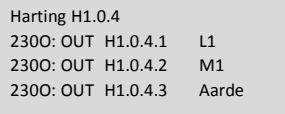

Harting H1.0.5 Dummie: geen aansluitingen

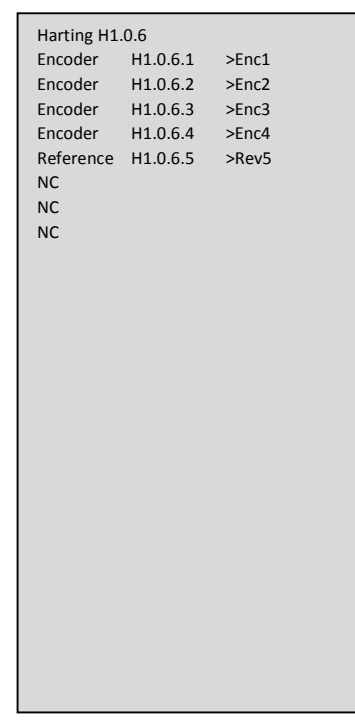

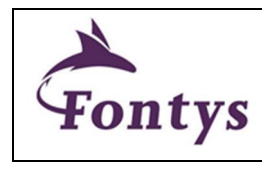

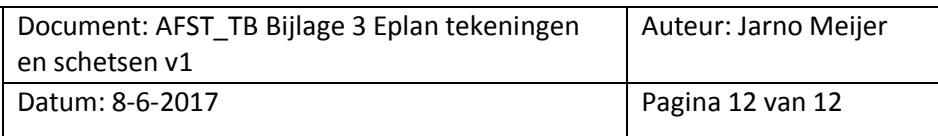

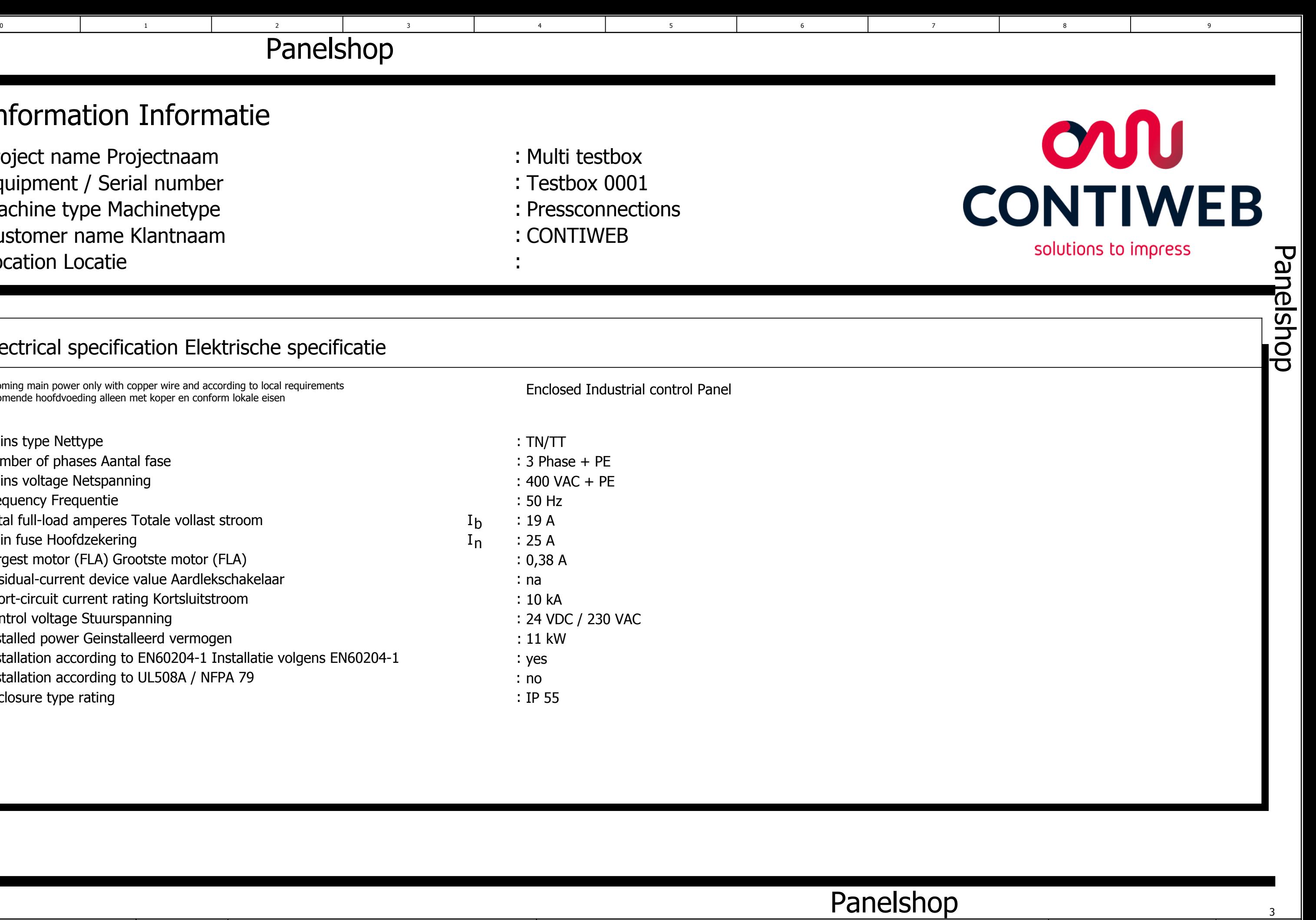

- : Testbox 0001
- 

2

5

: CONTIWEB

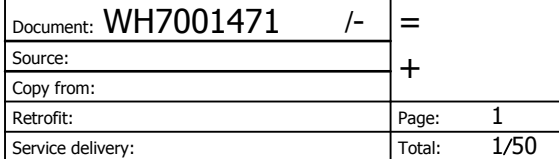

# Panelshop

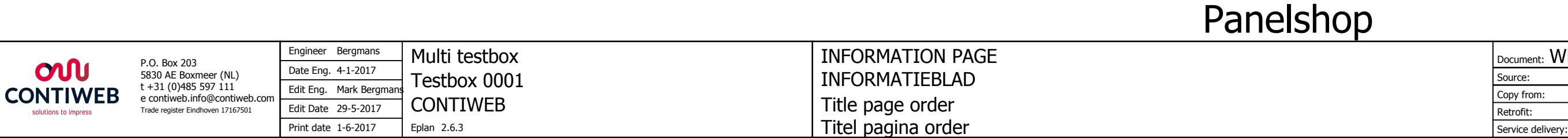

# Information Informatie

Project name Projectnaam **in the Strategier of the Strategier of the Strategier Control of the Strategier Control of the Strategier Control of the Strategier of the Strategier of the Strategier of the Strategier of the Str** Equipment / Serial number : Customer name Klantnaam : Location Locatie Machine type Machinetype **intervals** and the set of the set of the Machine structure in the set of the Machinetype

# Electrical specification Elektrische specificatie

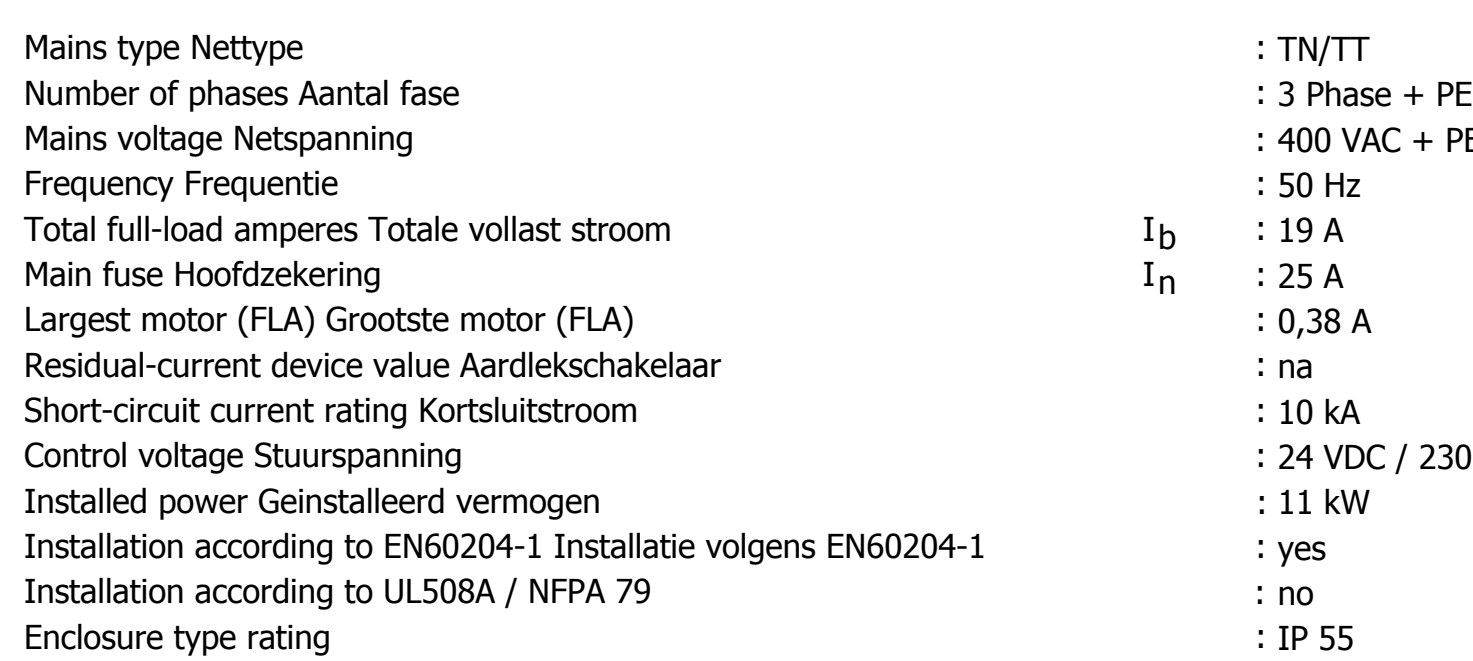

 $VAC + PE$ : 25 A Hz 19 A 8A

- kA
- VDC / 230 VAC  $kW$
- 
- 
- 

Incoming main power only with copper wire and according to local requirements Inkomende hoofdvoeding alleen met koper en conform lokale eisen

Enclosed Industrial control Panel

0 1 3 6 7 8 9

8000

4

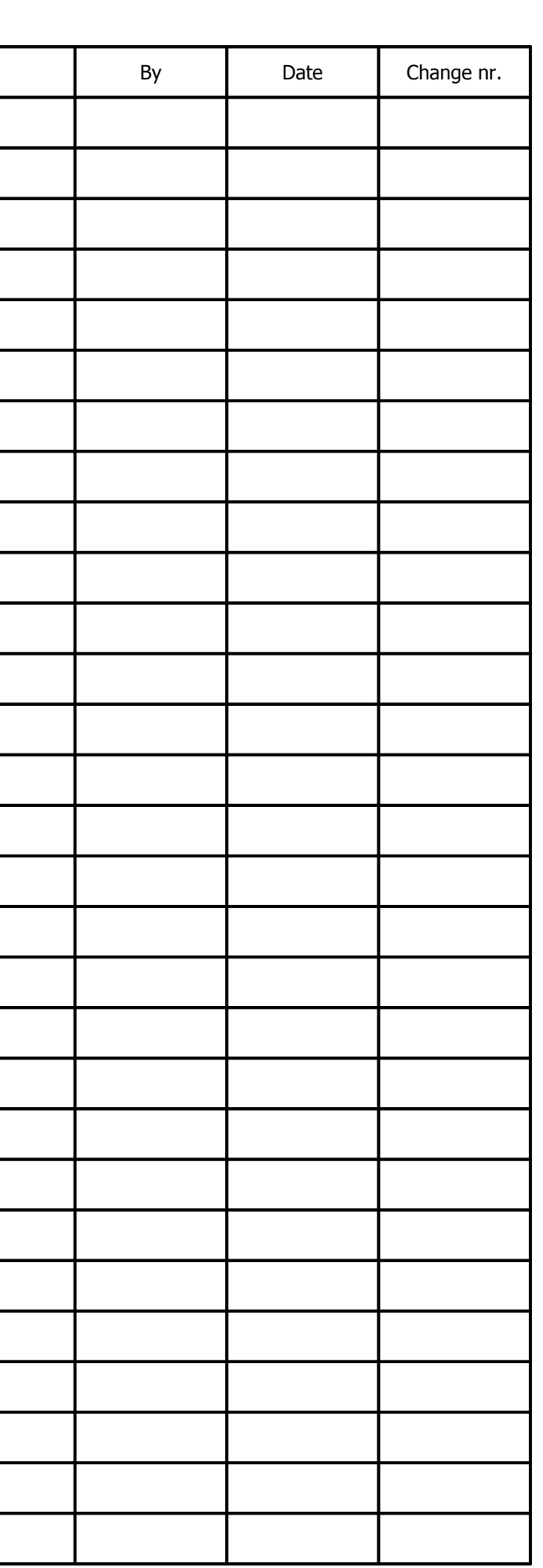

2

**Panelshop** 

5

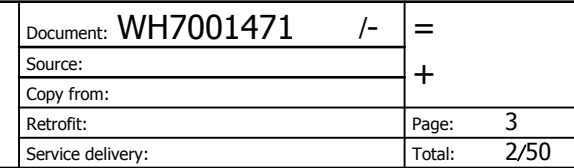

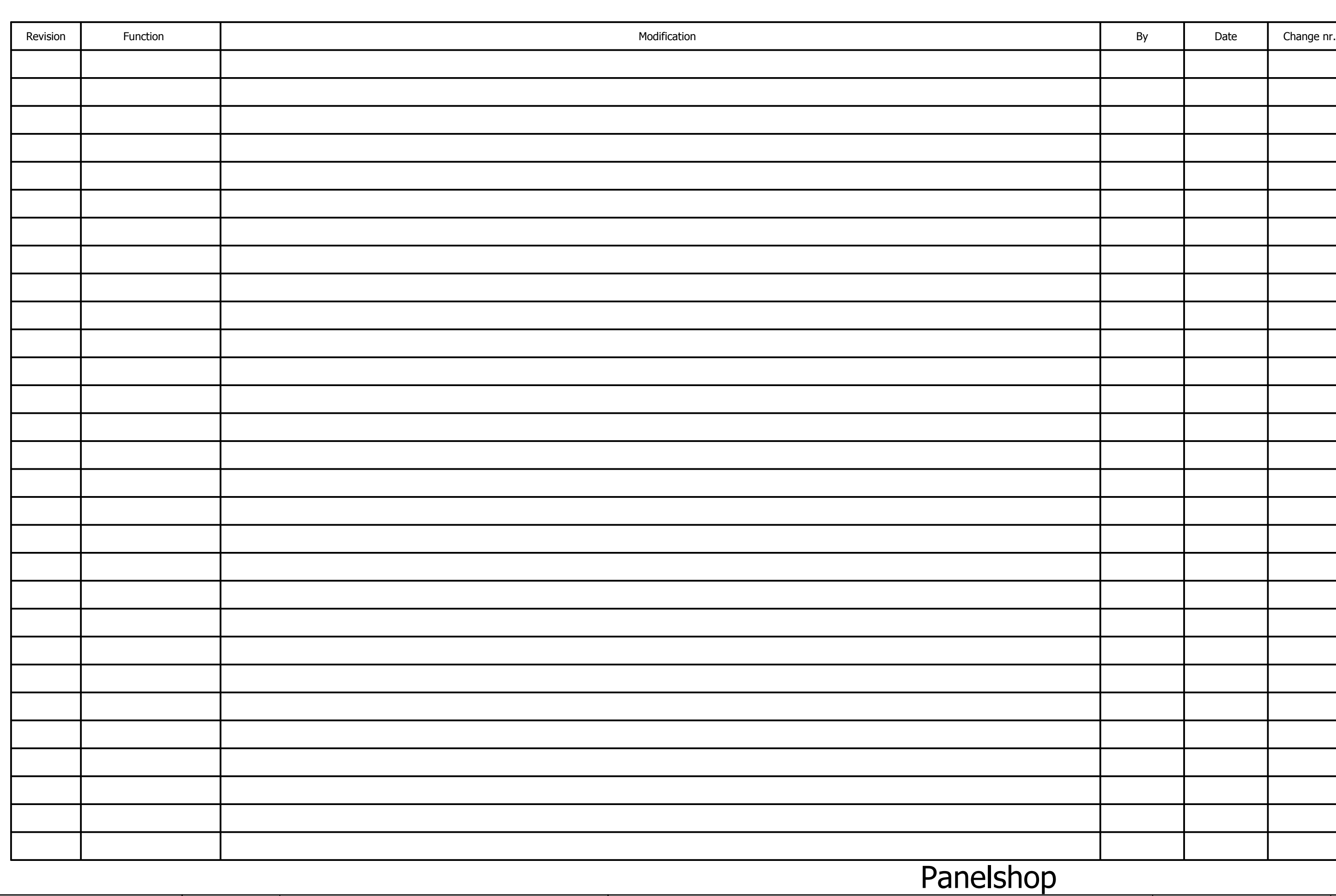

**OUU**<br>CONTIWEB

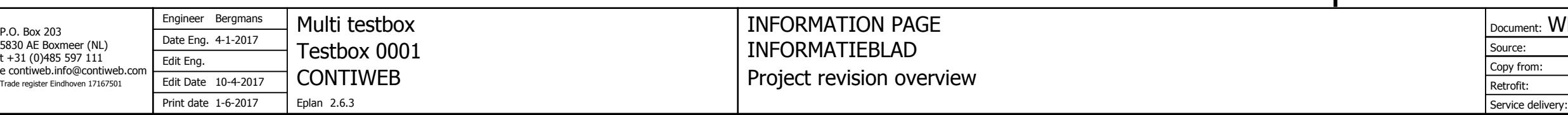

Project revision overview INFORMATION PAGE INFORMATIEBLAD

Panelshop

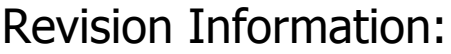

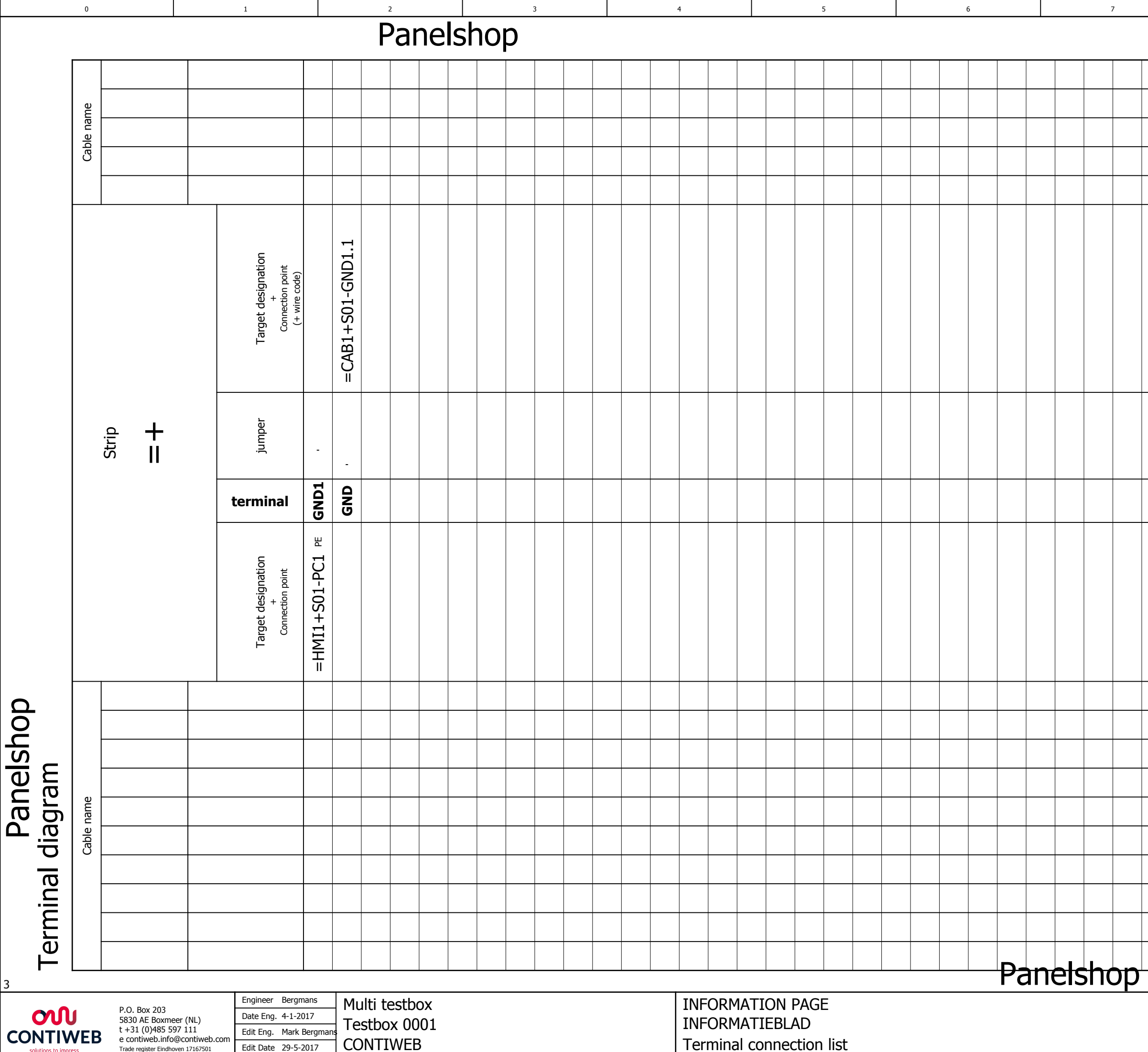

 $\overline{\phantom{a}}$ 

Terminal connection list Klemmen aansluitlijst Print date  $1-6-2017$  | Eplan 2.6.3  $\blacksquare$  Service delivery:

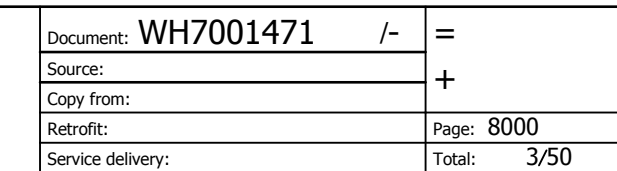

Edit Date 29-5-2017 CONTIWEB 1-6-2017 Eplan 2.6.3

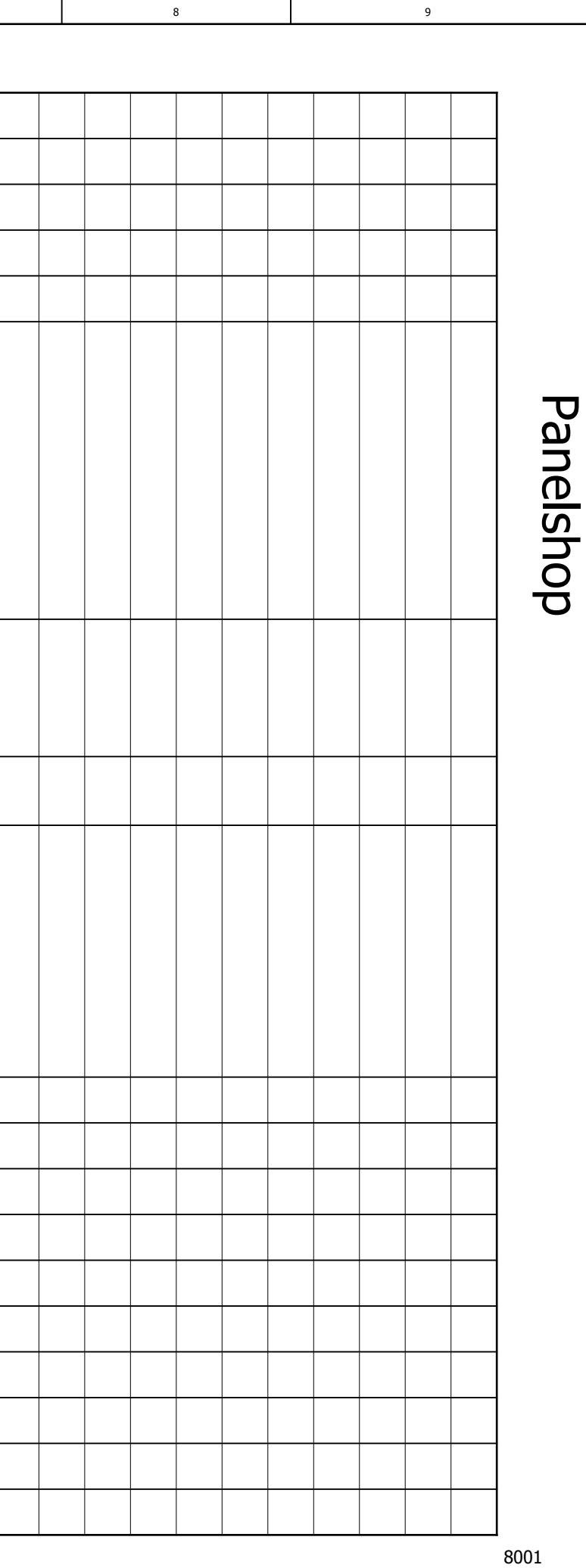

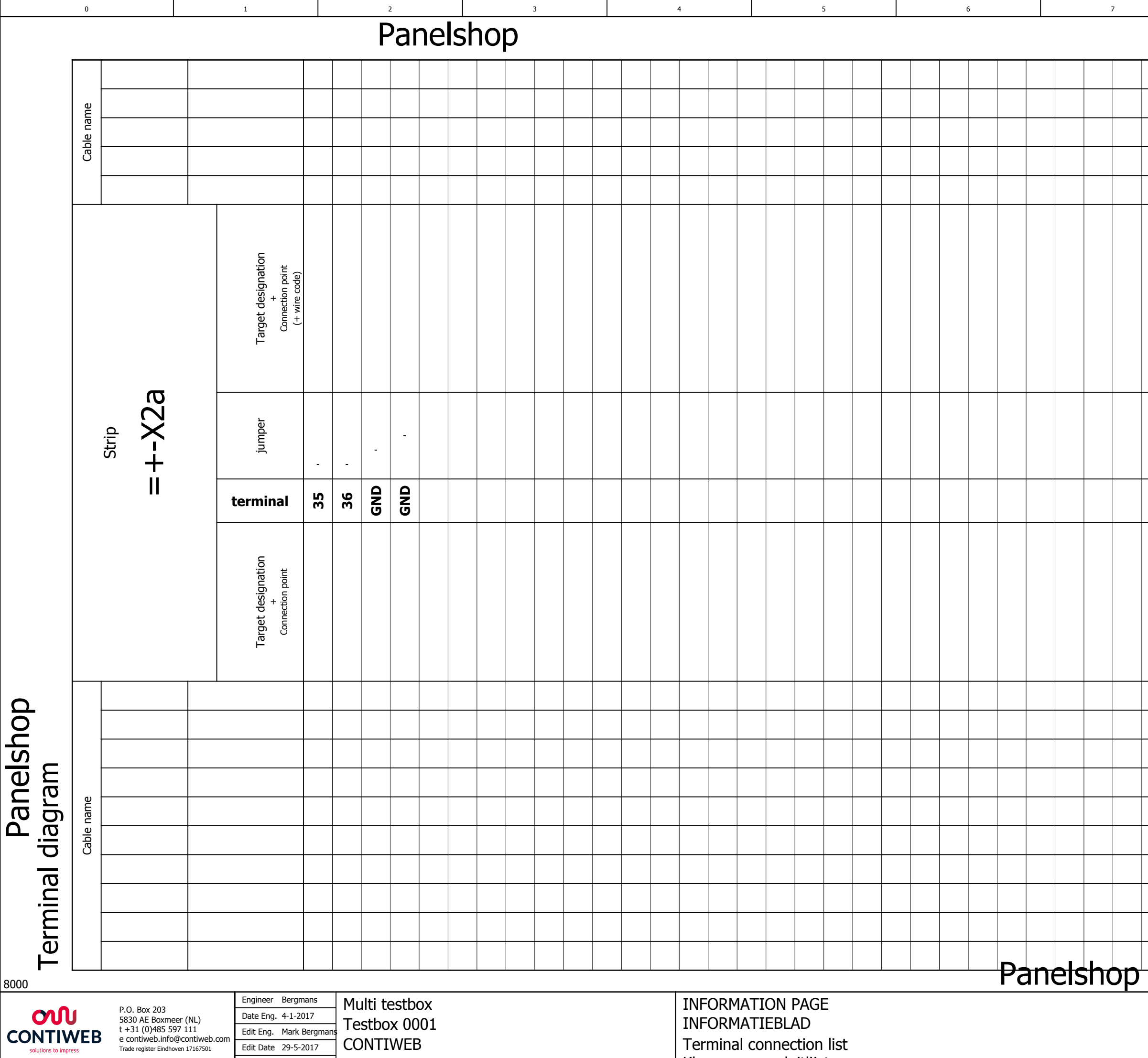

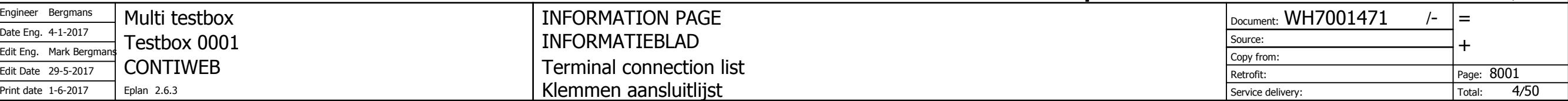

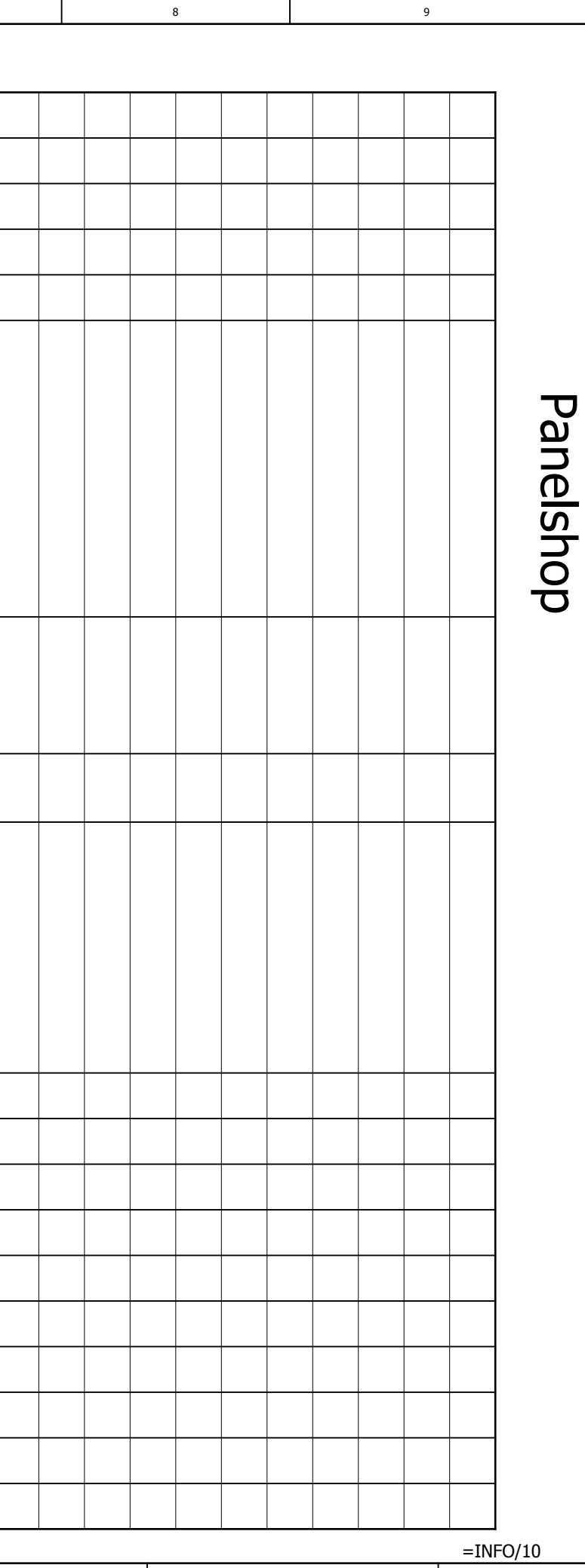

1-6-2017 Eplan 2.6.3

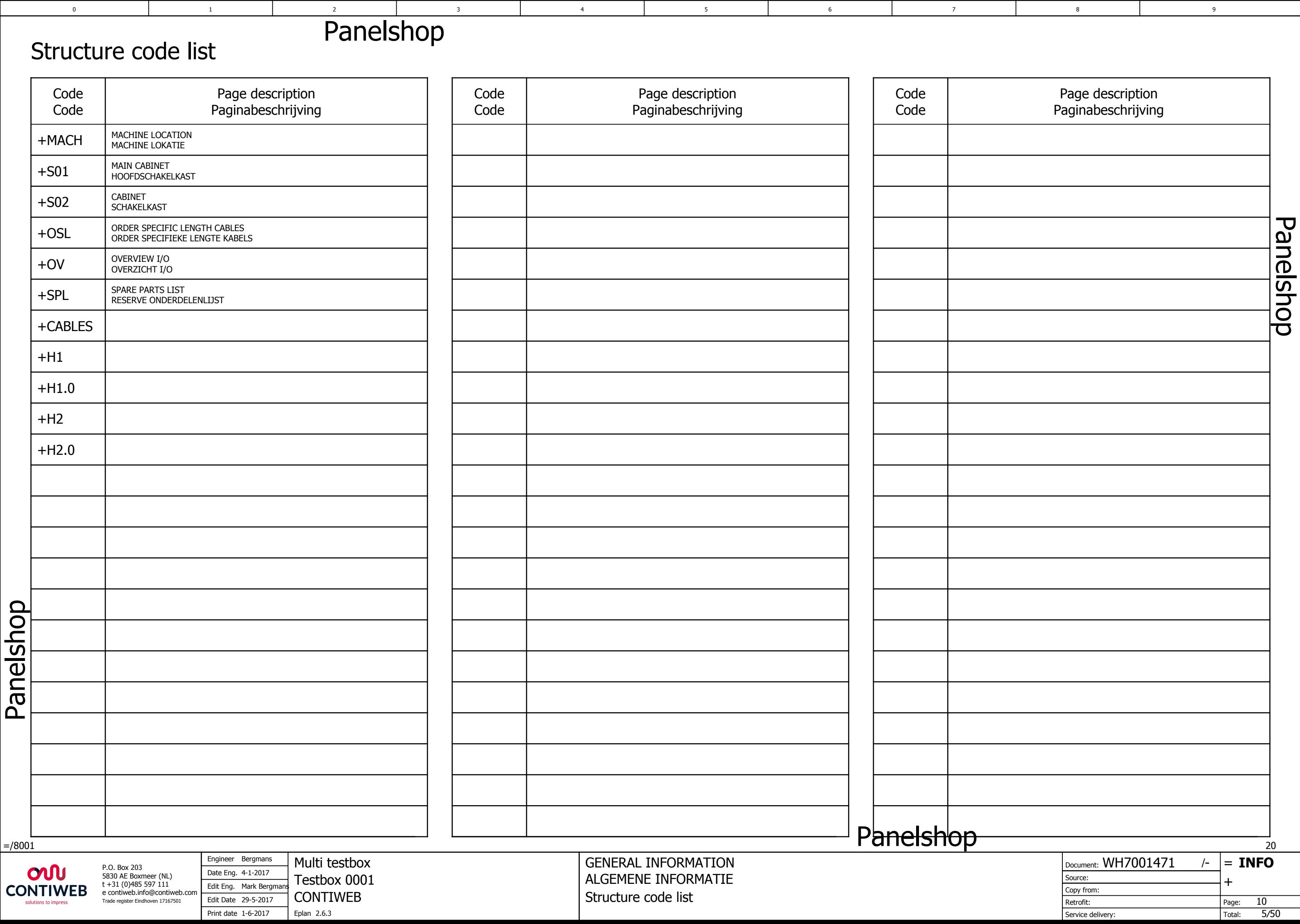

## Structure code list

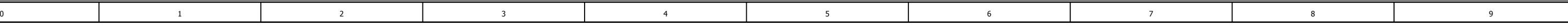

21

4

2

5

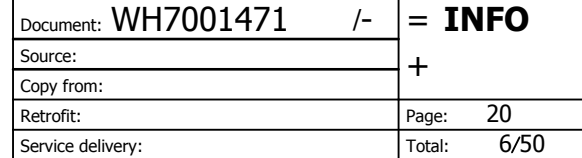

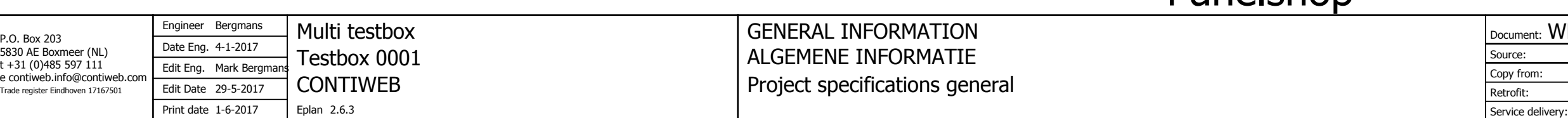

Project specifications general GENERAL INFORMATION ALGEMENE INFORMATIE

## Panelshop

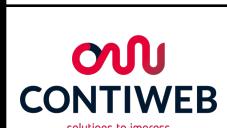

# Panelshop

Panelshop

### F04\_001\_GCWB\_235\_Info-Project-Specifications-General\_20150917 GENERAL INFORMATION

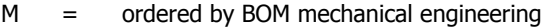

- E  $=$ ordered by BOM electrical engineering
- CSL = configuration specific lenght of cable, ordered with CSL BOM
- OSL = order specific lenght of cable, ordered with OSL BOM

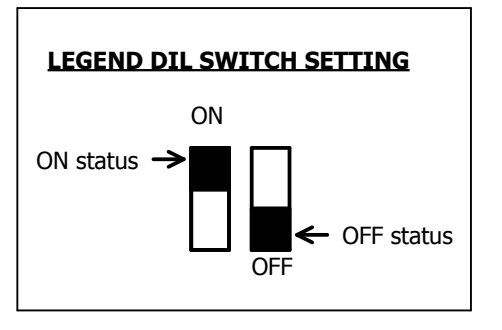

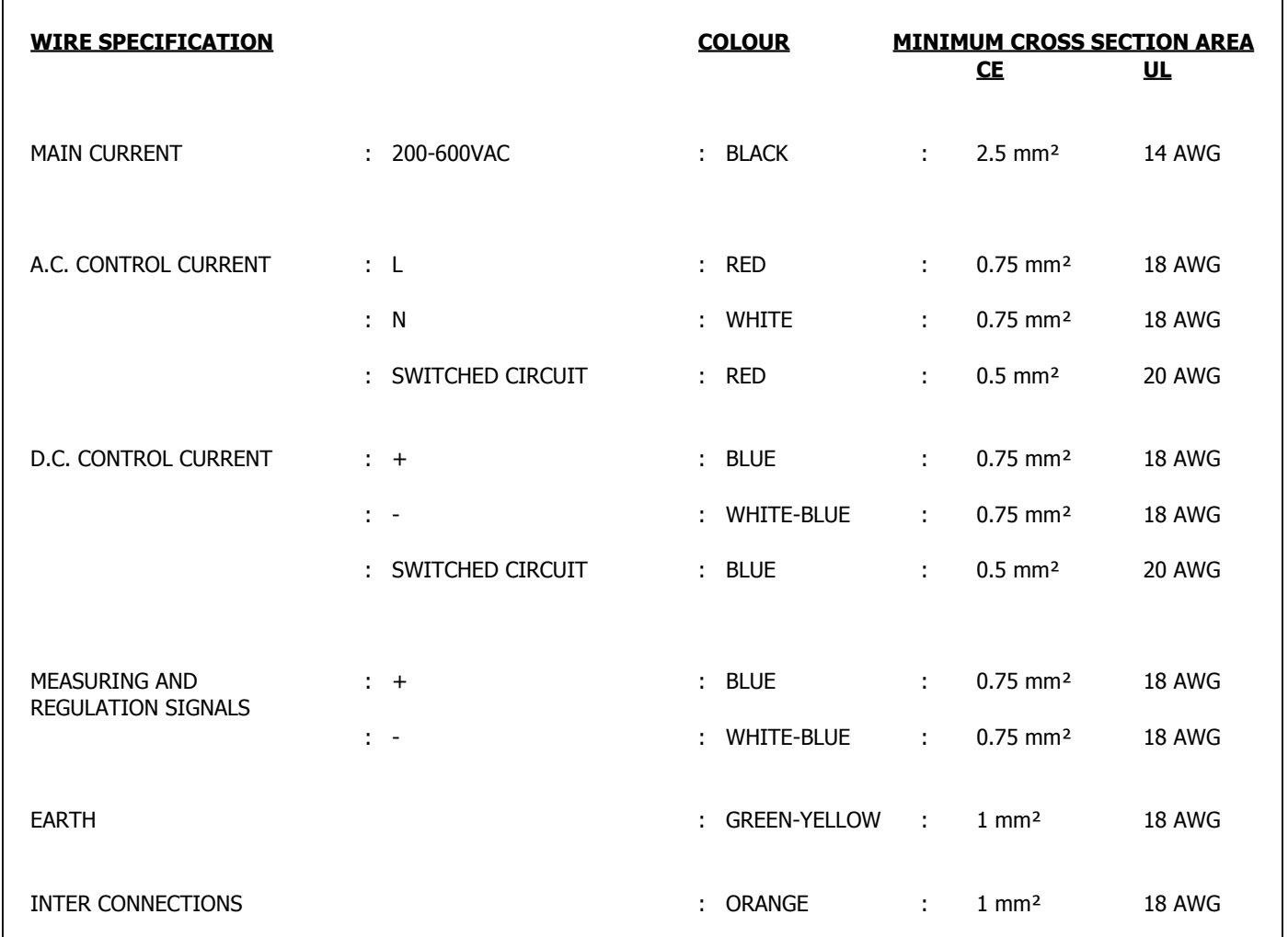

Panelshop STRIP-CODE

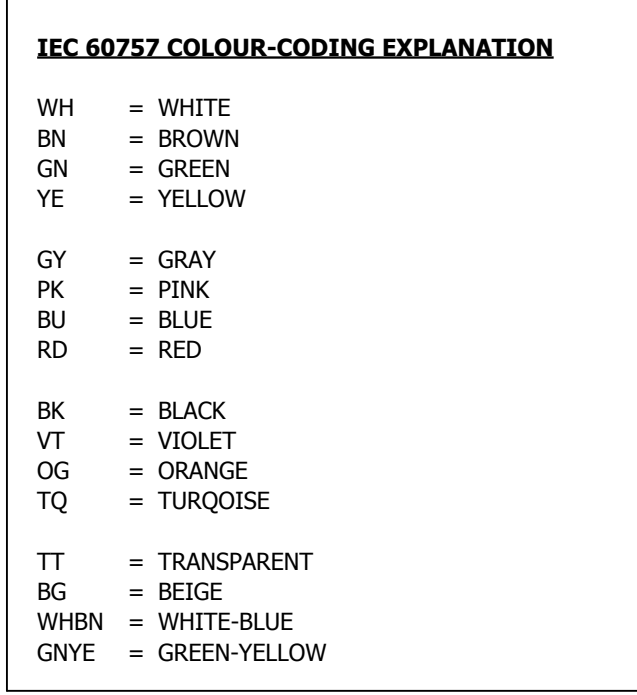

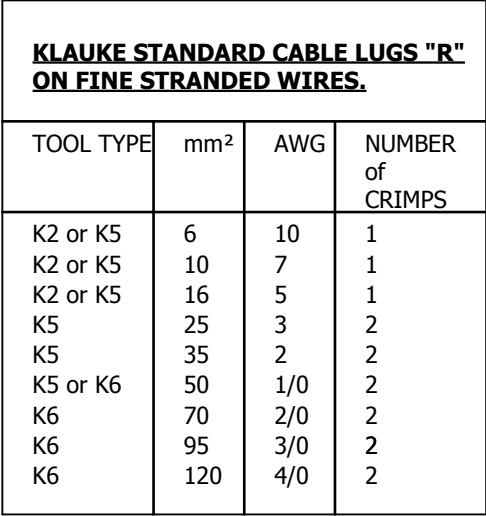

#### **LEGEND MATERIAL LIST**

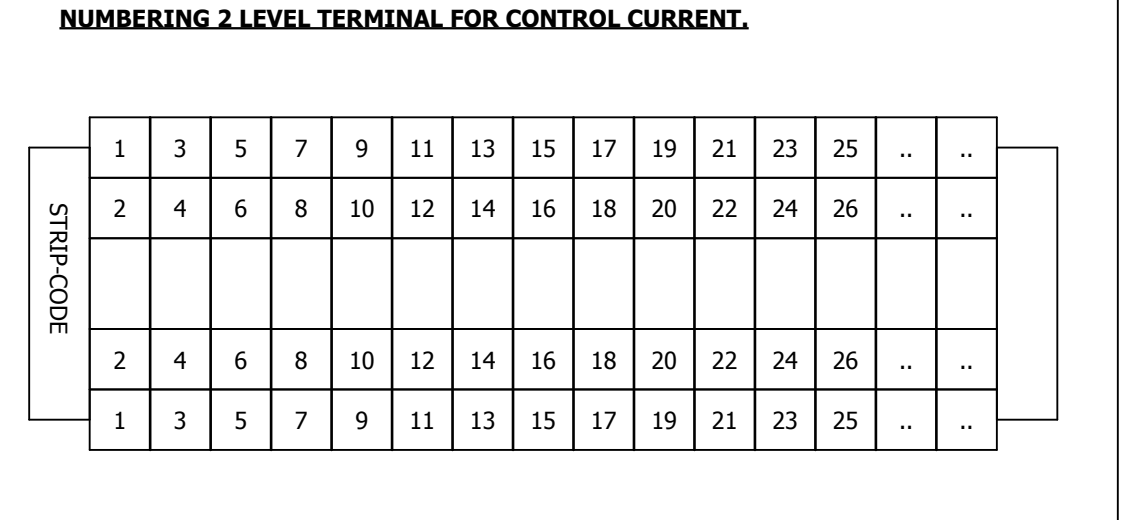

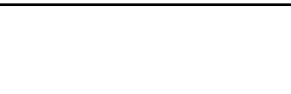

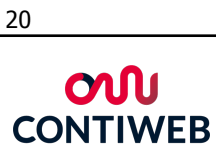

solutions to impress

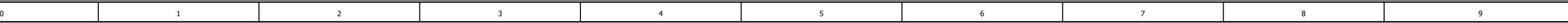

4

2

5

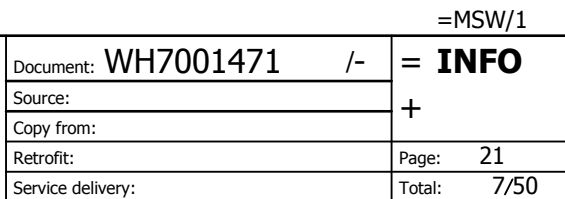

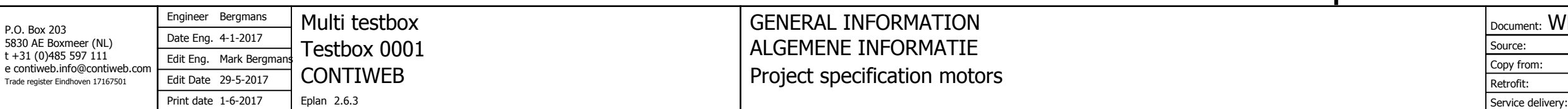

Project specification motors GENERAL INFORMATION ALGEMENE INFORMATIE

Panelshop

# Panelshop

Panelshop

Panelshop

F04\_001\_GCWB\_235\_Info-Project-Specifications-Motors\_20150730

### MOTOR INFORMATION

#### Wiring Motor (Δ)

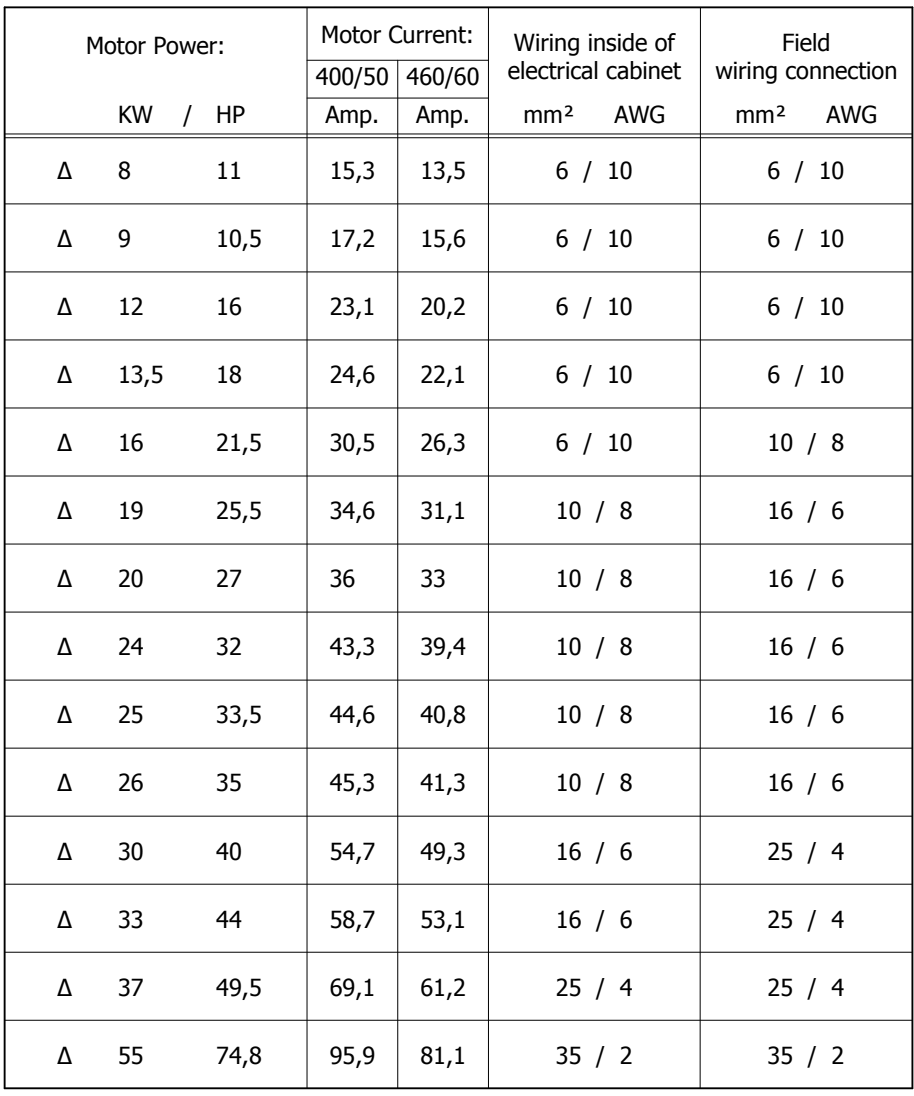

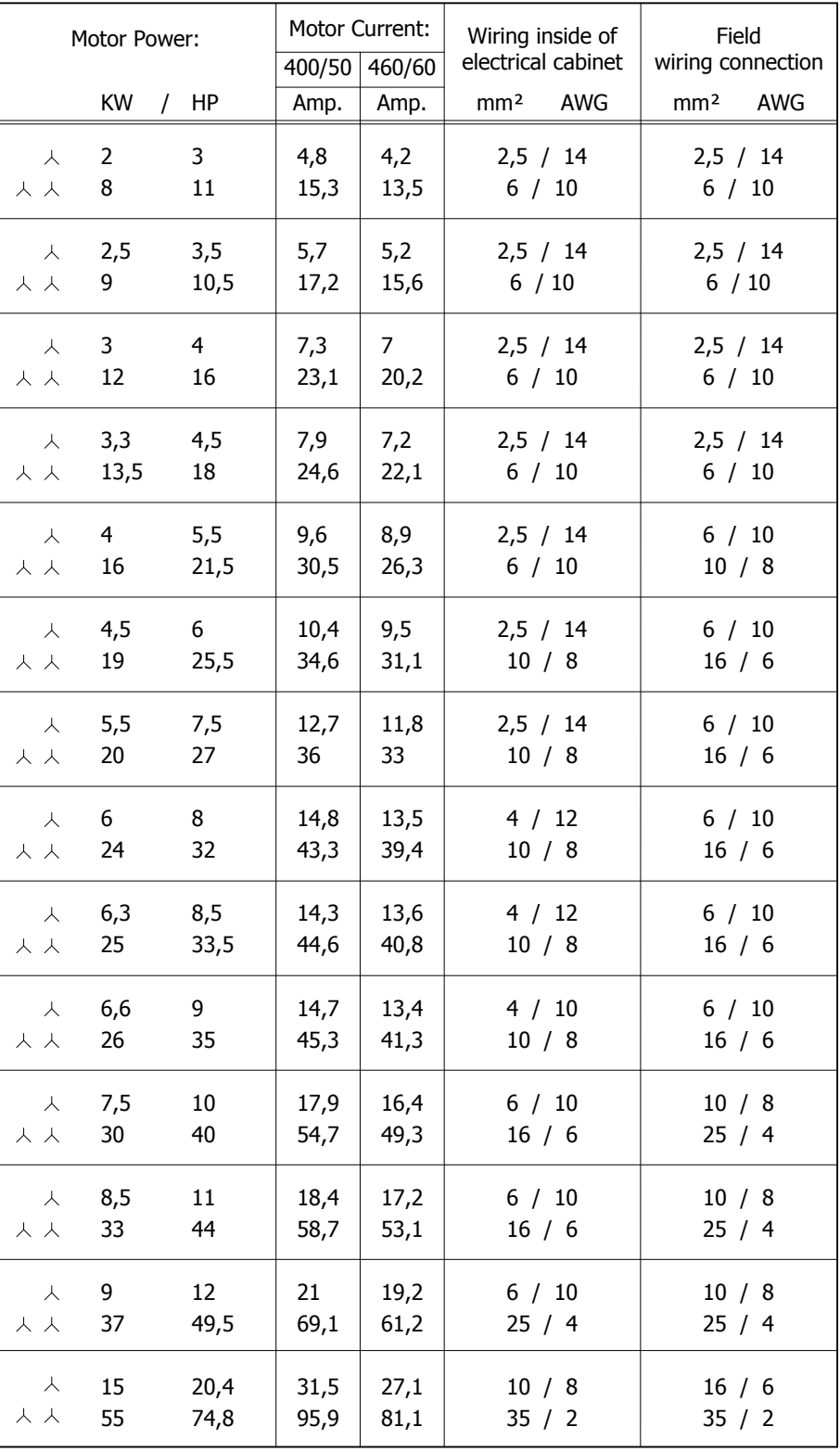

#### Wiring Motor 2/4-Pole Dahlander (YY/Y)

+S01/1

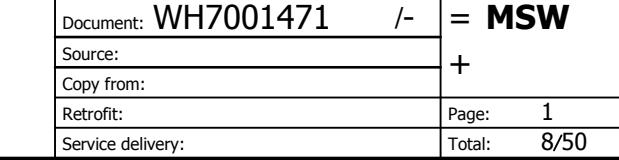

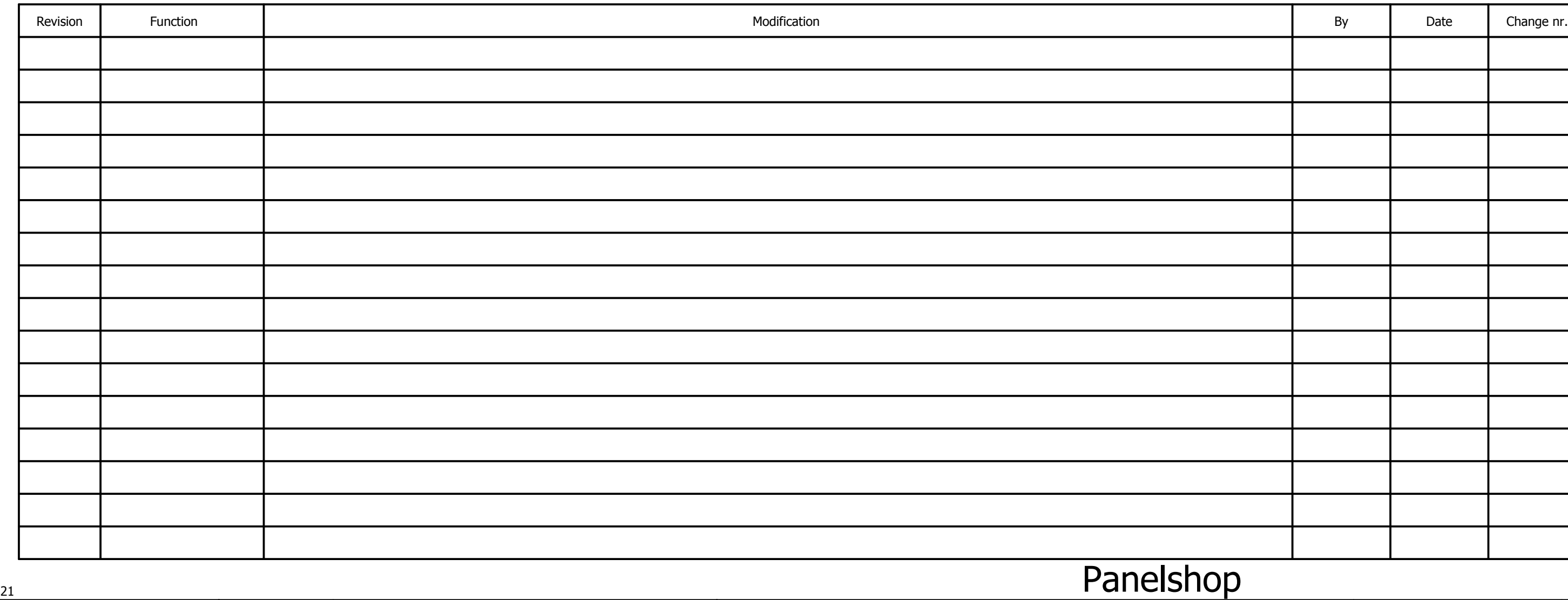

 $=$ INFO/21

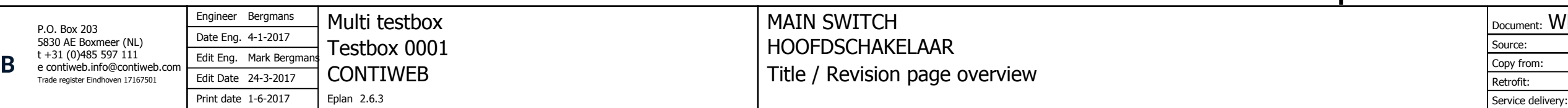

Title / Revision page overview MAIN SWITCH HOOFDSCHAKELAAR

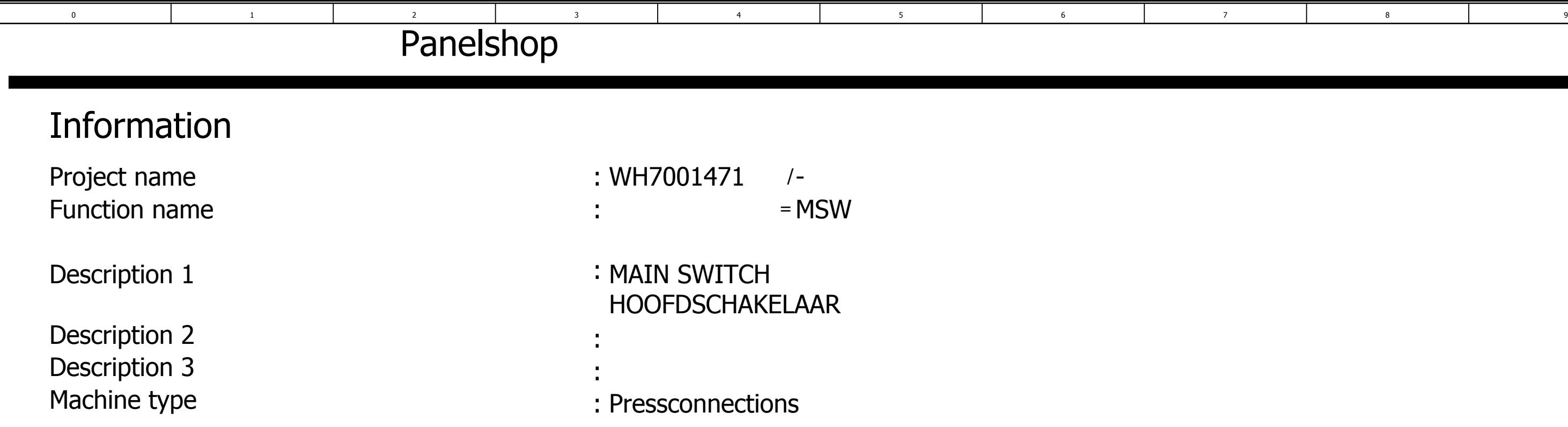

Panelshop

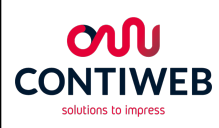

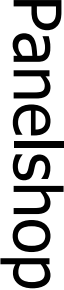

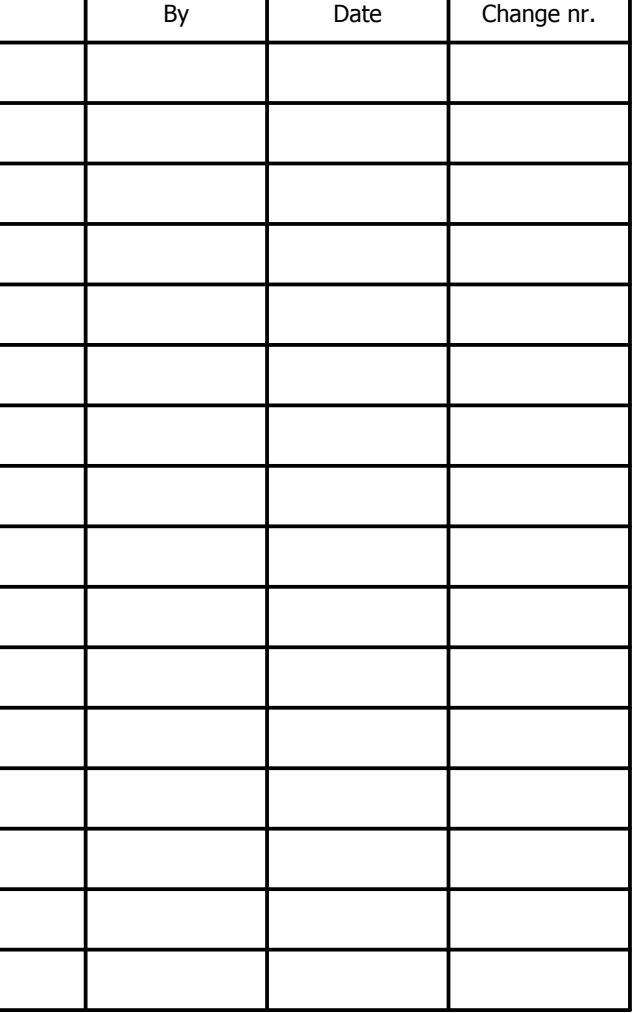

## Revision Information: MSW

Engineer Bergmans **OUD**<br>CONTIWEB P.O. Box 203 5830 AE Boxmeer (NL) t +31 (0)485 597 111 e contiweb.info@contiweb.com Date Eng. 4-1-2017 Edit Eng. Mark Bergmans Trade register Eindhoven 17167501 Edit Date 29-5-2017

 $+ / 1$ 

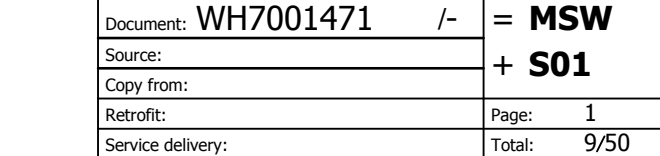

 $=$ VAC $+$ /1

Electrical diagram Print date 1-6-2017  $\Box$  Eplan 2.6.3 Service delivery: MAIN SWITCH HOOFDSCHAKELAAR

Multi testbox Testbox 0001 CONTIWEB Print date 1-6-2017 Eplan 2.6.3

<span id="page-31-0"></span>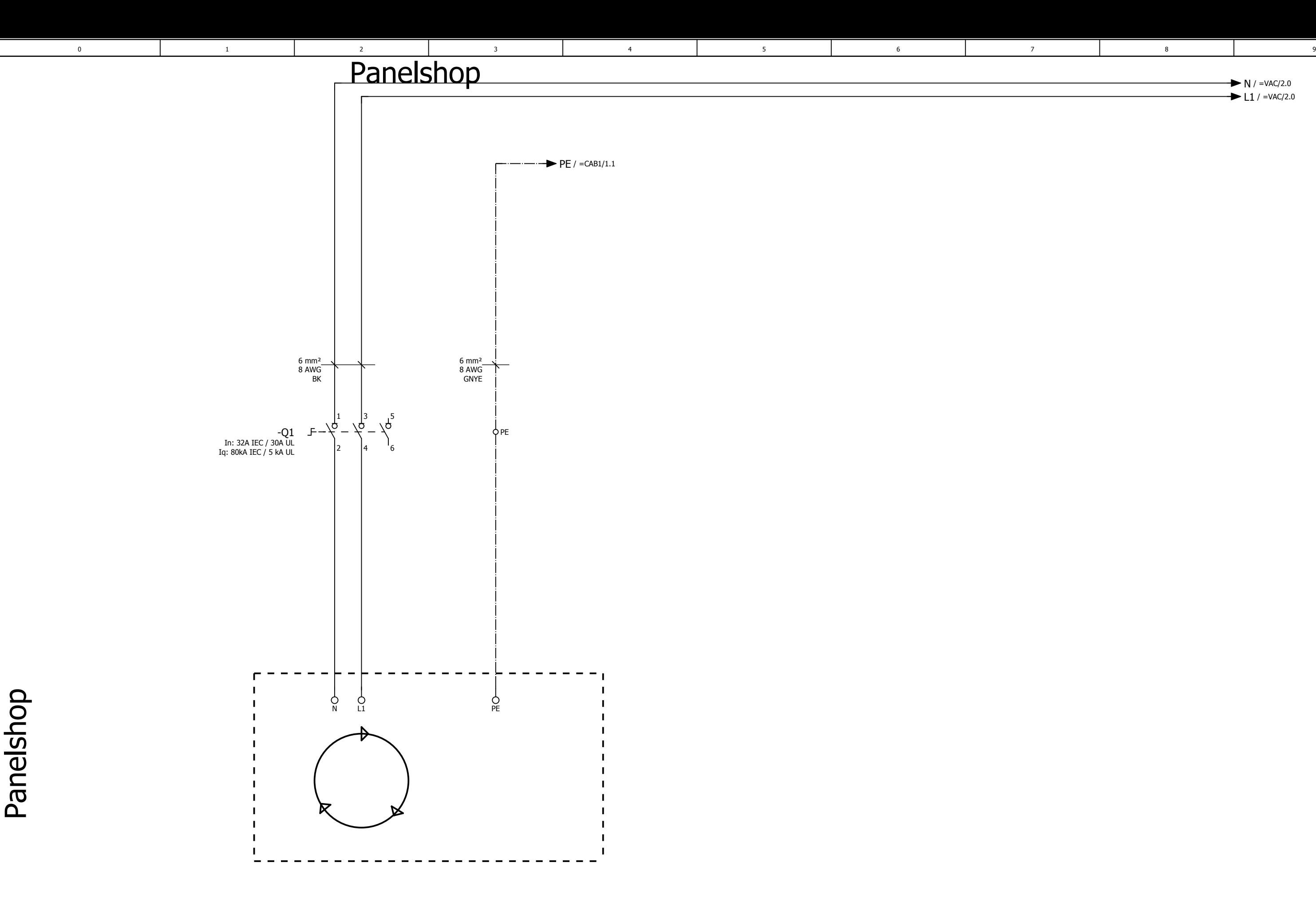

## Panelshop

Panelshop

Main voltage connection Hoofdvoeding aansluiting

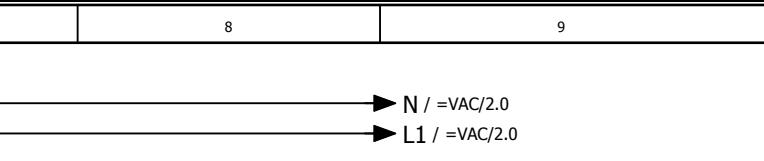

=MSW+S01/1

Page: Total: 50 10 WH7001471 Document: + **VAC** = /- +S01/2 Source: Retrofit: 1 Copy from: WH7001082-

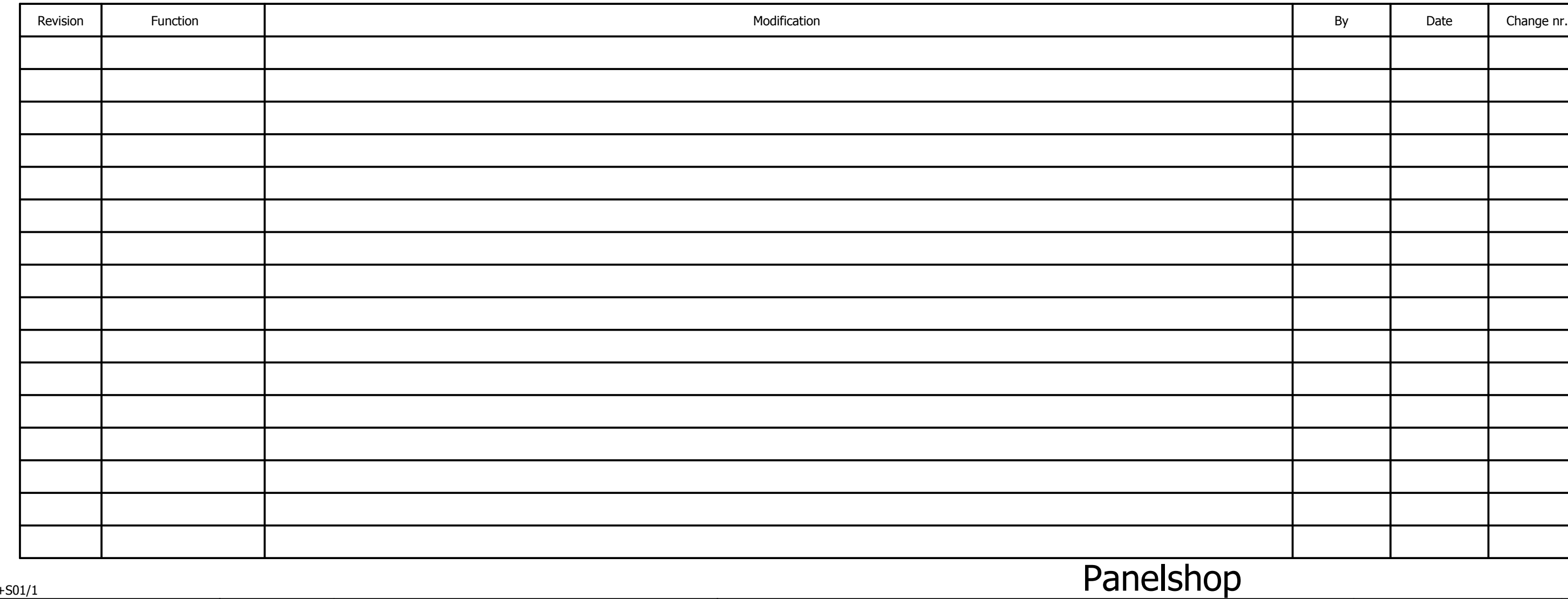

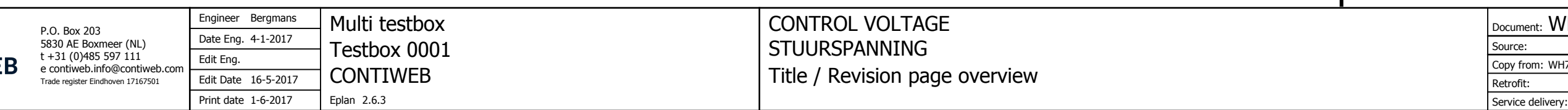

Title / Revision page overview CONTROL VOLTAGE STUURSPANNING

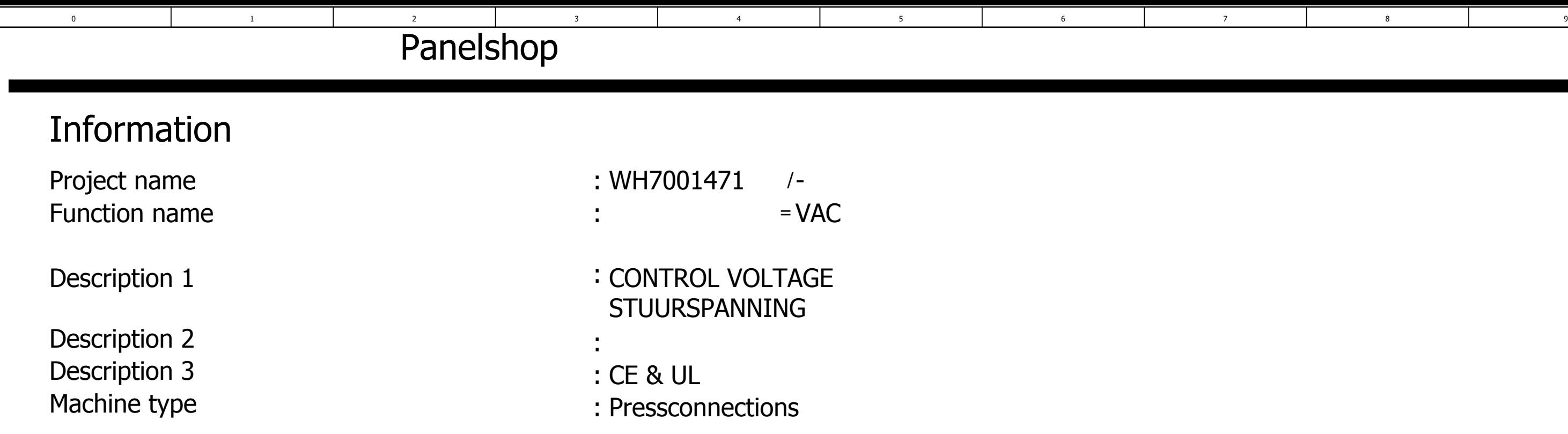

Panelshop

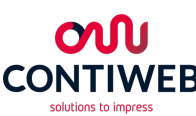

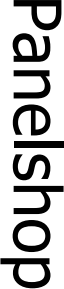

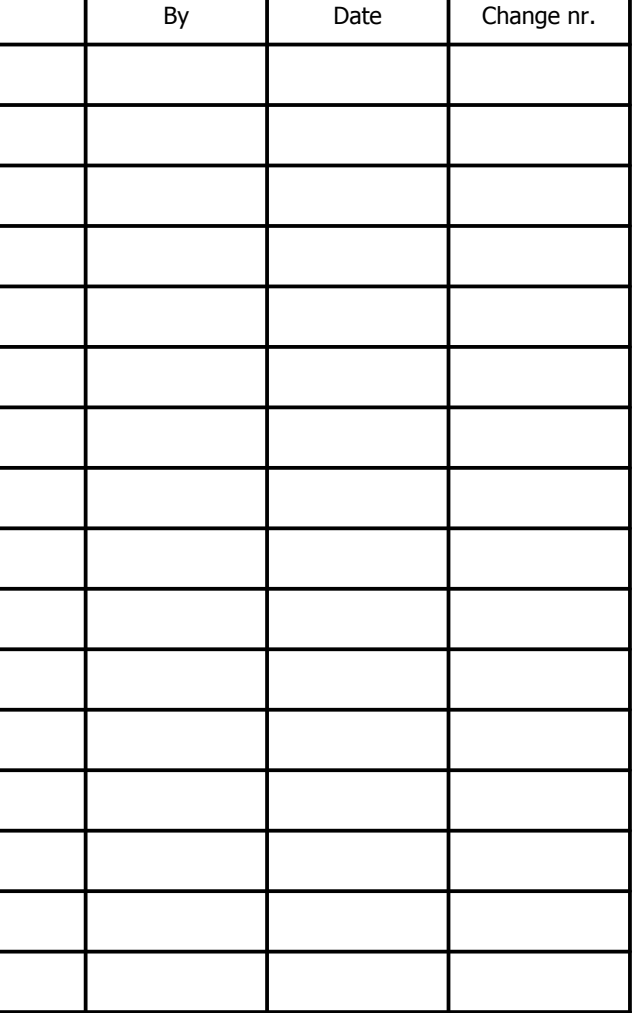

## Revision Information: VAC

Multi testbox Testbox 0001 **CONTIWEB** 

Engineer Bergmans **OWU**<br>CONTIWEB P.O. Box 203 5830 AE Boxmeer (NL) t +31 (0)485 597 111 Date Eng. 4-1-2017 Edit Eng. Mark Bergmans e contiweb.info@contiweb.com Trade register Eindhoven 17167501 Edit Date 29-5-2017 Print date 1-6-2017

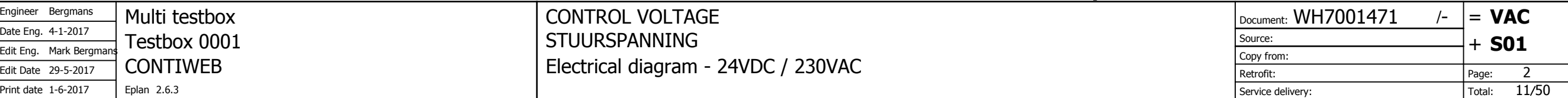

Electrical diagram - 24VDC / 230VAC CONTROL VOLTAGE STUURSPANNING

Panelshop

Panelshop

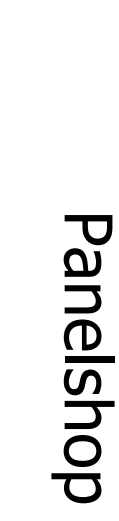

Eplan 2.6.3

<span id="page-33-0"></span>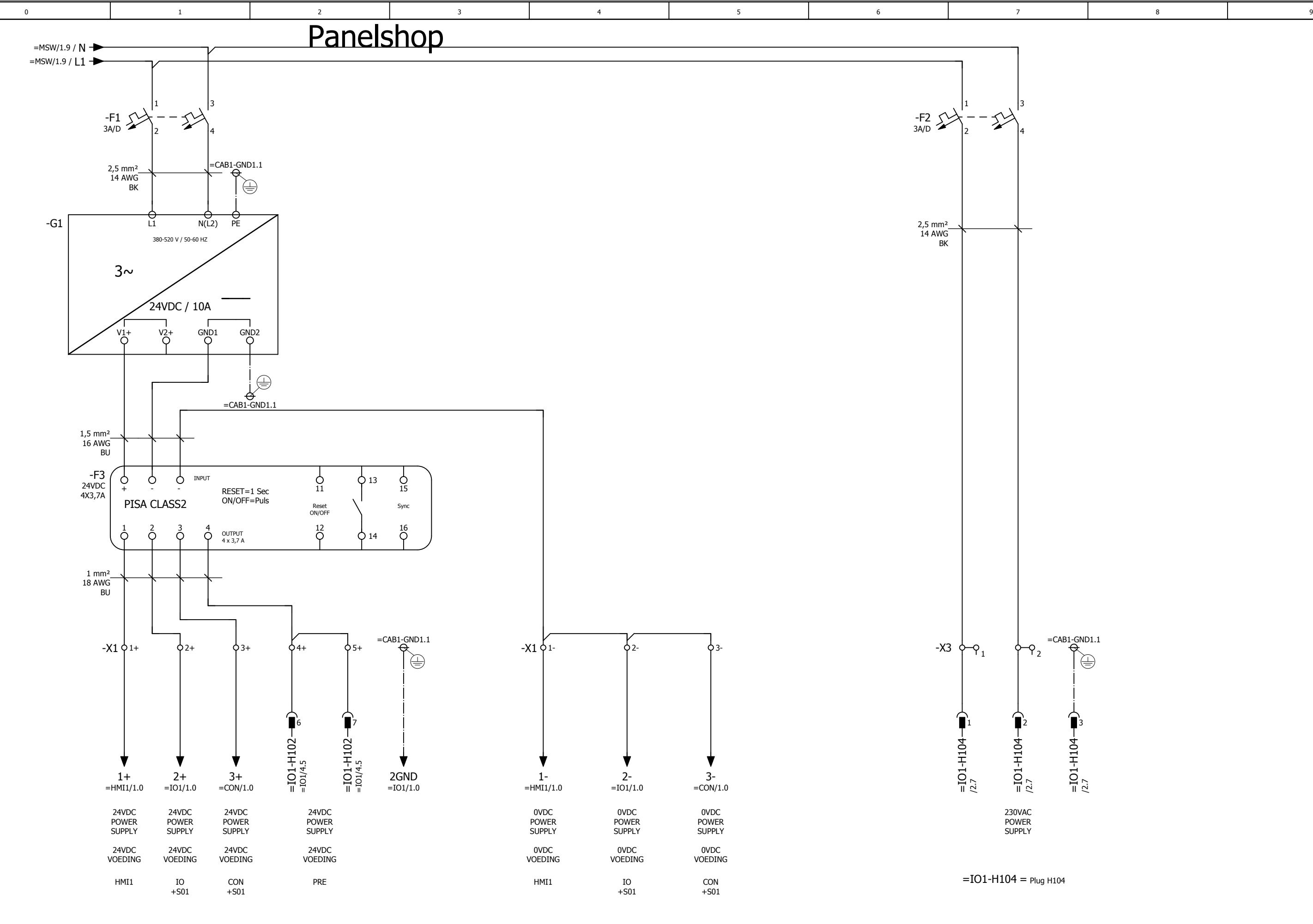

 $+/1$ 

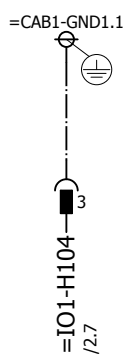

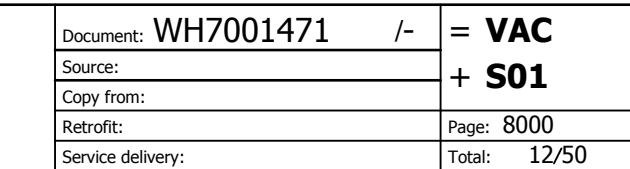

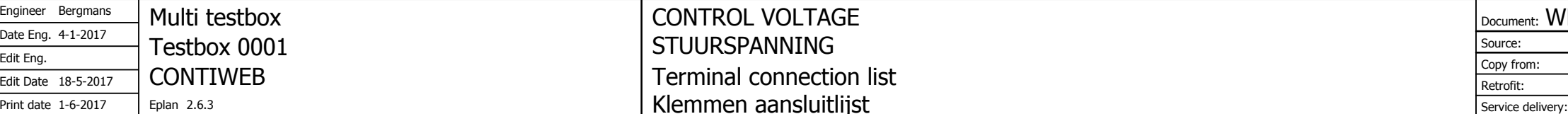

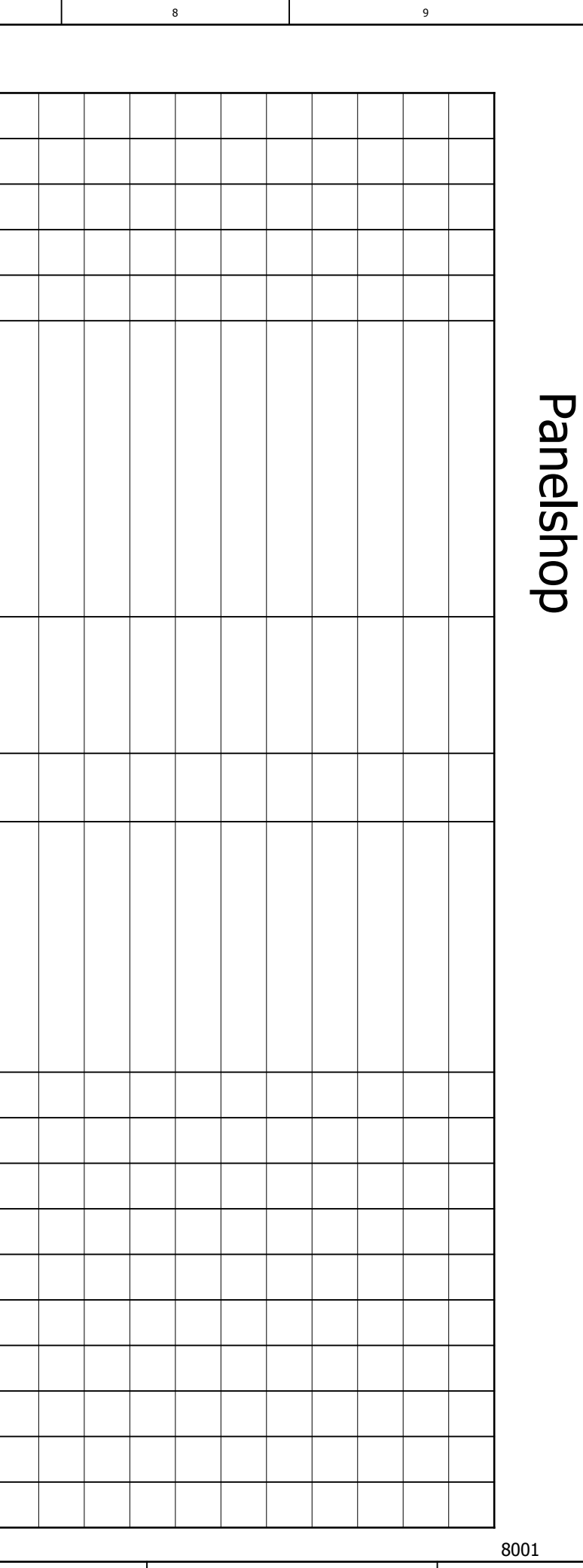

Terminal connection list Klemmen aansluitlijst

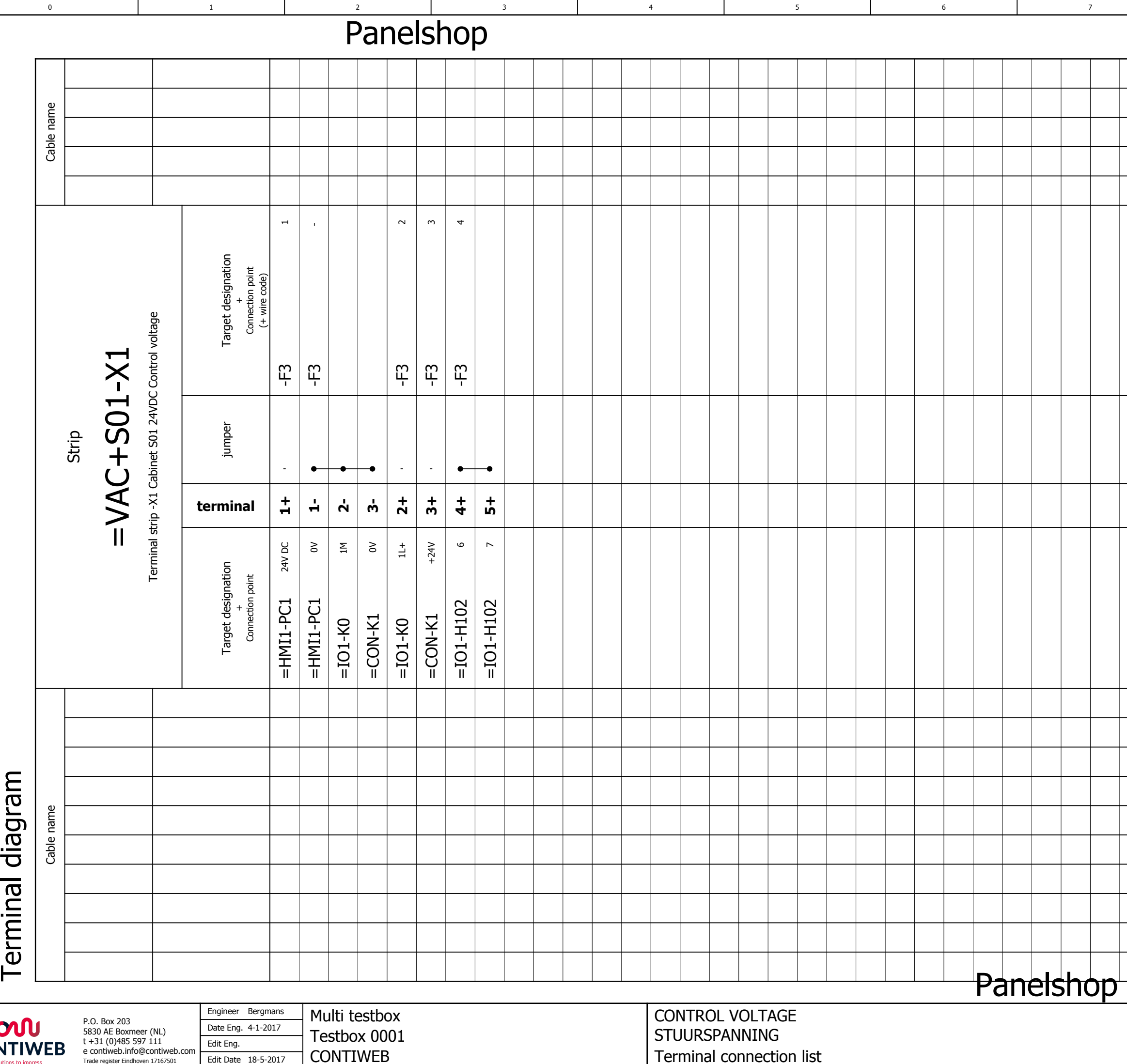

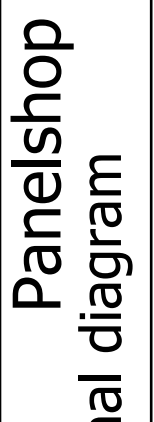

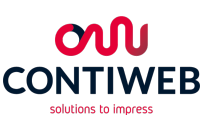

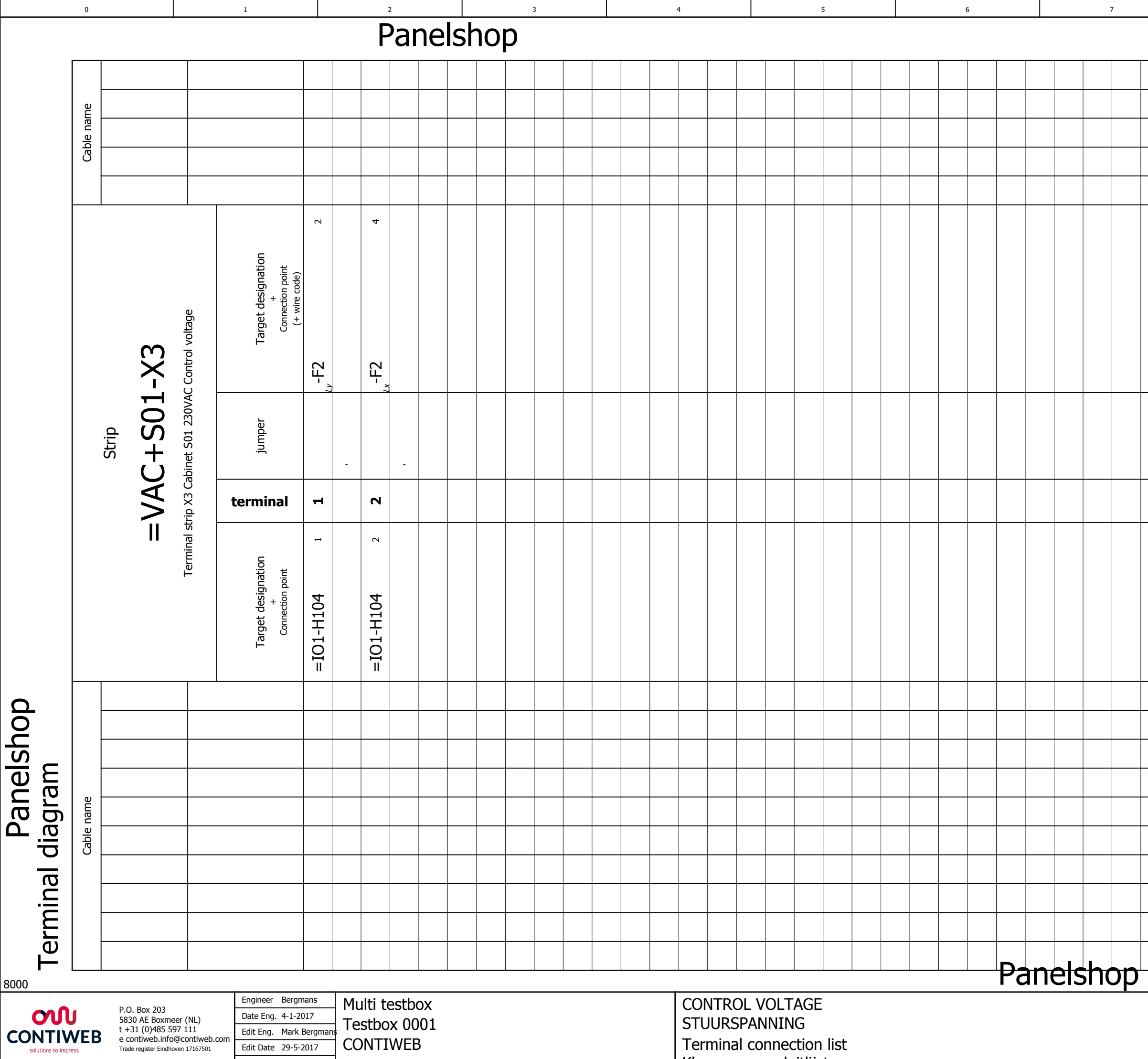

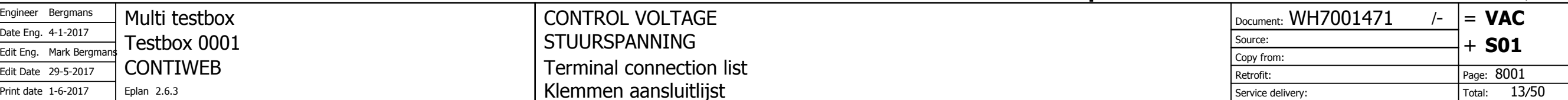

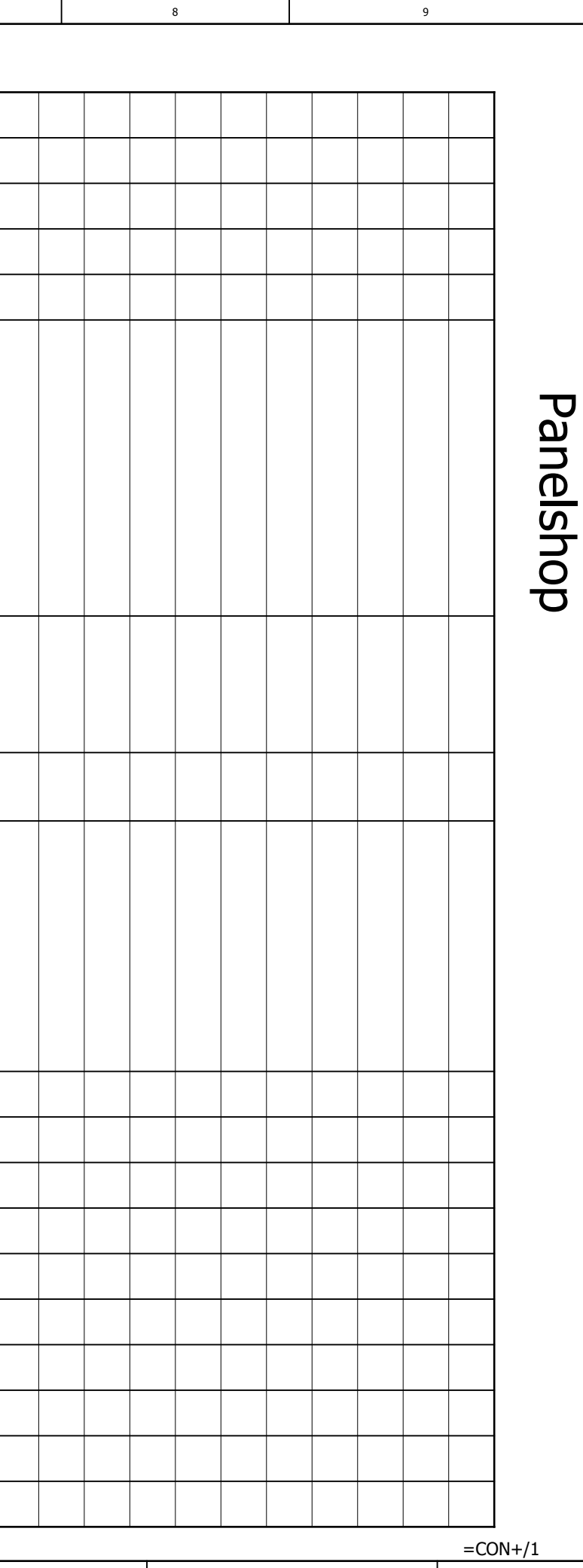

Terminal connection list Klemmen aansluitlijst

1-6-2017 Eplan 2.6.3
=VAC+S01/8001

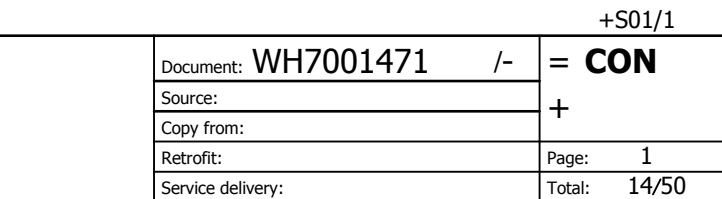

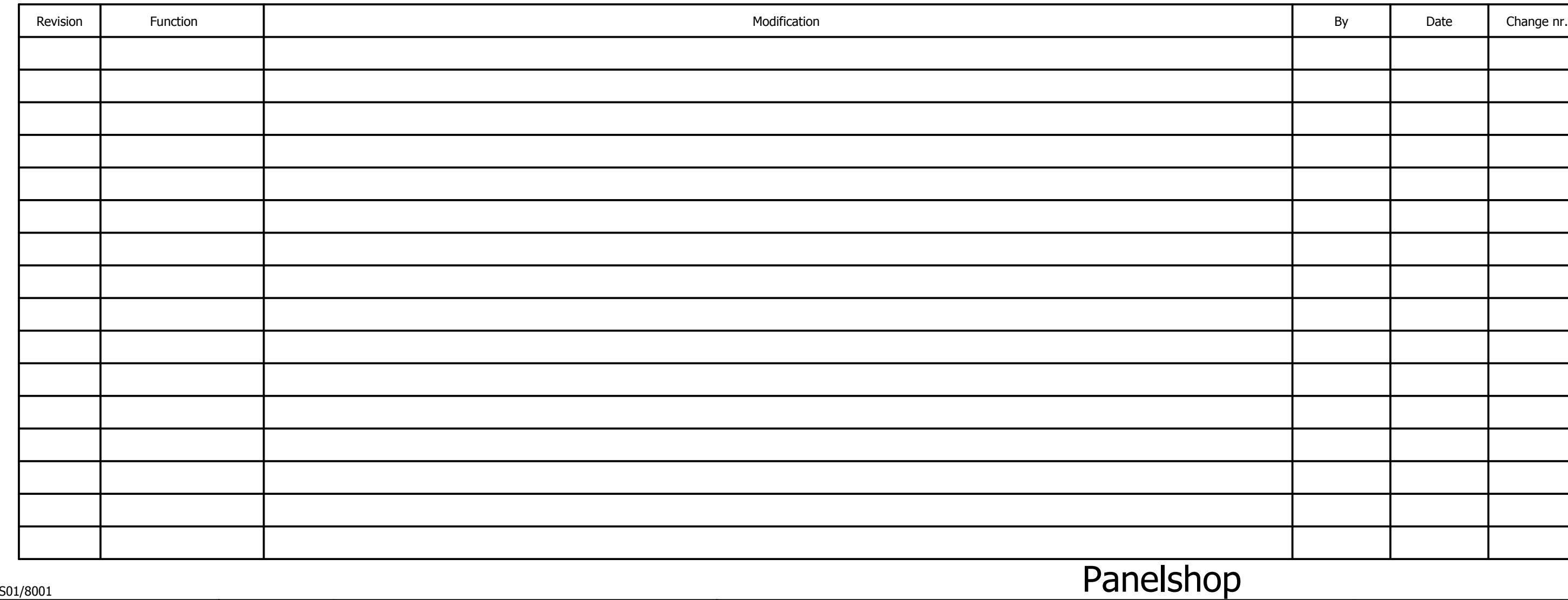

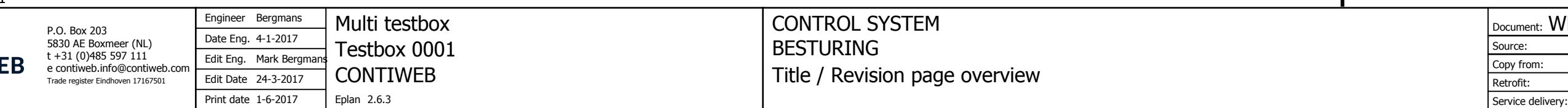

Title / Revision page overview CONTROL SYSTEM BESTURING

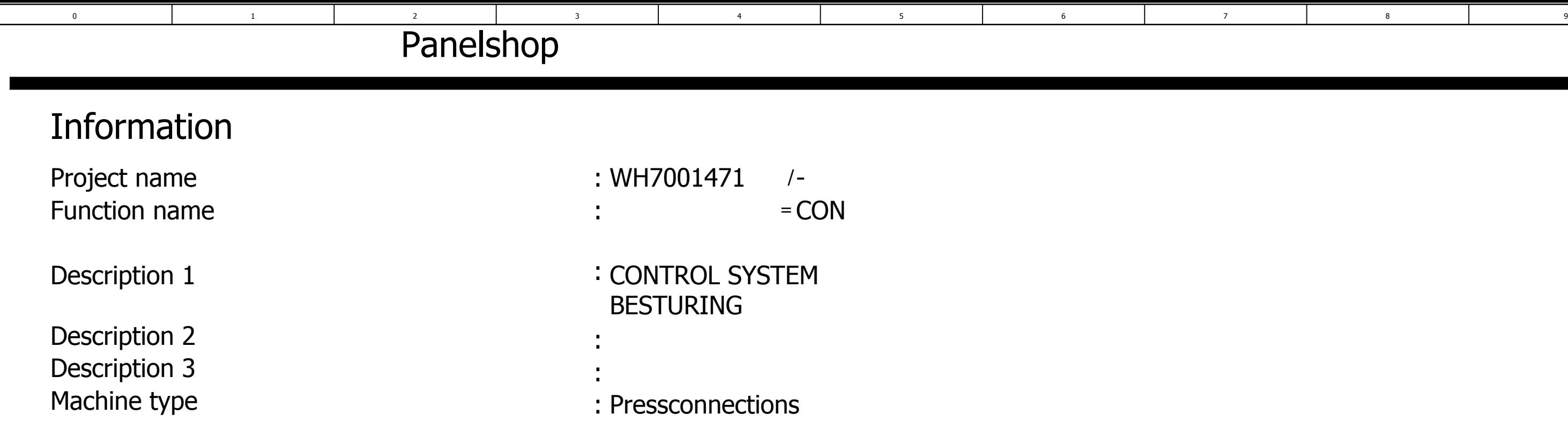

Panelshop

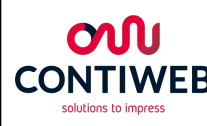

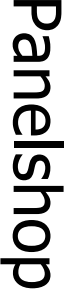

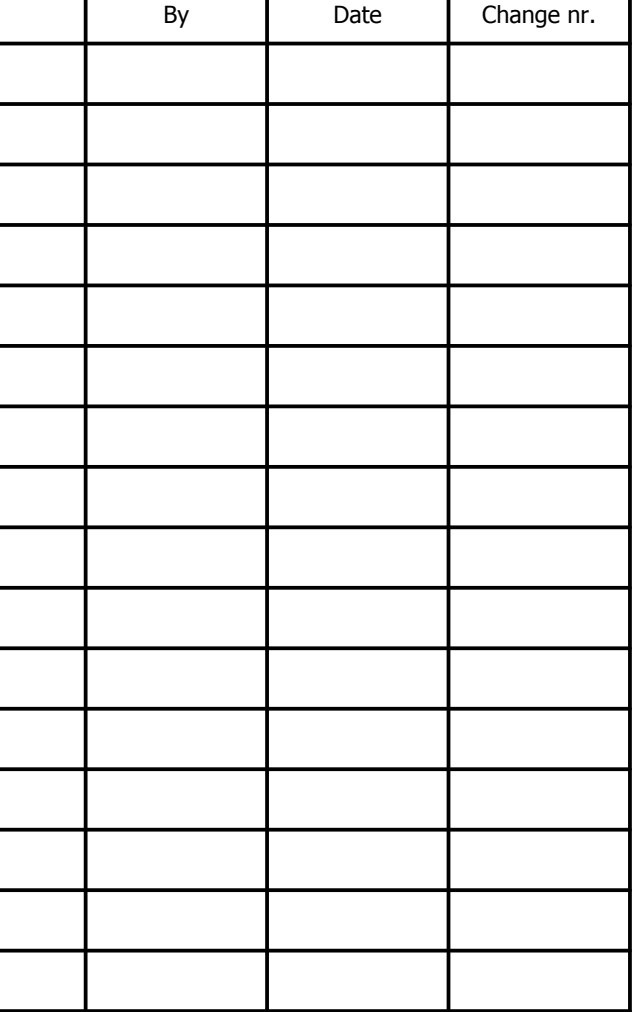

### Revision Information: CON

<span id="page-37-0"></span>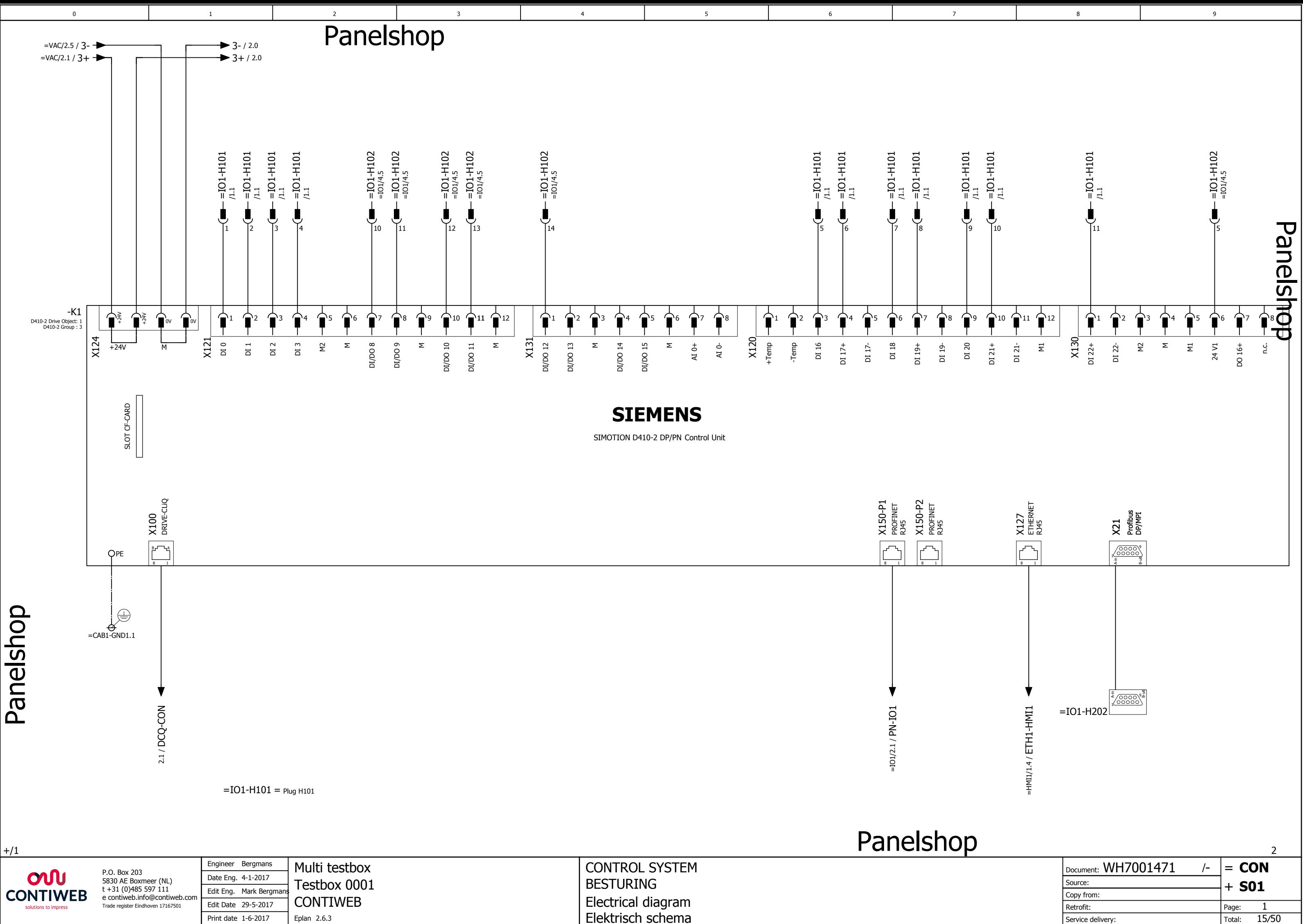

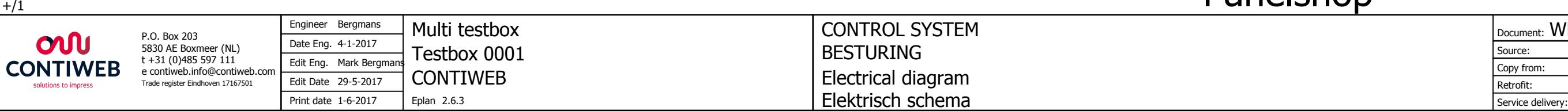

<span id="page-38-0"></span>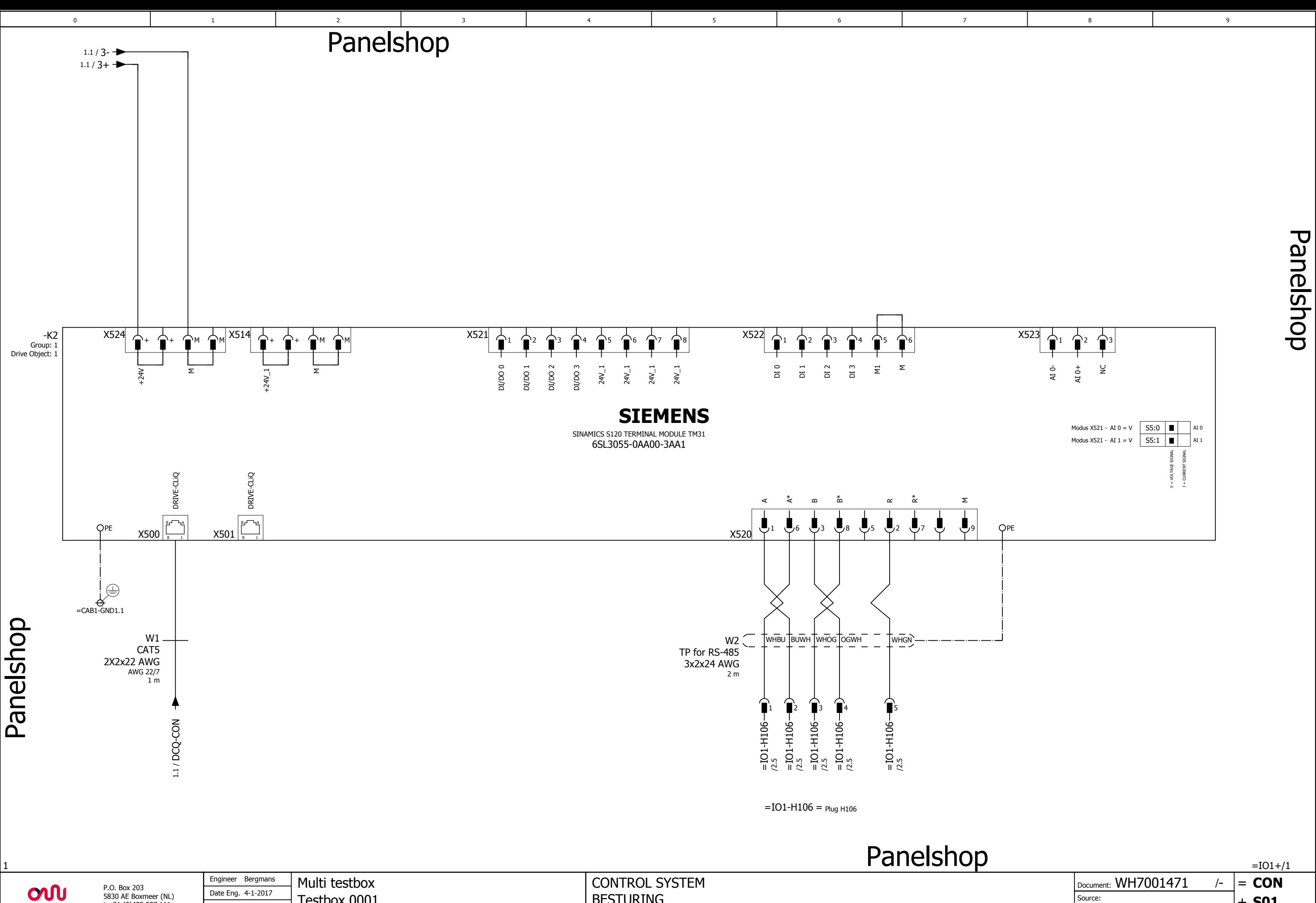

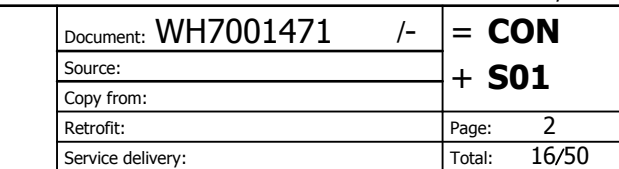

Date Eng. 4-1-2017 Testbox 0001 BESTURING 5830 AE Boxmeer (NL) t +31 (0)485 597 111 **CONTIWEB** Edit Eng. e contiweb.info@contiweb.com Electrical diagram CONTIWEB Trade register Eindhoven 17167501 Edit Date 30-5-2017 Print date 1-6-2017 Print date 1-6-2017  $\Box$  Eplan 2.6.3 Service delivery: Eplan 2.6.3

+S01/1

Title / Revision page overview I/O SLAVE 1 I/O SLAVE 1

Page: Total: 50 17 WH7001471 Document: + /-  $|$ = IO1 Source: Retrofit: 1 Copy from:

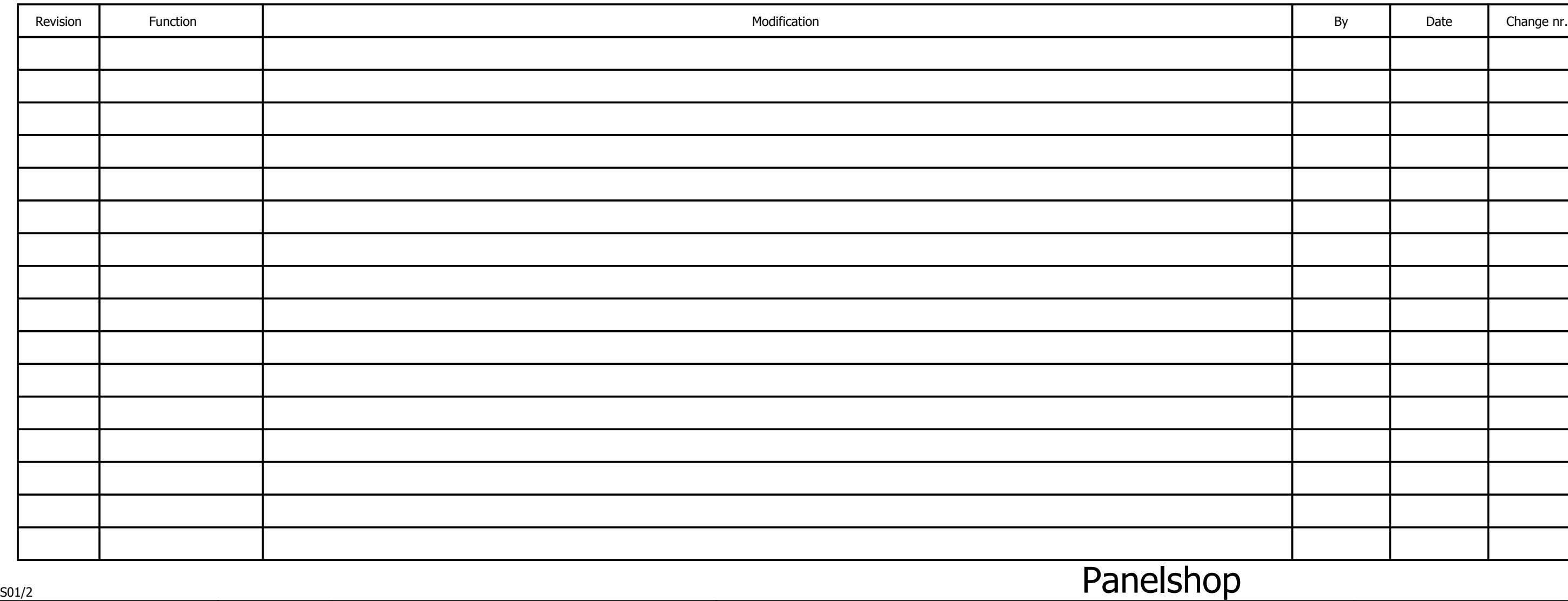

 $=$ CON+S01/2

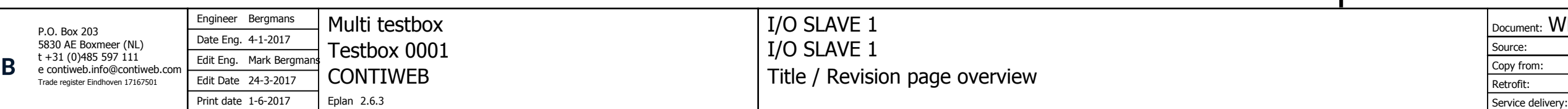

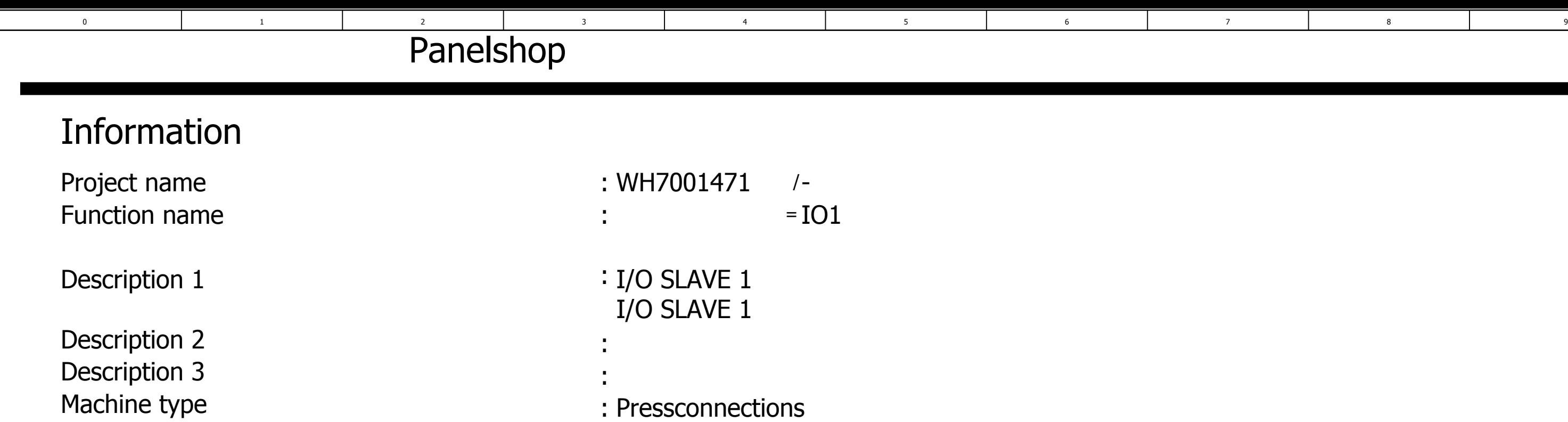

Panelshop

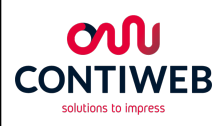

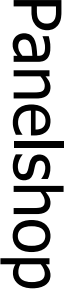

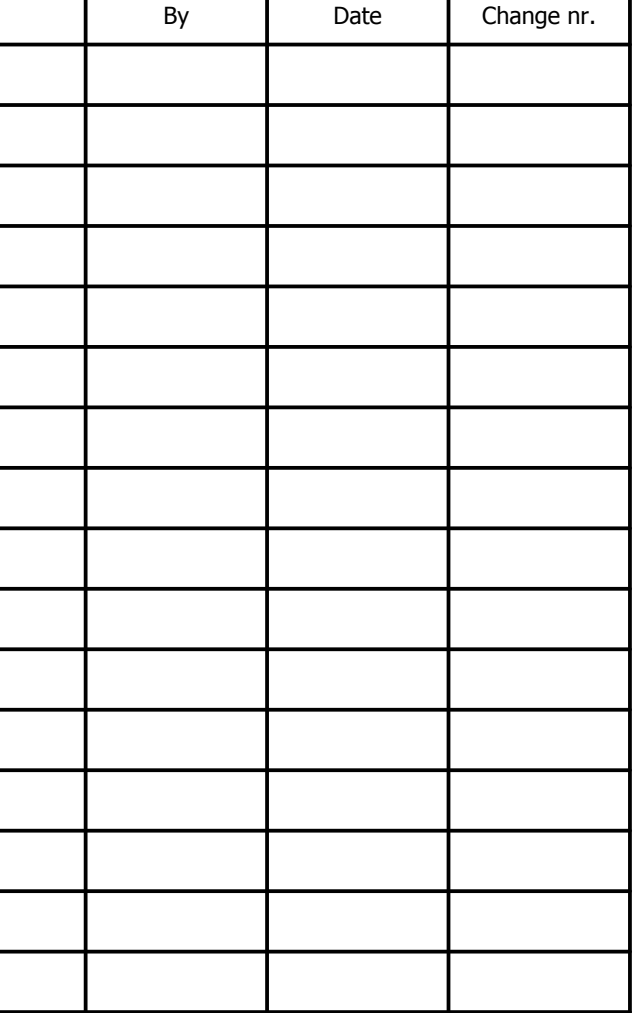

### Revision Information: IO1

<span id="page-40-0"></span>0 1 3 6 7 8 9

4

2

5

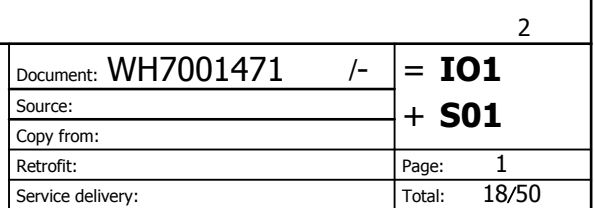

### Panelshop

Panelshop

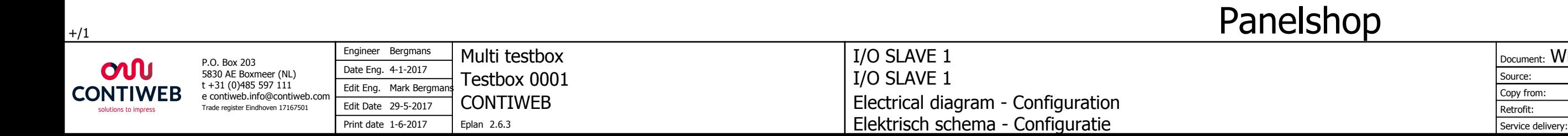

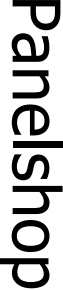

Name: IP adress: 192.168.1.2 IM155-6PN-ST

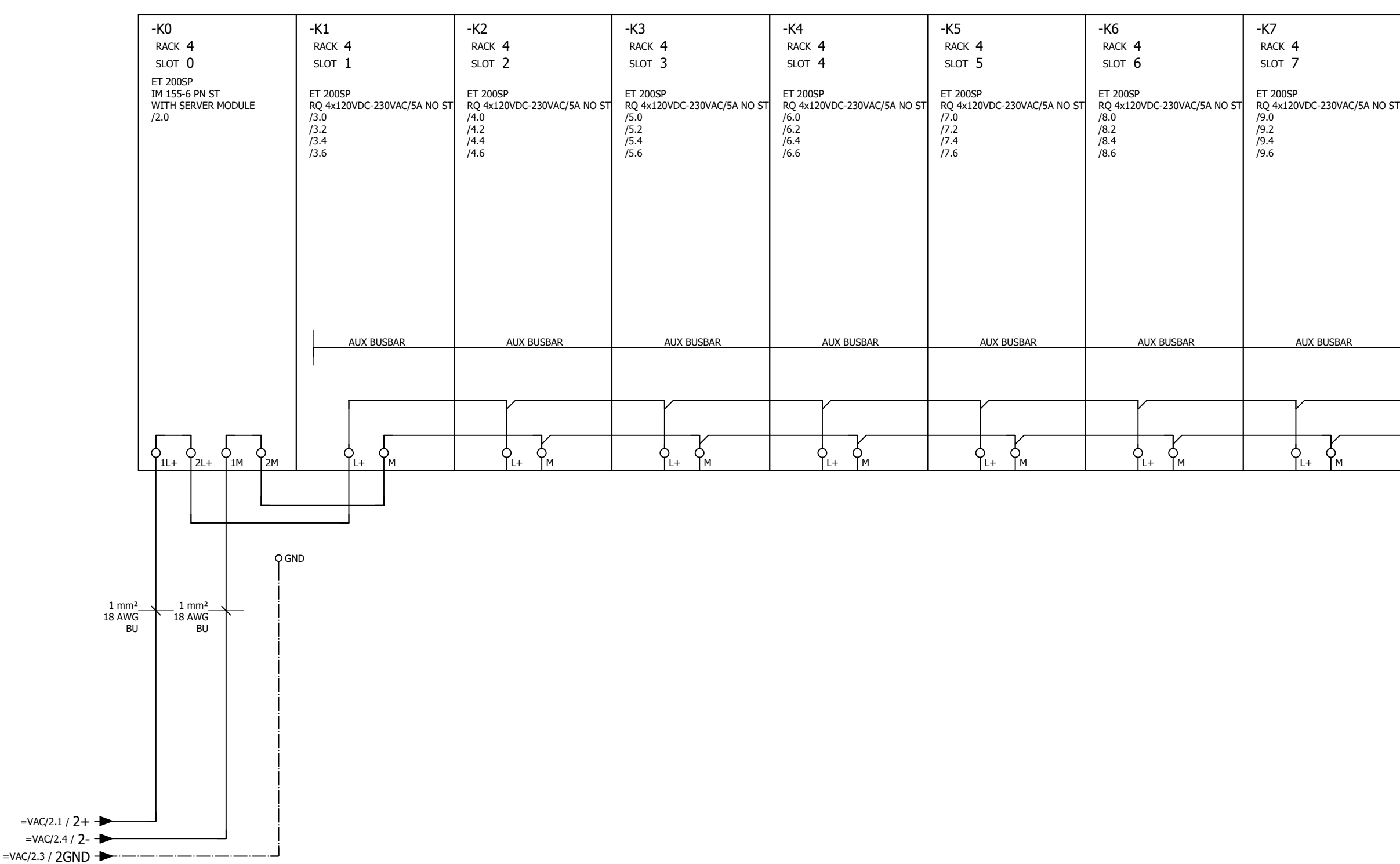

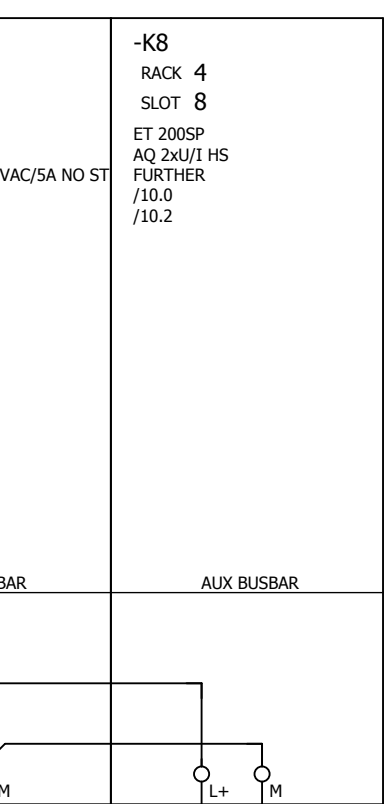

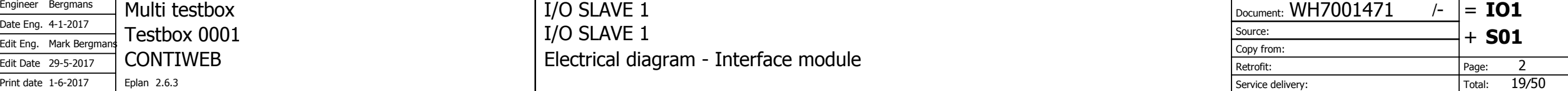

**OUU**<br>CONTIWEB

3

<span id="page-41-0"></span>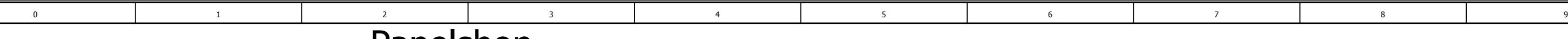

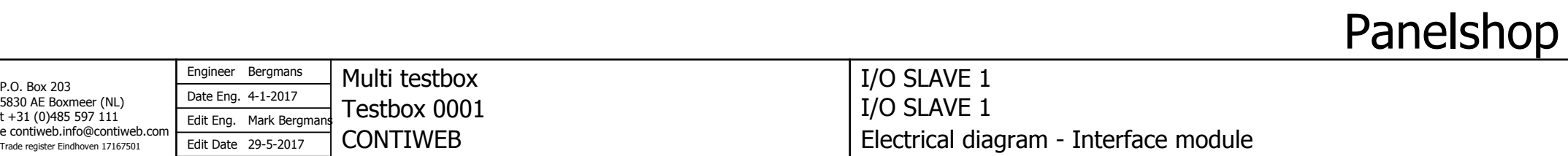

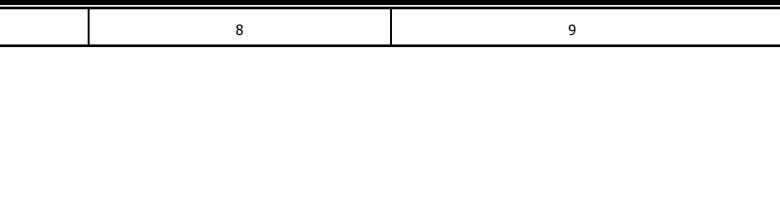

### Panelshop

Panelshop

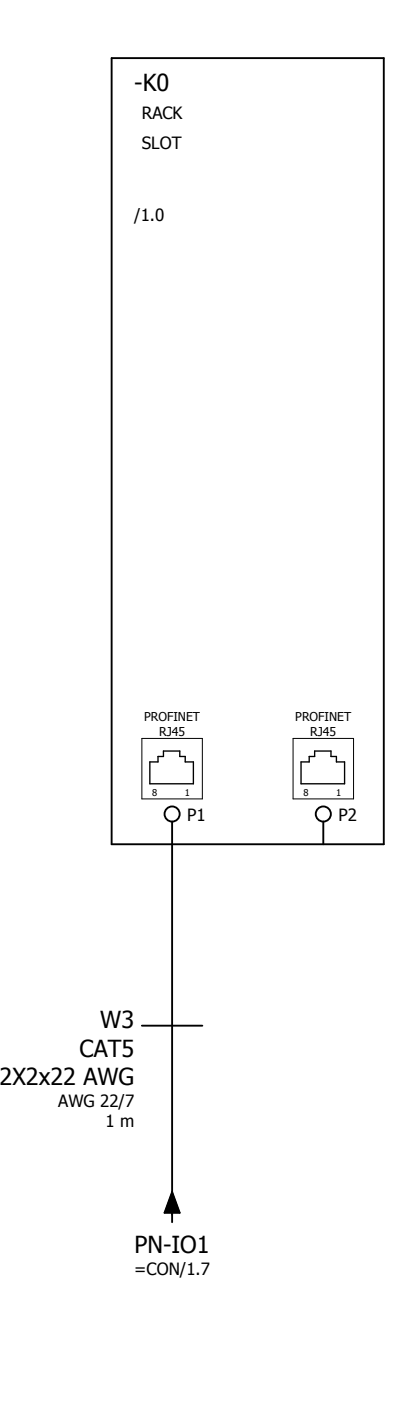

<span id="page-42-0"></span>0 1 3 6 7 8 9

4

4

2

5

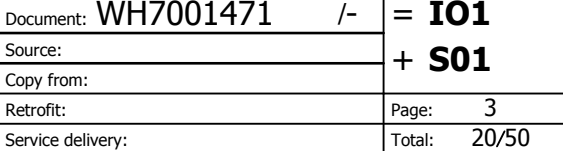

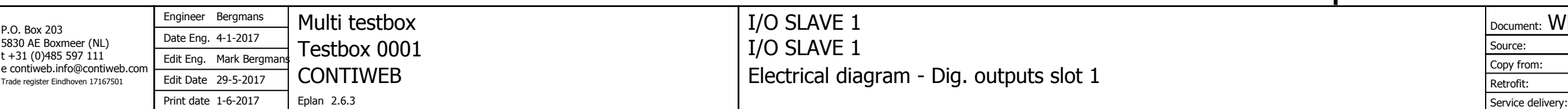

Electrical diagram - Dig. outputs slot 1 I/O SLAVE 1 I/O SLAVE 1

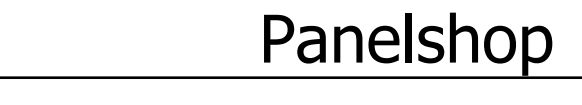

**OUU**<br>CONTIWEB

## Panelshop

Panelshop

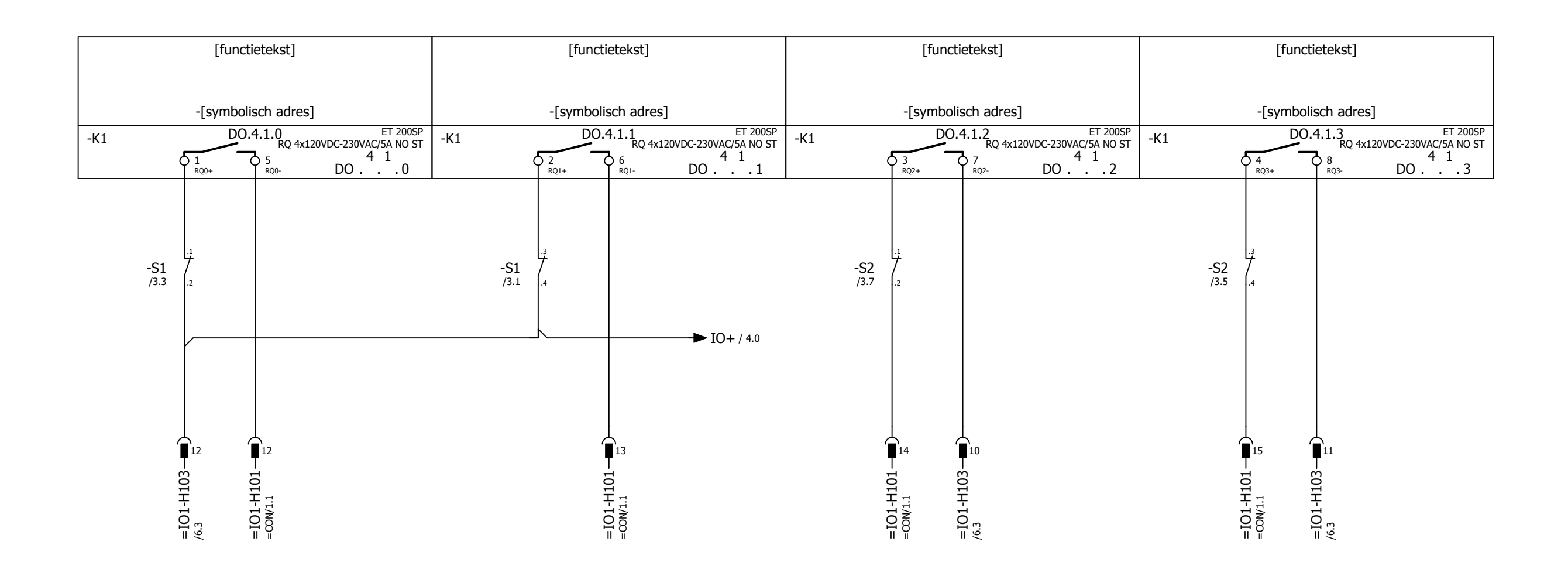

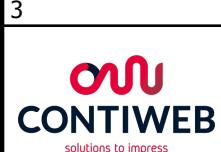

Trade register F

5

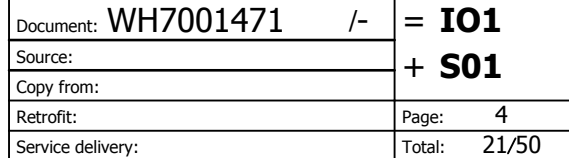

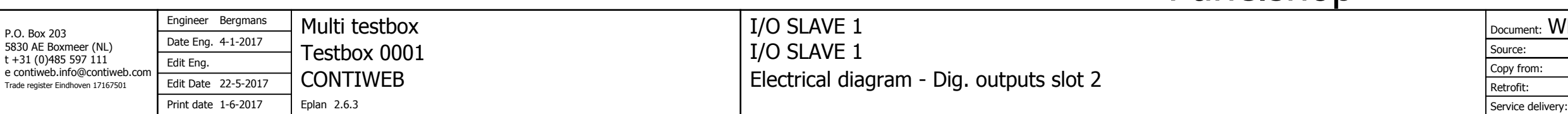

<span id="page-43-0"></span>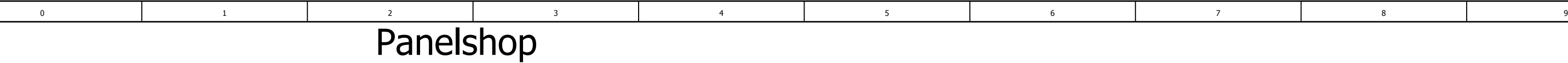

Electrical diagram - Dig. outputs slot 2 I/O SLAVE 1 I/O SLAVE 1

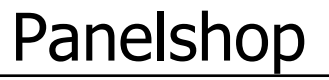

Panelshop

 $=$ IO1-H102 = Plug H102

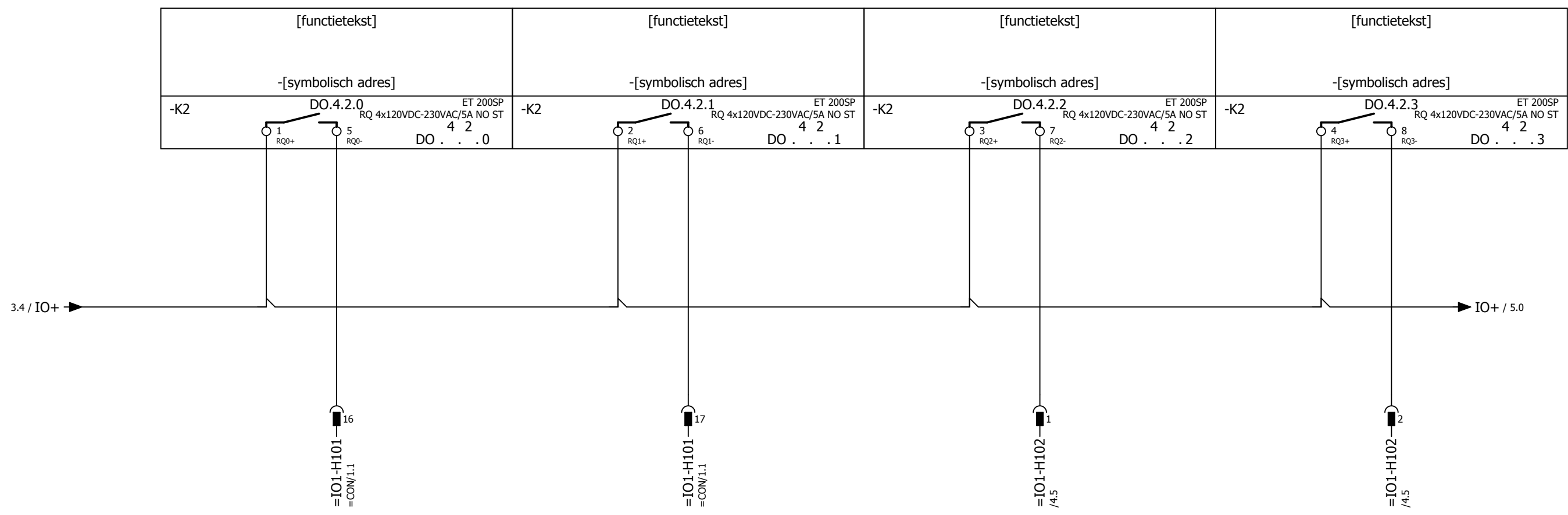

6

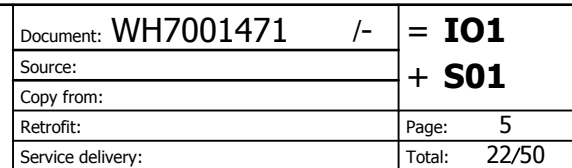

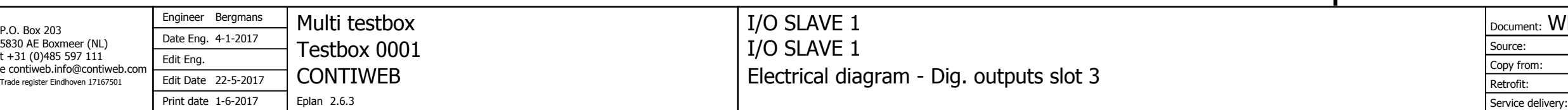

<span id="page-44-0"></span>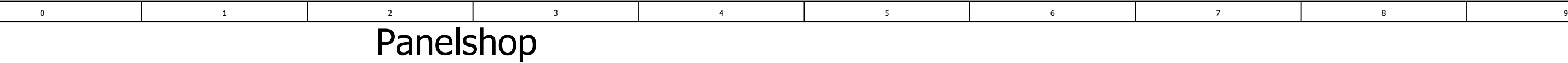

Electrical diagram - Dig. outputs slot 3 I/O SLAVE 1

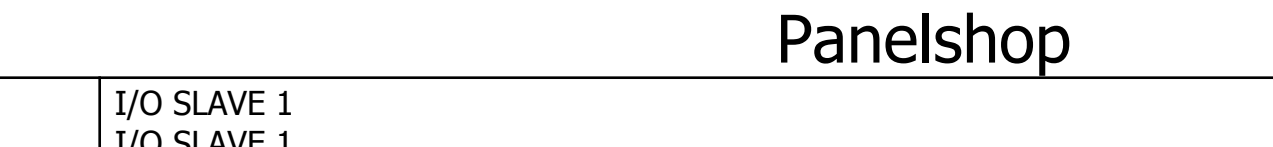

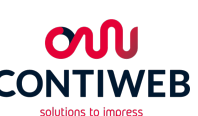

Panelshop

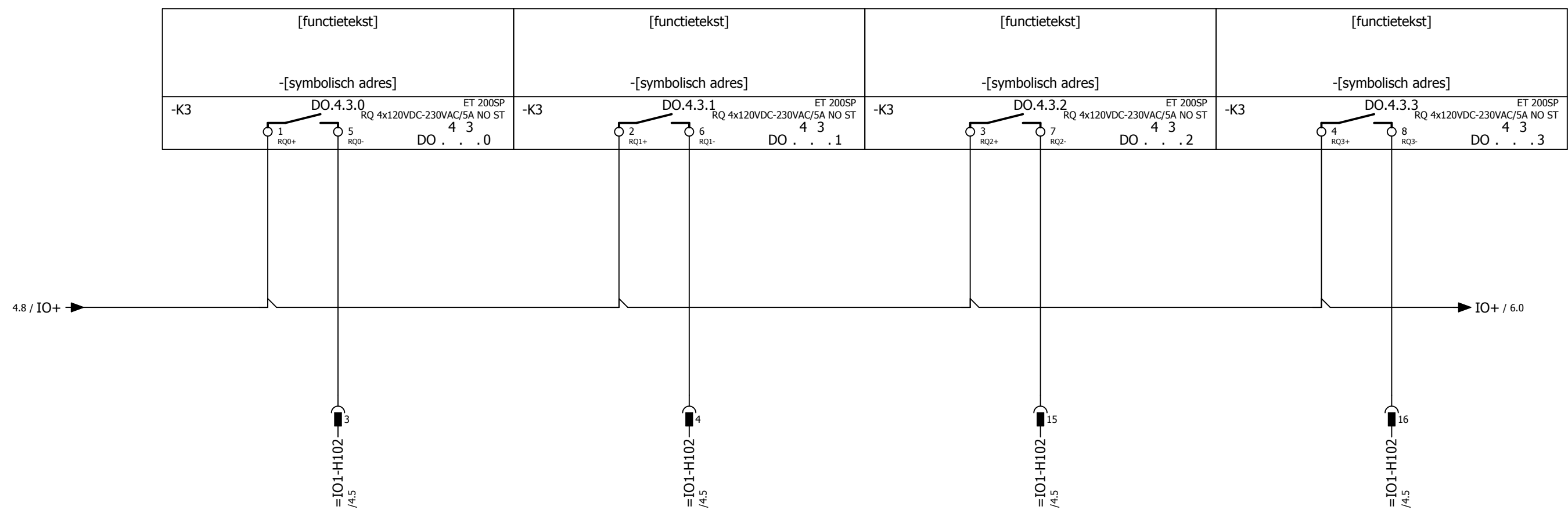

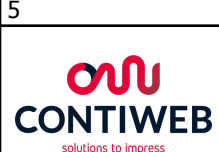

Trade registe

7

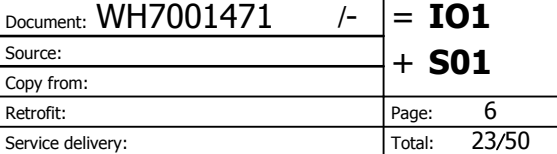

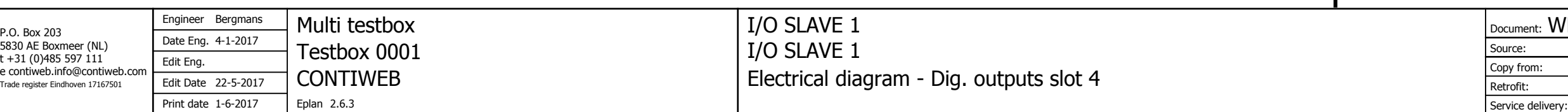

<span id="page-45-0"></span>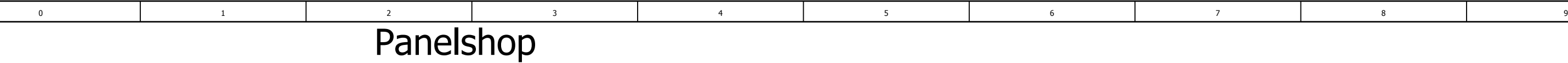

Electrical diagram - Dig. outputs slot 4 I/O SLAVE 1 I/O SLAVE 1

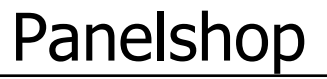

Panelshop

 $=$ IO1-H103 = Plug H103

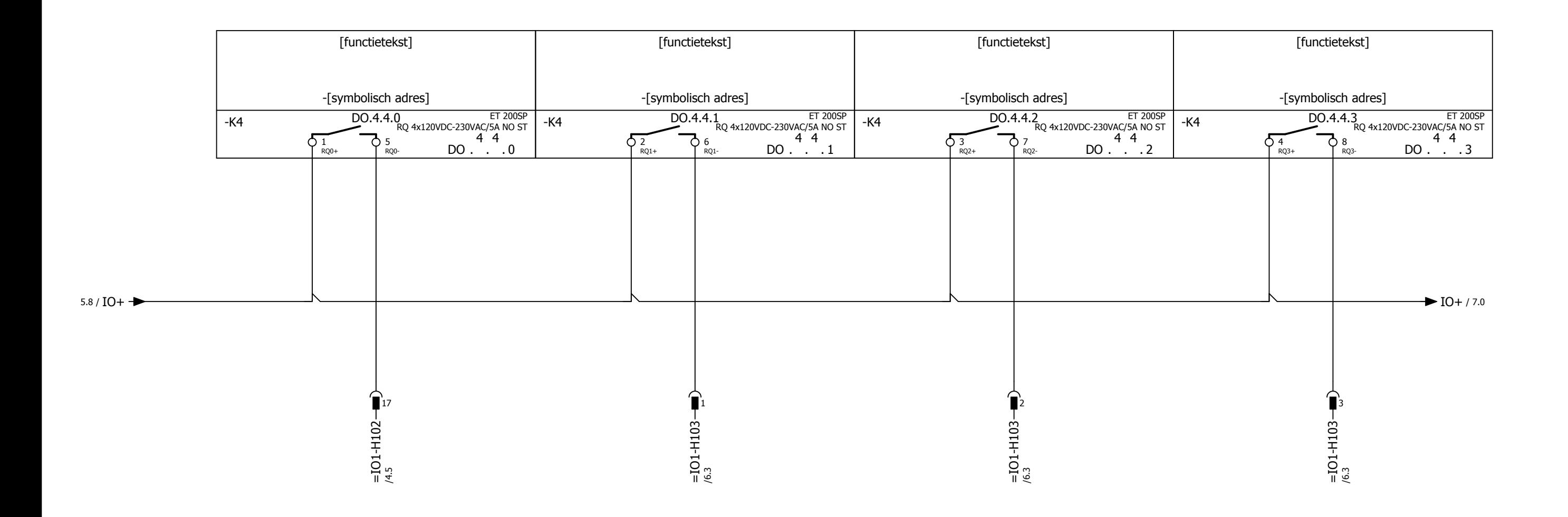

8

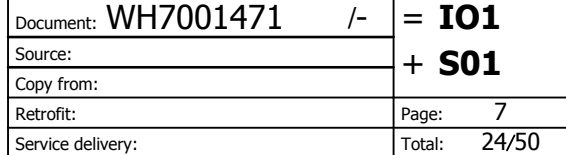

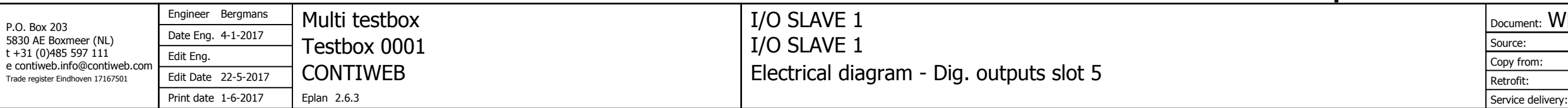

<span id="page-46-0"></span>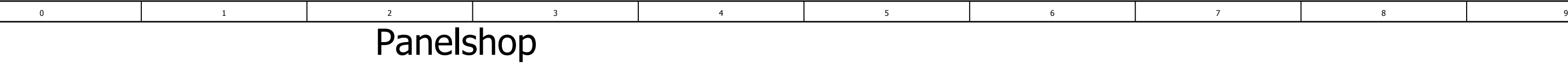

Electrical diagram - Dig. outputs slot 5 I/O SLAVE 1 I/O SLAVE 1

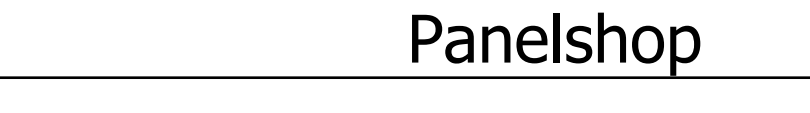

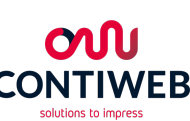

Trade register

Panelshop

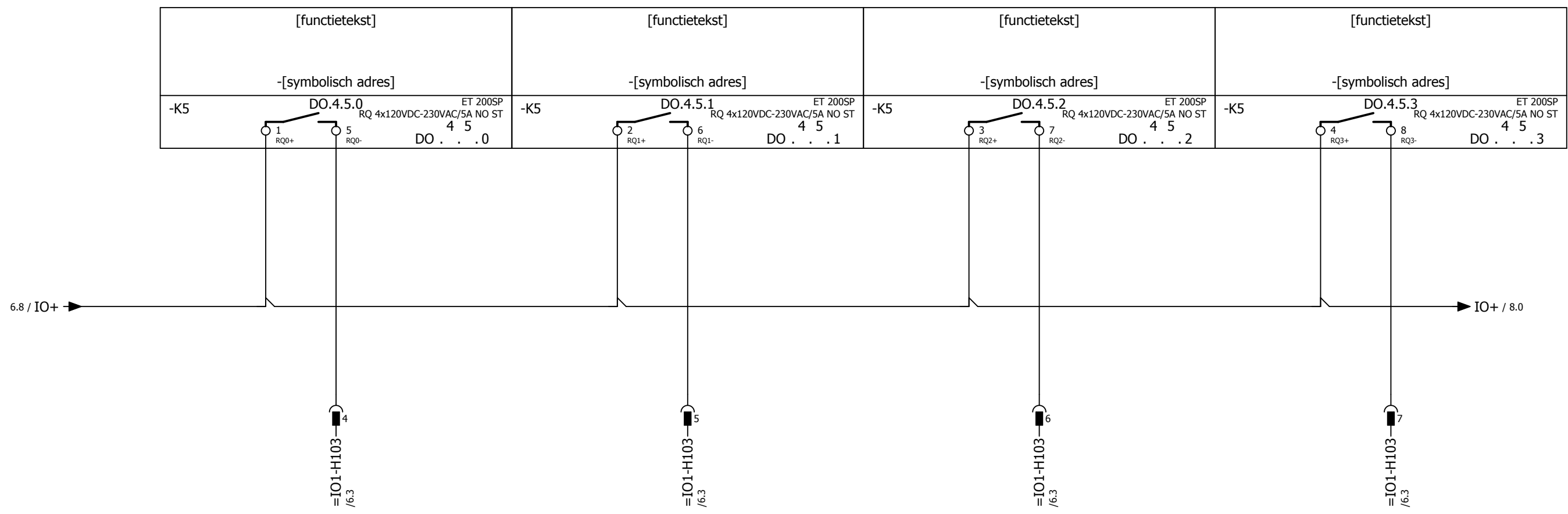

**OUU**<br>CONTIWEB

solutions to impress

9

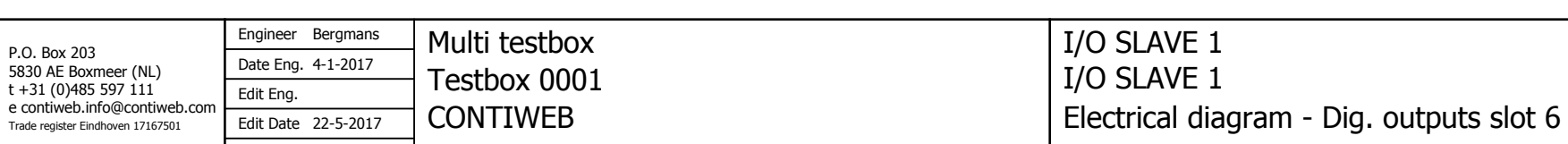

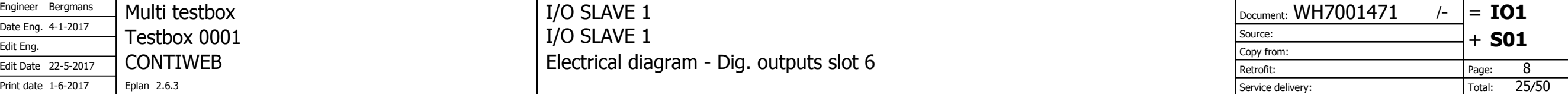

<span id="page-47-0"></span>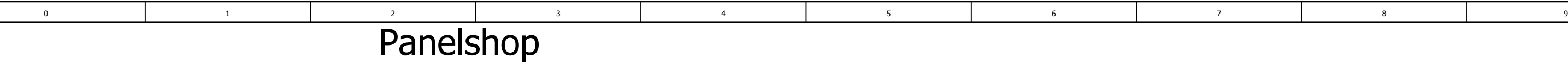

### Panelshop

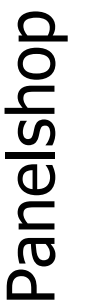

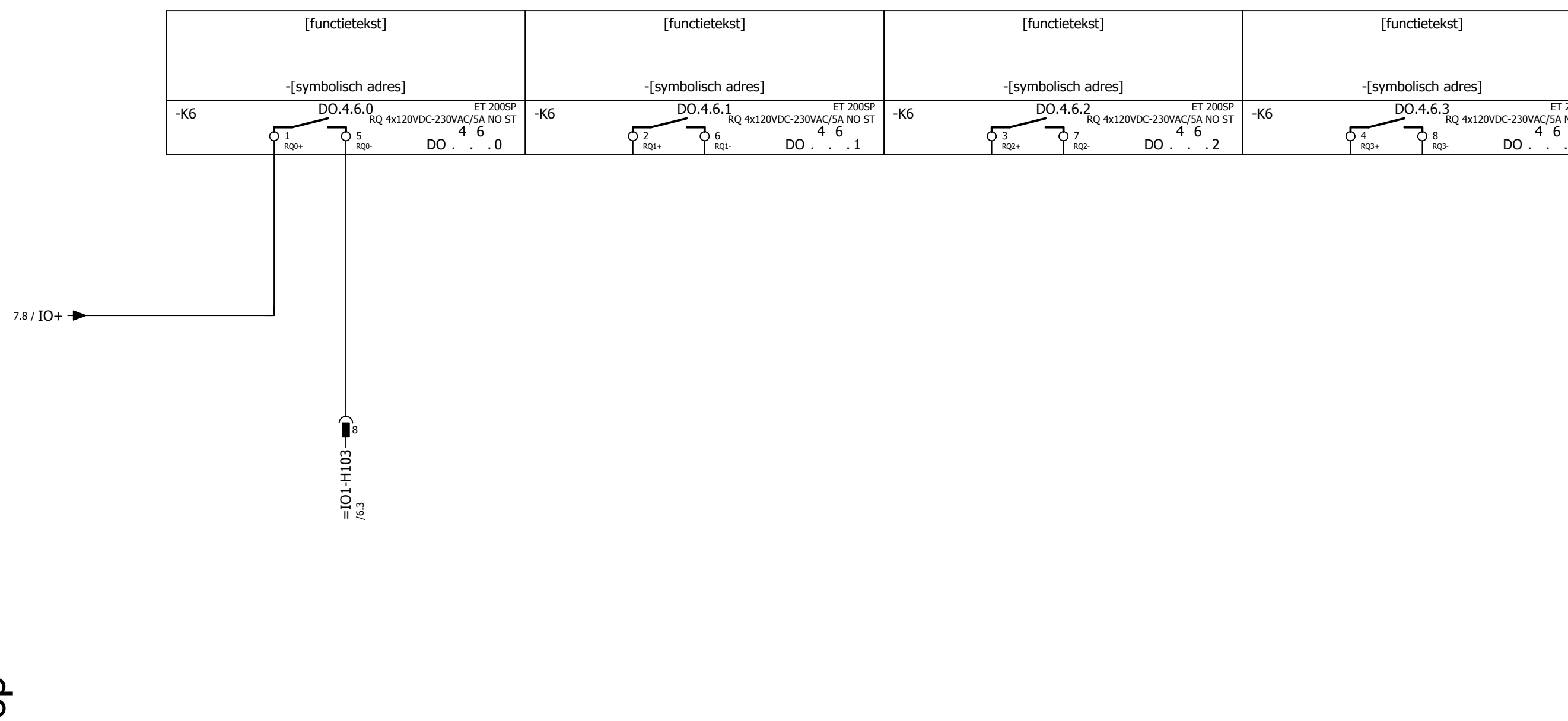

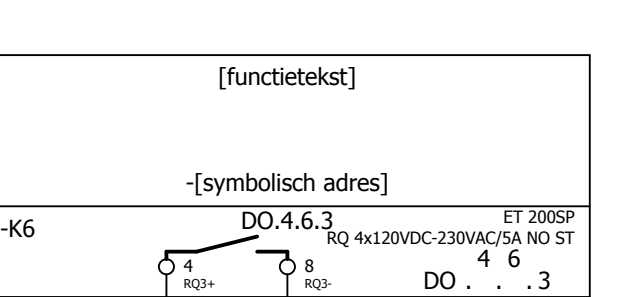

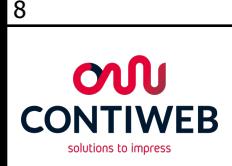

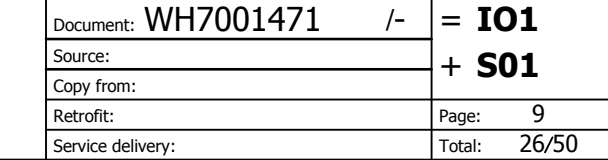

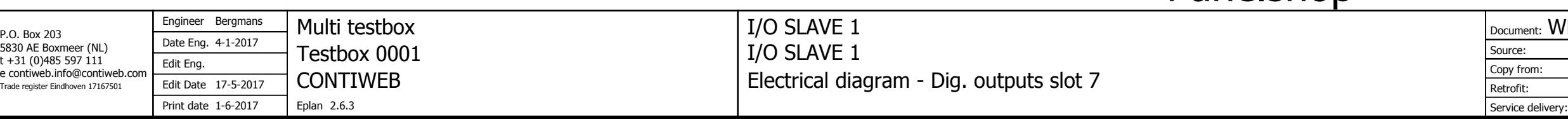

<span id="page-48-0"></span>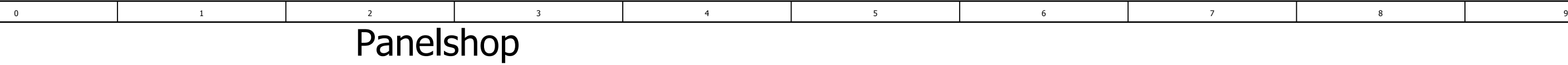

Electrical diagram - Dig. outputs slot 7 I/O SLAVE 1 I/O SLAVE 1

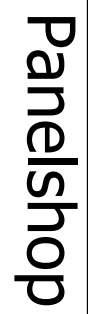

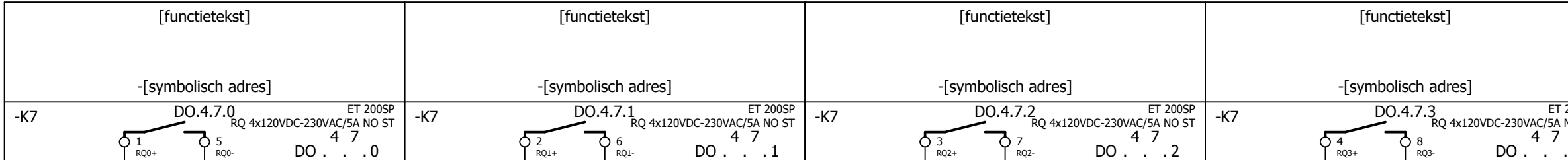

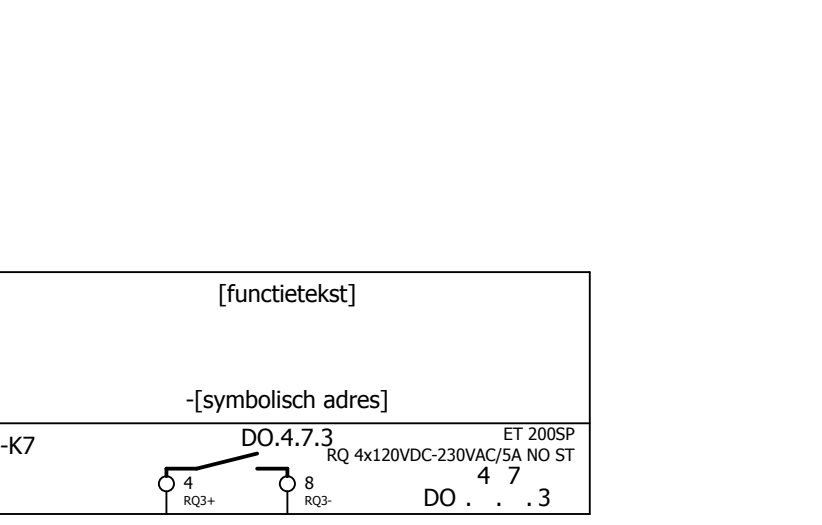

<span id="page-49-0"></span>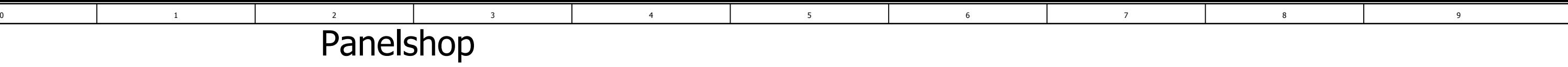

4

## **Panelshop**

2

5

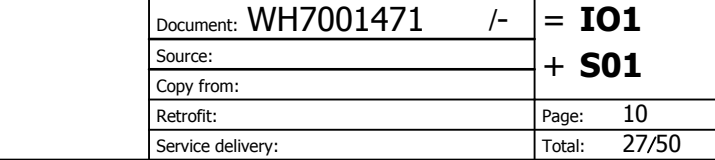

 $=$ PRE $+/1$ 

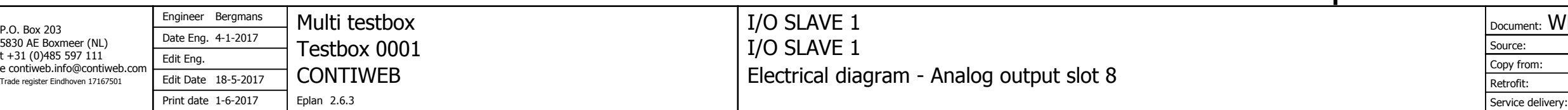

[=IO1-H102](#page-43-0)<br><sup>[/4.5](#page-43-0)</sup>

[=IO1-H102](#page-43-0)<br><sup>[/4.5](#page-37-0)</sup>

Electrical diagram - Analog output slot 8 I/O SLAVE 1 I/O SLAVE 1

## Panelshop

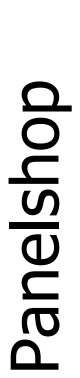

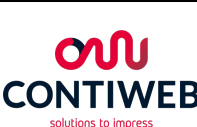

# Panelshop

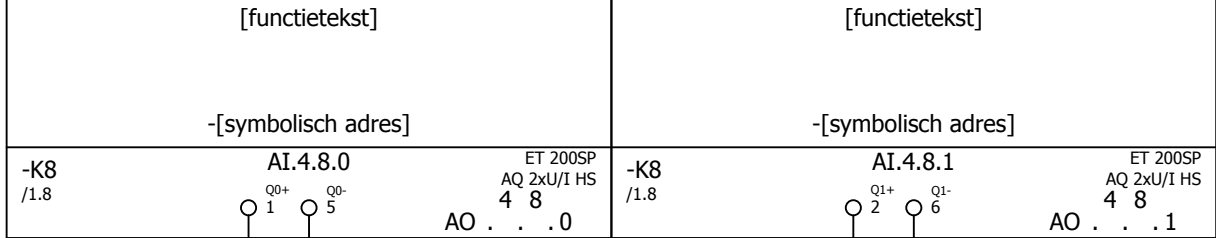

8

9

=IO1+S01/10

+S01/8000

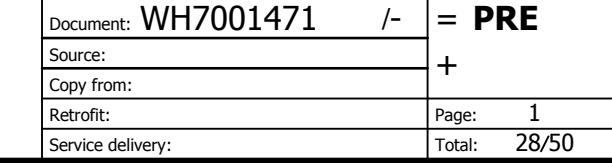

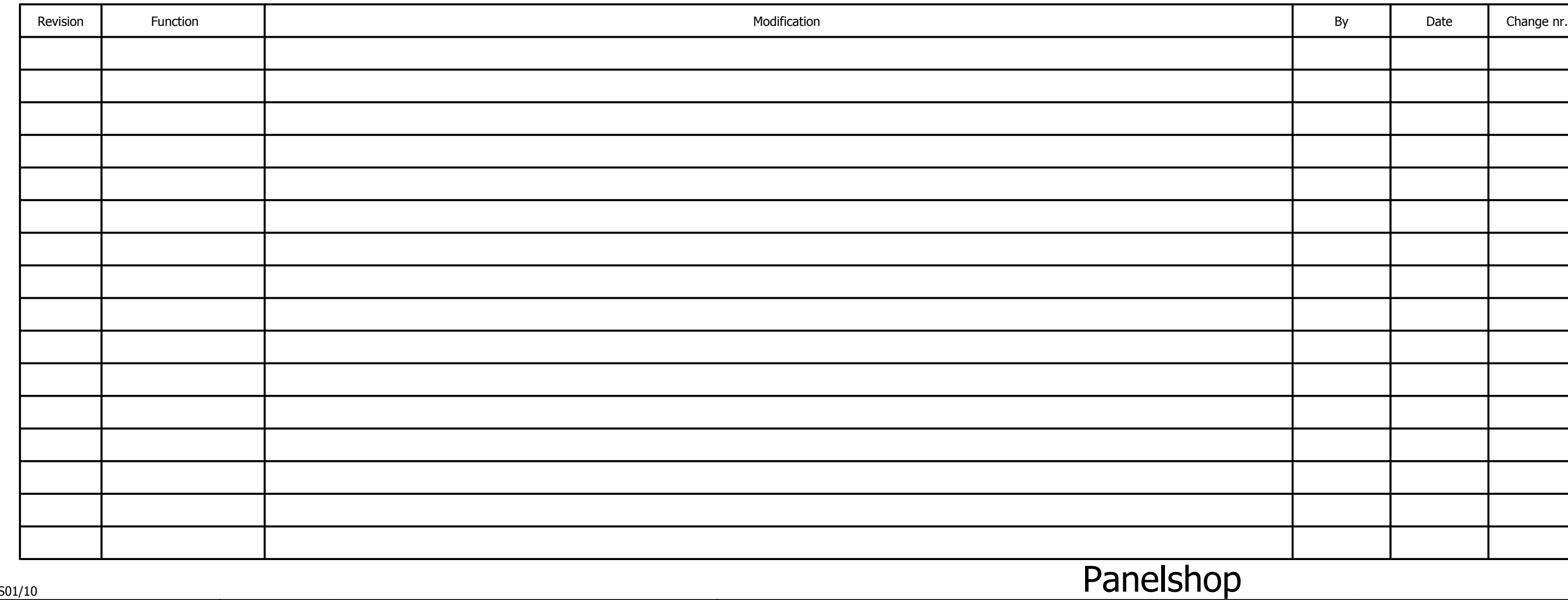

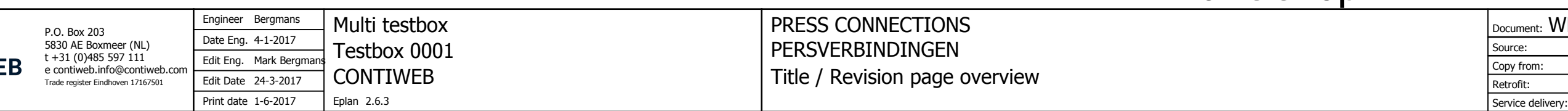

Title / Revision page overview PRESS CONNECTIONS PERSVERBINDINGEN

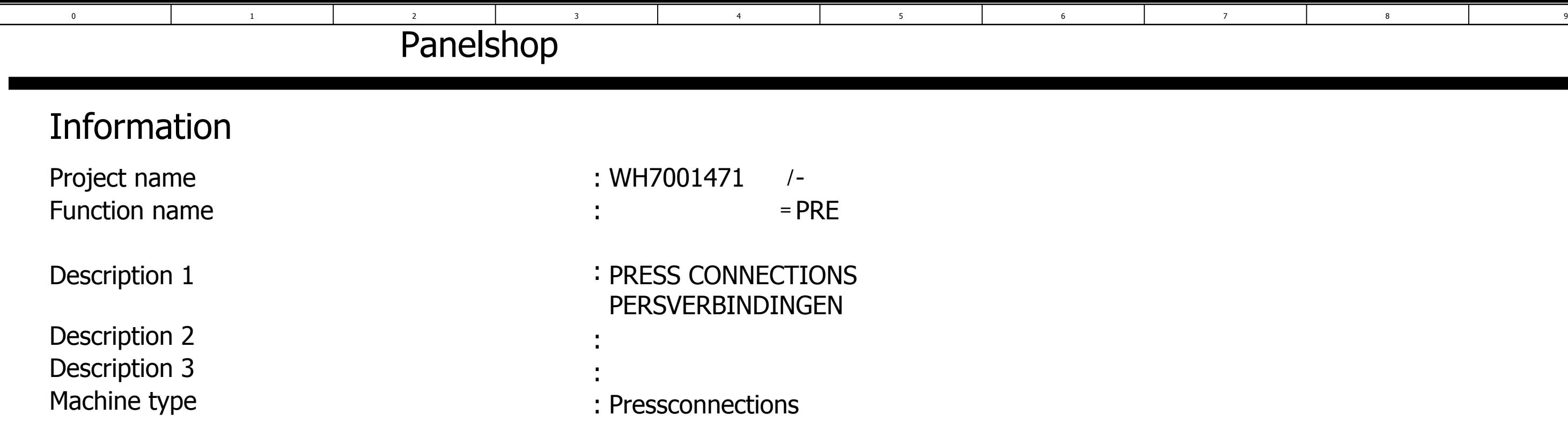

Panelshop

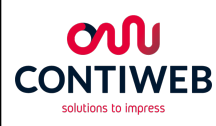

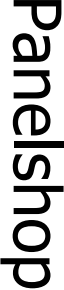

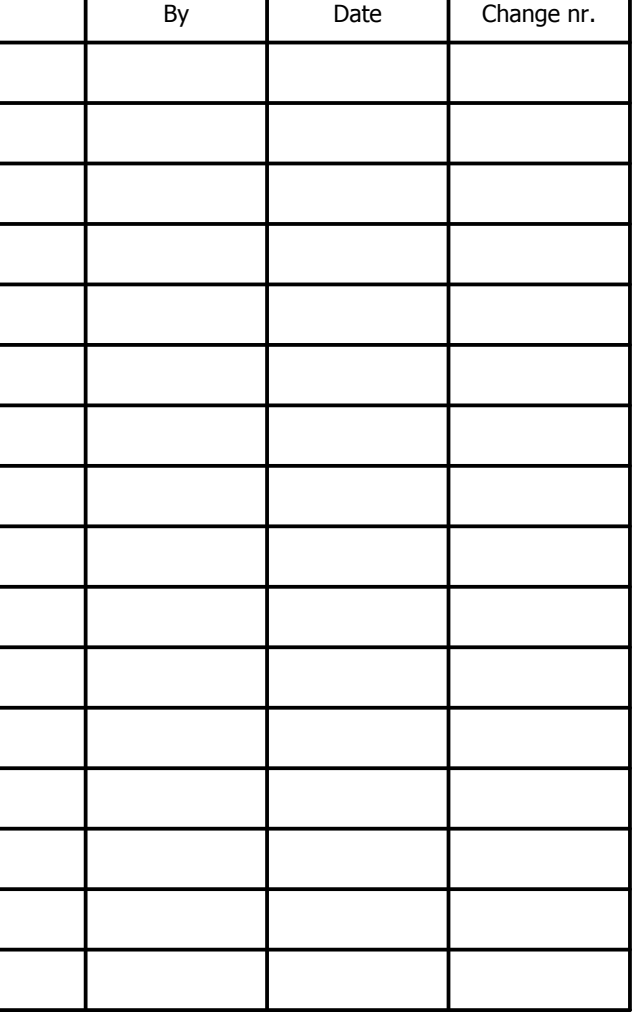

### Revision Information: PRE

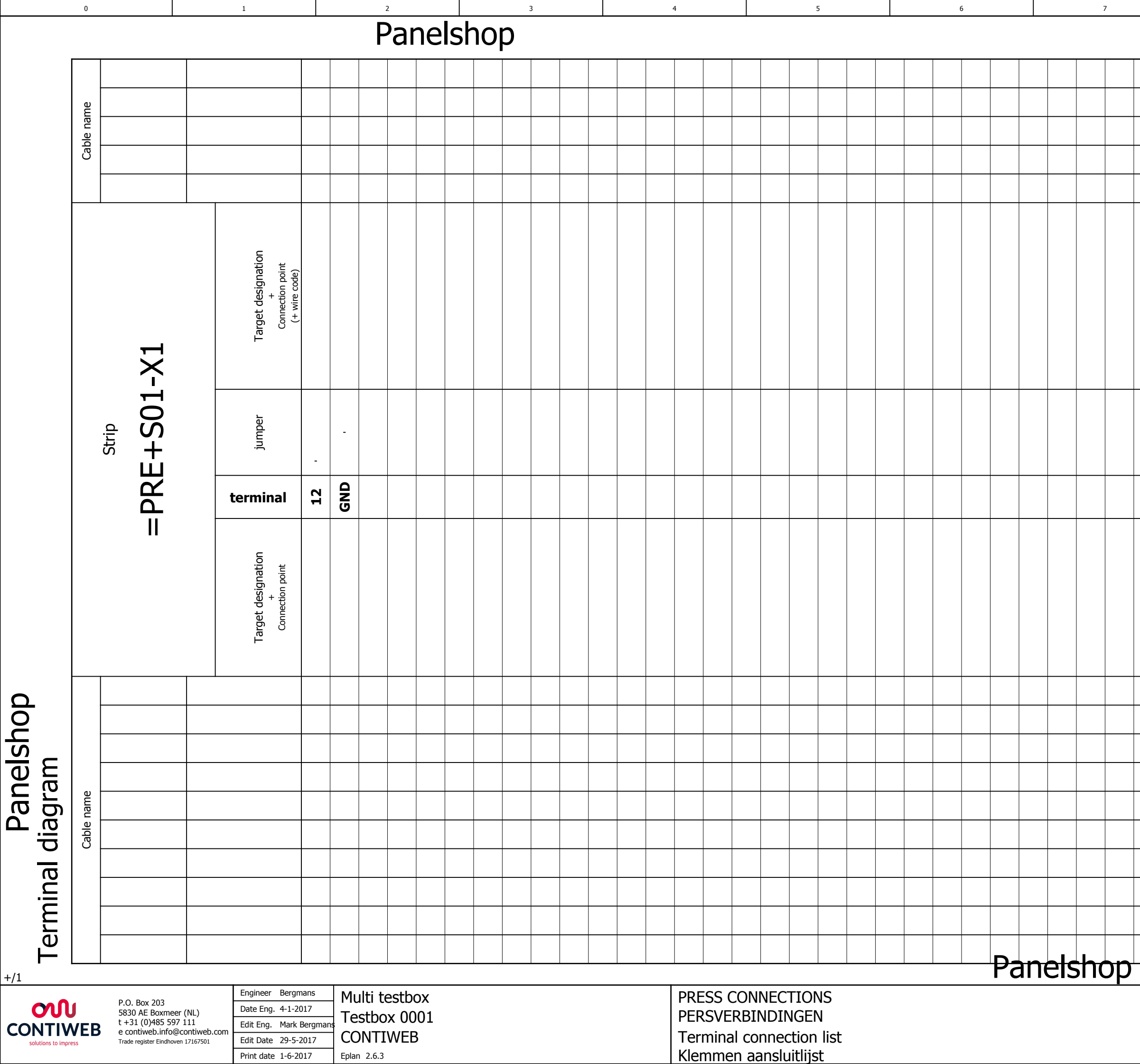

 $+ / 1$ 

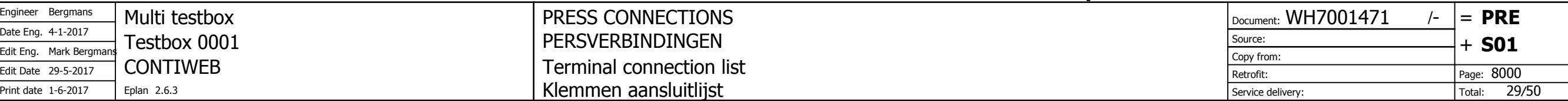

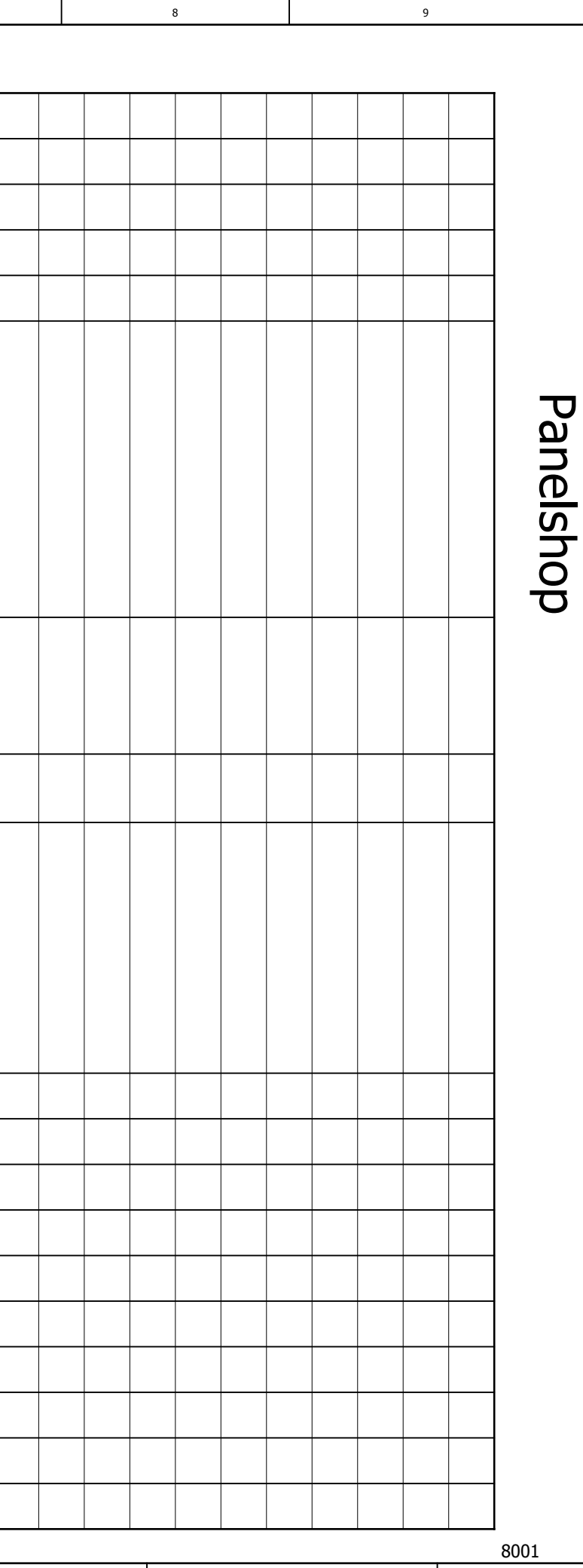

1-6-2017 Eplan 2.6.3

Edit Date 29-5-2017

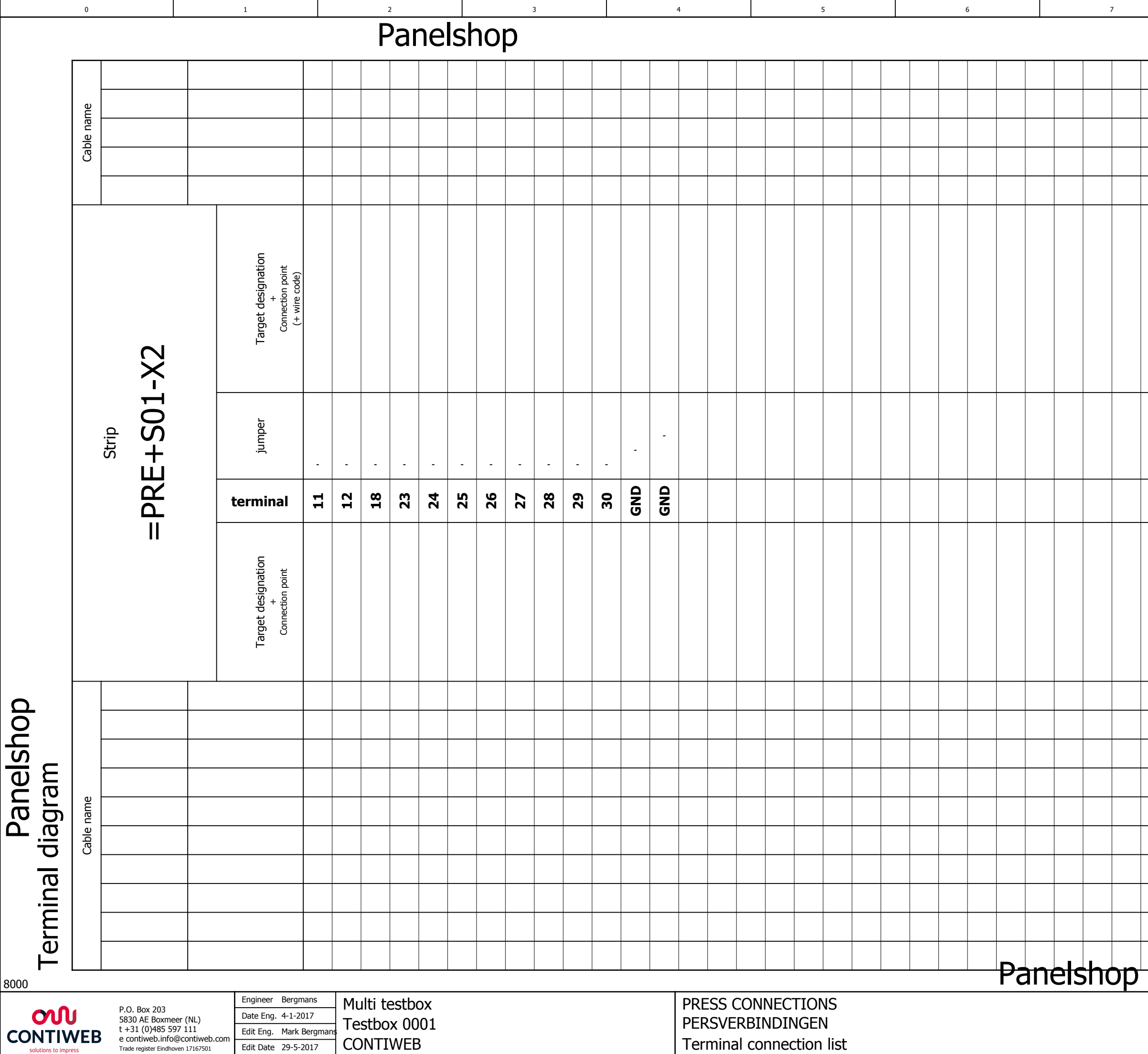

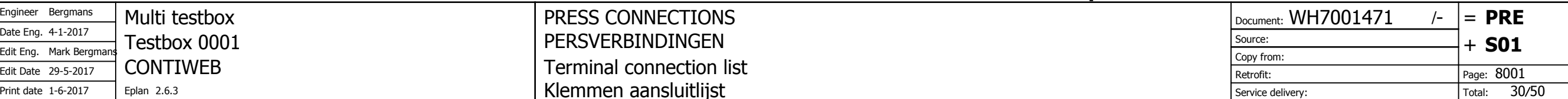

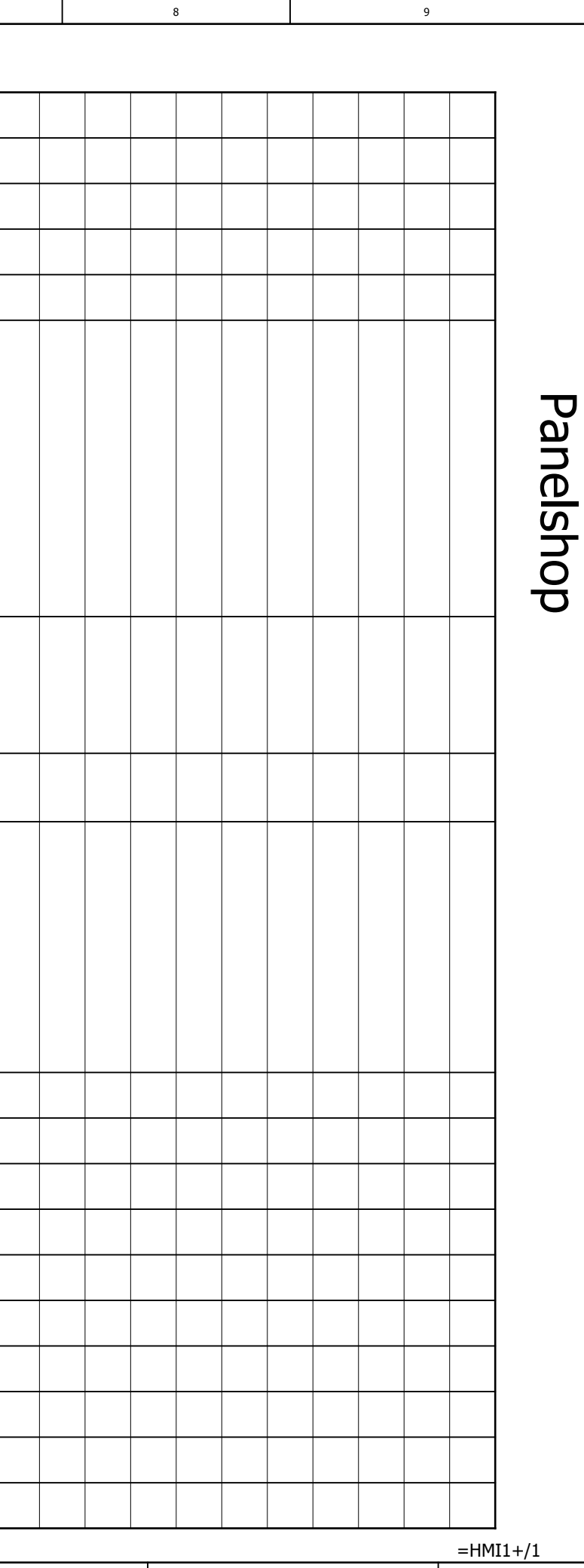

Klemmen aansluitlijst

1-6-2017

Eplan  $2.6.3$ 

+S01/1

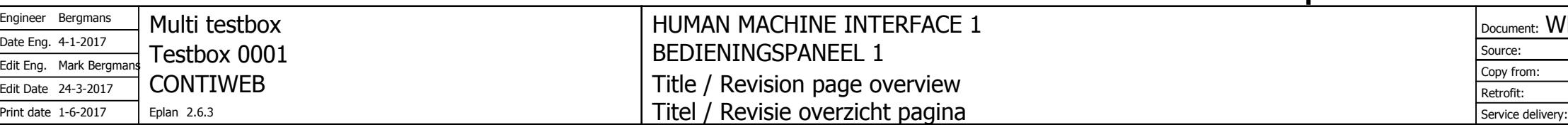

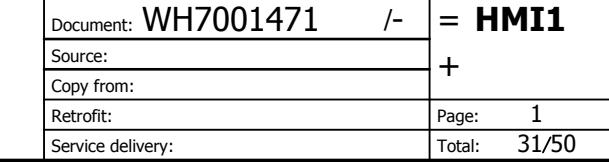

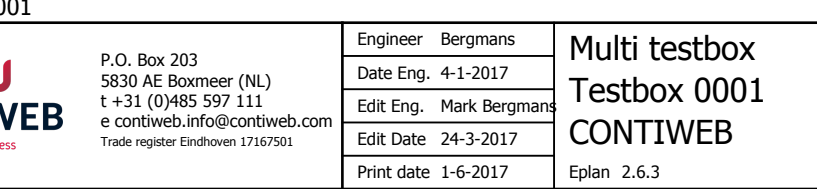

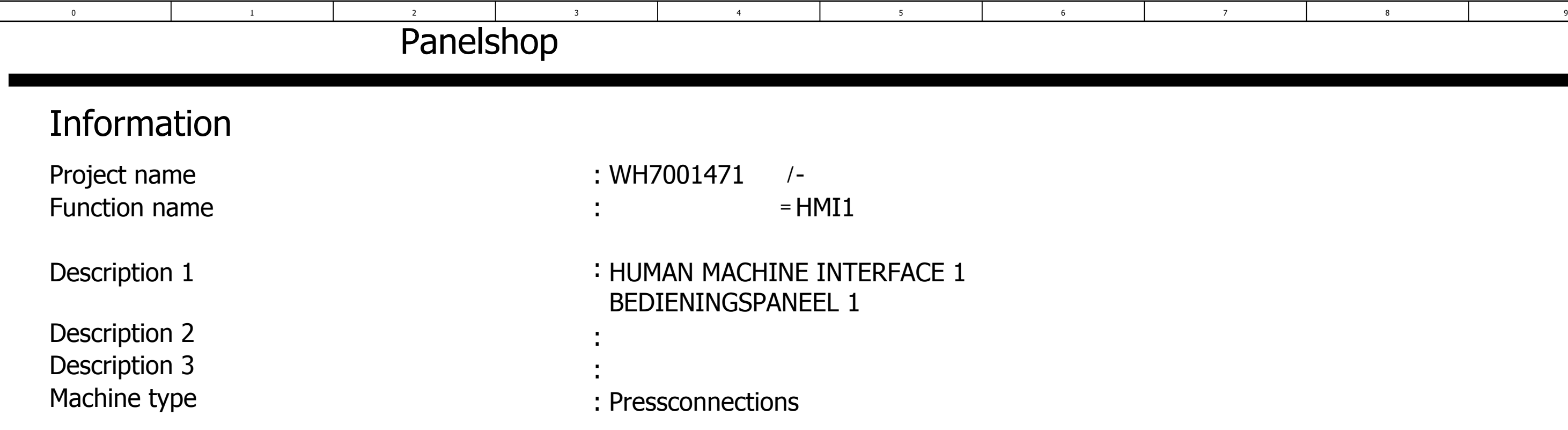

Panelshop

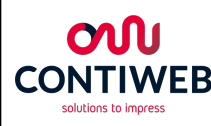

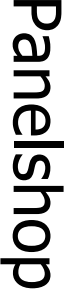

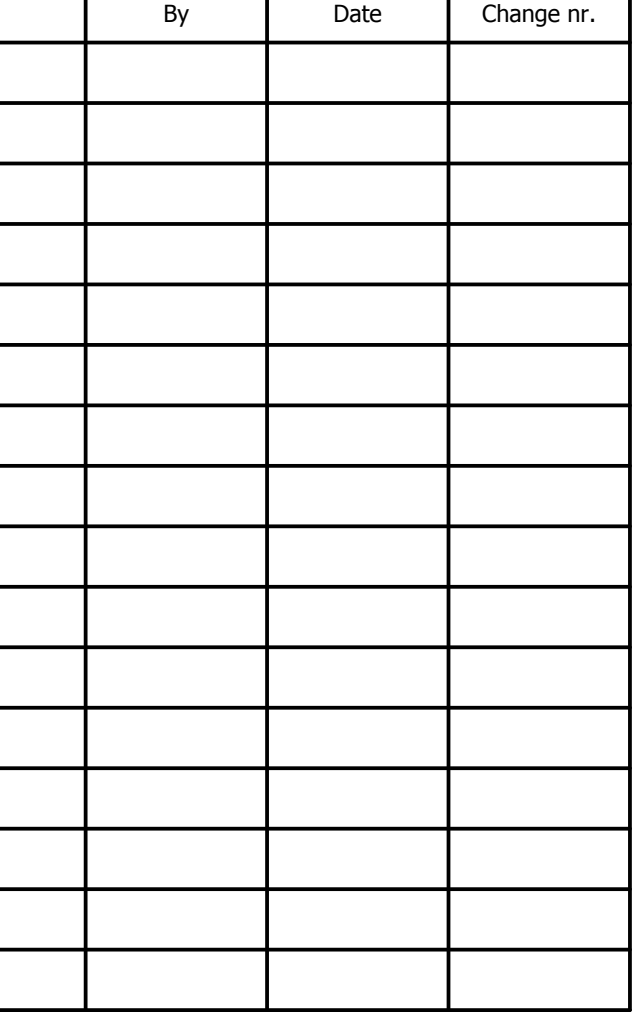

### Revision Information: HMI1

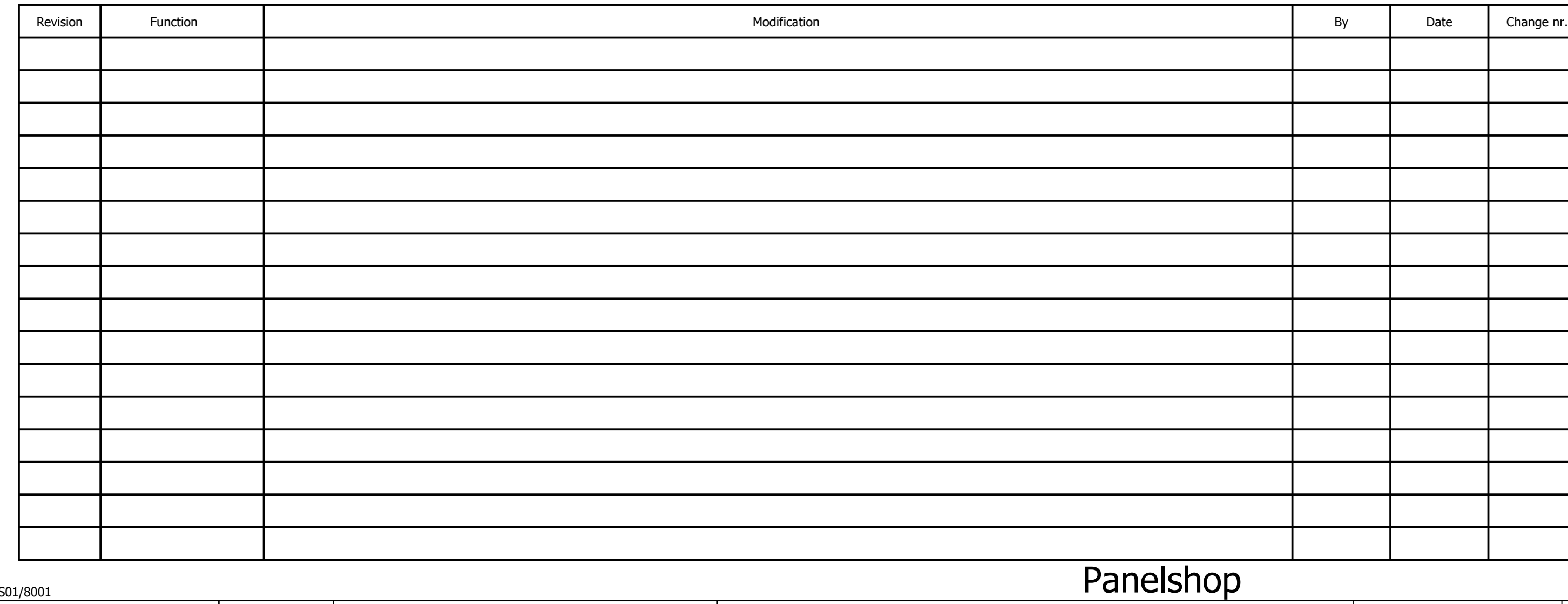

 $=$ PRE+S01/800

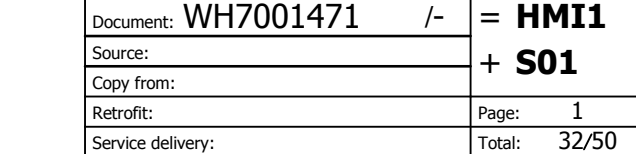

<span id="page-54-0"></span>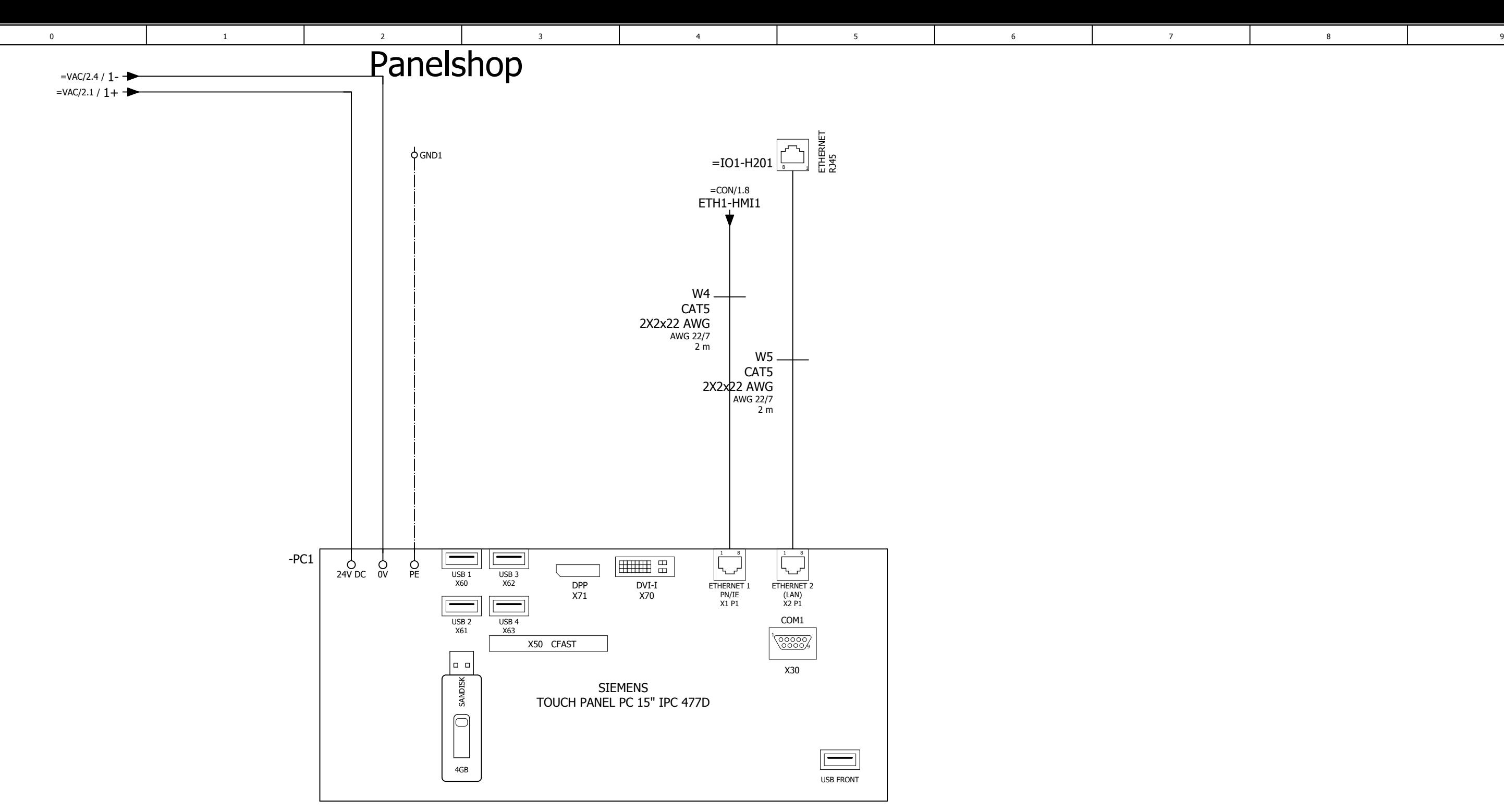

Panelshop

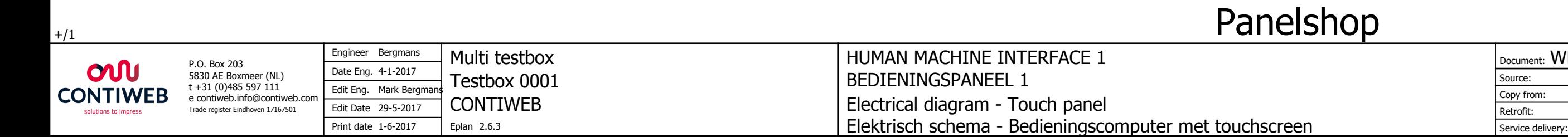

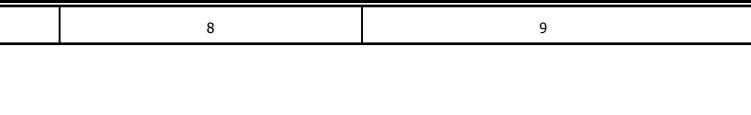

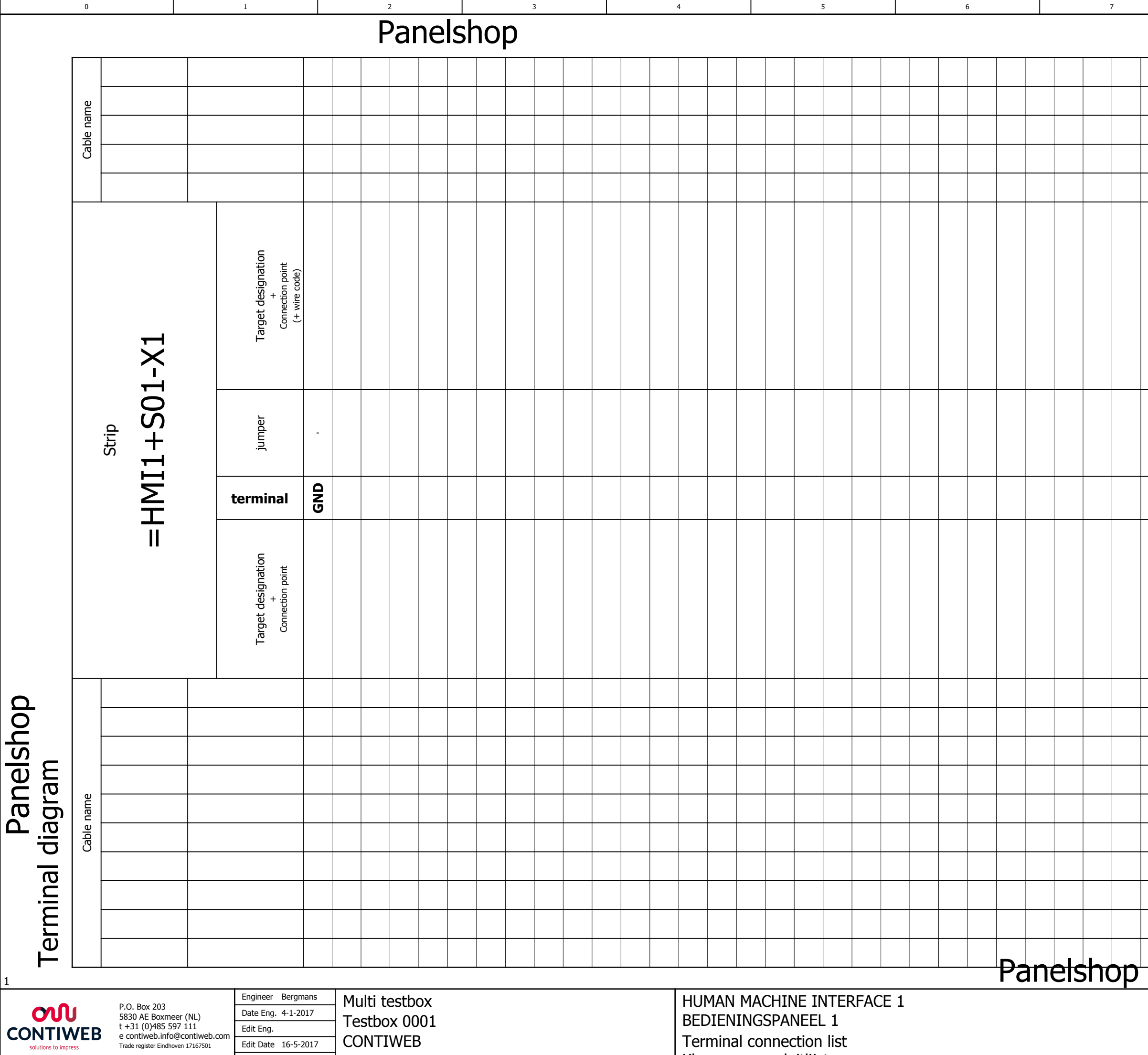

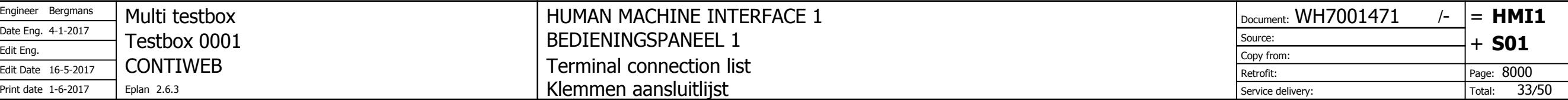

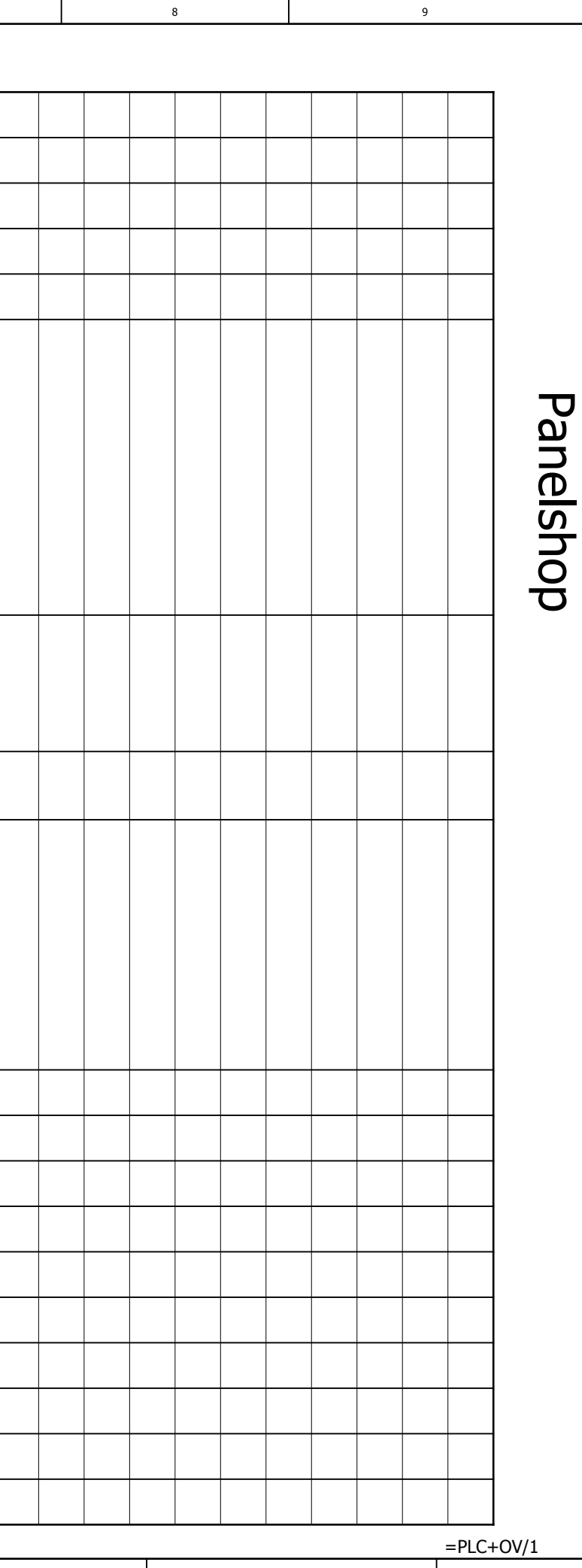

1-6-2017 Eplan 2.6.3

=HMI1+S01/8000

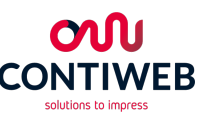

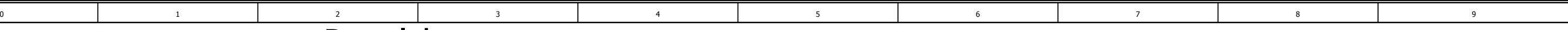

2

4

2

5

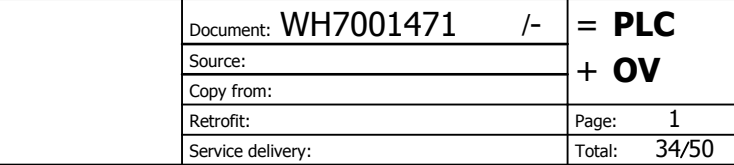

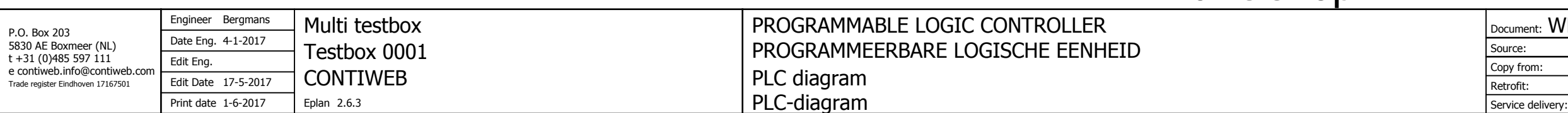

PLC diagram PLC-diagram PROGRAMMABLE LOGIC CONTROLLER PROGRAMMEERBARE LOGISCHE EENHEID

### Panelshop

## Panelshop

Panelshop

#### Project Name: WH7001471

### <span id="page-56-0"></span>I/O overview diagram

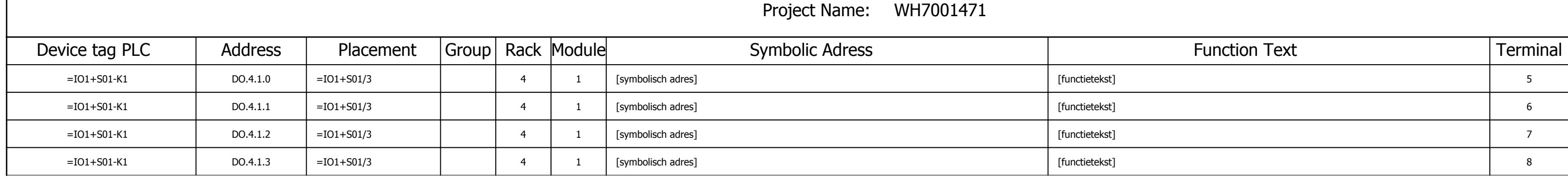

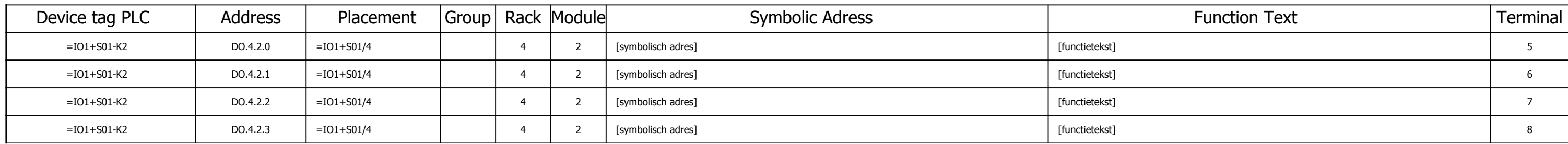

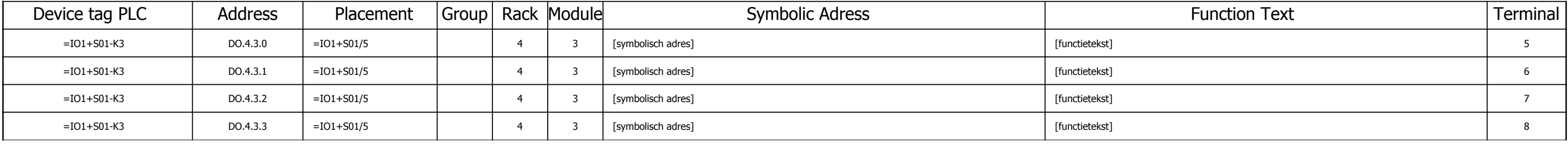

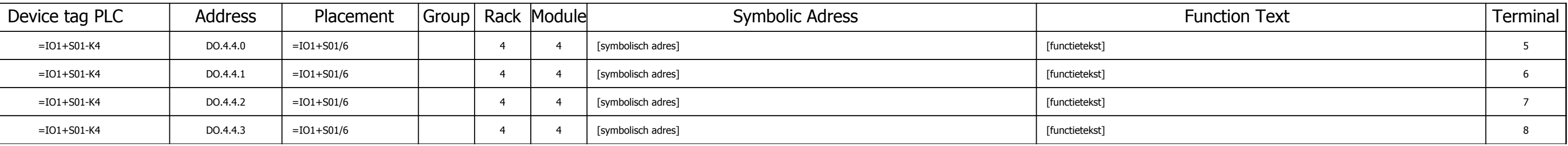

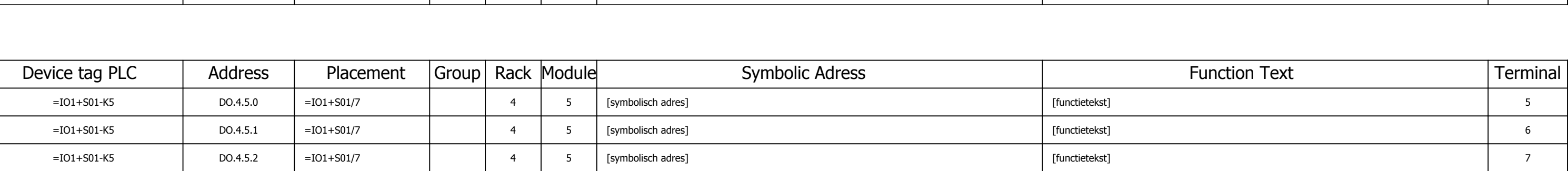

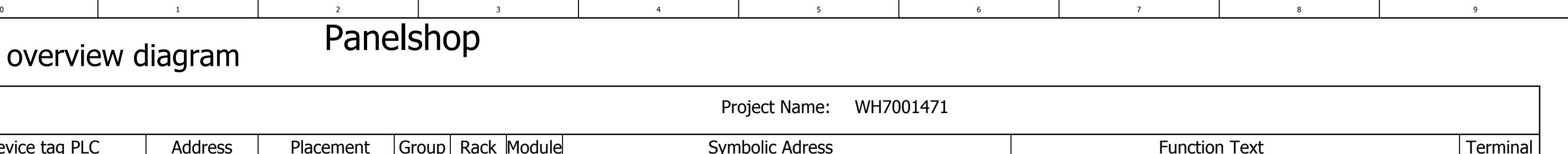

4

2

5

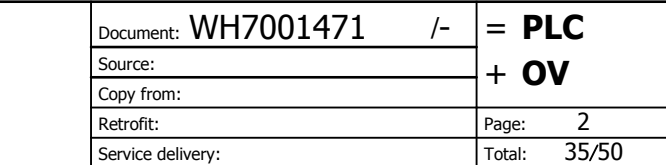

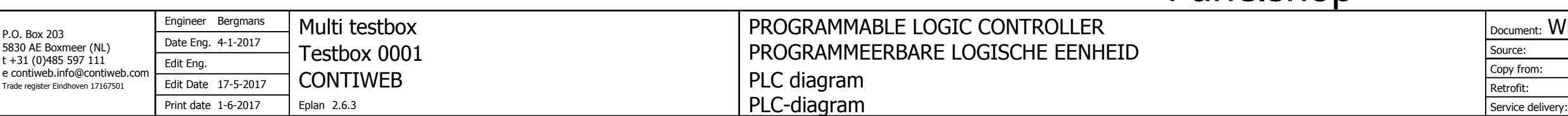

PLC diagram PLC-diagram PROGRAMMABLE LOGIC CONTROLLER PROGRAMMEERBARE LOGISCHE EENHEID Panelshop

## Panelshop

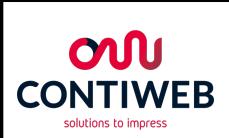

Panelshop

 $=$ CAB1+ $/1$ 

Project Name: WH7001471

<span id="page-57-0"></span>I/O overview diagram

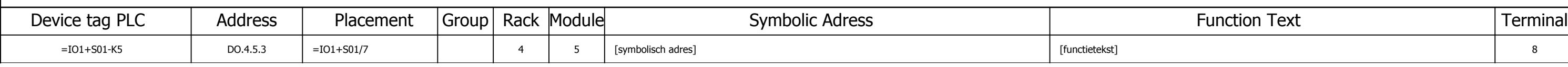

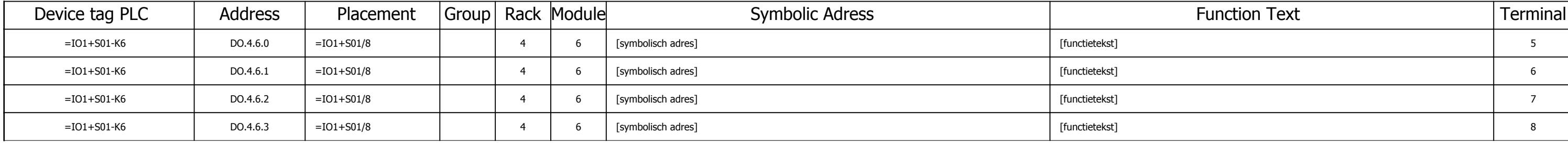

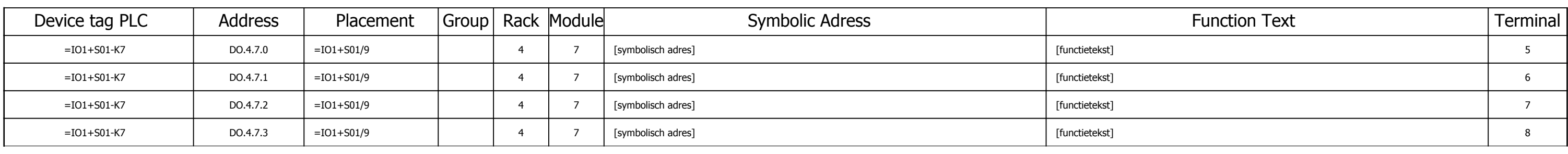

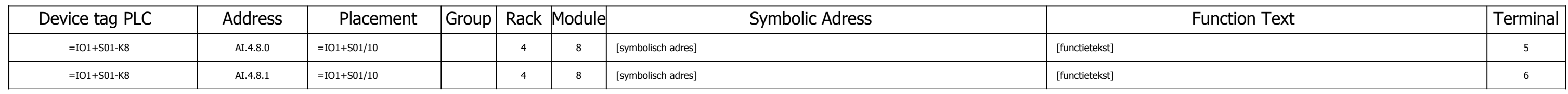

+S01/1

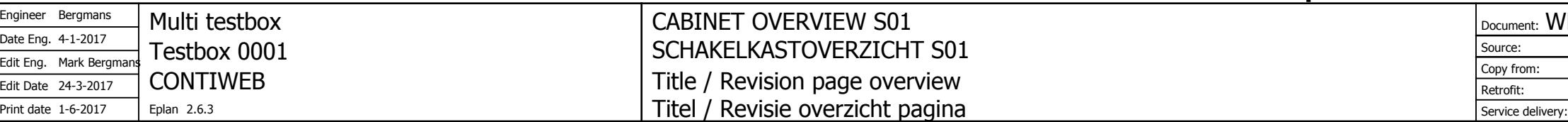

Page: Total: 50 36 WH7001471 Document: + **CAB1** = /- Source: Retrofit: 1 Copy from:

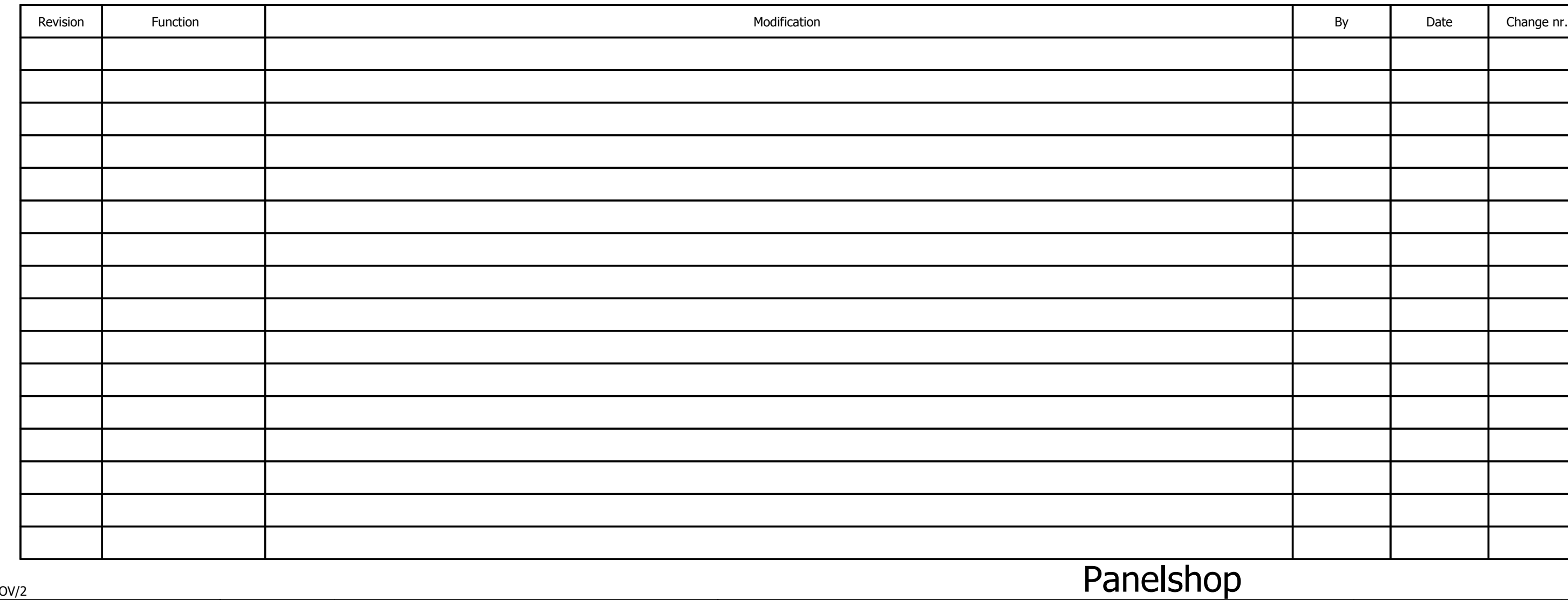

 $=$ PLC+OV/2

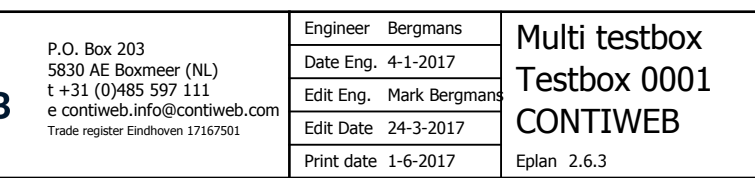

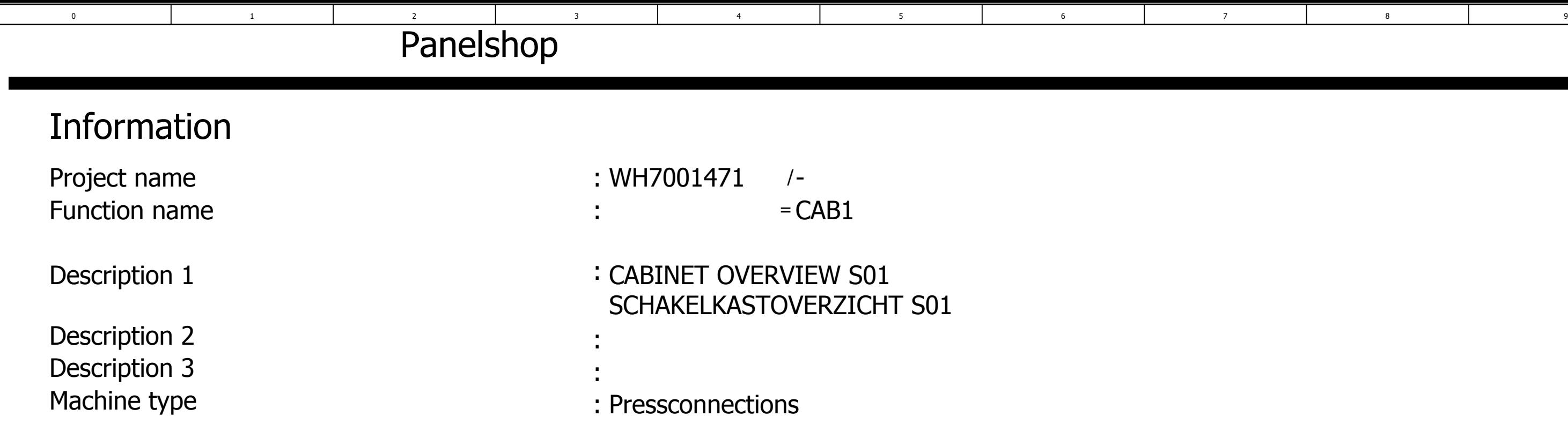

Panelshop

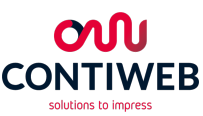

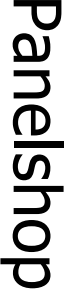

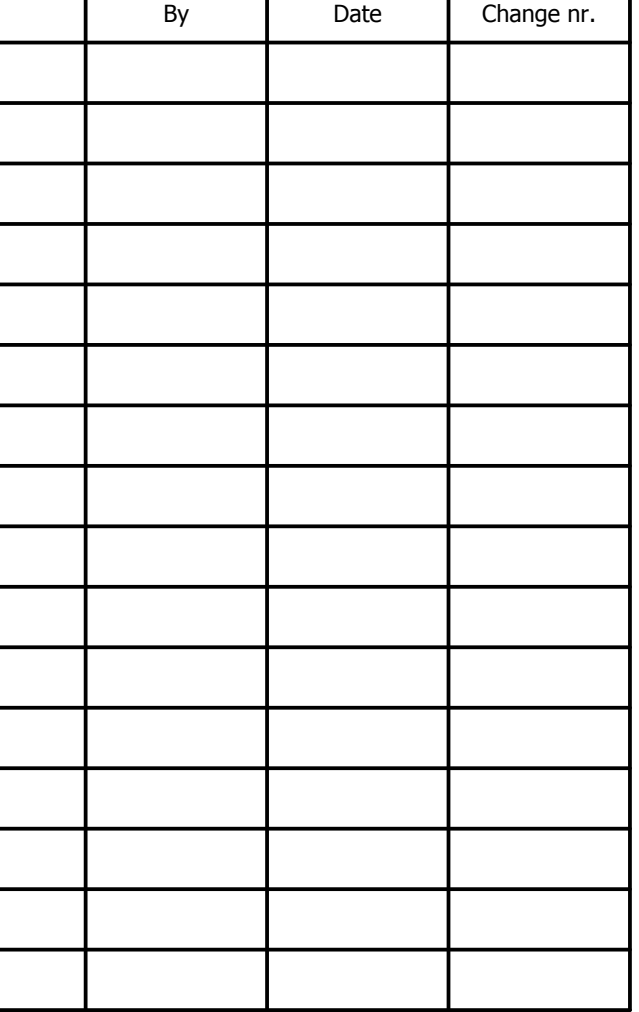

### Revision Information: CAB1

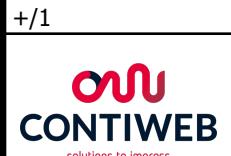

tions to impres

2

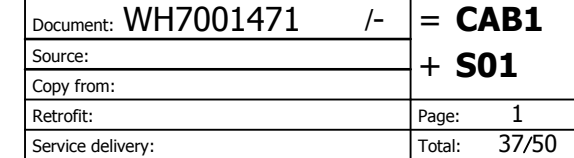

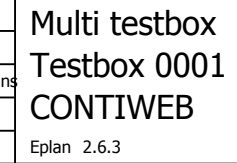

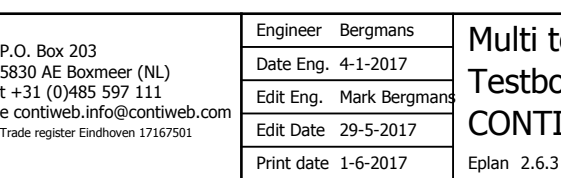

<span id="page-59-0"></span>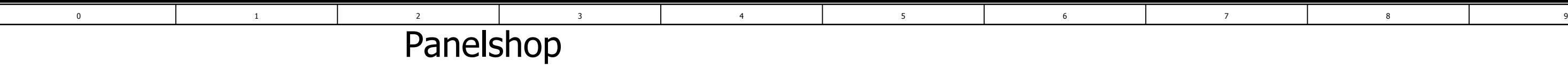

Grounding bus bar definitions Print date 1-6-2017 | Eplan 2.6.3 **Service delivery:**  $\blacksquare$  **Aardrail definities** CABINET OVERVIEW S01 SCHAKELKASTOVERZICHT S01

### Panelshop

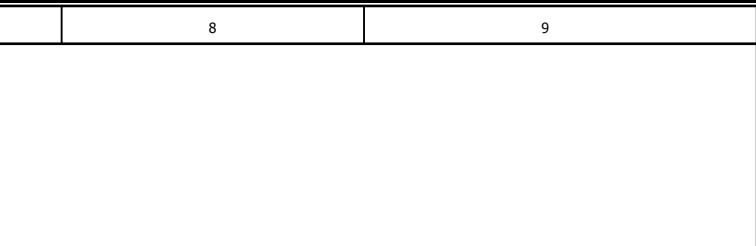

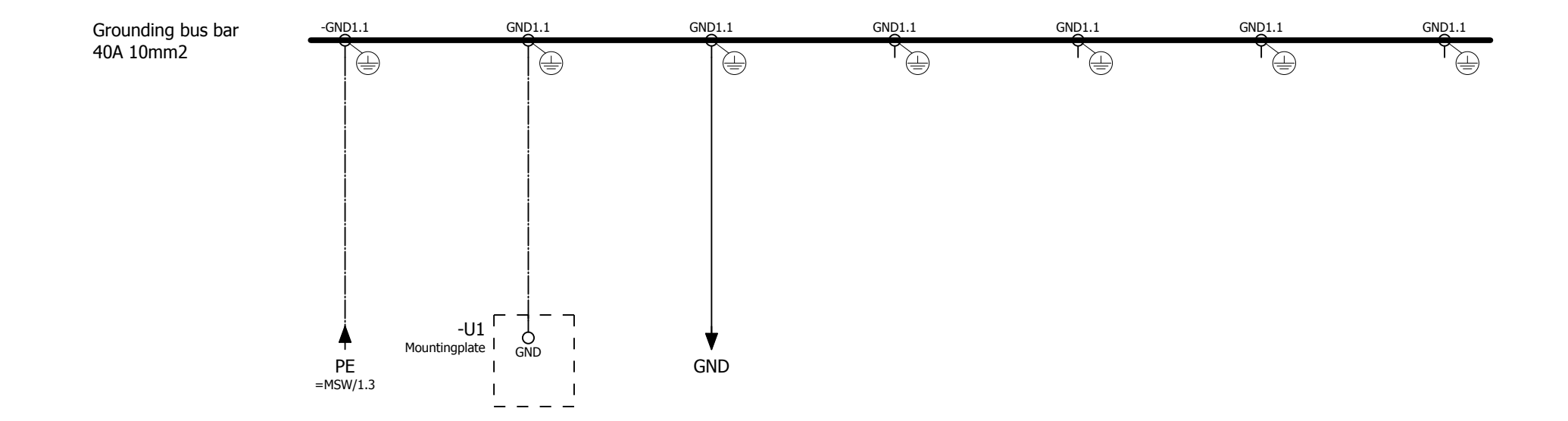

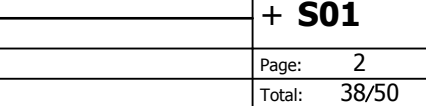

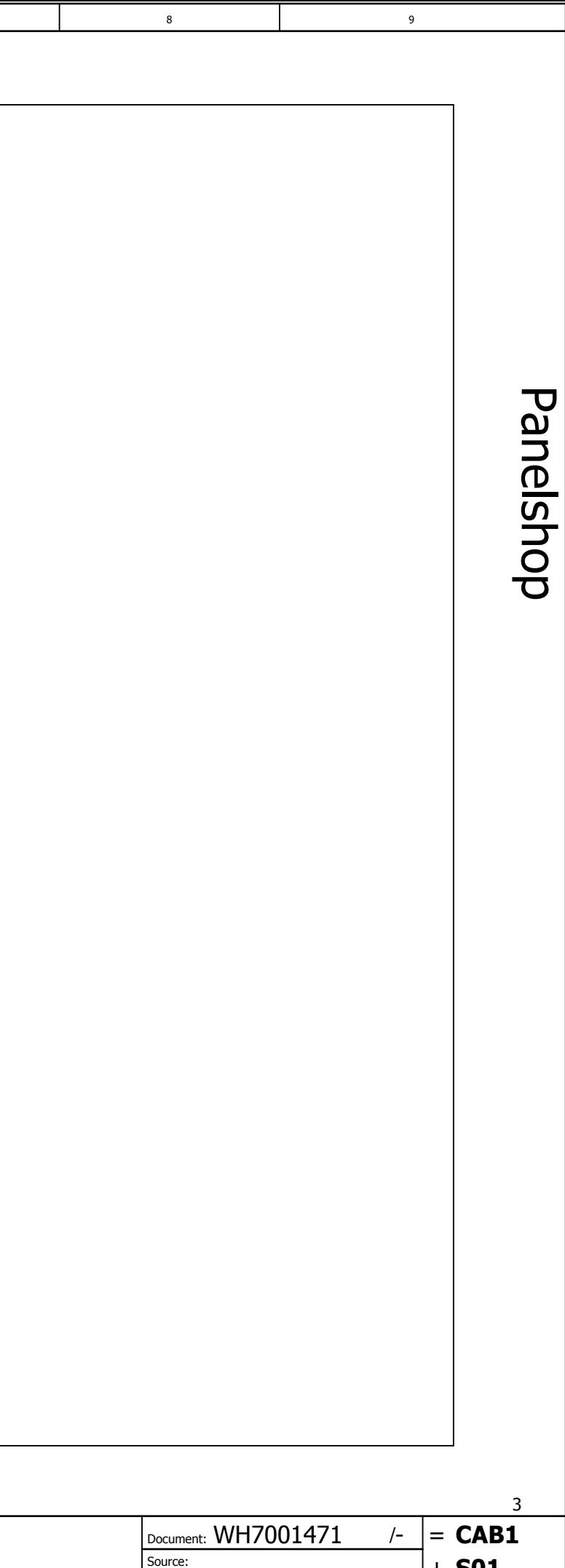

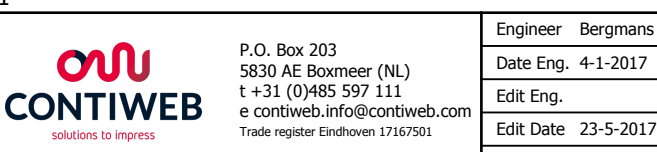

<span id="page-60-0"></span>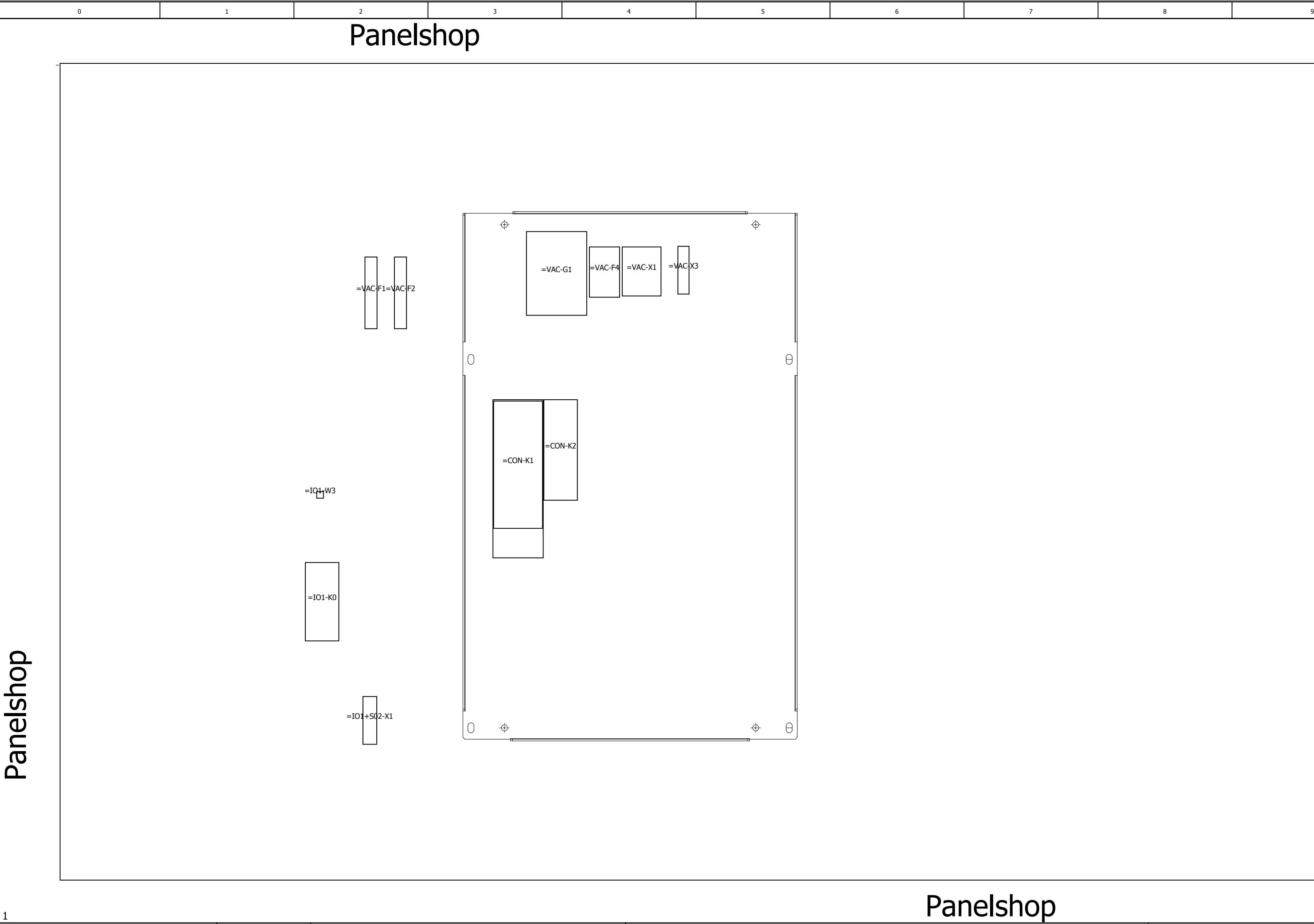

Mounting plate CABINET OVERVIEW S01 SCHAKELKASTOVERZICHT S01

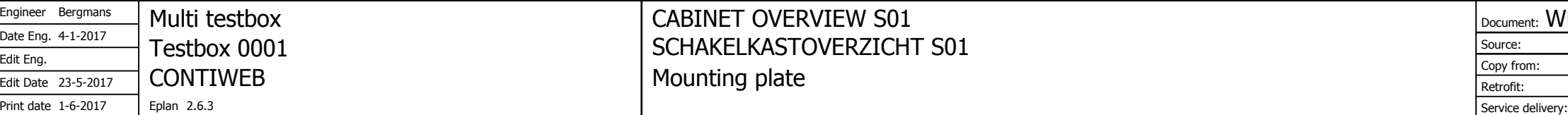

Retrofit:

Copy from:

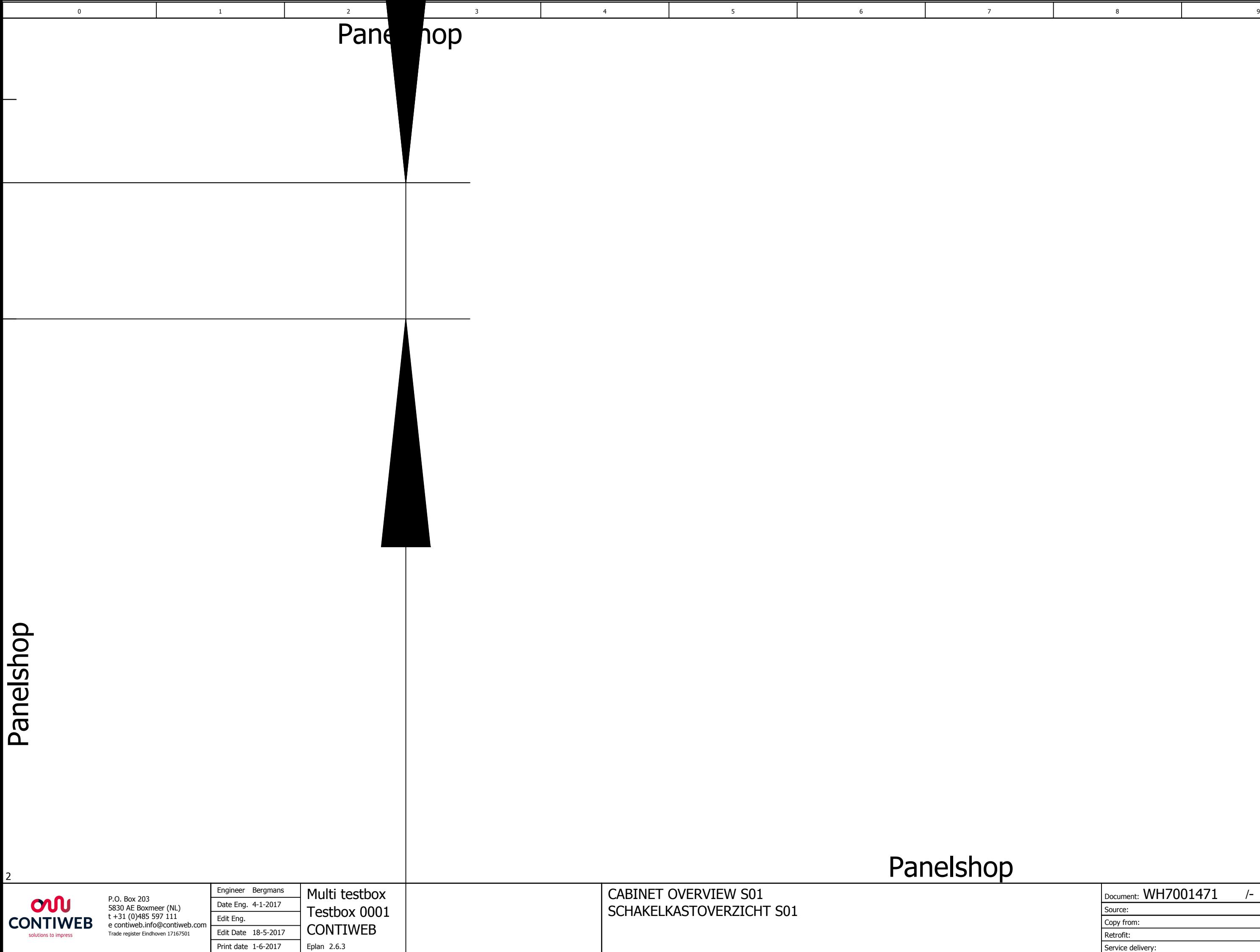

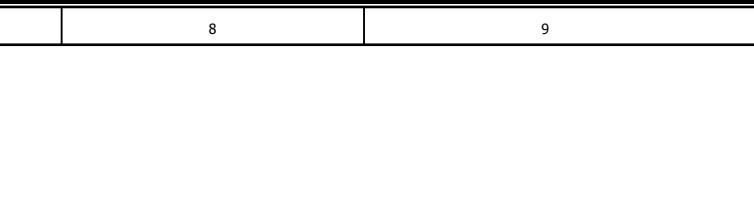

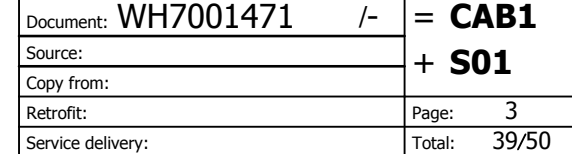

Edit Eng.

Edit Date 18-5-2017

Print date 1-6-2017

Testbox 0001 **CONTIWEB** 

5830 AE Boxmeer (NL) t +31 (0)485 597 111 ,<br>reb.info@contiw Trade register Eindhoven 17167501

**OUU**<br>CONTIWEB

Date Eng. 4-1-2017

Page: Total: WH7001471 Document: + **S01 CAB1** = 40/50 Source: Retrofit: /- Print date Service delivery: 4 Copy from:

SCHAKELKASTOVERZICHT S01

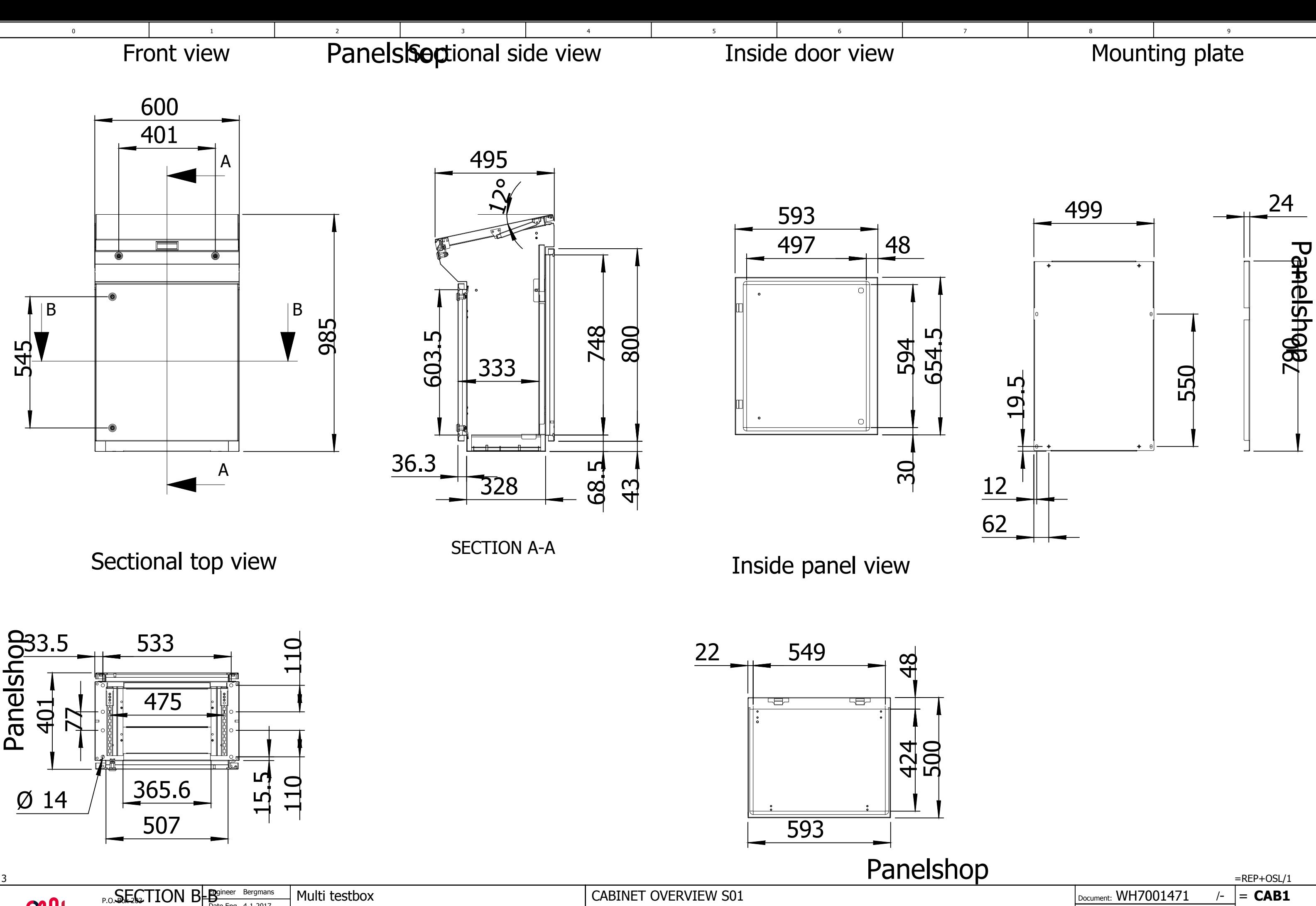

Eplan 2.6.3

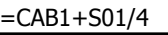

<span id="page-63-0"></span>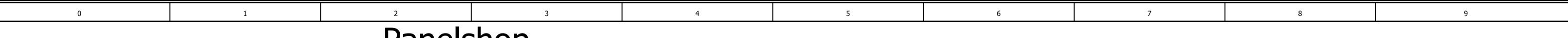

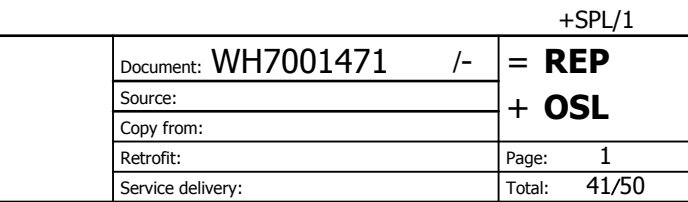

ORDER SPECIFIC LENGTH CABLES Print date  $1-6-2017$  | Eplan 2.6.3 Service delivery: REPORTS VERWERKINGEN

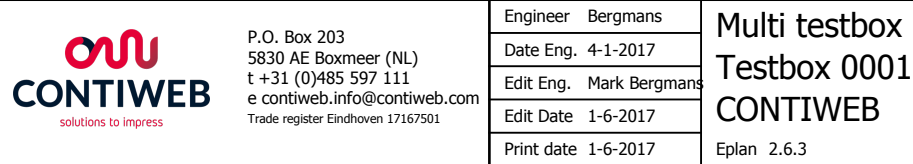

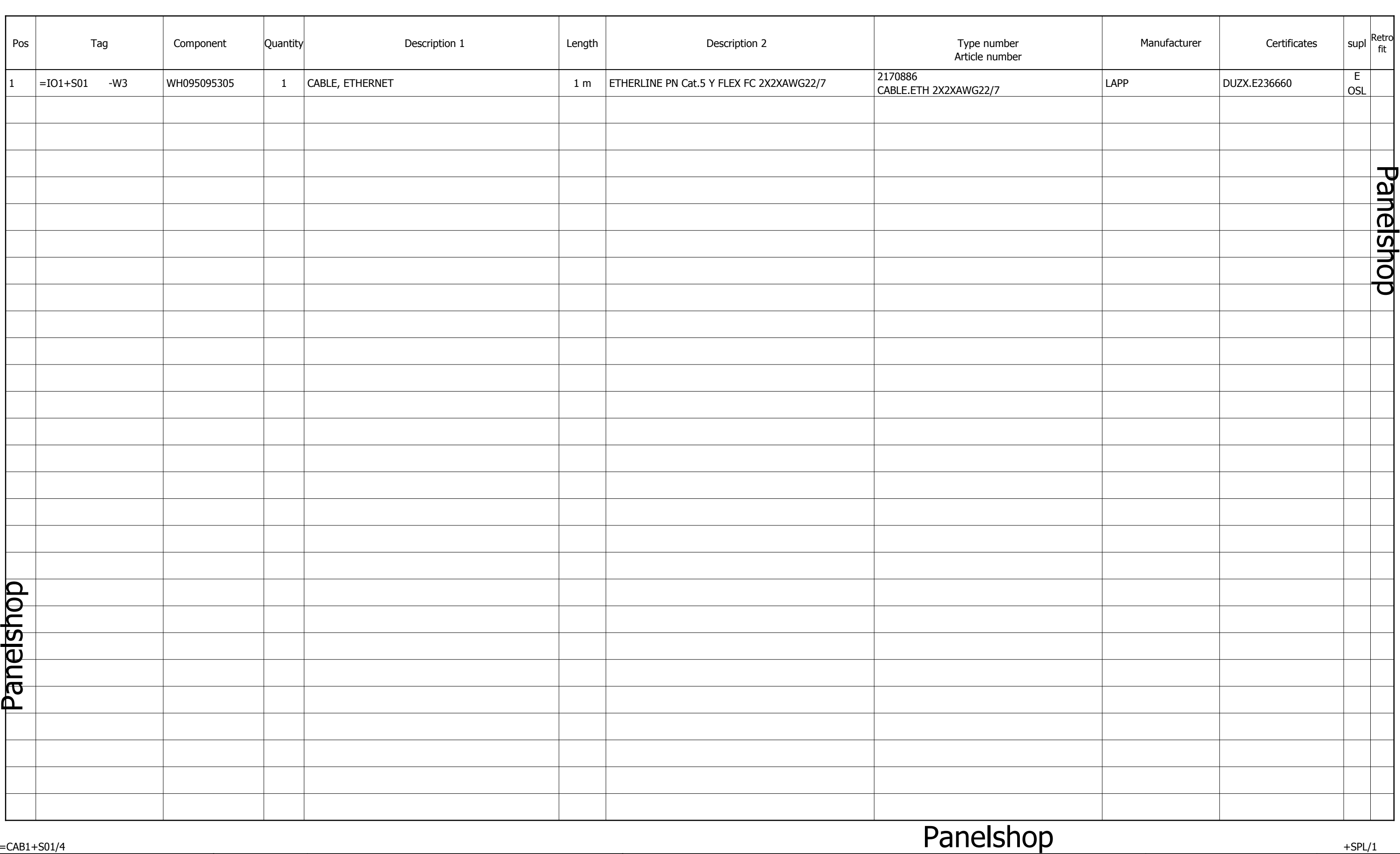

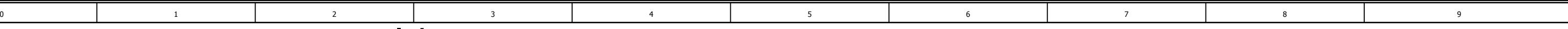

5

 $+$ OSL/1

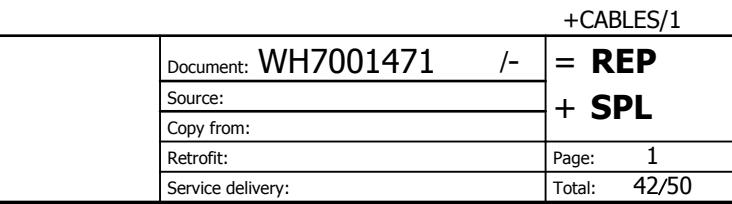

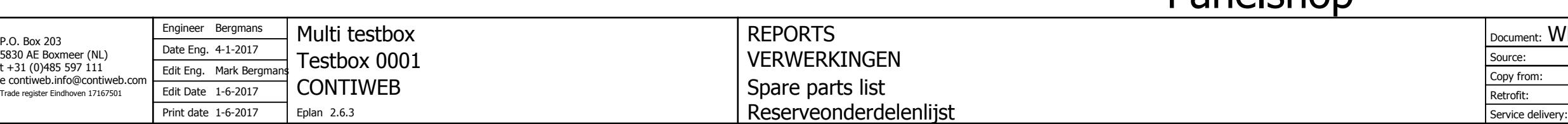

Panelshop

Panelshop

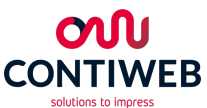

Panelshop

### <span id="page-64-0"></span>Spare parts list Reserveonderdelenlijst

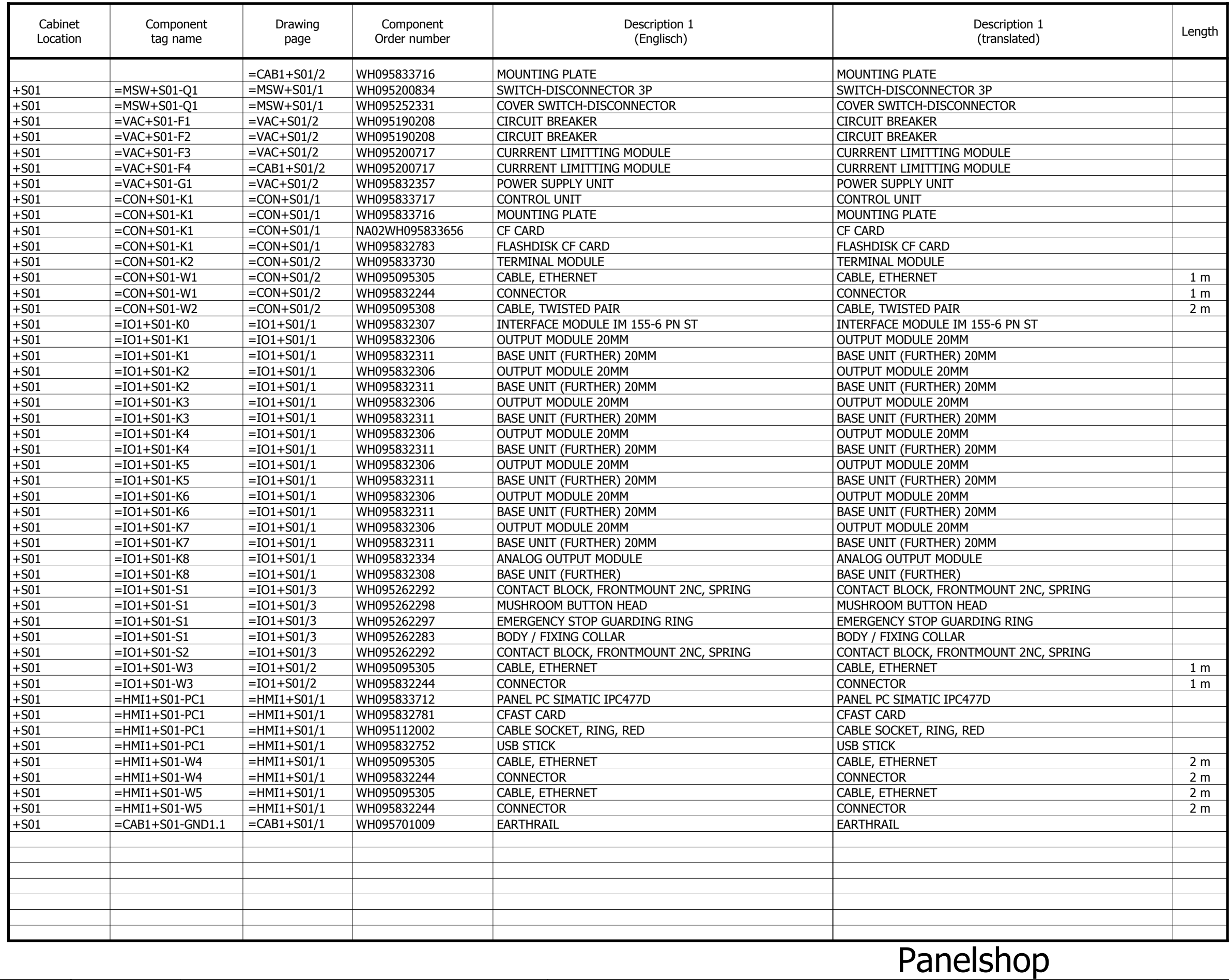

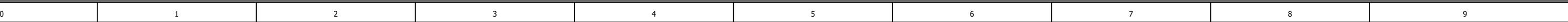

4

5

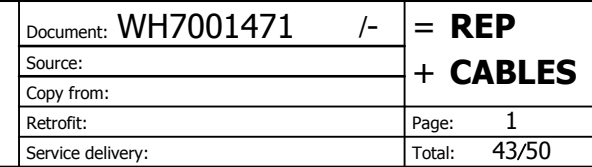

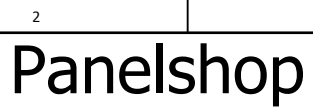

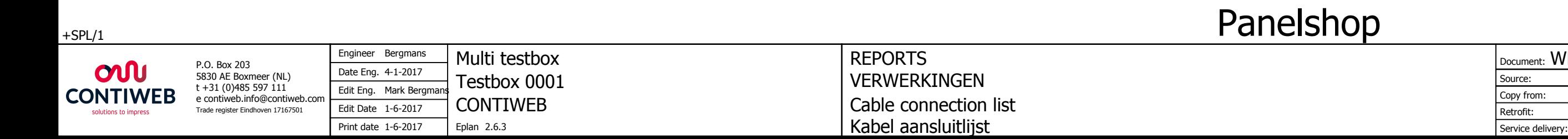

### <span id="page-65-0"></span>Cable diagram

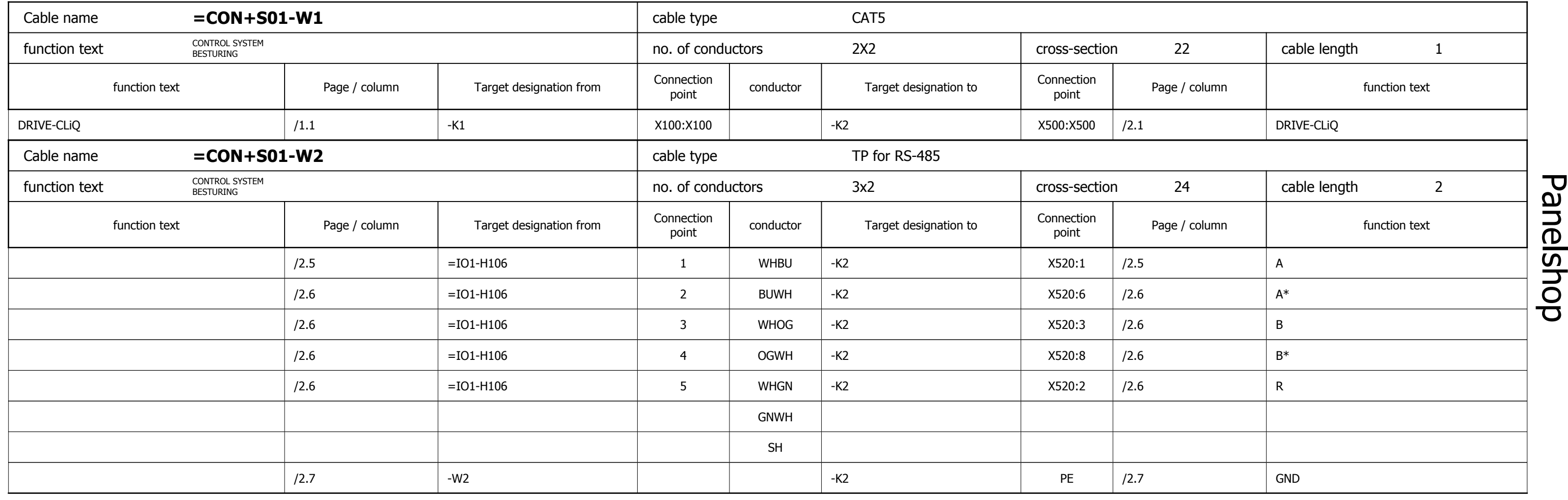

4

5

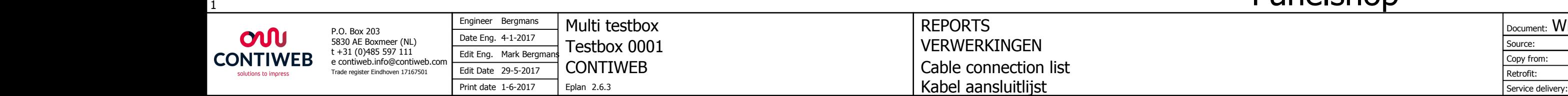

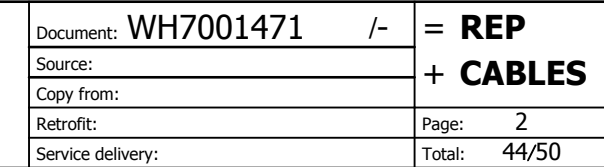

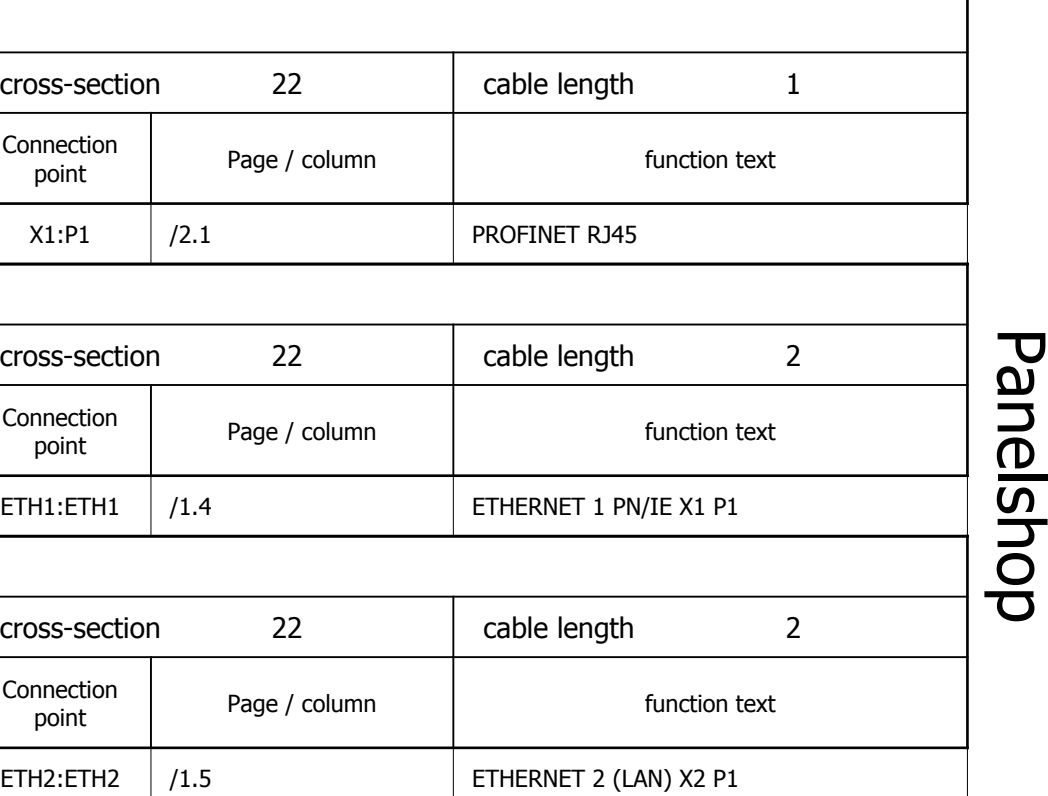

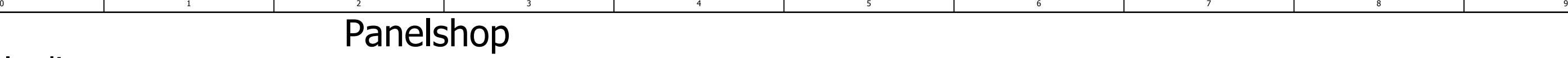

### Panelshop

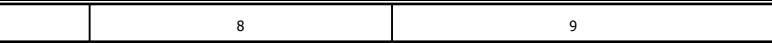

### <span id="page-66-0"></span>Cable diagram

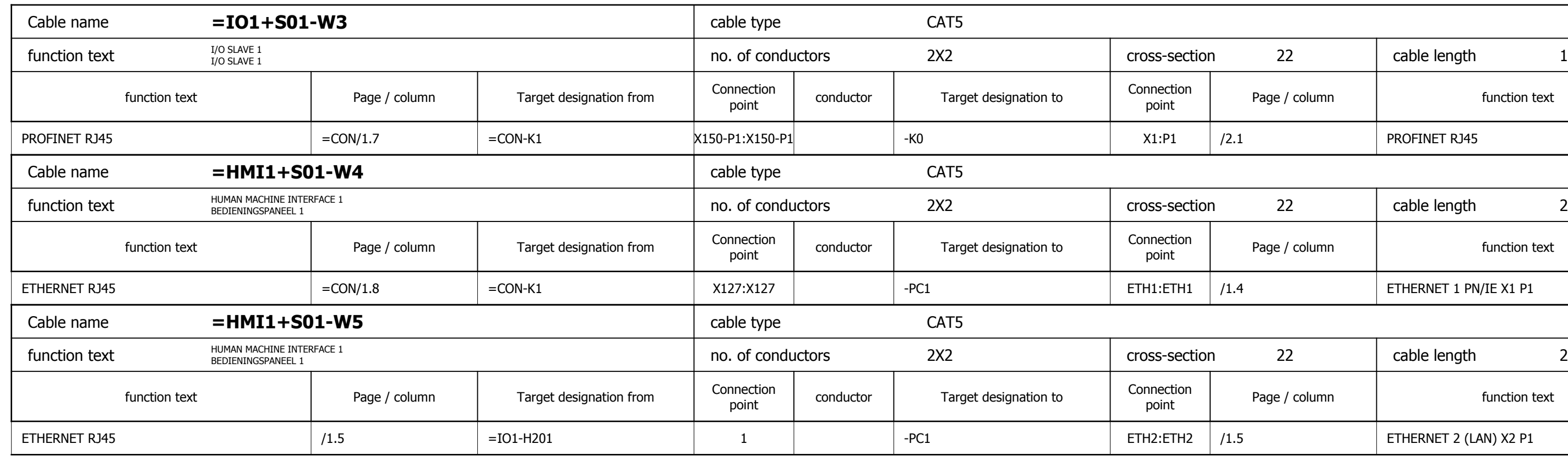

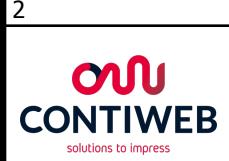

Trade register Fi

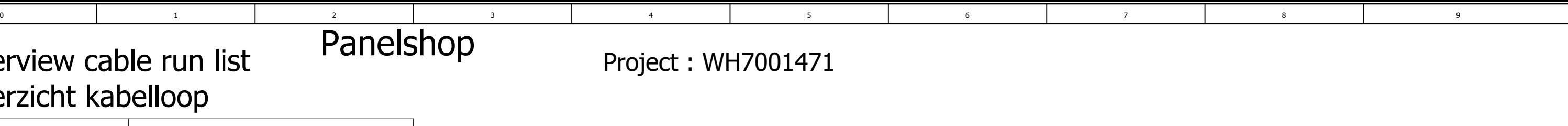

4

4

2

5

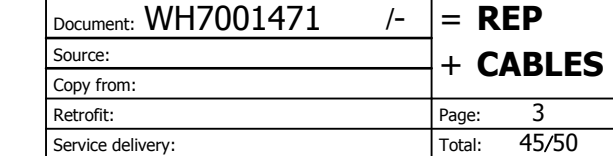

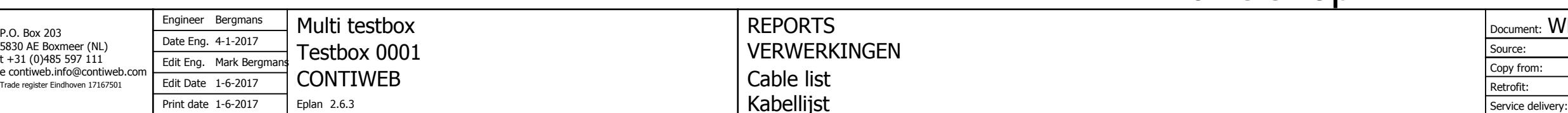

Cable list Kabellijst REPORTS VERWERKINGEN

### Panelshop

## Panelshop

## Panelshop

### <span id="page-67-0"></span>Overview cable run list Overzicht kabelloop

### Project : WH7001471

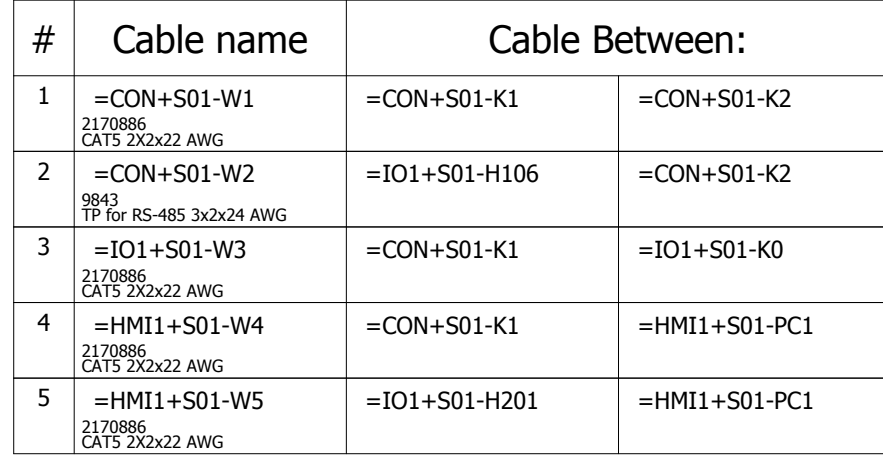

Edit Date 1-6-2017

Print date 1-6-2017

0 1 3 6 7 8 9

4

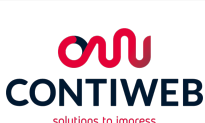

2

5

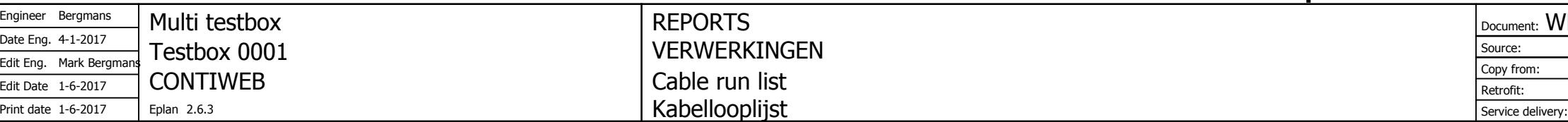

P.O. Box 203 5830 AE Boxmeer (NL) t +31 (0)485 597 111 e contiweb.info@contiweb.com Trade register Eindhoven 17167501

Date Eng. 4-1-2017

Edit Eng. Mark Bergmans

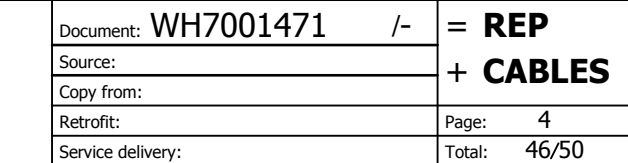

#### <span id="page-68-0"></span>**Panelshop** Installation overview cable run list Installatie overzicht kabelloop

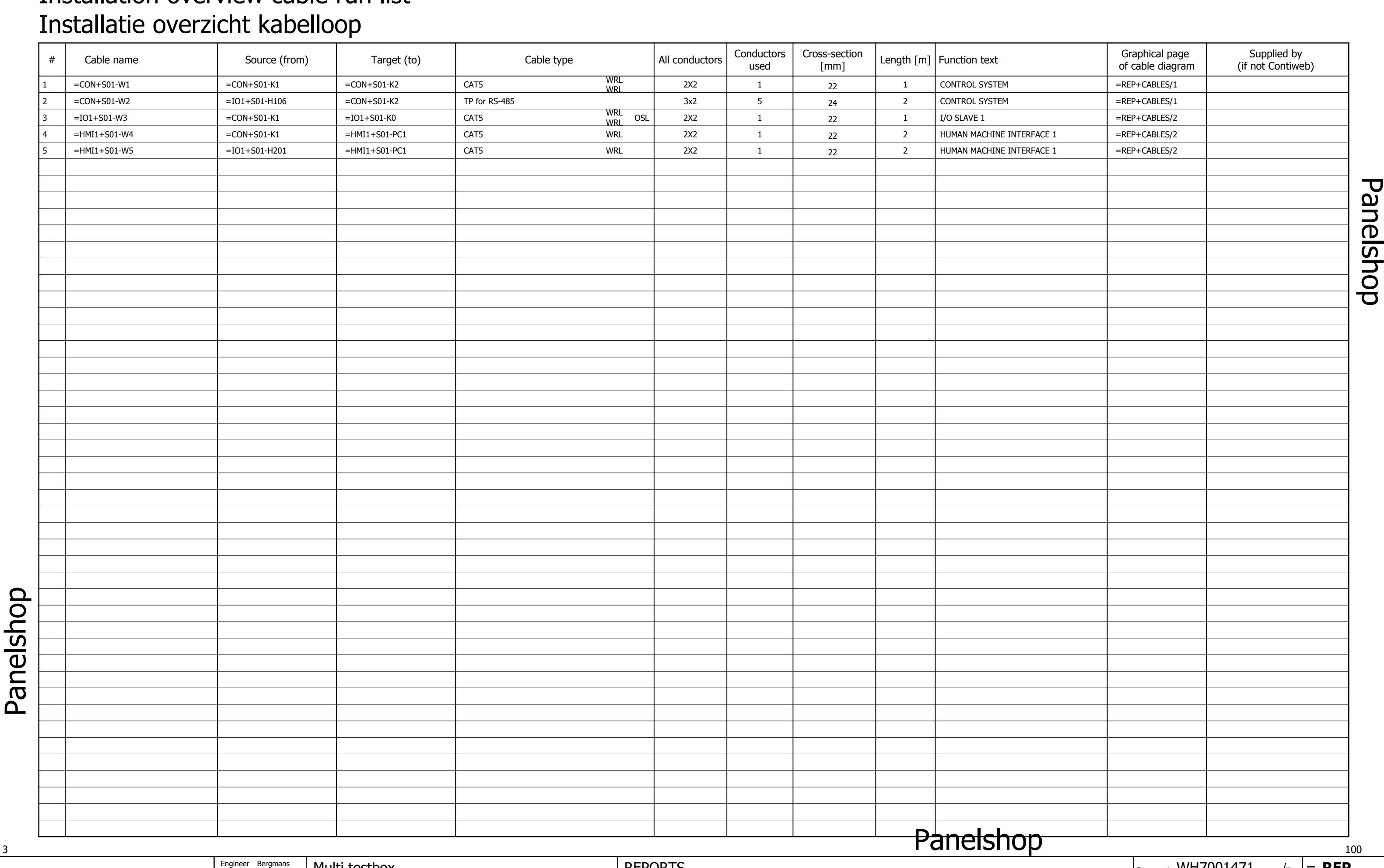

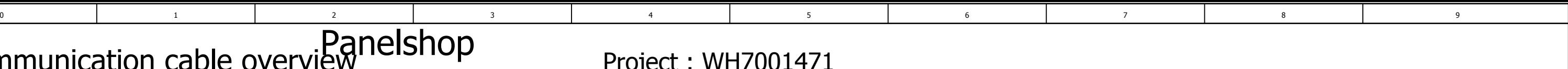

4

2

5

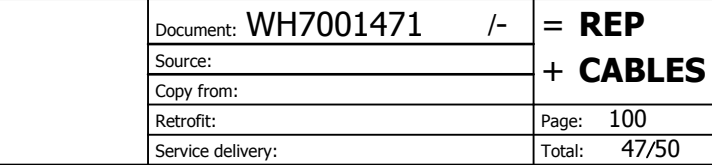

 $=MAT+1$ 

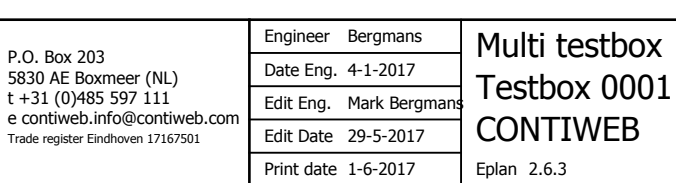

Communication cable overview Print date 1-6-2017 | Eplan 2.6.3 Service delivery: | Communicatiekabel overzicht REPORTS VERWERKINGEN

### Panelshop

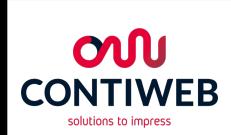

Trade register Findh

## Panelshop

#### <span id="page-69-0"></span>Panelshop Communication cable overview Communicatiekabel overzicht

Project : WH7001471

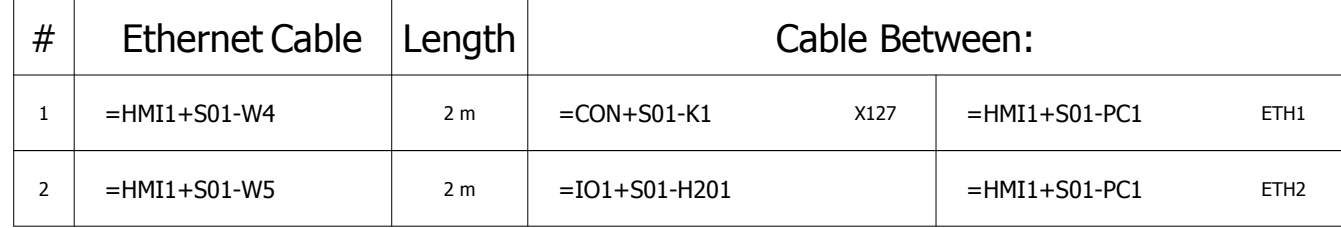

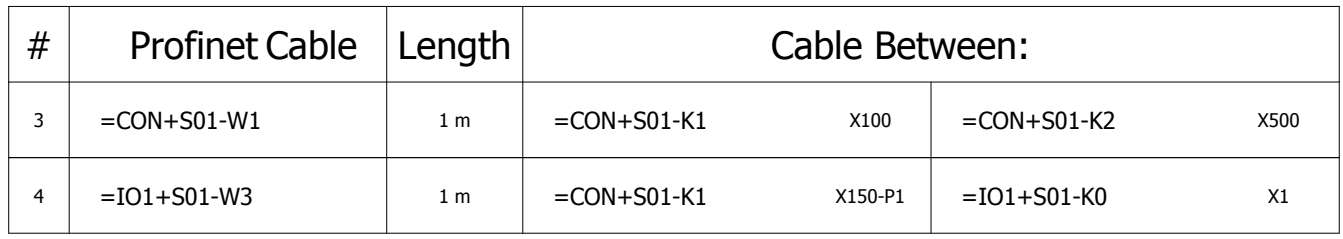

=REP+CABLES/100

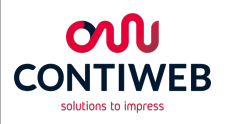

0 1 3 6 7 8 9

4

2

5

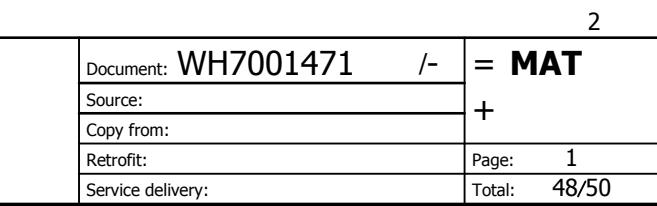

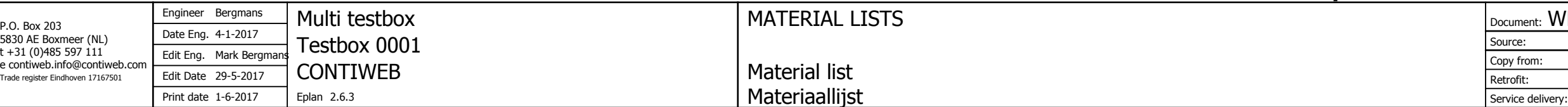

<span id="page-70-0"></span>Bill of materials Materiaallijst **MAT** 

## **Panelshop**

Material list Materiaallijst MATERIAL LISTS

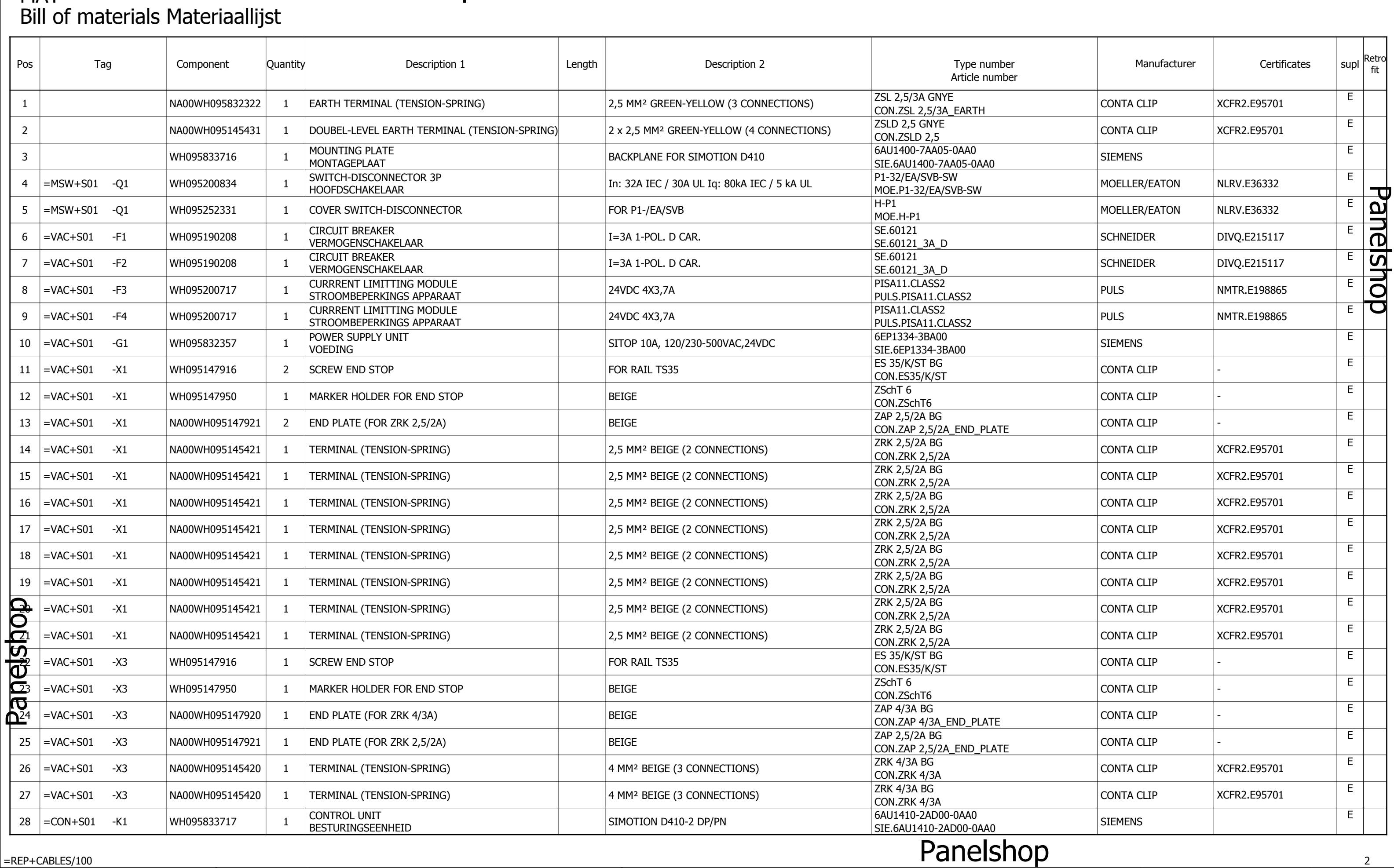

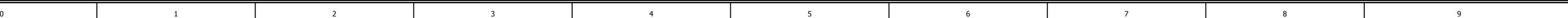

3

4

5

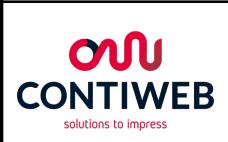

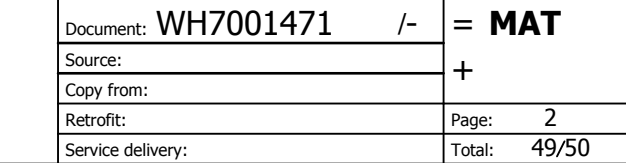

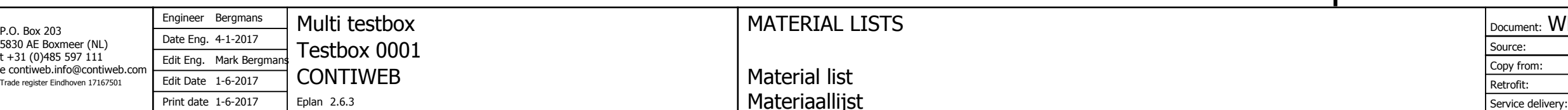

#### 2 Panelshop

Materiaallijst

Material list MATERIAL LISTS

<span id="page-71-0"></span>Bill of materials Materiaallijst MAT

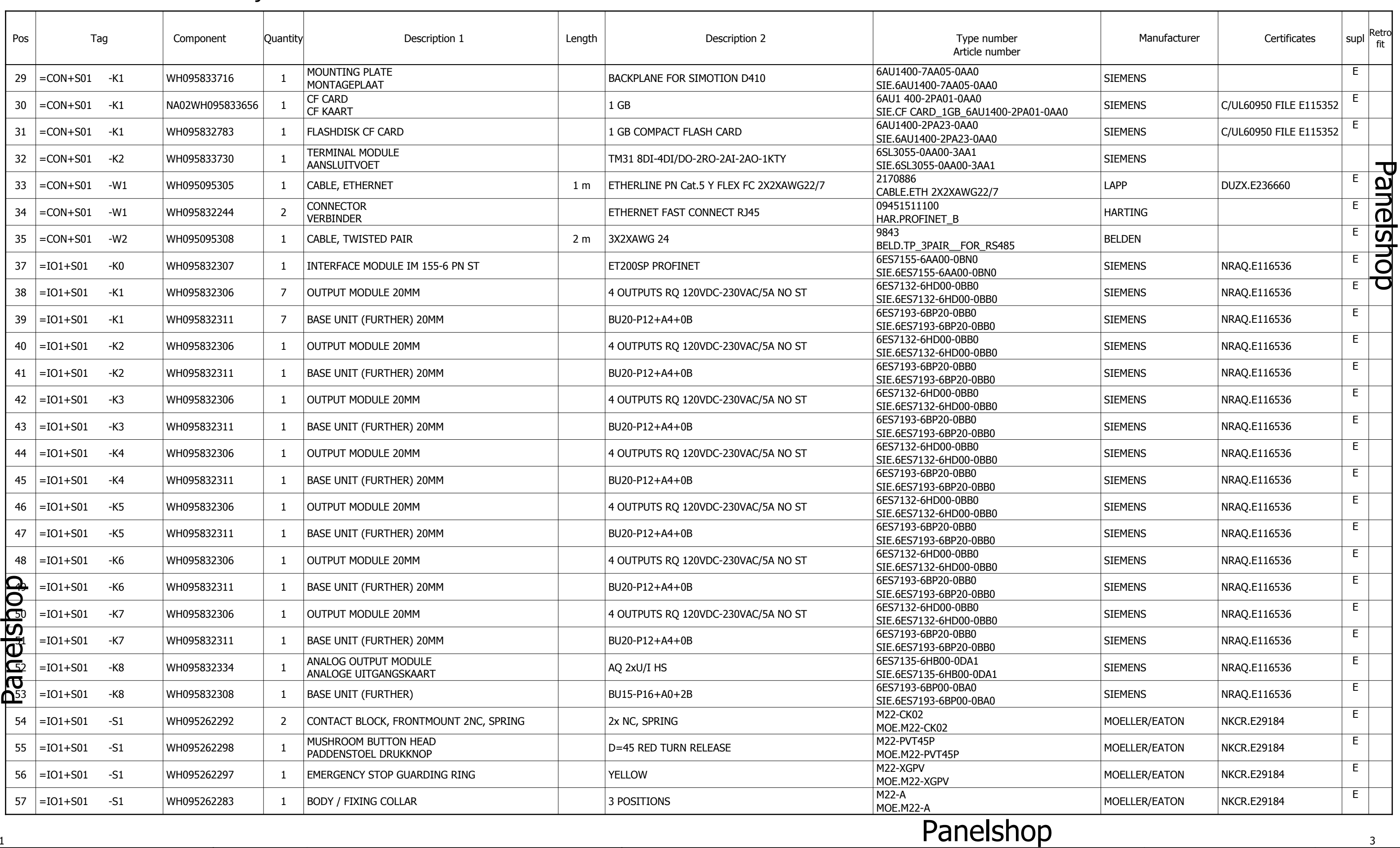
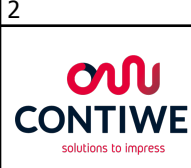

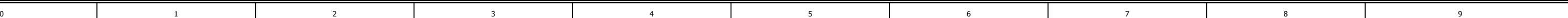

4

5

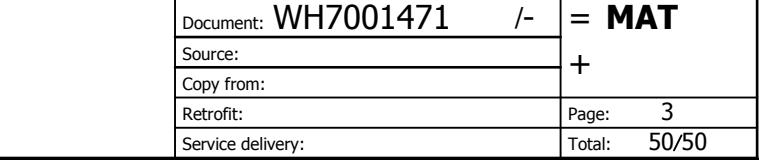

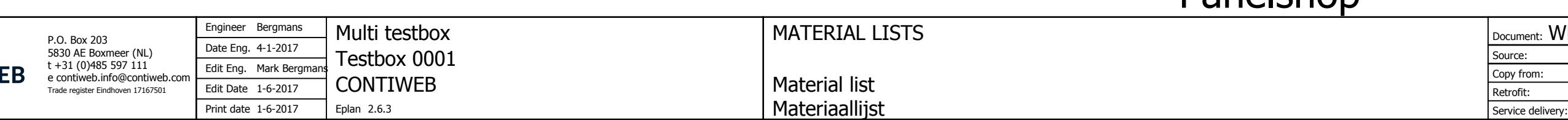

# Panelshop

Bill of materials Materiaallijst MAT

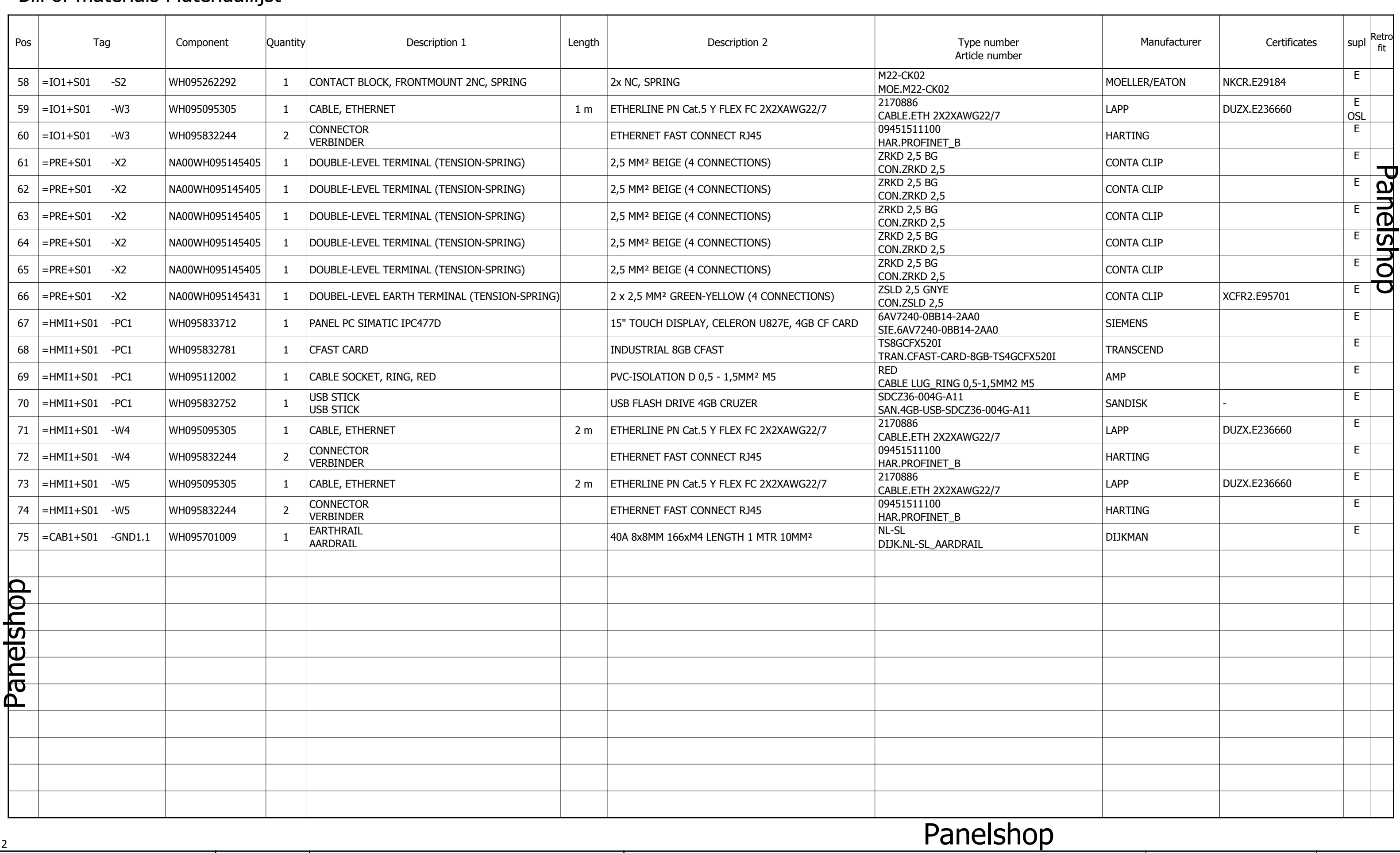

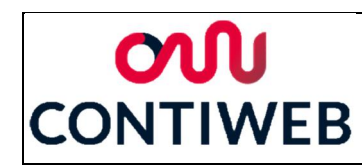

## Bijlage 4: Software

De software wordt uitgevoerd op twee devices, de PLC en de HMI. Hierbij is de functie van de PLC beperkt tot het ontvangen en doorsturen van de verschillende input, output en Profibus signalen. Zelf veranderd deze PLC niks, met uitzondering van het encoder signaal. De tests en de communicatie met de gebruiker worden dus uitgevoerd op de HMI. Momenteel wordt nog aan de software gewerkt, er moet onder andere nog het encoder signaal en de documentatie in de software toegevoegd worden. Daarnaast kan de code op veel punten nog verbeterd worden.

## PLC (ST)

Zoals hiervoor genoemd wordt de PLC enkel gebruikt voor het doorgeven van informatie, hoe dit gebeurt zal in deze paragraaf beschreven worden. De gebruikte taal in de PLC is Structured Tekst. In de volgende stukken zal eerst de hardware configuratie weergegeven worden, daarna zal ingegaan worden op de programma's zelf.

## Hardware configuratie

In figuur B4-1 is te zien hoe de verschillende hardware componenten met de PLC ((0)SIMOTION D410-2) verbonden zijn. In de figuren B4-2, B4-3 en B4-4, is weergegeven welke I/O adressen aan de verschillende outputs van deze componenten toegekend zijn en in Figuur B4-5 is de address list met de toegekende namen weergegeven. Enkel de toegekende namen zullen nog terug komen in de software.

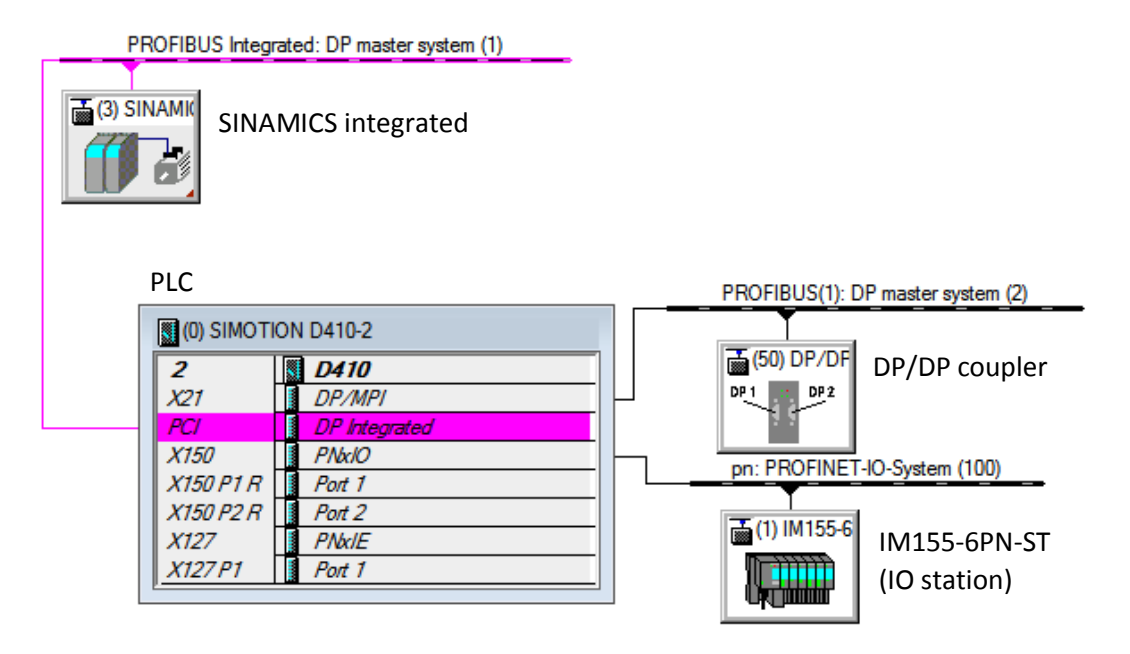

*Figuur B4-1 Configuratie componenten*

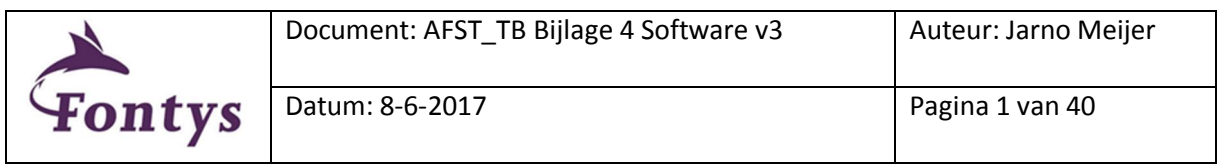

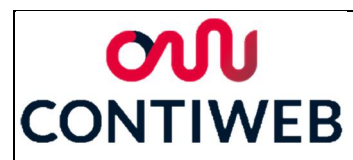

#### (3) SINAMICS\_Integrated

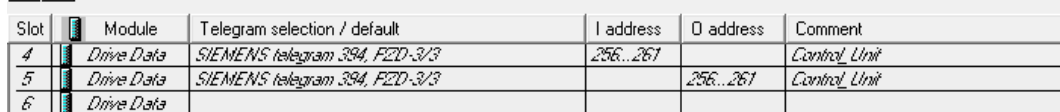

#### *Figuur B4-2 Adressen SINAMICS integrated*

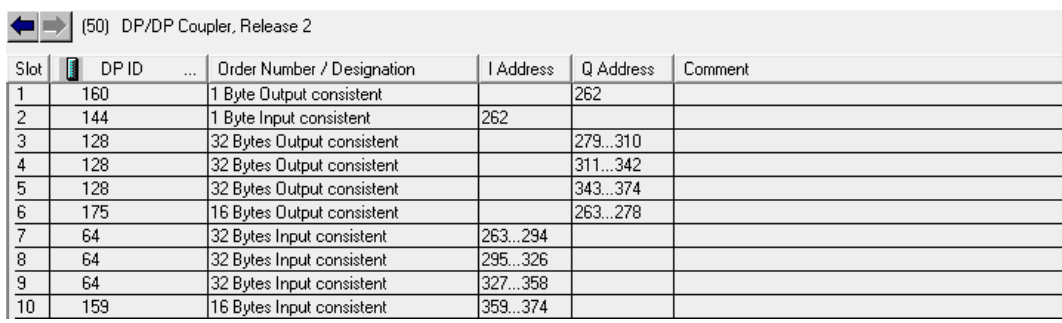

#### *Figuur B4-3 Adressen DP/DP coupler*

 $\overline{\phantom{a}}$ 

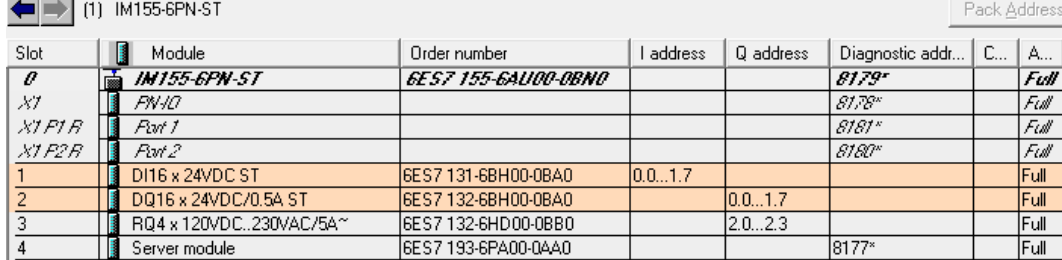

#### *Figuur B4-4 Adressen IM155-6PN-ST (IO station)*

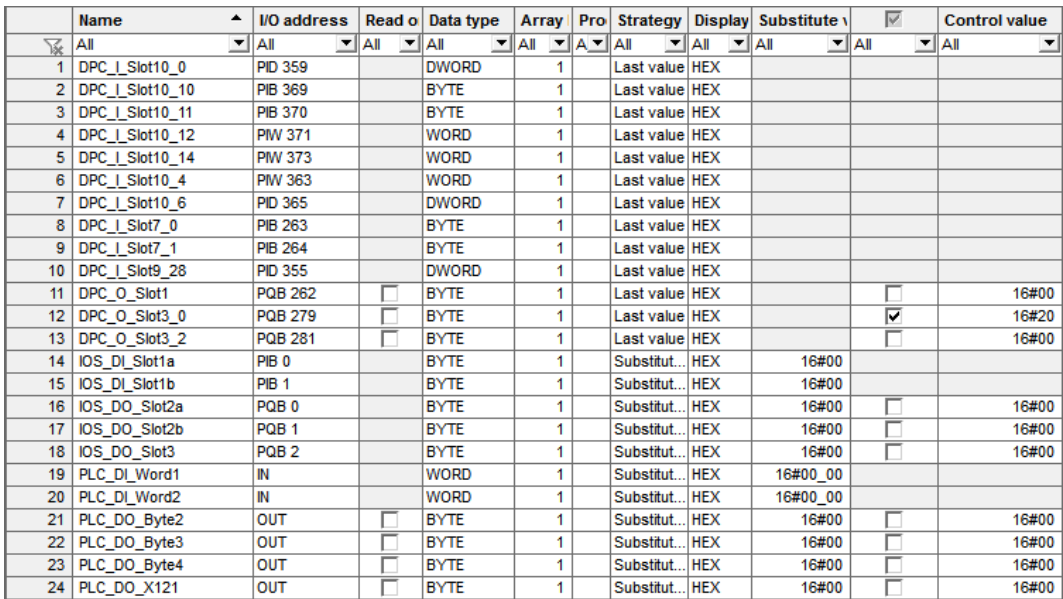

#### *Figuur B4-5 Address List*

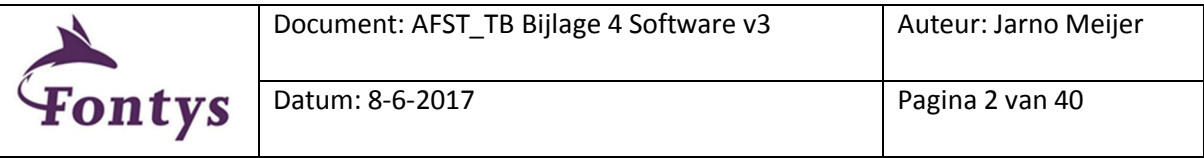

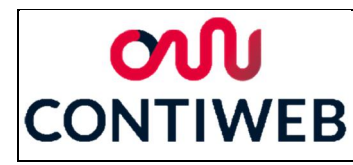

## Main

De complete code van de main is weergegeven in figuur B4-6. In dit figuur zijn drie programma's dicht geklapt (regels 46, 51 en 56), deze zijn "leeg" zoals weergegeven bij het programma "prg\_timefault\_task" (regel 41).

De PLC voert verschillende programma's uit zoals deze in het execution system geordend staan. Deze programma's zijn geschreven in de main. Op regel 13 wordt aangeroepen dat de main gebruik maakt van het programma "tcp\_connection". Onder het programma "prg\_background\_task" (regel 15) wordt het functie block "fb\_tcp\_connection" aangeroepen (regel 21), dit is het deel van het programma waar de daadwerkelijke functionaliteit geschreven staat. In het programma "prg\_timer\_task" worden verschillende variabelen gedefinieerd, deze worden echter niet gebruikt. Daarna volgen nog vier programma's die geen inhoud hebben, hierdoor zal de PLC direct doorgaan naar de volgende task.

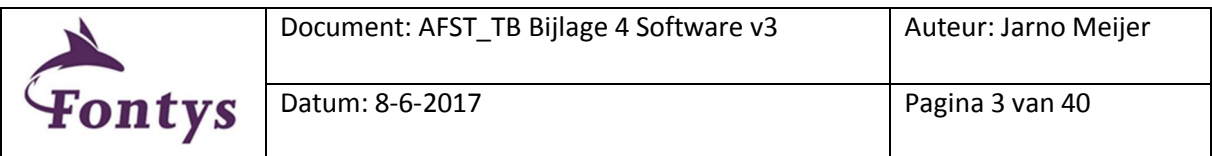

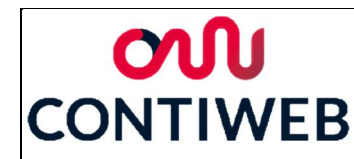

 $1$  $\Box$ INTERFACE -2. PROGRAM prg\_background\_task;  $3<sup>1</sup>$ PROGRAM prg\_timer\_task; PROGRAM prg\_timefault\_task;  $4$  $5 -$ PROGRAM prg\_startup\_task; PROGRAM prg shutdown task; 6  $7<sup>1</sup>$ PROGRAM prq peripheralfault task; 8  $\overline{9}$ LEND INTERFACE  $10$  $11$  $\Box$  IMPLEMENTATION  $12$  $13<sub>1</sub>$ USES top\_connection; 14 □ PROGRAM prg\_background\_task //aanroepen tcp\_connection  $15<sub>1</sub>$  $16<sub>1</sub>$  $17<sub>1</sub>$ 白 **VAR** connection : fb\_tcp\_connection; 18 END\_VAR; 19 20  $21$ connection(i u16ServerPort  $:= 1000$ ); 22 F END\_PROGRAM // prg\_background\_task 23 24 白 25 PROGRAM prg\_timer\_task //aanroepen variabelen, not used 26 27 白 VAR CONSTANT 28 TIMERTASK\_INTERVAL  $\text{INT} = 10$ , //  $[\text{ms}]$ 29 END VAR 30  $31$ 白 VAR 32 counter 50ms  $\therefore$  DINT = 0 33 counter 100ms  $DINT = 20$ 34 counter 200ms  $DTNT = 30$ 35 counter\_1500ms  $DIMT = 40$ 36 END\_VAR 37  $\vert$  ; 38 39 END\_PROGRAM // prg\_timer\_task  $40<sub>1</sub>$  $41$ //empty 日 PROGRAM prg\_timefault\_task  $42$  $\sim 10$ 43 44 END\_PROGRAM // prg\_timefault\_task  $45$ 46 //empty 田 PROGRAM prg\_startup\_task 50  $51$ PROGRAM prg shutdown task //empty  $\Box$ 55 56 田 PROGRAM prg\_peripheralfault\_task //empty 60 END\_IMPLEMENTATION 61

*Figuur B4-6 Main programma PLC software*

Document: AFST\_TB Bijlage 4 Software v3 Auteur: Jarno Meijer **Fontys** Datum: 8-6-2017 Pagina 4 van 40

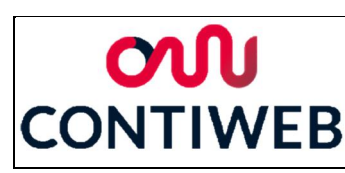

## Genblk

Genblk is een afkorting voor generate blink. Wanneer het functie blok "fb\_genblk" (regel 9) aangeroepen wordt moet een tijd aan gegeven worden, het uitgangssignaal is een boolean. Stel de gegeven tijd is één seconde en het uitgangs signaal begint op false, dan zal de uitgang na één seconden true worden en één seconden later weer false. Dit proces zal zich blijven herhalen en de uitgang zal dus "knipperen". Dit gebeurt doordat de volgende vier stappen herhaaldelijk doorlopen worden.

s indicator blink time is in dit voorbeeld 1 seconden

- 1. (regel 24) s\_indicator\_blink\_time = false: na 1 seconden zal on\_cycle.q true worden.
- 2. (regel 27) on cycle.q = true: s\_indicator\_blink\_time wordt true. (on\_cycle.q wordt false)
- 3. (regel 25) s\_indicator\_blink\_time = true: na 1 seconden zal off\_cycle.q true worden.
- 4. (regel 29) off cycle.q = true: s\_indicator\_blink\_time wordt false. (off\_cycle.q wordt false)
- 5. Terug naar stap 1

```
1 \Box INTERFACE
 \overline{2}\overline{3}FUNCTION BLOCK fb genblk;
 \overline{4}\overline{5}LEND INTERFACE
 \epsilon\overline{7}\BoxIMPLEMENTATION
 8
 \overline{9}FUNCTION_BLOCK fb_genblk
     ₿
10自
11VAR INPUT
                    s_indicator_blink_time : TIME;
1213END VAR
1415
                VAR OUTPUT
     \Box16
                    genblk indicator blink : BOOL;
17END_VAR
18
19VAR
     Ė
20
                                               TOMon_cycle
21off cycle
                                               \pm TON.
2.2END VAR
23
24
                    on cycle(in:=NOT genblk indicator blink, pt:=s indicator blink time);
25.
                    off cycle(in:=genblk_indicator_blink, pt:=s_indicator_blink_time);
26
27
                    IF on cycle.q THEN
                        qenblk indicator blink = TRUE.
28
29
                     ELSIF off cycle.q THEN
30
                        genblk indicator blink := FALSE,
                    END_I TF.
3132
33
           END_FUNCTION_BLOCK // fb_genblk
34
35
36
       END IMPLEMENTATION
```
*Figuur B4-7 Genblk programma PLC software*

|               | Document: AFST_TB Bijlage 4 Software v3 | Auteur: Jarno Meijer |
|---------------|-----------------------------------------|----------------------|
| <b>Fontys</b> | Datum: 8-6-2017                         | Pagina 5 van 40      |

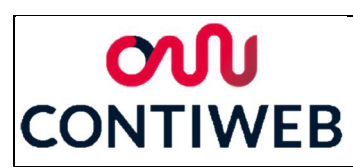

#### Tcp\_connection

Het programma tcp connect bestaat uit 245 regels en is ingeklapt weergegeven in figuur B4-8, om dit overzichtelijk te houden zal dit programma in stukken besproken worden. Ten eerste maakt dit programma gebruik van het programma genblk wat in de vorige paragraaf besproken is. Op regel 75 wordt dit blink signaal gestart met een blink time van 100ms, de regel hierna wordt de output boolean gekoppeld aan de variabele second\_tick. De rest van het programma zal op de volgende pagina's besproken worden. Buiten de definities van de types en global constants valt alles onder het function block "fb\_tcp\_connection".

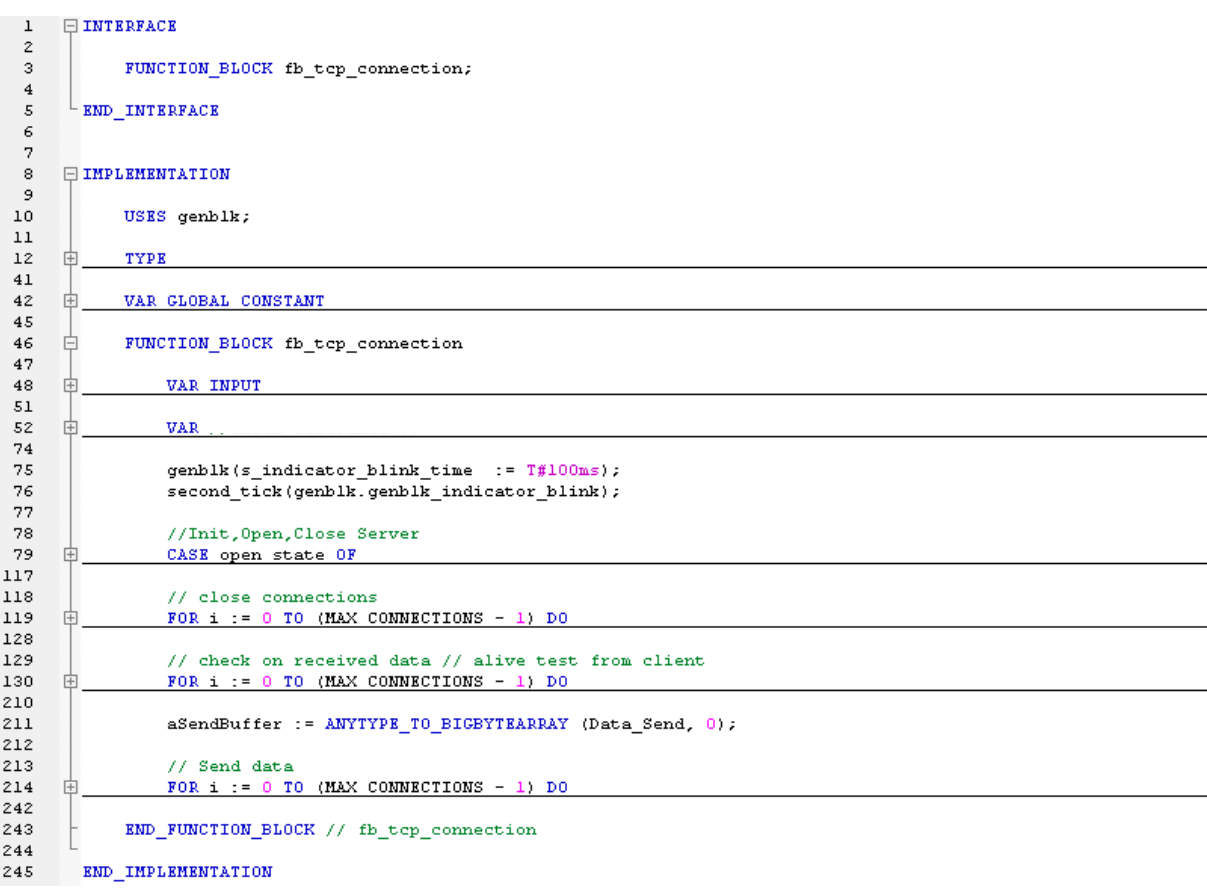

*Figuur B4-8 Tcp\_connection programma PLC software*

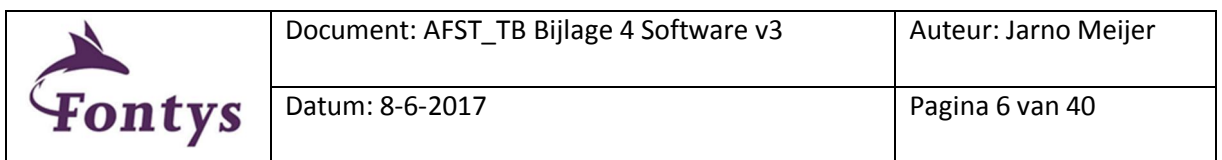

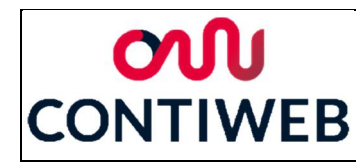

#### **Regel 12 tot 44: Defenitie types en global constants (Figuur B4-9)**

In deze regels worden drie types en één variabele gedefineerd. Het eerste type is "connection\_state\_def" (regel 13), hiermee wordt bijgehouden in welke state het programma is. Hierna volgen twee structs, de eerste is tcp\_connections\_rec (regel 19). Voor elk via TCP/IP verbonden device zal een copy van deze struct bijgehouden worden, naast het standaard TCP/IP struct word er bijgehouden of het device connected is, de verbinding wil verbreken en een waarde die verstuurd moet worden. De tweede struct (regel 26) is de opbouw van de ontvangen berichten. Wanneer de ontvangen data in deze struct gecast wordt is het direct mogelijk om de bytes uit te lezen zonder dat er eerst conversies of berekeningen gedaan hoeven worden. De globale constant "MAX\_CONNECTIONS" steld vast hoeveel TCP/IP verbindingen er maximaal gemaakt mogen worden, deze staat ingesteld op 50.

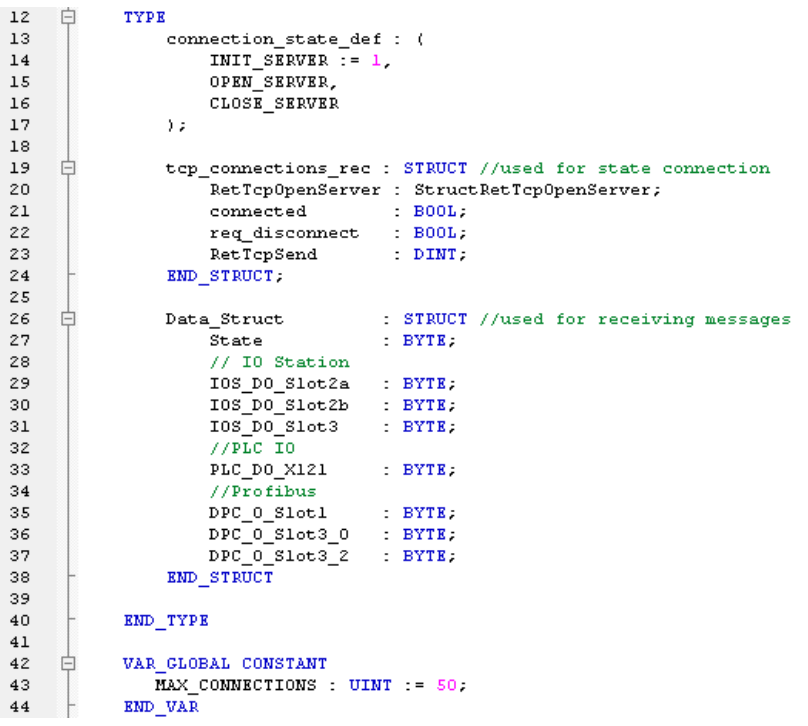

*Figuur B4-9 Regel 12 tot 44: Defenitie types en global constants*

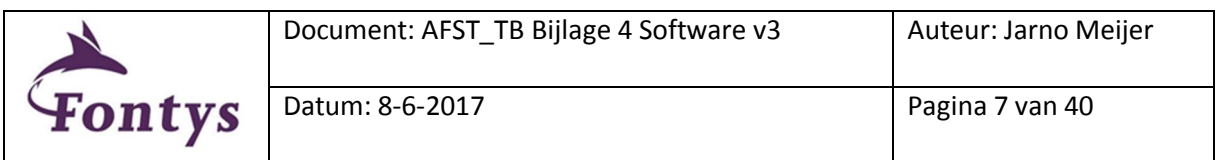

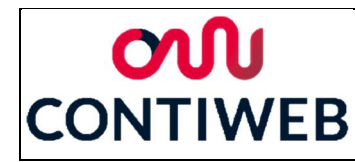

#### **Regel 48 tot 73: Definitie variabele (Figuur B4-10)**

Het functionblock "fb\_tcp\_connection" heeft één input (regel 49), hiermee wordt ingesteld via welke client port devices verbinding kunnen maken met de PLC. Wanneer dit afwijkt van de in de HMI aangegeven poort zal er geen verbinding opgezet kunnen worden. Onder variabelen worden verschillende variabelen en functies gedefinieerd, wanneer deze in de code gebruikt worden zullen deze behandeld worden.

| 48 | ⊟ | VAR INPUT                                                                                                    |                                                                      |
|----|---|----------------------------------------------------------------------------------------------------|----------------------------------------------------------------------|
| 49 |   | i ul6ServerPort                                                                                                | : UINT := 1000, // Client port (connect from HMI)                    |
| 50 |   | END VAR                                                                                                    |                                                                      |
| 51 |   |                                                                                                    |                                                                      |
| 52 |   | <b>VAR</b>                                                                                                    |                                                                      |
| 53 |   | open_state manufacturers to connection_state_def;                                                              |                                                                      |
| 54 |   |                                                                                                    | connection id : ARRAY[0 HAX CONNECTIONS - 1] OF tcp_connections_rec; |
| 55 |   | ul6ServerPort                                                                                                  | $:$ UINT                                                             |
| 56 |   | sRetOpenServer en andere andere andere andere andere andere andere andere andere andere andere andere andere a | : StructRetTcpOpenServer;                                            |
| 57 |   | i32RetCloseServer<br><b>DINT</b>                                                                               |                                                                      |
| 58 |   | i32RetCloseConnectionServer : DINT;                                                                            |                                                                      |
| 59 |   | u16RecvDataLength                                                                                              | $:$ UINT.                                                            |
| 60 |   |                                                                                                    |                                                                      |
| 61 |   | sRetTcpReceive                                                                                                 | : StructRetTcpReceive;                                               |
| 62 |   | aRecyBuffer                                                                                                    | : ARRAY[01023] OF BYTE; //recievebuffer systemfunktion               |
| 63 |   | aSendBuffer                                                                                                    | ARRAY [0 1023] OF BYTE.                                              |
| 64 |   | i                                                                                                    | $:$ UINT.                                                            |
| 65 |   | empty connection id                                                                                            | : tcp connections rec;                                               |
| 66 |   | second tick                                                                                                    | : R TRIG.                                                            |
| 67 |   | qenblk                                                                                                    | : fb genblk;                                                         |
| 68 |   | receiveData                                                                                                    | : data struct;                                                       |
| 69 |   |                                                                                                    |                                                                      |
| 70 |   | word to 2byte                                                                                                  | : word to 2byte;                                                     |
| 71 |   | dword to 4byte and the state of                                                                                | : DWORD TO 4BYTE;                                                    |
| 72 |   | Data Send                                                                                                    | ARRAY [0 26] OF BYTE.                                                |
| 73 |   | END VAR                                                                                                    |                                                                      |
|    |   |                                                                                                    |                                                                      |

*Figuur B4-10 Regel 48 tot 73: Definitie variabele*

#### **Regel 79 tot 116: State case (Figuur B4-11)**

Met de variabele "open\_state" van het type "connection\_state\_def" word gekozen welke van de drie states uitgevoerd wordt. Deze states zullen in de volgende alinea's afzonderlijk uitgewerkt worden.

De PLC begint in de state "INIT\_SERVER", deze zal één keer doorlopen worden waarna naar de "OPEN\_SERVER" gegaan wordt. Voordat dit gebeurd zal de geselecteerde poort in een nieuwe variabele gecast worden en zal het address array gevuld worden met lege adressen, hiermee wordt verzekerd dat er geen adressen van voorgaande tests in het array blijven staan.

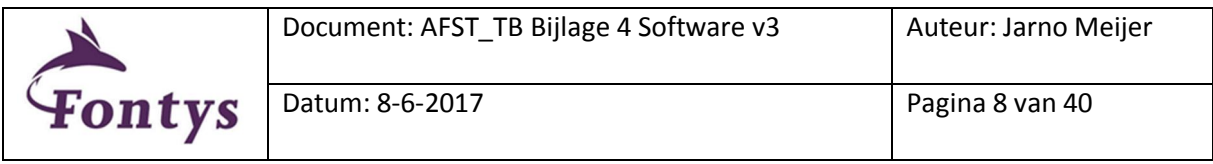

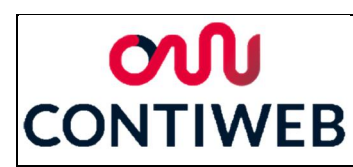

Wanneer het programma in de "OPEN\_SERVER" state is zal verbinding gemaakt kunnen worden vanuit andere devices, het programma zal overwegend in deze state zijn. Bij regel 90 wordt het verbinden met een nieuw device voorbereid. Wanneer het resultaat van

"sRetOpenServer.functionresult" (regel 96) gelijk is aan nul zal dit betekenen dat een nieuw device verbinding probeerd te maken met de PLC. Hierna zal in het address array gezocht worden naar de eerste lege plek (regel 98 en 99). Hier worden de gegevens van de nieuwe verbinding opgeslagen en ook zal met een boolean aangegeven worden dat de plek niet meer leeg is. Voor de zekerheid zal de boolean "req\_disconnect false gemaakt worden zodat de verbinding niet onbedoeld direct gesloten wordt. Wanneer "sRetOpenServer.functionresult" lager is dan nul betekend dit dat er een error is opgetreden, de PLC zal naar de "CLOSE\_SERVER" state gaan.

In de state "CLOSE\_SERVER" zal de server gesloten worden (regel 113) en hierna zal het programma direct terug naar de "INIT\_SERVER" state gaan. Bij een fout zal de server dus direct gereset worden.

| 79  | $\overline{ }$ | CASE open state OF                                              |
|-----|----------------|-----------------------------------------------------------------|
| 80  |                |                                                                 |
| 81  |                | INIT SERVER:                                                    |
| 82  |                | ul6ServerPort := i ul6ServerPort;                               |
| 83  |                | $:=$ OPEN SERVER;<br>open state                                 |
| 84  |                |                                                                 |
| 85  |                | FOR $i = 0$ TO (HAX CONNECTIONS $-1$ ) DO                       |
| 86  |                | connection id[i] := empty connection id;                        |
| 87  |                | END FOR:                                                        |
| 88  |                |                                                                 |
| 89  |                | OPEN SERVER:                                                    |
| 90  |                | sRetOpenServer := tcpopenserver(                                |
| 91  |                | port := ul6ServerPort,                                          |
| 92  |                | backlog := MAX CONNECTIONS,                                     |
| 93  |                | nextcommand := IMMEDIATELY                                      |
| 94  |                | ۰,                                                              |
| 95  |                |                                                                 |
| 96  |                | IF sRetOpenServer.functionResult = 0 THEN<br>// ready           |
| 97  |                | // Make connection                                              |
| 98  |                | FOR $i := 0$ TO (MAX CONNECTIONS - 1) DO                        |
| 99  |                | IF (connection id[i].connected = FALSE) THEN                    |
| 100 |                | connection id[i]. RetTcpOpenServer := sRetOpenServer;           |
| 101 |                | connection id[i].connected<br>$:=$ TRUE:                        |
| 102 |                | connection id[i].req_disconnect := FALSE;                       |
| 103 |                | EXIT:                                                           |
| 104 |                | END IF;                                                         |
| 105 |                | END FOR.                                                        |
| 106 |                | ELSIF sRetOpenServer.functionResult > 0 THEN // busy            |
| 107 |                | ÷                                                               |
| 108 |                | ELSIF sRetOpenServer.functionResult < 0 THEN // error           |
| 109 |                | open state := CLOSE SERVER;                                     |
| 110 |                | END IF;                                                         |
| 111 |                |                                                                 |
| 112 |                | CLOSE SERVER:                                                   |
| 113 |                | i32RetCloseServer := _tcpCloseServer( port := ul6ServerPort ) ; |
| 114 |                | := INIT SERVER;<br>open state                                   |
| 115 |                |                                                                 |
| 116 |                | END CASE.                                                       |

*Figuur B4-11 Regel 79 tot 116: State case*

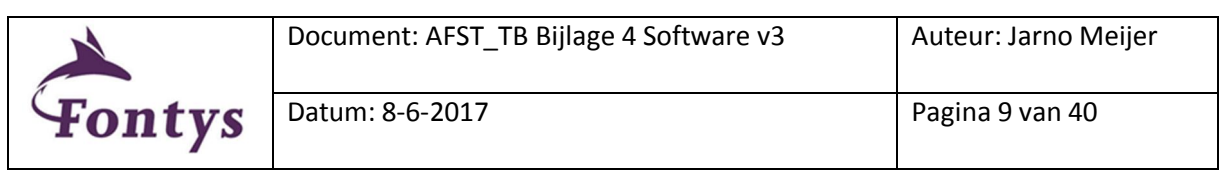

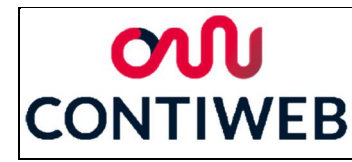

#### **Regel 118 tot 127: Close connections (Figuur B4-12)**

In dit gedeelte wordt voor elke verbinding gekeken of er aangevraagd is om deze verbinding te verbreken, dit kan zowel door de PLC als het verbonden device aangevraagd zijn. Als dit bij een van de verbindingen zo is zal via de server deze verbinding verbroken worden. Hierna zal in het address een leeg address geplaats worden.

| 118 | // close connections                                                                                                 |
|-----|----------------------------------------------------------------------------------------------------|
| 119 | FOR $i := 0$ TO (MAX CONNECTIONS - 1) DO                                                                             |
| 120 | IF connection id[i].req disconnect THEN                                                                              |
| 121 | // disconnect client                                                                                                 |
| 122 | i32RetCloseConnectionServer := tcpCloseConnection( connectionId := connection id[i].RetTcpOpenServer.connectionId ); |
| 123 | IF i32RetCloseConnectionServer = 0 THEN                                                                              |
| 124 | connection $id[i]$ := empty connection $id;$                                                                         |
| 125 | END IF.                                                                                                    |
| 126 | END IF.                                                                                                    |
| 127 | END FOR:                                                                                                    |
|     |                                                                                                    |

*Figuur B4- 12 Regel 118 tot 127: Close connections*

#### **Regel 129 tot 209: Check on received data (Figuur B4-13)**

Voor elk address wordt gekeken of deze verbonden is en er niet aangevraagd is om de verbinding te verbreken (regel 131). In regel 134 wordt de nieuwe data naar een bytearray gekopieerd, deze wordt in regel 141 naar de struct "receivedata" gecast. In de regels 142 tot 148 wordt de ontvangen data direct naar de output adressen gekopieerd. Hierna worden in de regels 150 tot 192 de verschillende inputs van de PLC gekopieerd naar het array "Data\_Send" wat vanuit de PLC naar de verbonden devices gestuurd wordt. Op verschillende plekken (regel 155, 162, 168, 174, 178, 186 en 190) moeten een word of double wordt eerst omgezet worden in afzonderlijke bytes. Dit word gedaan met de functies "word\_to\_2byte" en "dword\_to\_4byte". In regel 196 wordt gekeken of de lengte van de ontvangen data langer is dan nul, wanneer dit het geval is zal de ontvangen state byte terug gestuurd worden (dit is 250 of 255). Wanneer de lengte van de ontvangen data echter niet hoger is dan nul en "sRetOpenServer.functionresult" lager is dan nul zal aangevraagd worden om de verbinding te verbreken.

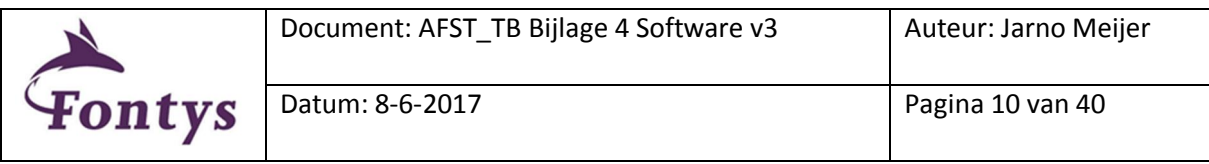

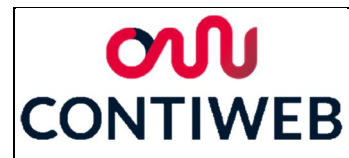

% // check on received data // alive test from client<br>FOR i := 0 TO (MAX\_CONNECTIONS - 1) DO<br>IF connection\_id(i).connected AND (NOT connection\_id(i).req\_disconnect) THEN 129<br>130<br>131 昌  $\frac{132}{133}$ // revieved data<br>sRetTcpReceive := \_tcpReceive( connection<br>
(connectionId := connection\_id[i].RetTcpOpenServer.connectionId,<br>
nextCommand := IMMEDIATELY,<br>
receiveVariable := aRecvBuffer  $135$  $\frac{136}{137}$ 138  $\rightarrow$  $135$ ul6RecvDataLength := UDINT\_TO\_UINT(sRetTcpReceive.dataLength);<br>receivedata := BIGBYTEARRAY\_TO\_ANYTYPE(aRecvBuffer, 0);<br>IOS\_DO\_Slot2a := receivedata.IOS\_DO\_Slot2a;<br>IOS\_DO\_Slot2b := receivedata.IOS\_DO\_Slot2b;<br>IOS\_DO\_Slot2b :  $\frac{135}{140}$ 142  $143$ <br> $144$ <br> $145$ 146<br>146<br>147<br>148 149 145<br>150<br>151<br>152 //TO Station Data\_Send[1] := IOS\_DI\_Slotla;<br>Data\_Send[2] := IOS\_DI\_Slotla; 1.53 154<br>154<br>155<br>156  $//PLC_1$  IO %\raw<br>word\_to\_Zbyte (wordin := PLC\_DI\_Word1);<br>Data\_Send[3] := word\_to\_Zbyte.byte0; // PLC\_DI\_X131 157 //profibus<br>
Data\_Send[4] := DPC\_I\_Slot7\_1;<br>
Data\_Send[4] := DPC\_I\_Slot7\_1;<br>
//DWord 9.28 PID 355<br>
dword\_to\_4byte ( dwordIn := DPC\_I\_Slot9\_28);<br>
Data\_Send[6] := dword\_to\_4byte.byted;<br>
Data\_Send[7] := dword\_to\_4byte.bytel;<br>  $\frac{158}{159}$ //profibus 160 160<br>161<br>162<br>163  $164$  $165$ <br> $166$ 167 168  $169$ <br> $170$ 171  $172$ <br> $173$ <br> $174$ 175  $\frac{175}{176}$ //DNORD 10.6 PID 365<br>
dword to dwyte ( dwordIn := DPC\_I\_Slot10\_6);<br>
Data\_Send(15) := dword\_to\_4byte.byte0;<br>
Data\_Send(15) := dword\_to\_4byte.byte1;<br>
Data\_Send(18) := dword\_to\_4byte.byte2;<br>
Data\_Send(18) := dword\_to\_4byte.b 178 179 180  $181$ <br> $182$ 183 184<br>184<br>185<br>186 word\_to\_2byte (wordin := DPC\_I\_Slot10\_12); sure<br>
scale Send [22] := word\_to\_2byte.byte0;<br>
Data\_Send [23] := word\_to\_2byte.byte1;<br>
//Word\_10.14<br>
word\_to\_2byte (wordin := DPC\_I\_Slot10\_14); 187  $\overline{188}$  $189$ 190  $\begin{array}{ll}\n\text{total\_co\_Lpyce (wortum . = mc\_r\_source)} \\
\text{Data\_Send[24] := word_to\_2byte.byte0;} \\
\text{Data\_Send[25] := word_to\_2byte.byte1;\n}\n\end{array}$ 191  $192$ <br> $193$ 194 IF (ul6RecvDataLength  $> 0$ ) THEK 早早  $195$ IF receivedata.State = 250 THEN<br>Data\_Send[0] := 250;<br>ELSIF receivedata.State = 255 THEN<br>Data\_Send[0] := 255;  $196$ 197  $\frac{1}{\sqrt{2}}$ 198  $\frac{150}{199}$  $END_IF$ 201  $202$ <br> $203$ ₿ **ELSIF** (sRetTcpReceive.functionResult > 0) THEN // busy, empty 204  $\tt{BLSTF (sRetToReceive, functionResult < 0) THEN } // error, disconnect connection_id[i].req\_discount = TRUE; \\ \t{END\_IF; }$ 205 ŧ  $206$ <br>207  $\frac{\text{RND\_IF}}{\text{RND\_FOR}}$ ; // connection\_id[i] 208 209

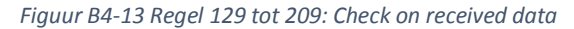

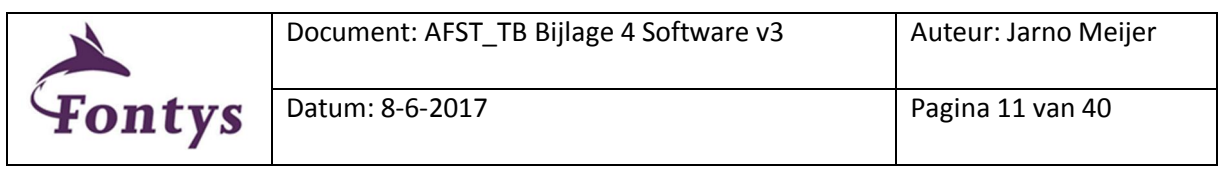

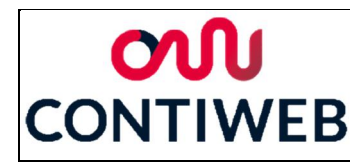

#### **Regel 211 tot 241: Send data (Figuur B4-14)**

In voorgaande alinea zijn alle bytes in een array geplaatst, deze wordt in regel 211 gecast naar een bigbytearray "aSendBuffer". Voor elk address wordt wederom gekeken of deze verbonden is en er niet aangevraagd is om de verbinding te verbreken (regel 215). Wanneer door het device gevraagd is om data te verzenden (regel 217) of wanneer het blink signaal hoog is geworden (regel 229) zal de data verzonden worden. Hierna zal ook nog gekeken worden of een error ontstaan is, in dit geval zal

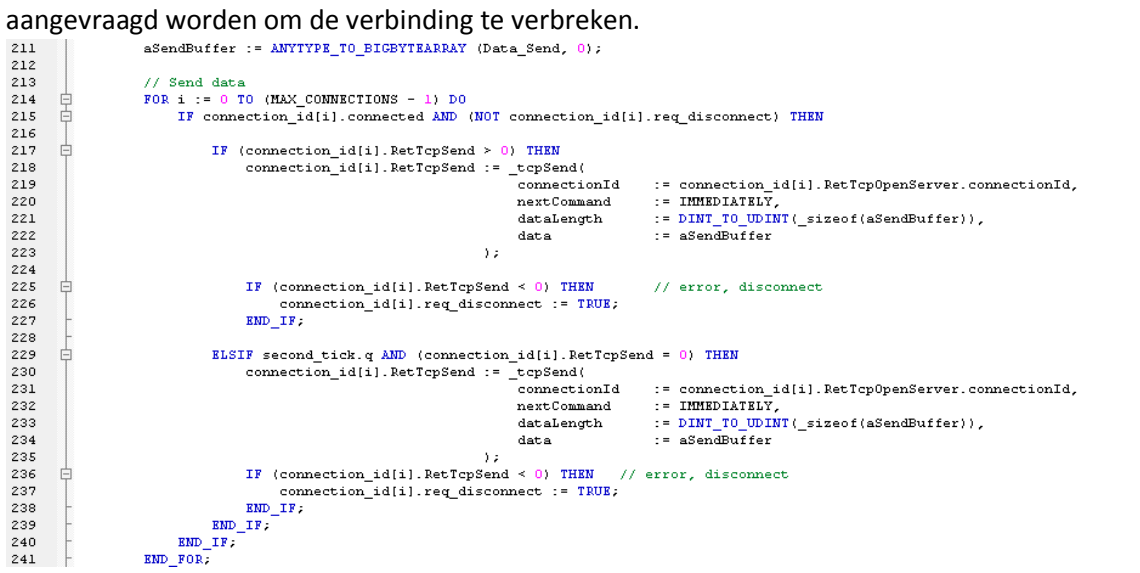

*Figuur B4-14 Regel 211 tot 241: Send data*

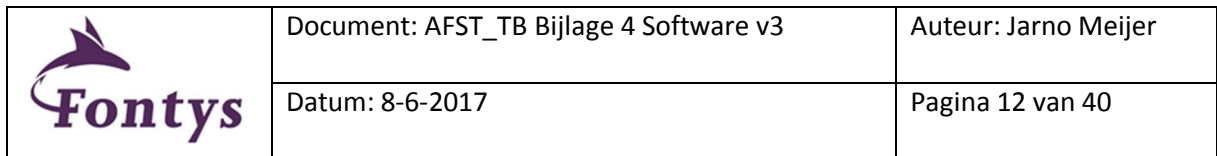

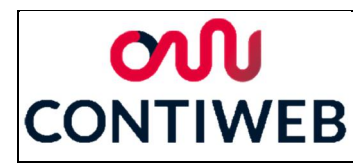

## HMI (C#)

Op de HMI worden alle testen uitgevoerd en daarnaast wordt hier ook de user interface aangestuurd. De taal die op de HMI gebruikt wordt is C#. In de volgende stukken zal eerst ingegaan worden op de user interface en daarna op de code zelf.

#### User Interface

In figuur B4-15 is de user interface weergegeven, in de rest van deze alinea wordt uitgewerkt wat alle knoppen en panels doen. Er is de keuze gemaakt om de tests eerst goed te laten functioneren en hierna pas te focussen op het uiterlijk van de user interface. Bovenaan is een textbox met een IP adres te zien, hierin moet het IP adres van de PLC ingesteld staan. Bij default staat deze goed, er wordt echter de vrijheid geboden om deze aan te passen. Hieronder zien we de knop connect, wanneer op connect gedrukt wordt zal de HMI verbinding proberen te maken met de PLC. Wanneer dit lukt zal de tekst veranderen in disconnect, als hier op gedrukt wordt zal de verbinding verbroken worden en zal de tekst weer terug veranderen in connect. Het grijze panel zal van kleur veranderen afhankelijk van de status van het de verbinding en het programma. Grijs betekend dat er nog geen verbinding is gemaakt of dat deze verbinding gestopt is met de disconnect knop. Groen/grijs knipperend betekend dat het programma in rust stand is. Oranje betekend dat het programma aan het testen is en rood betekend dat de verbinding verbroken is. Hieronder zien we twee knoppen "Start" en "Start\_PB", start word gebruikt om de noodstop test uit te voeren en bij start\_PB wordt het profibus deel getest. Deze laatste is vooral gebruikt voor het testen van de software. Rechts van de startknop zijn vijf panels, weergegeven deze worden gebruikt om de resultaten van de noodstop tests weer te geven. Elk panel is gelinkt aan één test behalve het derde panel, deze is aan test 3 en 4 gelinkt. Wanneer deze grijs zijn betekend dit dat de test nog niet is uitgevoerd, geel betekend dat deze test bezig is, groen dat de test geslaagd is en rood als de test mislukt is. Hiernaast staan de knoppen "continue", "Yes" en "No", deze worden gebruikt om vragen aan de gebruiker mee te beantwoorden. Onderin is een textbox weergegeven, hierin komen resultaten en vragen aan de gebruiker te staan.

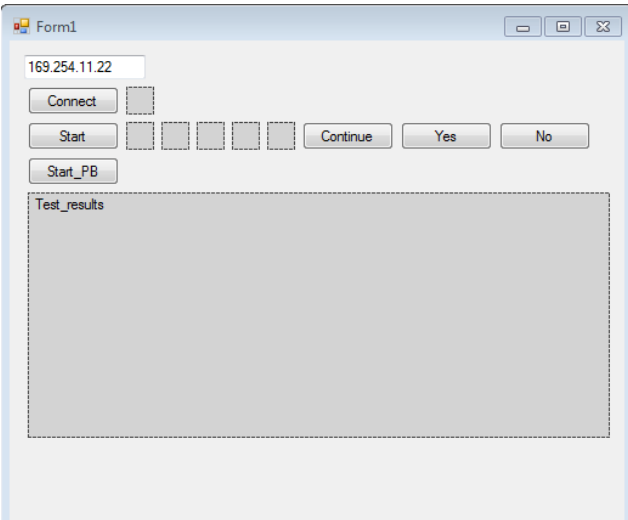

*Figuur B4-15 User Interface*

|               | Document: AFST_TB Bijlage 4 Software v3 | Auteur: Jarno Meijer |
|---------------|-----------------------------------------|----------------------|
| <b>Fontys</b> | Datum: 8-6-2017                         | Pagina 13 van 40     |

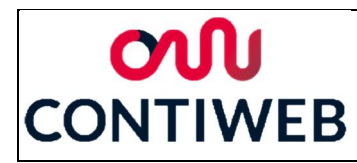

#### Software

De totale code bestaat uit 1039 regels, om deze reden zal de software in stukken behandeld worden. In figuur B4-16 is de code ingeklapt weergegeven, elk ingeklapte deel zal in de volgende pagina's uitgewerkt worden. Daarnaast zijn in de figuur alle lijnen tussen lijn 20 en 99 weggehaald, dit is gedaan om de afbeelding overzichtelijk te houden. Dit stuk zal ook in de volgende pagina's uitgewerkt worden.

Ten eerste zullen de waardes gedefinieerd worden in de regels 21 tot 98. Hierna zal "Form1" (regel 100) uitgevoerd worden. Het programma zal wachten tot het event "btn\_connect\_Click" (regel 528) heeft plaatsgevonden. Hierna zal in "Initialize\_Connection" (regel 549) de verbinding met de PLC opgezet worden. Daarna zal de stap "Receive\_Mesages" (regel 985) het daadwerkelijke programma lopen. Wanneer de verbinding wordt verbroken of als er een error plaatsvindt zal het programma doorgaan naar "Close\_Connection" (regel 972).

De overige deelprogramma's worden door deze deelprogramma's aangeroepen of zijn events die bovenstaande deelprogramma's beïnvloeden

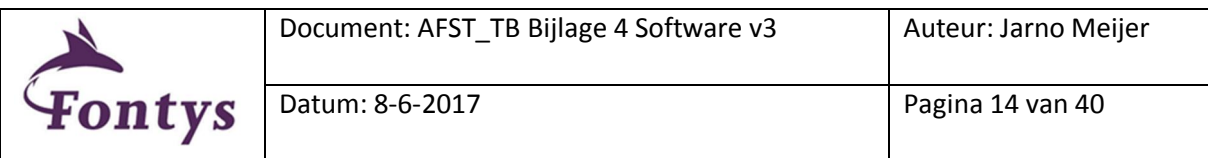

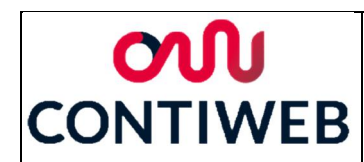

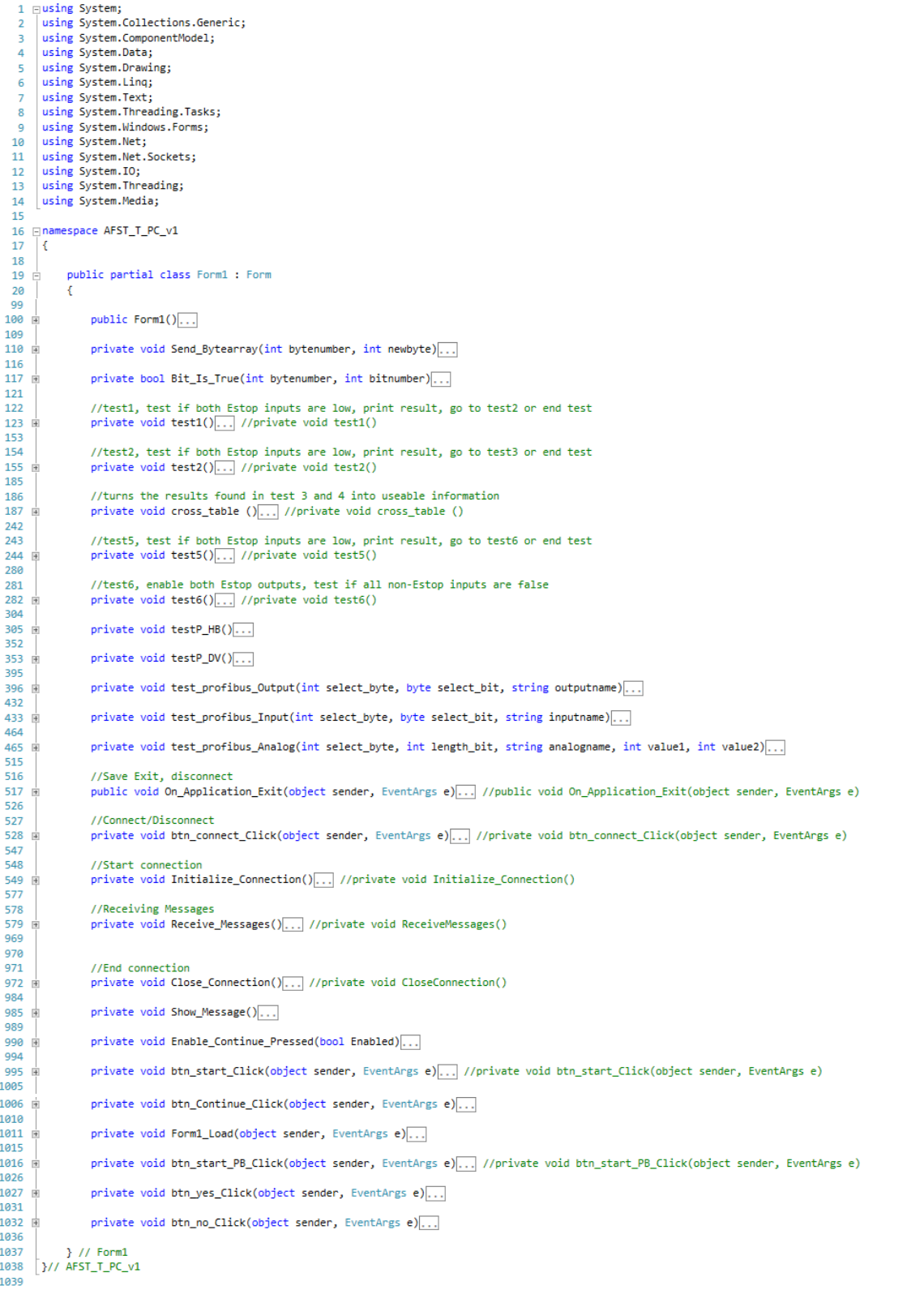

*Figuur B4- 16 Totale programma HMI*

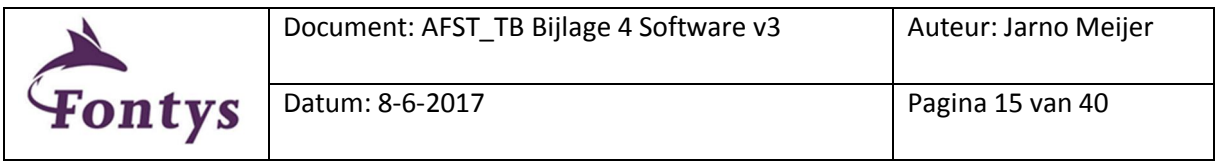

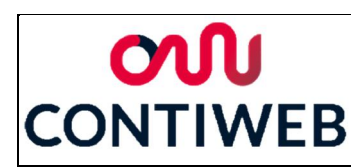

## **Regel 21 tot 98: Definitie variabele (Figuur B4-17)**

In de regels 21 tot 98 worden alle private variabelen en functies geïnitialiseerd, deze zullen hier onder benoemd worden. Wanneer deze gebruikt worden zal dieper op de functie ingegaan worden.

(regel 21) "nwStream", (regel 22) "tcp\_Server", (regel 23) "thrMessaging" en (regel 24) "ipAddr" worden gebruikt bij het instellen van de TCP/IP verbinding en zorgen ervoor dat deze verbinding blijft bestaan.

(regel 25) "tcp\_Connected", met deze boolean wordt bijgehouden of de opstelling verbonden is via TCP/IP of dat deze verbinding verbroken is of verbroken moet worden

(regel 26) "Continue\_Pressed", (regel 27) "Yes\_Pressed" en (regel 28) "No\_Pressed" houden bij of de bijbehorende knoppen ingedrukt zijn

(regel 29) "Heartbeat\_Active", met deze boolean wordt bijgehouden of het heartbeat signaal verstuurd moet worden.

(regel 30) "db\_Out" Dit is een byte array waarin alle bytes die naar de PLC gestuurd worden opgeslagen worden.

(regel 31) "db\_In" Dit is een byte array waarin alle bytes die ontvangen zijn van de PLC opgeslagen worden.

(regel 32) "data\_test3\_4" In dit array worden de afzonderlijke resultaten van test 3 en test 4 opgeslagen, hieruit wordt later een conclusie getrokken.

(regel 33) "test\_state" en (regel 34) "test\_step" worden gebruikt om de voortgang van de tests bij te houden.

(regel 35) "test\_result", in deze string worden de resultaten en instructies opgeslagen die op het user interface weergegeven worden.

(regel 37) "thrShow\_Message", (regel 39) "thrEnable\_Continue" en (regel 41)

"thrClose\_Connection" worden gebruikt om threats aan te kunnen roepen

De waardes in regel 45 tot 97 worden gebruikt om betekenis aan getallen te geven. In plaats van 8 van 5 wordt in de code nu bit3 van DCP\_I\_Slot7\_1 geschreven. Hierdoor is het veel duidelijker wat er bedoeld wordt en dit maakt de code veel overzichtelijker. Verschillende van de waardes worden niet of niet direct gebruikt, deze staan hier voor de compleetheid en omdat het mogelijk is dat deze later wel gebruikt gaan worden.

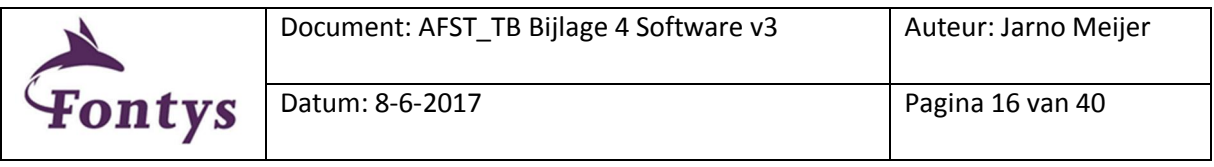

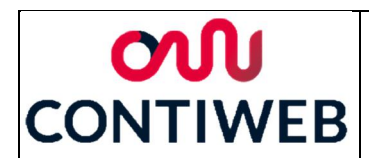

 $\overline{21}$ private NetworkStream nwStream; private TcpClient tcp\_Server;<br>private Thread thrMessaging;  $_{22}$  $\frac{2}{2}$ .<br>private IPAddress ipAddr:  $\frac{24}{25}$ private bool tcp\_Connected;  $\frac{26}{27}$ private bool Continue\_Pressed; private bool Yes\_Pressed; private bool Yes\_Pressed;<br>private bool No\_Pressed;<br>private bool Heartbeat\_Active = true;<br>private bool Heartbeat\_Active = true;<br>private byte[] db\_In = new byte[26];<br>private bool[] data\_test3\_4 = new bool[4];<br>private string 28<br>29<br>30<br>30<br>31 32<br>33 34 34<br>35<br>36<br>37 primate delegate void dShowMessage();<br>private delegate void dShowMessage();<br>private dShowMessage thrShow\_Message; private delegate void dEnableContinue(bool Enabled);<br>private dEnableContinue (bool Enabled);<br>private dEnableContinue thrEnable\_Continue; 38 39  $\frac{40}{41}$ private delegate void dCloseConnection(); private dCloseConnection thrClose Connection; 42 43  $\frac{44}{45}$ //bit values %/Oit values<br>private byte no\_bits = 0;<br>private byte bit0 = 1;<br>private byte bit1 = 2;<br>private byte bit2 = 4; 46  $47$  $\frac{1}{48}$ //currently not used private byte bit3 =  $8$ ;<br>private byte bit4 = 16; 49 //currently not used 50<br>51<br>52 private byte bit4 = 10;<br>private byte bit5 = 32;<br>private byte bit6 = 64; //currently not used  $private byte bit7 = 128;$ 53<br>54<br>55<br>56 private byte all\_bits = 255; //db\_In & db\_Out, meaning byte position 57<br>58 private int Status = 0; //db\_In meaning byte position 59  $50$ private int IOS\_DI\_Slot1a = 1;<br>private int IOS\_DI\_Slot1b = 2;  $rac{60}{61}$ 62  $//private int PLC_DIX131 = 3;$ <br>private int PPC\_I\_Slot7\_0 = 4; //currently not used  $63$ <br> $64$ //bit 0-7 used private int DPC\_I\_Slot7\_1 = 5;<br>private int DPC\_I\_Slot7\_1 = 5;  $I/k+0.4$  used  $rac{64}{65}$ //DIC 0-4 USEN<br>//RUNNING REEL REMAINING LENGTH private int DPC\_I\_Siot9\_29 = 0,<br>//private int DPC\_I\_Siot9\_39 = 7;<br>//private int DPC\_I\_Siot9\_30 = 8;<br>//private int DPC\_I\_Siot9\_31 = 9;<br>private int DPC\_I\_Siot10\_0 = 10;  $\begin{array}{c} 66 \\ 67 \end{array}$  $\overline{58}$  $69$ //SPLICE DIAMETER ACTUAL VALUE 70<br>71 //private int DPC\_I\_S1ot10\_1 = 11;<br>//private int DPC\_I\_S1ot10\_1 = 11;  $//private int DPC_I_Slot10_3 = 13;$ <br> $private int DPC_I_Slot10_4 = 14;$  $\frac{72}{73}$ //WEB TENSION ACTUAL VALUE //private int DPC\_I\_Slot10\_5 = 15;<br>private int DPC\_I\_Slot10\_6 = 16; 747567787980 //RUNNING REEL DIAMETER private int DPC\_I\_Slot10\_6 = 16;<br>//private int DPC\_I\_Slot10\_7 = 17;<br>//private int DPC\_I\_Slot10\_8 = 18;<br>//private int DPC\_I\_Slot10\_9 = 19;<br>private int DPC\_I\_Slot10\_10 = 20; //RUNNING REEL POSITION private int DPC\_I\_Slot10\_11 = 21;<br>private int DPC I Slot10 12 = 22; //TIME TO SPLICE SELECTOR<br>//TIME TO SPLICE SECONDS  $\overline{81}$ //private int DPC\_I\_S1ot10\_13 = 23;<br>private int DPC\_I\_S1ot10\_13 = 23;  $rac{1}{82}$ //TIME TO SPLICE MINUTES 83  $\overline{84}$ //private int DPC\_I\_Slot10\_15 = 25; 85  $\begin{array}{c} 86 \\ 87 \end{array}$ //db\_Out meaning byte position<br>//private int IOS\_DO\_Slot2a = 1; //currently not used  $private int IOS_DO_Slot2b = 2;$  $88$  $\frac{1}{2}$ <br>//private int IOS\_DO\_Slot3 = 3;<br>//private int PLC\_DO\_X121 = 4; 89 //currently\_not\_used //currently not used 90<br>91 //private int DPC 0 Slot1 = 5: //bit 0 used, currently not used private int DPC\_0\_Slot3\_0 = 6;  $//bit 0-6 used$ 92  $private int DPC 0 Slot3 2 = 7;$ 93  $//bit 0 used$ 94  $Q<sub>5</sub>$ //meaning values Status bit<br>private int no\_fault = 255;<br>private int new\_data = 250;

*Figuur B4-17 Regel 21 tot 98: Definitie variabele*

97

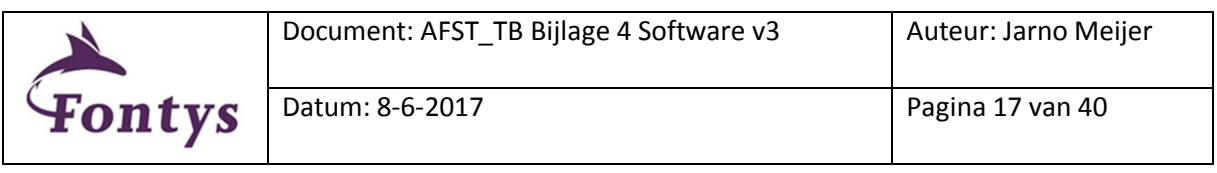

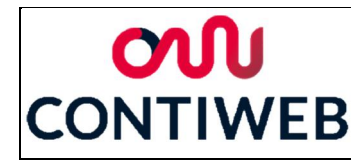

#### **Regel 100 tot 108: Form1 (Figuur B4-18)**

In regel 102 wordt een eventhandler gestart waardoor het lopende programma onderbroken kan worden door events. In de regels 103 tot 104 worden threats aangeroepen zodat deze later in het programma gebruikt kunnen worden door andere threats. In regel 106 wordt het userinterface geïnitialiseerd, hierna zal deze gebruikt kunnen worden door de gebruiker. Op regel 107 wordt de tekst in de textbox geleegd zodat begonnen wordt met een lege textbox.

| Ė<br>100 | public Form1()                                                        |
|----------|-----------------------------------------------------------------------|
| 101      |                                                                       |
| 102      | Application.ApplicationExit += new EventHandler(On_Application_Exit); |
| 103      | thrShow Message = new dShowMessage(Show Message);                     |
| 104      | thrEnable Continue = new dEnableContinue(Enable Continue Pressed);    |
| 105      | thrClose Connection = new dCloseConnection(Close Connection);         |
| 106      | InitializeComponent();                                                |
| 107      | 1 test result. Text = $"$ ":                                          |
| 108      |                                                                       |

*Figuur B4-18 Regel 100 tot 108: Form1*

#### **Regel 110 tot 115: Send\_Bytearray (Figuur B4-19)**

Dit programma vraagt een bytenummer van het output array en de nieuwe byte die op deze plek moet komen. Deze byte wordt gewijzigd (regel 112) waarna het complete bytearray klaar wordt gezet in een buffer (regel 113) en hierna wordt de buffer leeg gemaakt en verstuurd (regel 114). Dit deelprogramma zal gebruikt worden wanneer nieuwe data vanuit de HMI naar de PLC gestuurd wordt.

```
110 =private void Send Bytearray(int bytenumber, int newbyte)
111db OutTbytenumber1 = Convert.ToByte(newbyte);
112
113nwStream.Write(db_Out, 0, db_Out.Length);
                  nwStream.Flush():
114
115
```
*Figuur B4-19 Regel 110 tot 115: Send\_Bytearray*

#### **Regel 117 tot 120: Bit\_Is\_True (Figuur B4-20)**

Dit is een korte code maar deze wordt voornamelijk gebruikt in if state selectors, deze werden hierdoor erg onduidelijk. Om deze reden is hier een deelprogramma van gemaakt. Het deelprogramma vergelijkt de waarde van een byte in het array van ontvangen bytes met een bit waarde, wanneer de geselecteerde bit true is zal true uitgegeven worden door dit deelprogramma, anders zal false uitgegeven worden.

 $\rightarrow$ 

private bool Bit\_Is\_True(int bytenumber, int bitnumber) return ((db\_In[bytenumber] & bitnumber) != 0);

*Figuur B4-20 Regel 117 tot 120: Bit\_Is\_True*

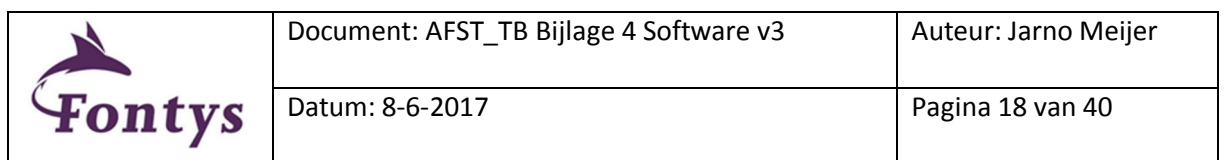

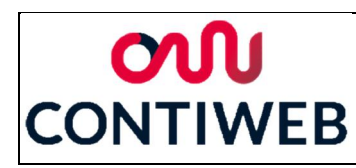

#### **Regel 122 tot 152: Test1 (Figuur B4-21)**

In test 1 worden twee bits gecontroleerd (regel 125) afhankelijk hiervan zal één van de vier mogelijke states gekozen worden. Deze bestaan elk uit drie regels, de eerste regel veranderd de kleur van het eerste testpanel. Wanneer het resultaat voldoet aan de verwachtingen zal dit panel groen worden, anders wordt deze rood. In de tweede regel wordt het test resultaat geschreven, dit is succesvol of een error. Deze errors hebben een uniek nummer, geven aan welk foute resultaat geconstateerd is en wat hier waarschijnlijk de oorzaak van is. In de derde regel wordt de volgende state geselecteerd, bij een fout zal naar de "end test" state gegaan worden en wanneer de test goed gaat zal naar test 2 gegaan worden. Na de if states staan nog drie regels. Op regel 149 wordt de threat gestart waarmee de tekst op de user interface aangepast wordt. Hierna staat in regel 150 een regel voor het testen van de software, deze is in de daadwerkelijke software verwijderd. Deze regel zorgt ervoor dat het programma na een fout alsnog naar de volgende test gaat. In regel 151 wordt het programma "Send\_Byte" aangeroepen hiermee zal de data vanuit de HMI naar de PLC gestuurd worden.

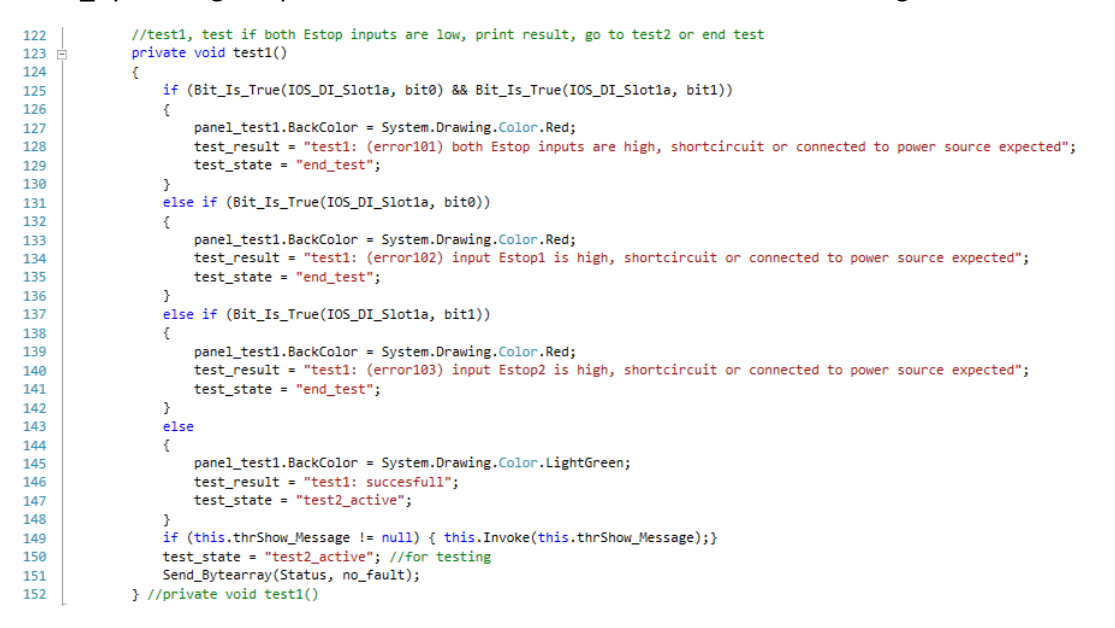

*Figuur B4-21 Regel 122 tot 152: Test1*

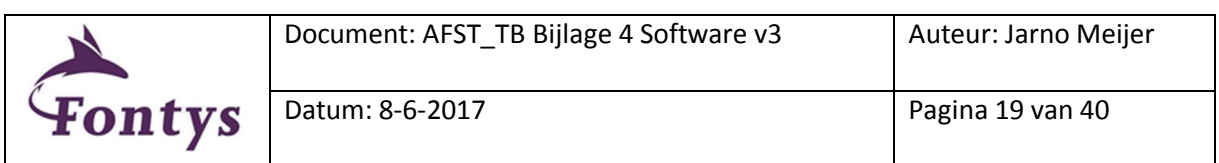

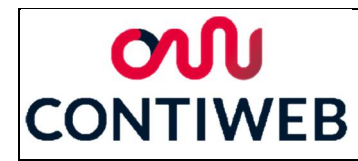

#### **Regel 154 tot 184: Test2 (Figuur B4-22)**

Test 2 functioneert exact hetzelfde als test 1, wel worden andere waarden gebruikt. In plaats van het eerste panel wordt tweede panel gebruikt om aan te geven of de test goed gegaan is. Daarnaast zijn de error en succes berichten anders en is de volgende state test 3.

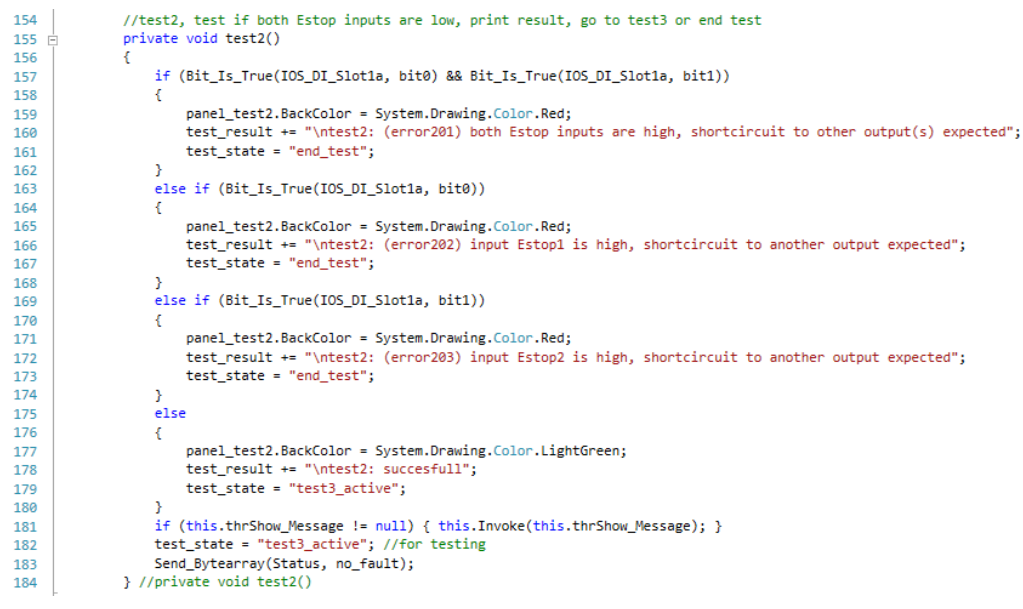

*Figuur B4-22 Regel 154 tot 184: Test2*

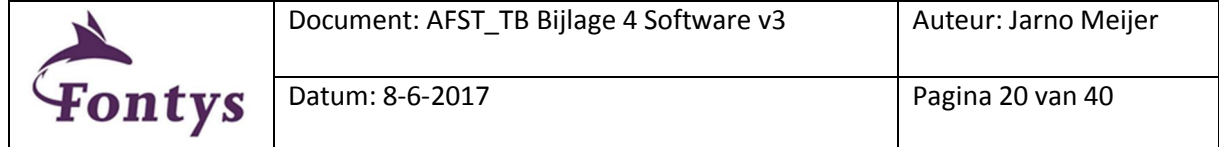

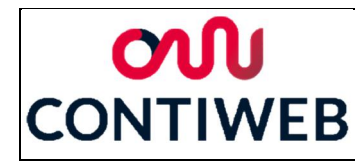

#### **Regel 186 tot 241: Cross\_table (Figuur B4-23)**

Uit test 3 en 4 komen vier warden, in deze cross table wordt uit deze warden één conclusie getrokken. Op regel 190 tot 193 worden de vier waarden gecombineerd in één waarde. Hierna wordt in regel 195 gekeken of de gewenste resultaten behaald zijn. Als dit het geval is zal het derde panel groen gemakt worden en zal na de cross table naar de volgende state gegaan worden. Anders zal dit panel rood worden en zal naar de state "end\_test" gegaan worden. Als laatste wordt in regel 206 tot 239 de bijbehorende string gezocht, dit is of succes of een error met geconstateerde fout en waarschijnlijke oorzaak. Deze string zal toegevoegd worden aan de tekst op het user interface.

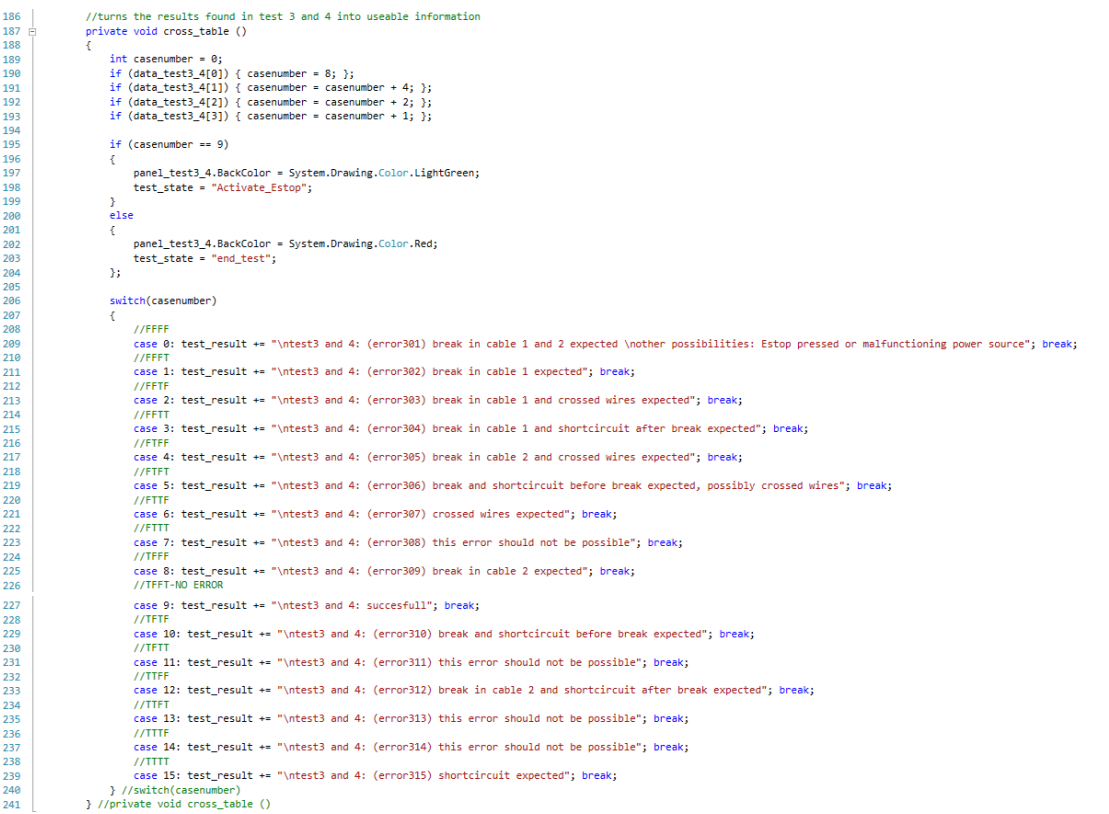

*Figuur B4-23 Regel 186 tot 241: Cross\_table*

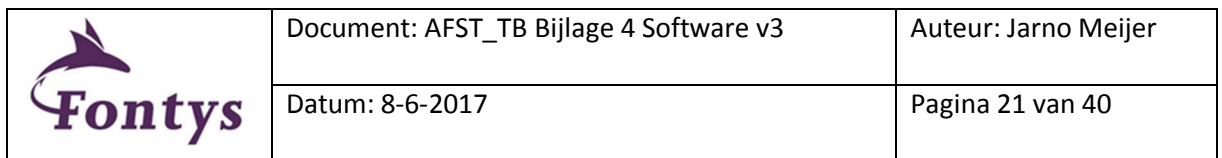

## **Regel 243 tot 279: Test5 (Figuur B4-24)**

Aan het begin van test 5 wordt ervoor gezorgd dat de continue knop niet meer ingedrukt kan worden (regel 248). Hierna wordt "Continue\_Pressed" false gemaakt, dit wordt gedaan omdat op de continue knop gedrukt moet worden om in dit deelprogramma te komen. Hierna functioneert de test net als test 1 en 2. Er wordt naar twee bits gekeken (regel 250) waarna één van de vier mogelijke states geselecteerd wordt. In elke state wordt een panel gekleurd, een string op het user interface geschreven en de volgende state geselecteerd. Hierna wordt de threat voor het schrijven op het user interface geactiveerd en wordt een bericht naar de PLC gestuurd. In deze test is echter de regel 275 uit de code gehaald, voor het testen kan deze stap terug gezet worden waardoor altijd naar de volgende deeltest gegaan zal worden.

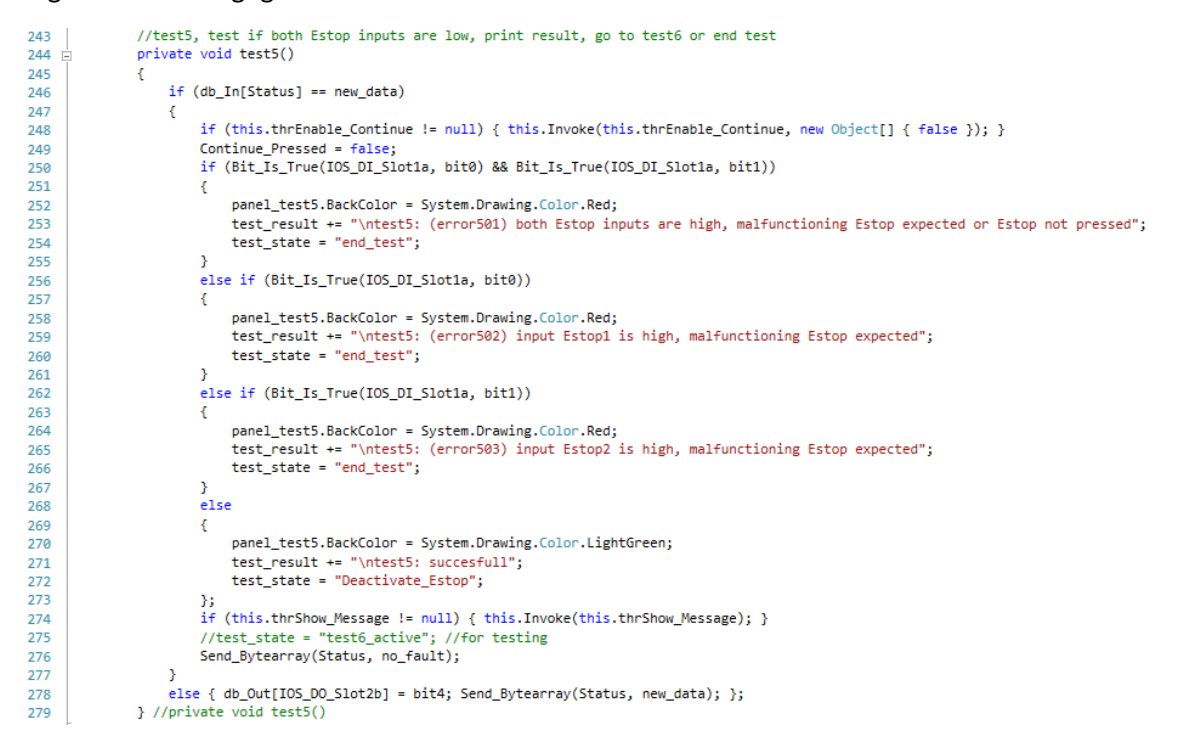

*Figuur B4-24 Regel 243 tot 279: Test5*

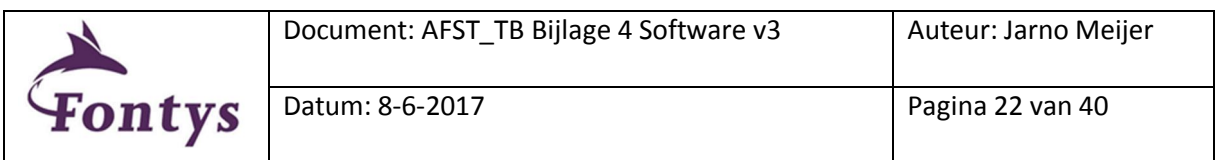

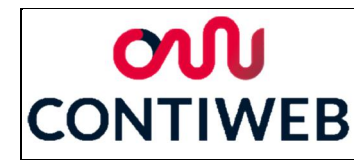

#### **Regel 281 tot 303: Test6 (Figuur B4-25)**

Bij test 6 wordt in de regels 286 en 287 wederom gezorgd dat de knop continue niet meer ingedrukt kan worden en dat de boolean "Continue Pressed" false wordt. Hierna wordt gekeken of één of meer inputs hoog zijn (regel 286), afhankelijk hiervan wordt het laatste panel gekleurd en een string met succes of error naar het voorscherm geschreven. In regel 298 wordt de threat voor het updaten van de tekst op het voorscherm aangeroepen. Aangezien dit de laatste test van de noodstop test is zal na deze test altijd naar de "end\_test" state gegaan worden. Als laatste wordt wederom een bericht naar de PLC gestuurd.

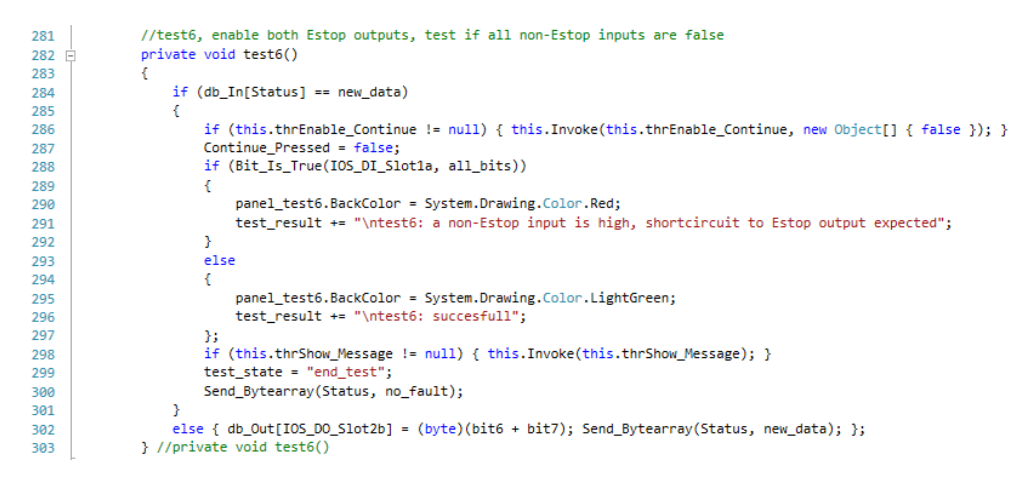

*Figuur B4-25 Regel 281 tot 303: Test6*

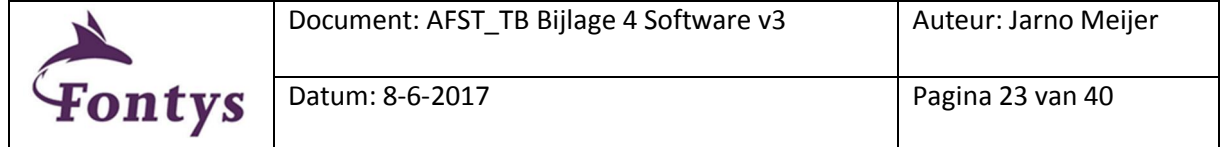

## **Regel 305 tot 351: TestP\_HB (Figuur B4-26)**

De eerste deeltest van de Profibus tests is het testen van het heartbeat signaal. Hierbij wordt in regel 307 de heartbeat uitgeschakeld, deze zou er voor zorgen dat de test niet goed functioneert. Doordat er een delay in de reactie van de te testen machine zit zou er eigenlijk een delay in de state overgangen moeten zitten. Dit is momenteel niet het geval en als replacement zijn hier extra steps toegepast (regel 315 en 327) om dit delay op te vangen, dit zal echter nog aangepast moeten worden. In step 1 (regel 308) wordt het heartbeat signaal laag gemaakt en wordt de data naar de PLC gestuurd. Er zijn twee step 2s, één voor wanneer de heartbeat response hoog is en één voor wanneer deze laag is. Wanneer deze hoog is zal het heartbeat signaal hoog worden en naar step 3 gegaan worden, wanneer deze laag is zal naar de state "end\_test" gegaan worden. Er zijn ook twee step 3s, één voor wanneer de heartbeat response hoog is en één voor wanneer deze laag is. Wanneer deze laag is zal de test geslaagd zijn, de step zal terug op 1 gezet worden, de volgende test zal geselecteerd worden en het heartbeat signaal wordt weer geactiveerd. Wanneer de heartbeat response hoog is zal naar de state "end\_test" gegaan worden.

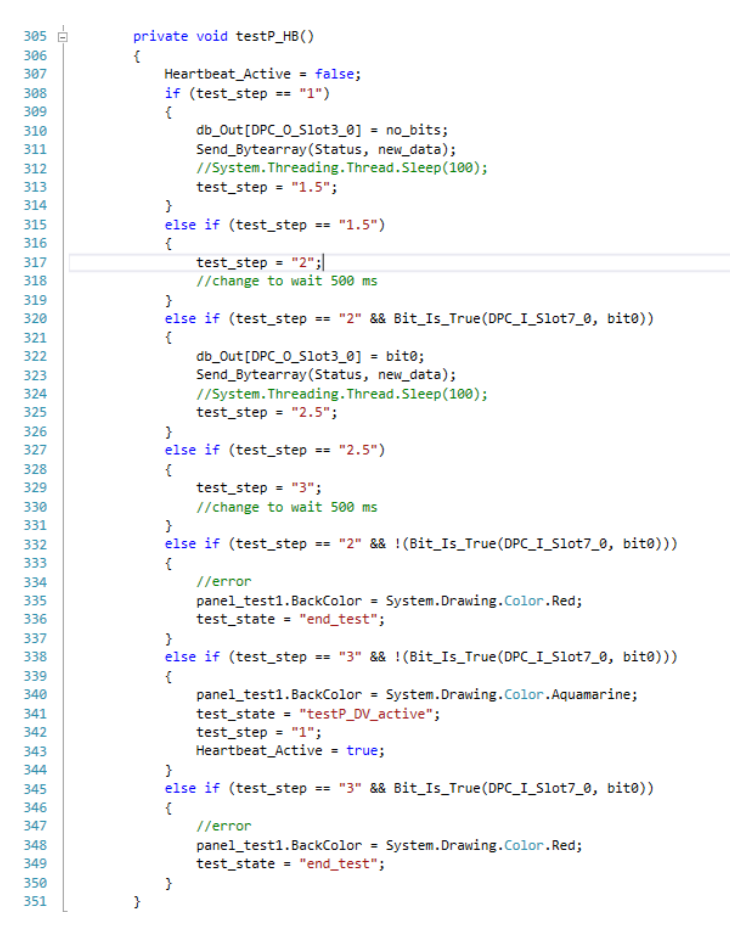

*Figuur B4-26 Regel 305 tot 351: TestP\_HB*

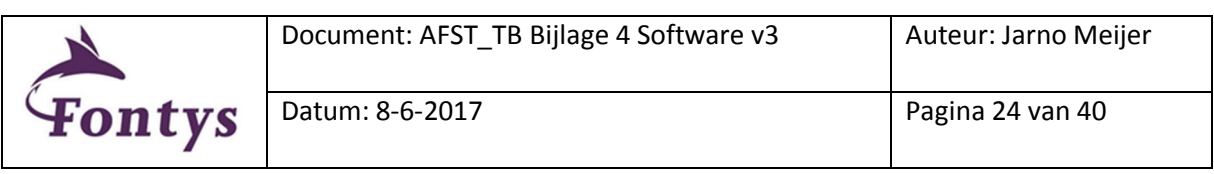

#### **Regel 353 tot 394: TestP\_DV (Figuur B4-27)**

Bij deze test zal de webtool gebruikt moeten worden om na te gaan of de waarde "IODataValid" hoog is. Wanneer dit niet het geval is zal een error gegenereerd worden en zal de test beëindigd worden. Wanneer deze waarde wel hoog is zal gevraagd worden om één DIL switch om te schakelen en dit nogmaals te controleren, wanneer de waarde gelijk blijft zal eer error verstuurd worden. Wanneer de error veranderd zal gevraagd worden om de switch weer terug te zetten en dit voor een laatste keer te controleren, hierna zal naar de volgende test gegaan worden. Aan het eind van dit programma (regel 391) wordt de threat aangeroepen om de tekst naar de user interface te schrijven. Daarnaast worden ook de waardes van de knoppen yes en no false gemaakt (regel 392 en 393) om te voorkomen dat deze hoog blijven tussen de stappen.

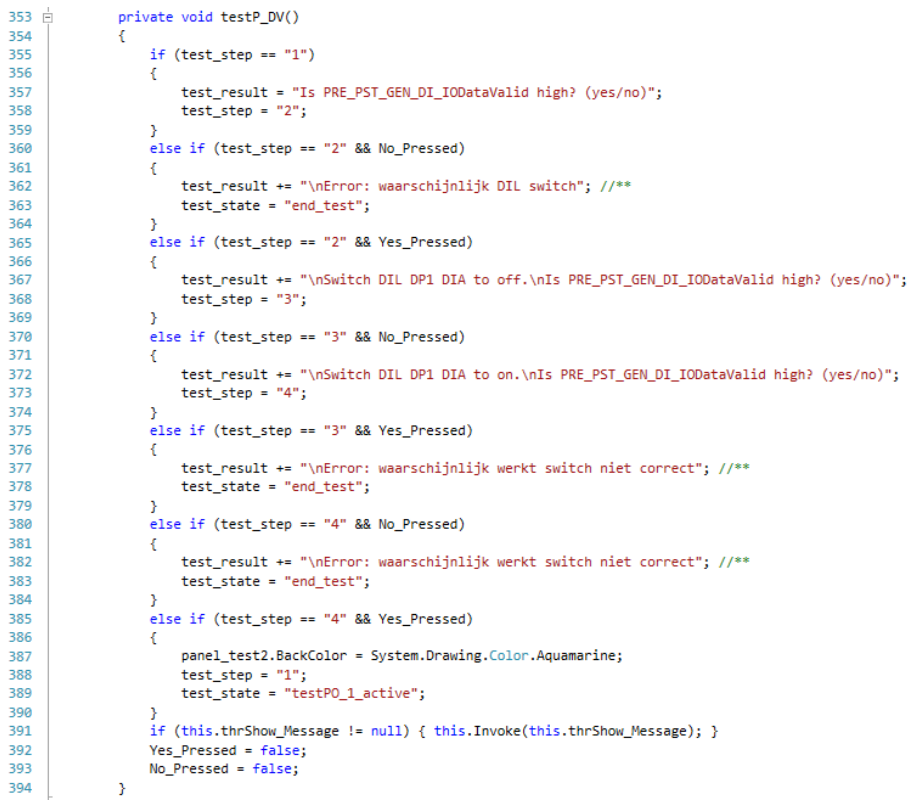

*Figuur B4-27 Regel 353 tot 394: TestP\_DV*

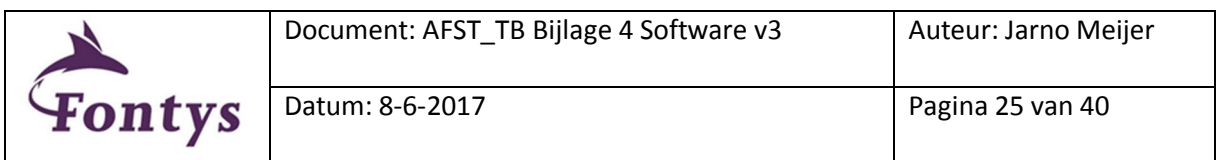

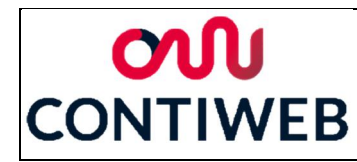

## **Regel 396 tot 431: test\_profibus\_Output (Figuur B4-28)**

De verschillende outputs worden met dit programma getest. De outputs worden hoog gemaakt (regel 400) waarna gevraagd wordt of deze hoog geworden is op de webtool. Wanneer dit niet het geval is zal een error gegenereerd worden en zal de test beëindigd worden, wanneer dit wel het geval is zal deze waarde weer laag gemaakt worden en zal gevraagd worden of deze ook op de webtool als laag aangegeven wordt. Wanneer dit niet het geval is zal een error gegenereerd worden en wanneer dit wel het geval is zal naar de volgende test gegaan worden. Aan het eind van dit programma (regel 427) wordt de threat aangeroepen om de tekst naar de user interface te schrijven. Daarnaast worden ook de waardes van de knoppen yes en no false gemaakt (regel 428 en 429) om te voorkomen dat deze hoog blijven tussen de stappen.

```
private void test_profibus_Output(int select_byte, byte select_bit, string outputname)
396 -397398
                       if (test step == "1")
399
                      -4
                           db_0ut[select_byte] = select_bit;400
                           scriptionary (Status, new_data);<br>Send_Bytearray(Status, new_data);<br>test_result = "Is " + outputname + " high? (yes/no)";<br>test_step = "2";
401
402403
404405
                       else if (test_step == "2" && Yes_Pressed)
406
                      \mathbf{f}db_Out[select_byte] = no_bits;
407
                           Send_Bytearray(Status, new_data);<br>test_result += "\nIs " + outputname + " high? (yes/no)";
408
409
                           test\_step = "3";A10411\overline{\phantom{a}}412else if (test_step == "2" && No_Pressed)
413
                      €
                           test result += "\nError: I1.2.1": //**
414
415
                           test_state = "end_test";
416
                      \overline{\phantom{a}}else if (test_step == "3" && Yes_Pressed)
417
418
                      \mathcal{L}test_result += "\nError: I1.3.1"; //**
419
420
                           test_state = "end_test";421
422
                       else if (test_step == "3" && No_Pressed)
423
                      \mathcal{A}424
                           test\_step = "1";test\_state = "next";425
426if (this.thrShow_Message != null) { this.Invoke(this.thrShow_Message); }
427
                      Yes_Pressed = false; No_Pressed = false;428
429
                 \overline{ }431
```
*Figuur B4-28 Regel 396 tot 431: test\_profibus\_Output*

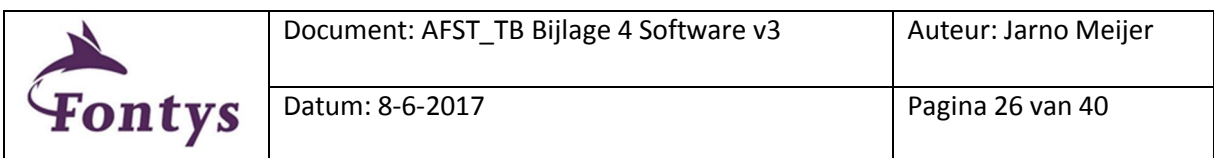

## **Regel 433 tot 463: test\_profibus\_Input (Figuur B4-29)**

De verschillende outputs worden via dit programma getest. Er wordt gevraagd om de input op de webtool hoog te maken. Dit zal door het testsysteem gedetecteerd worden, wanneer dit niet het geval is zal op de knop yes gedrukt moeten worden. Wanneer dit gedetecteerd word zal gevraagd worden om de waarde laag te maken, wanneer op yes gedrukt wordt zal een error gegenereerd moeten worden. Wederom zal nu automatisch gedetecteerd worden of deze waarde laag is of er zal weer op de yes knop gedrukt moeten worden. Wanneer dit gedetecteerd word zal naar de volgende test gegaan worden, wanneer op yes gedrukt wordt zal een error gegenereerd moeten worden. Aan het eind van dit programma (regel 460) wordt de threat aangeroepen om de tekst naar de user interface te schrijven. Daarnaast worden ook de waardes van de knoppen yes en no false gemaakt (regel 461 en 462) om te voorkomen dat deze hoog blijven tussen de stappen.

```
433 日
               private void test_profibus_Input(int select_byte, byte select_bit, string inputname)
434
435if (test_step == "1")
436
                   \mathcal{L}test\_result = "Make " + inputname + " true, if no response pres yes";<br>test\_step = "2";437438
439
                    .<br>else if (test step == "2" && Bit Is True(select byte, select bit))
440
441
                        test_result += "\nMake " + inputname + " false, if no responce pres yes";
442443
                        test\_step = "3";444
445
                   else if (test_step == "2" && Yes_Pressed)
446
                        test_result += "\nError: I1.3.1"; //**
447test_state = "end_test";\overline{A}449
450
                    else if (test_step == "3" && !(Bit_Is_True(select_byte, select_bit)))
451
                   \cdot452
                        test step = "1":
453
                        test_state = "next";
A E Aelse if (test_step == "3" && Yes_Pressed)
455
456<br>457
                   \mathfrak{c}test_result += "\nError: I1.3.2"; //**
458
                        test_state = "end_test";459
460
                    if (this.thrShow_Message != null) { this.Invoke(this.thrShow_Message); }
461
                    Yes Pressed = false;
\overline{AB}No_Pressed = false;
463
               \rightarrow
```
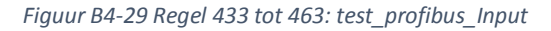

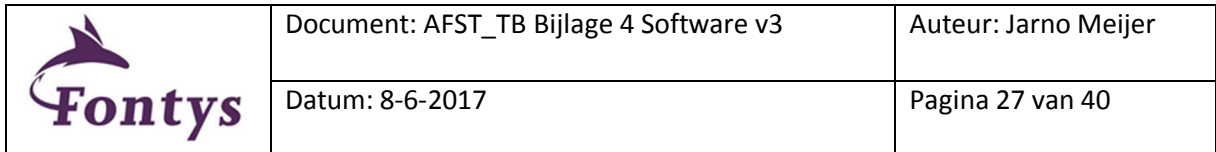

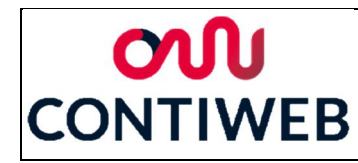

#### **Regel 465 tot 514: test\_profibus\_Analog (Figuur B4-30)**

Er zijn drie type analoge signalen die ontvangen worden: byte, word en double wordt. Deze worden in de regels 467 tot 485 omgezet naar een int. Hierna vind de test zelf plaats. Eerst wordt gevraagd om de waarde op de webtool op "value1" in te stellen. Dit wordt automatisch door het testsysteem gedetecteerd, wanneer dit niet het geval is moet op de knop yes gedrukt worden. Wanneer de juiste waarde ontvangen wordt zal gevraagd worden om de waarde op de webtool in te stellen op "value2", wanneer op yes gedrukt wordt zal een error gegenereerd worden en zal de test beëindigd worden. Wanneer de juiste waarde ontvangen wordt zal naar de volgende test gegaan worden, wanneer op yes gedrukt wordt zal een error gegenereerd worden en zal de test beëindigd worden.

```
465 \frac{1}{2}private void test_profibus_Analog(int select_byte, int length_bit, string analogname, int value1, int value2)
466
                        int received_value = 0;<br>byte[] received_bytes = new byte[4];<br>Single received_float = 0;<br>if (length_bit == 8) { received_value = db_In[select_byte];}<br>else if (length_bit == 16)
A57-468469
470471
472
                        \mathcal{F}received_bytes[0] = db_In[select_byte];<br>received_bytes[1] = db_In[select_byte + 1];
473474475
                              received_value = BitConverter.ToInt32(received_bytes, 0);
476
                        ٠,
477
                         else if (length_bit == 32)478
                        - 1
                              received_bytes[0] = db_In[select_byte];<br>received_bytes[1] = db_In[select_byte + 1];
479
480
                              received_bytes[1] = db_in[select_byte + 1];<br>received_bytes[2] = db_In[select_byte + 2];<br>received_bytes[3] = db_In[select_byte + 3];<br>received_float = BitConverter.ToSingle(received_bytes, 0);<br>received_value = (int)received_
481
482
483484485
                        }<br>if (test_step == "1")<br>{
486
487
                        \mathcal{L}test_result = "Change " + analogname + " to " + value1 + ", if no responce pres yes";
488
                              test\_step = "2";489
490
                         else if (test_step == "2" && received_value == value1)
491
492
                        \overline{\mathcal{L}}test_result += "\nChange " + analogname + " to " + value2 + ", if no responce pres yes";
493
494
                              test\_step = "3";495
496
                         else if (test_step == "2" && Yes_Pressed)
497
                        -6
                              test_result += "\nError: I1.3.1"; //**
498
                              test_state = "end_test";
499
500
501
                         else if (test_step == "3" && received_value == value2)
502
                        \overline{\mathcal{L}}503
                              test_step = "1";<br>test_state = "next";
504
505
                         else if (test step == "3" && Yes Pressed)
506
507
                        -0
                              test_result += "\nError: I1.3.2"; //**
508
                              test_state = "end_test";
509
510
511
                         if (this.thrShow_Message != null) { this.Invoke(this.thrShow_Message); }
512
                         Yes Pressed = falseNo_Pressed = false;
513
514
                   \rightarrow
```
*Figuur B4-30 Regel 465 tot 514: test\_profibus\_Analog*

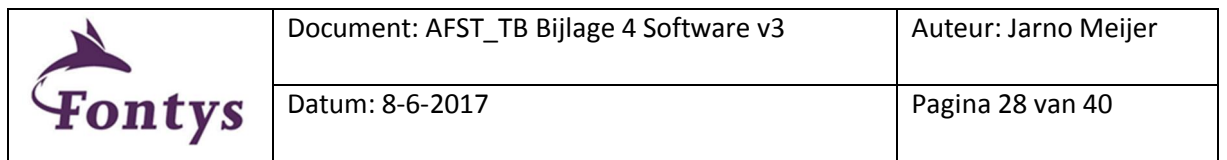

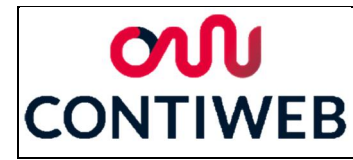

#### **Regel 516 tot 525: On\_Application\_Exit (Figuur B4-31)**

Als de applicatie afgesloten wordt en het programma nog verbonden is via TCP/IP zal deze verbinding verbroken moeten worden, dit wordt geregeld in dit deelprogramma.

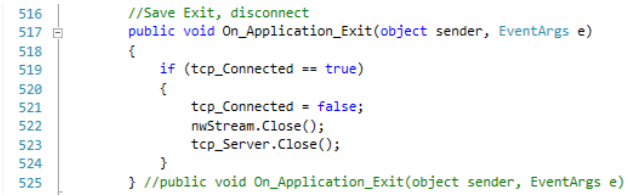

*Figuur B4-31 Regel 516 tot 525: On\_Application\_Exit*

#### **Regel 527 tot 546: btn\_connect\_Click (Figuur B4-32)**

Dit event wordt uitgevoerd wanneer op de knop connect gedrukt wordt. De kleuren van de testpanels en de tekst in de textbox worden terug gezet op de startwaarde. Hierna wordt de verbinding gestart. Mocht er al een verbinding zijn dan zal doormiddel van deze knop de verbinding verbroken worden.

| 527   | //Connect/Disconnect                                                     |
|-------|--------------------------------------------------------------------------|
| 528 白 | private void btn connect Click(object sender, EventArgs e)               |
| 529   |                                                                          |
| 530   | panel_connect.BackColor = System.Drawing.Color.LightGray;                |
| 531   | panel test1.BackColor = System.Drawing.Color.LightGray;                  |
| 532   | panel test2.BackColor = System.Drawing.Color.LightGray;                  |
| 533   | panel test3 4.BackColor = System.Drawing.Color.LightGray:                |
| 534   | panel test5.BackColor = System.Drawing.Color.LightGray;                  |
| 535   | panel_test6.BackColor = System.Drawing.Color.LightGray;                  |
| 536   | if (tcp Connected == false)                                              |
| 537   |                                                                          |
| 538   | test result = $"$ :                                                      |
| 539   | if (this.thrShow Message != null) { this.Invoke(this.thrShow Message); } |
| 540   | Initialize Connection();                                                 |
| 541   |                                                                          |
| 542   | else                                                                     |
| 543   |                                                                          |
| 544   | Close Connection();                                                      |
| 545   |                                                                          |
| 546   | } //private void btn_connect_Click(object sender, EventArgs e)           |

*Figuur B4-32 Regel 527 tot 546: btn\_connect\_Click*

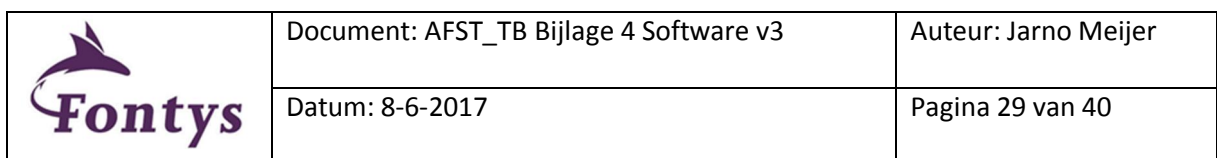

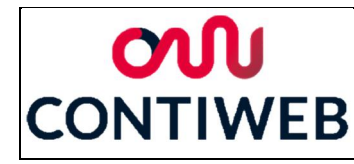

#### **Regel 548 tot 576: Initialize\_Connection (Figuur B4-33)**

In dit programma wordt geprobeerd een TCP/IP verbinding op te zetten. Wanneer dit lukt zal de knop connect veranderen in de disconnect knop. Ook zal een eerste bericht naar de PLC gestuurd worden wat er voor zorgt dat er continu berichten tussen de HMI en PLC verstuurd worden in reactie op elkaar. Als laatste wordt de threat "Receive\_Messages" gestart. Wanneer geen verbinding gemaakt kan worden zal een error op het user interface weergegeven worden.

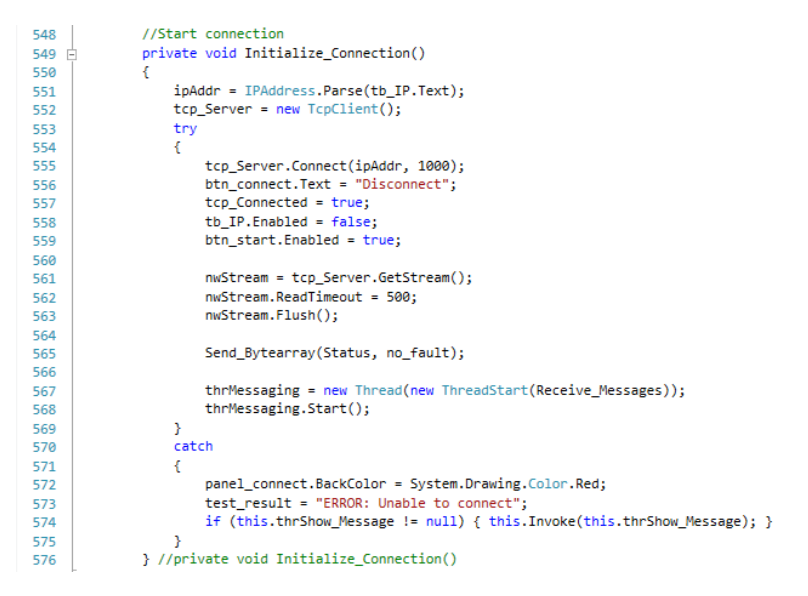

*Figuur B4-33 Regel 548 tot 576: Initialize\_Connection*

#### **Regel 578 tot 968: Receive\_Messages (Figuur B4-34)**

Op de volgende pagina's is de code van dit deel weergegeven, dit is de kern van dit programma. Met de regels 581 en 583 wordt de verbinding uitgelezen tot het eerste bericht van de PLC ontvangen wordt. Wanneer dit het geval is zal doorgegaan worden naar de while loop. Hierin wordt als eerste een bericht uitgelezen, mocht er binnen een halve seconden geen nieuw bericht ontvangen worden dan zal de verbinding als verloren beschouwd worden en zal de verbinding vanuit de HMI verbroken worden (regel 956). Wanneer het heartbeat signaal aan staat deze bij elke doorloop gewijzigd worden (regel 591). Verder bestaat dit programma uit een switch met cases, veel van deze cases komen overeen en deze zullen per groep besproken worden. Wanneer er geen tests uitgevoerd worden zal het systeem in de stand "Idle" (regel 599) staan, deze laat het verbindings panel groen/grijs knipperen. De cases "test1\_active" (regel 606), "test2\_active" (regel 612), "test5\_active" (regel 652) en "test6\_active" (regel 666) roepen enkel het bijbehorende testprogramma aan. In "test3\_active" (regel 618) worden twee ontvangen bits opgeslagen in één data array. Hierna worden in "test4\_active" (regel 630) nog twee waarden aan dit array toegevoegd en zal met behulp van de cross table een conclusie getrokken worden uit deze vier waarden. In de cases "Activate\_Estop" (regel 644) en "Deactivate\_Estop" (regel 658) wordt gevraagd om de noodstop in te drukken al dan niet uit te trekken en hierna op continue te drukken.

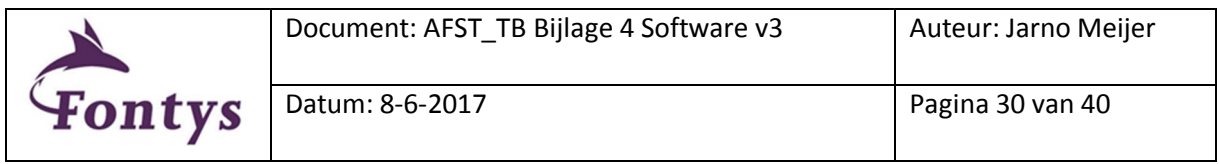

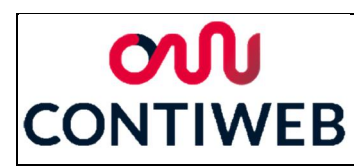

De Profibus tests zijn op te delen in vier groepen. De eerste groep bestaat uit "testP\_HB\_active" (regel 682) en "testP\_DV\_active" (regel 687), deze cases roepen enkel het bijbehorende programma aan. De tweede groep bestaat uit alle "testPO ## active" cases (regel 692 tot 772), hierin wordt waar nodig de heartbeat uitgeschakeld en daarnaast wordt het programma "test\_profibus\_Output" aangeroepen. Wanneer "test\_state" de waarde next krijgt zal naar de volgende deeltest gegaan worden en de heartbeat zal weer ingeschakeld worden. De derde groep bestaat uit alle "testPI\_##\_active" cases (regel 774 tot 880) hierin wordt enkel het programma "test\_profibus\_Input" aangeroepen. Wanneer "test state" de waarde next krijgt zal naar de volgende deeltest gegaan worden. De laatste groep bestaat uit alle "testPA\_##\_active" cases (regel 882 tot 952) hierin wordt enkel het programma "test\_profibus\_Analog" aangeroepen. Wanneer "test\_state" de waarde next

```
krijgt zal naar de volgende deeltest gegaan worden.<br>
578 | //Receiving Messages
  578
          private void Receive_Messages()
  579
  580
 581
               nwStream.Read(db_In, 0, db_In.Length);
  582
               if (db In[Status] == no bits) { return: }
 583
  584
                while (tcp_Connected)
 585
               \mathcal{L}586
                    try
 587
                    \overline{A}//ConResponse = srReceiver.Read();
  588
 589
                         nwStream.Read(db_In, 0, db_In.Length);
  590
  591
                         if (Heartbeat Active)
  592593
                              if \{Bit\_Is\_True(DPC\_I\_Slot7\_0, bit0)\} db_Out[DPC_O_Slot3_0] = bit0;}<br>else if \{db\_In[Status] == new\_data\} { db_Out[DPC_O_Slot3_0] = no_bits; }
  594
  595
                         \rightarrow596597
                         switch (test state)
  598
                         K
                              case "Idle":
 590600
                                   Send_Bytearray(Status, no_fault);
 601
                                   if (panel_connect.BackColor == Color.LightGreen) {    panel_connect.BackColor = System.Drawing.Color.LightGray; }
                                    602
 603
                                   Send_Bytearray(Status, new_data);
  604
                                  break;
 605
                              //test1, disable all outputs, measure if all inputs are false
  606
 607
                              case "test1_active":<br>if (db_In[Status] == new_data) { test1(); }
  608
 609
                                   else { db_Out[IOS_DO_Slot2b] = bit4; Send_Bytearray(Status, new_data); };
  610
                                   break:
 611
                              //test2, disable the Estop outputs, enable all other outputs, measure if Estop inputs are false
 612
  613
                              case "test2_active"
                                   if (db_in[Status] == new_data) { test2(); }614
 615
                                   else { db_Out[IOS_DO_Slot2b] = bit4; Send_Bytearray(Status, new_data); }; // Send(2, 000) changed to Send(2, 016)
                                                                                                                            // for testing, no other relevant outputs
 616
                                   break;
  617
 618
                              //test3, enable Estop output 1, disable all other outputs, measure and save Estop inputs, continue to test 4
                              case "test3_active"
  619
                                   if (db_in[Status] == new_data)620
  621
                                   \mathfrak{c}\begin{array}{ll} \texttt{data_test3\_4[0]} = (\texttt{Bit\_Is\_True}(\texttt{IOS\_DI\_Slot1b, bit6})); \\ \texttt{data_test3\_4[1]} = (\texttt{Bit\_Is\_True}(\texttt{IOS\_DI\_Slot1b, bit7})); \end{array}622
  623
  624
                                       test state = "test4 active";
                                       Send_Bytearray(Status, no_fault);
  625
 626
                                   )<br>else { db_Out[IOS_DO_Slot2b] = bit6; Send_Bytearray(Status, new_data); }; // for testing only 1 output is aviable,<br>//Send(2, 016) (IOS_DO_Slot2_a4) is used for both //Send(2, 016) (IOS_DO_Slot2_a4) is used for both
  627
 628
```
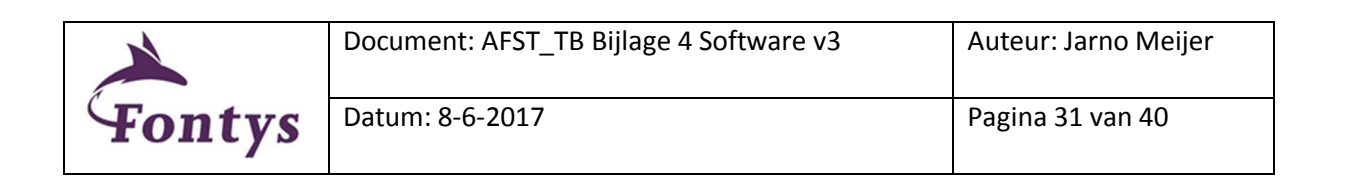

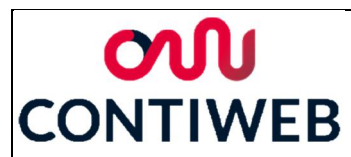

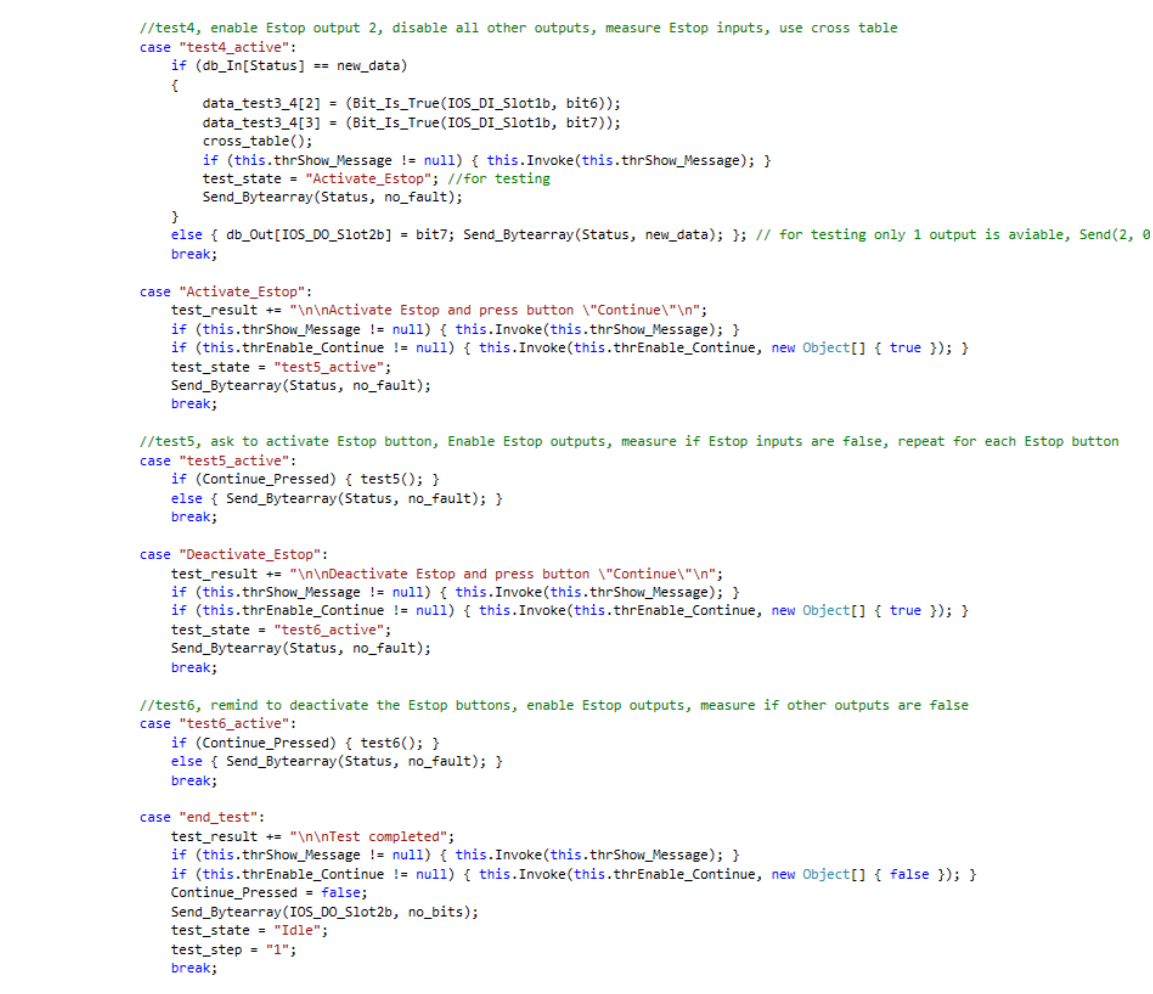

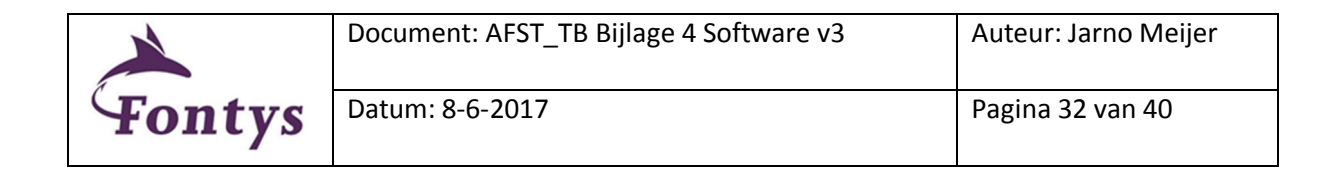

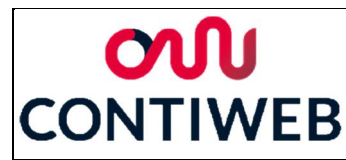

```
\begin{tabular}{ll} case "testP_HB\_active": // heartbeat \\ if (db_IIn[Status] == new_data) { testP_HB();} \end{tabular}else { Send_Bytearray(Status, new_data); };
      break;
\begin{tabular}{ll} case "testP_DV_active": // I/O data valid \\ if (db_In[Status] == new_data) { testP_DV(); } \end{tabular}else { Send_Bytearray(Status, new_data); };
      break;
case "testPO_1_active": //Clear Error Messages
      if (db_In[Status] == new_data)
      \overline{t}Heartbeat_Active = false;<br>test_profibus_Output(DPC_O_Slot3_0, bit2, "PRE_PST_GEN_DI_ClearFaults");
           if (test_state == "next")
           \mathcal{L}test_state = "testPO_2_active";<br>Heartbeat_Active = true;
          \rightarrow\rightarrowelse { Send_Bytearray(Status, new_data); }
      break;
case "testPO_2_active": //Press Faulted
     if (db_in[Status] == new_data)\mathcal{L}Heartbeat_Active = false;<br>test_profibus_Output(DPC_O_Slot3_0, bit1, "PRE_PST_GEN_DI_PressFaulted");<br>if (test_state == "next")
           \mathcal{A}test_state = "testPO_3_active";
                Heartbeat_Active = true;
           \bar{y}- 1
      else { Send_Bytearray(Status, new_data); }
      break;
case "testPO_3_active": //Press Quick Stop<br>if (db_In[Status] == new_data)
      \mathcal{F}Heartbeat_Active = false;<br>test_profibus_Output(DPC_O_Slot3_0, bit5, "PRE_PST_GEN_DI_PressQuickStop");
           if (test_state == "next")\mathcal{A}test_state = "testPO_4_active";
                Heartbeat_Active = true;
           \bar{\mathbf{r}}-1
      else { Send_Bytearray(Status, new_data); }
      break;
```
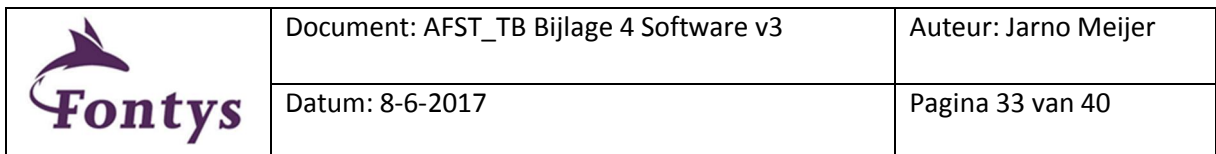

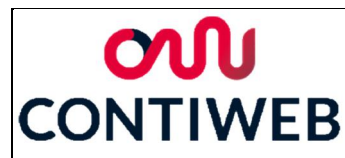

733<br>734 735<br>736  $737$ <br> $738$ 739<br>740 741<br>742<br>743 744 745 746 747 748 749<br>750  $751$ 752<br>753<br>754<br>755<br>756 757<br>758  $759$ 760 761<br>762  $763$ 764  $765$ 766  $767$ 768  $769$ 770<br>770<br>771 772<br>773 ---<br>774<br>775<br>776  $\begin{array}{c} \n 777 \\
 778\n \end{array}$  $779$ 780 781 782

```
\begin{array}{lll} \texttt{case "testPO\_4\_active": //Motion Starting} \\ \texttt{if (db\_In[Status] == new_data)} \end{array}\mathcal{L}Heartbeat_Active = false;<br>test_profibus_Output(DPC_O_Slot3_0, bit4, "PRE_PST_UNM_DI_MotionStarting");
            if (test_state == "next")
            \left\{ \right.test_state = "testPO_5_active";<br>Heartbeat_Active = true;
            \overline{\mathbf{r}}- 1
       else { Send_Bytearray(Status, new_data); }
      break;
case "testPO_5_active": //Remote Splice Request
      if (db_in[Status] == new_data)\mathcal{L}test_profibus_Output(DPC_O_Slot3_2, bit0, "PRE_PST_SPL_DI_RemoteSpliceRequest");
            if (test_state == "next")
            \overline{\mathbf{t}}test_state = "testPO_6_active";
            \overline{\mathbf{r}}\rightarrowelse { Send_Bytearray(Status, new_data); }
      break;
\begin{array}{lll} \texttt{case "testPO\_6\_active": //Web Tension Selected} \\ \texttt{if (db\_In[Status] == new_data)} \end{array}\mathcal{L}Heartbeat_Active = false;<br>test_profibus_Output(DPC_O_Slot3_0, bit3, "PRE_PST_UNW_DI_WebTensionSelection");
            if (test_state == "next")\mathcal{L}test_state = "testPI_1_active";
                  Heartbeat_Active = true;
           \overline{\mathbf{3}}\rightarrowelse { Send_Bytearray(Status, new_data); }
      break:
case "testPI_1_active": //Clear Error Messages<br>if (db_In[Status] == new_data)
      \mathcal{L}test_profibus_Input(DPC_I_Slot7_0, bit7, "PRE_PST_GEN_DO_ClearFaults");<br>if (test_state == "next") {        test_state = "testPI_2_active";    }
      else { Send_Bytearray(Status, new_data); }<br>break;
```
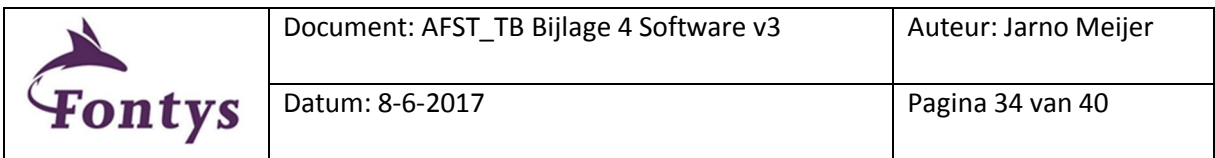

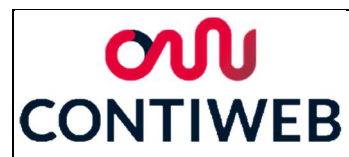

783 784  $785$ 

790

 $791$ 

792  $793$ 794

799

 $800$ 

801  $802$ 

 $rac{602}{803}$ 

808

809 810

811 812

817  $818$ 

819  $826$ 

821

 $822$ 823  $824$ 

825

826 827 828

829

830

831 832 833

834 835

case "testPI\_2\_active": //Local Emergency Stop Released<br>if (db\_In[Status] == new\_data)  $\mathbf{f}$ test\_profibus\_Input(DPC\_I\_Slot7\_1, bit0, "PRE\_PST\_GEN\_DO\_LocalEmergencyReleased");<br>if (test\_state == "next") { test\_state = "testPI\_3\_active"; } else { Send\_Bytearray(Status, new\_data); } break: case "testPI\_3\_active": //Normal Stop<br>if (db\_In[Status] == new\_data)  $\left\{ \right.$ test\_profibus\_Input(DPC\_I\_Slot7\_0, bit6, "PRE\_PST\_GEN\_DO\_NormalStop");<br>if (test\_state == "next") { test\_state = "testPI\_4\_active"; } else { Send\_Bytearray(Status, new\_data); } break; case "testPI\_4\_active": //Slice Imminent  $if (db_In[Status] == new_data)$  $\left\{ \right.$ test\_profibus\_Input(DPC\_I\_Slot7\_0, bit2, "PRE\_PST\_SPL\_DO\_SpliceImminent");<br>if (test\_state == "next") { test\_state = "testPI\_5\_active"; } else { Send\_Bytearray(Status, new\_data); } break; case "testPI\_5\_active": //Splice Prepared  $if (db_in[Status] == new_data)$  $\overline{\epsilon}$ test\_profibus\_Input(DPC\_I\_Slot7\_1, bit2, "PRE\_PST\_SPL\_DO\_SplicePrepared");<br>if (test\_state == "next") { test\_state = "testPI\_6\_active"; } else { Send\_Bytearray(Status, new\_data); } break: case "testPI\_6\_active": //Web Tension Low Present  $if (db_in[Status] == new_data)$  $\mathcal{L}$ test\_profibus\_Input(DPC\_I\_Slot7\_0, bit4, "PRE\_PST\_UNW\_DO\_WebTensionLowPresent");<br>if (test\_state == "next") { test\_state = "testPI\_7\_active"; } else { Send Bytearray(Status, new data); } break; case "testPI\_7\_active": //Local Guards Closed if (db\_In[Status] == new\_data)  $\mathcal{L}$ test\_profibus\_Input(DPC\_I\_Slot7\_1, bit3, "PRE\_PST\_GEN\_DO\_LocalGuardsClosed");<br>if (test\_state == "next") { test\_state = "testPI\_8\_active"; } else { Send\_Bytearray(Status, new\_data); } break;

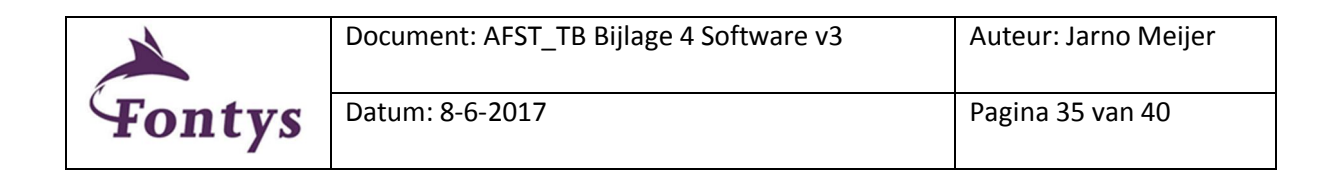
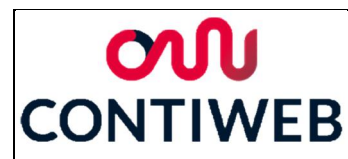

case "testPI\_7\_active": //Local Guards Closed

834 835

837

845

851

852

854

856

858

865

866

867

869

870

873

876  $877$ 

```
if (db_in[Status] == new_data)\mathbf{f}test_profibus_Input(DPC_I_Slot7_1, bit3, "PRE_PST_GEN_DO_LocalGuardsClosed");<br>if (test_state == "next") {        test_state = "testPI_8_active";    }
      else { Send_Bytearray(Status, new_data); }
     break;
case "testPI 8 active": //Single Reel Mode Selected
      if (db_in[Status] == new_data)\mathcal{L}test_profibus_Input(DPC_I_Slot7_1, bit1, "PRE_PST_SPL_DO_SingleReelModeSelected");<br>if (test_state == "next") {        test_state = "testPI_9_active";    }
      else { Send_Bytearray(Status, new_data); }
      break;
case "testPI_9_active": //Splice Active
      if (db_In[Status] == new_data)
      \epsilontest_profibus_Input(DPC_I_Slot7_0, bit3, "PRE_PST_SPL_DO_SpliceActive");<br>if (test_state == "next") {        test_state = "testPI_10_active";    }
      else { Send_Bytearray(Status, new_data); }
      break;
case "testPI_10_active": //Splice Knife Cut<br>if (db_In[Status] == new_data)
      \overline{f}test_profibus_Input(DPC_I_Slot7_1, bit4, "PRE_PST_SPL_DO_SpliceKnifeOut");<br>if (test_state == "next") {        test_state = "testPI_11_active";    }
      else { Send_Bytearray(Status, new_data); }
     break:
case "testPI_11_active": //Splicer Failure/Press Fast Stop Request
      if (db_in[Status] == new_data)\mathcal{L}test_profibus_Input(DPC_I_Slot7_0, bit1, "PRE_PST_GEN_DO_SplicerFailure");<br>if (test_state == "next") {        test_state = "testPI_12_active";    }
      else { Send_Bytearray(Status, new_data); }
      break;
case "testPI_12_active": //Web Tension High Present
      if (db_in[Status] == new_data)\mathcal{L}test_profibus_Input(DPC_I_Slot7_0, bit5, "PRE_PST_UNM_DO_WebTensionHighPresent");<br>if (test_state == "next") {    test_state = "testPA_1_active";    }
      else { Send_Bytearray(Status, new_data); }
      break;
```
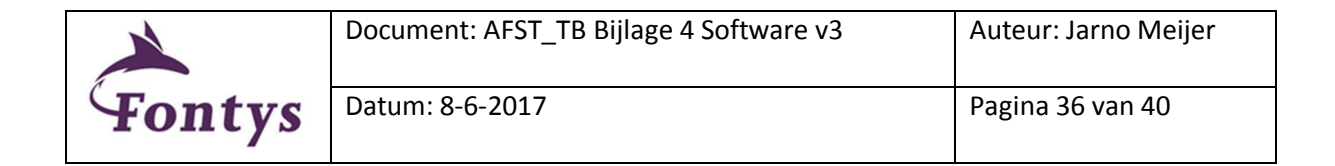

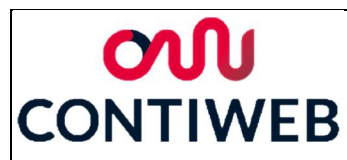

881

882 883

884

889 890

891 892 89

 $898$ 

899 900<br>900<br>901

902<br>903

 $904$  $905$ 

906  $907$ 

908 909

910 911

 $916$ 

 $917$  $918$ <br> $919$ 

928

921 922 923

924

 $925$ 926 927

928 929

934

936 937<br>938

 $QAA$ 945

 $946$ 

 $947$ 

948  $940$  $-950$ 951<br>952

953<br>954

955 956<br>956<br>957

 $058$ 

959

960

 $961$ 

962

 $967$ 964 965

966

967

case "testPA\_1\_active":  $if (db_In[Status] == new_data)$  $\overline{f}$ test\_profibus\_Analog(DPC\_I\_Slot10\_10, 8, "RunningReelPosition", 1, 2);<br>if (test\_state == "next") { test\_state = "testPA\_2\_active"; } else { Send\_Bytearray(Status, new\_data); }  $break;$ case "testPA\_2\_active":<br>if (db\_In[Status] == new\_data)  $\epsilon$ test\_profibus\_Analog(DPC\_I\_Slot10\_12, 16, "TimeToSpliceInSec", 1, 2);<br>if (test\_state == "next") { test\_state = "testPA\_3\_active"; } else { Send\_Bytearray(Status, new\_data); } break; case "testPA 3 active":  $if (db_in[Status] == new_data)$  $\overline{f}$ test\_profibus\_Analog(DPC\_I\_Slot10\_4, 16, "WebTensionHighFeedbackLBS", 1, 2);<br>if (test\_state == "next") { test\_state = "testPA\_4\_active"; } else { Send\_Bytearray(Status, new\_data); } break; case "testPA\_4\_active":  $if (db_in[Status] == new_data)$  $\overline{\mathbf{f}}$ test\_profibus\_Analog(DPC\_I\_Slot10\_6, 32, "RunningReelDiameterINCH", 1, 2);<br>if (test\_state == "next") { test\_state = "testPA\_5\_active"; } else { Send\_Bytearray(Status, new\_data); } break: case "testPA 5 active":  $if (db_in[Status] == new_data)$  $\overline{\mathbf{t}}$ test\_profibus\_Analog(DPC\_I\_Slot10\_11, 8, "TimeToSpliceSelector", 1, 2);<br>if (test\_state == "next") { test\_state = "testPA\_6\_active"; } else { Send Bytearray(Status, new data); } break; case "testPA 6 active":  $if (db_in[Status] == new_data)$ ł test\_profibus\_Analog(DPC\_I\_Slot10\_14, 16, "TimeToSpliceInMin", 1, 2);<br>if (test\_state == "next") { test\_state = "testPA\_7\_active"; } else { Send\_Bytearray(Status, new\_data); } break case "testPA\_7\_active":  $if (db_in[Status] == new_data)$ Æ. test\_profibus\_Analog(DPC\_I\_Slot9\_28, 32, "RunningReelRemainingLengthINCH", 1, 2);<br>if (test\_state == "next") { test\_state = "testPA\_8\_active"; } else { Send\_Bytearray(Status, new\_data); } break: case "testPA\_8\_active":  $if (db_in[Status] == new_data)$  $\overline{\epsilon}$ test\_profibus\_Analog(DPC\_I\_Slot10\_0, 32, "SpliceDiameterFeedbackINCH", 1, 2);<br>if (test\_state == "next") { test\_state = "Idle"; } else { Send\_Bytearray(Status, new\_data); } break;  $\frac{1}{2}$  //try catch ¥ if (tcp\_Connected == true) -6 panel\_connect.BackColor = System.Drawing.Color.Red; Continue\_Pressed = false;<br>test\_result += "\n\nERROR: Connection lost"; if (this.thrShow\_Message != null) { this.Invoke(this.thrShow\_Message); }<br>if (this.thrShow\_Message != null) { this.Invoke(this.thrShow\_Message); }<br>if (this.thrClose\_Connection != null) { this.Invoke(this.thrClose\_Connection  $}/$ //catch } //while (tcp\_Connected)<br>} //private void ReceiveMessages()

*Figuur B4-34 Regel 578 tot 968: Receive\_Messages*

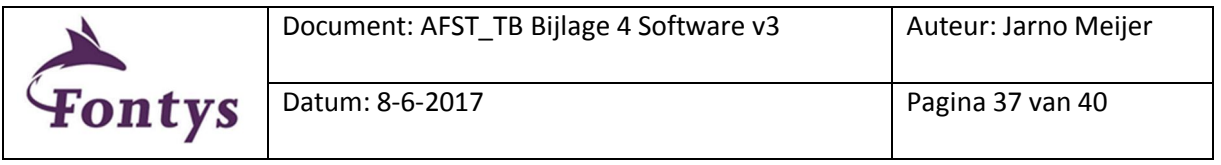

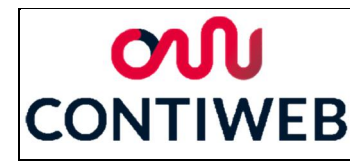

#### **Regel 972 tot 983: Close\_Connection (Figuur B4-35)**

In dit programma zullen alle waarden die te maken hebben met de voortgang van het programma terug gezet worden op het begin positie. Daarnaast wordt in de regels 980 tot 982 de verbinding gesloten.

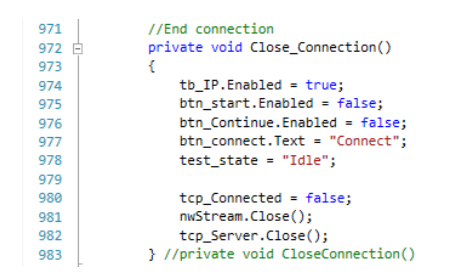

*Figuur B4-35 Regel 972 tot 983: Close\_Connection*

#### **Regel 985 tot 988: Show\_Message (Figuur B4-36)**

Dit programma wordt aangeroepen met een threat en verzekerd dat de tekst naar de userinterface geschreven wordt.

private void Show\_Message() 986 1\_test\_result.Text = test\_result; 987  $\Delta$ 988

*Figuur B4-36 Regel 985 tot 988: Show\_Message*

#### **Regel 990 tot 993: Enable\_Continue\_Pressed (Figuur B4-37)**

Dit programma wordt aangeroepen met een threat en verzekerd dat het mogelijk wordt om de knop continue te gebruiken wanneer de input true is of dat deze niet meer gebruikt kan worden wanneer de input false is.

 $\begin{array}{c} 990 \\ 991 \end{array}$ private void Enable\_Continue\_Pressed(bool Enabled) btn\_Continue.Enabled = Enabled; 992  $\rightarrow$ 993

*Figuur B4-37 Regel 990 tot 993: Enable\_Continue\_Pressed*

#### **Regel 995 tot 1004: btn\_start\_Click (Figuur B4-38)**

Wanneer de knop start ingedrukt wordt zal de kleur van alle panels terug gezet worden op de start positie, de panel die de verbinding aangeeft wordt oranje om aan te geven dat het programma bezig is. Hierna wordt de eerste deeltest aangeroepen.

| 995 白 | private void btn_start_Click(object sender, EventArgs e)     |
|-------|--------------------------------------------------------------|
| 996   |                                                              |
| 997   | panel test1.BackColor = System.Drawing.Color.LightGray;      |
| 998   | panel test2.BackColor = System.Drawing.Color.LightGray;      |
| 999   | panel test3 4.BackColor = System.Drawing.Color.LightGray;    |
| 1000  | panel test5.BackColor = System.Drawing.Color.LightGray;      |
| 1001  | panel_test6.BackColor = System.Drawing.Color.LightGray;      |
| 1002  | panel connect.BackColor = System.Drawing.Color.Orange;       |
| 1003  | test state = "test1 active";                                 |
| 1004  | } //private void btn_start_Click(object sender, EventArgs e) |

*Figuur B4-38 Regel 995 tot 1004: btn\_start\_Click*

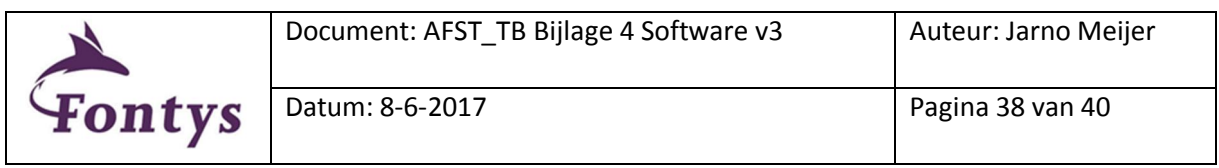

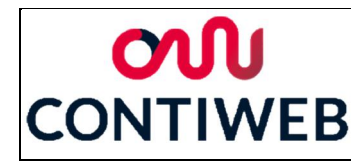

#### **Regel 1006 tot 1009: btn\_Continue\_Click (Figuur B4-39)**

Dit event zorgt ervoor dat de waarde "Continue\_Pressed" hoog wordt wanneer op de knop continue gedrukt wordt.

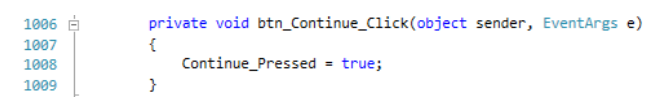

*Figuur B4-39 Regel 1006 tot 1009: btn\_Continue\_Click*

#### **Regel 1011 tot 1014: Form1\_Load (Figuur B4-40)**

Dit stuk is door het programma zelf gegenereerd en wordt niet bewust gebruikt. Wanneer dit stuk verwijderd wordt functioneert het user interface niet meer naar behoren, om deze reden is er voor gekozen om dit stuk nog niet te verwijderen tot hier een oplossing voor gevonden is.

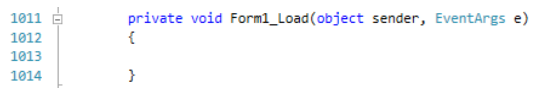

*Figuur B4-40 Regel 1011 tot 1014: Form1\_Load*

#### **Regel 1016 tot 1025: btn\_start\_PB\_Click (Figuur B4-41)**

Wanneer de knop start\_PB ingedrukt wordt zal de kleur van alle panels terug gezet worden op de start positie, de panel die de verbinding aangeeft wordt oranje om aan te geven dat het programma bezig is. Hierna wordt de eerste deeltest van de Profibus test aangeroepen.

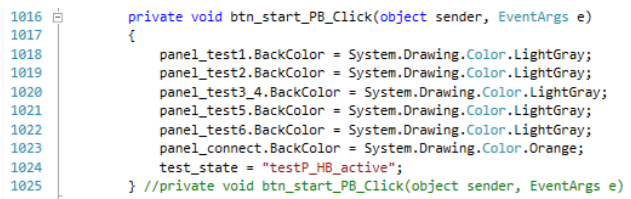

*Figuur B4-41 Regel 1016 tot 1025: btn\_start\_PB\_Click*

#### **Regel 1027 tot 1030: btn\_yes\_Click (Figuur B4-42)**

Dit event zorgt ervoor dat de waarde "Continue\_Yes" hoog wordt wanneer op de knop yes gedrukt wordt.

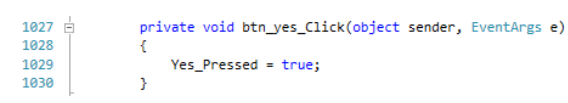

*Figuur B4-42 Regel 1027 tot 1030: btn\_yes\_Click*

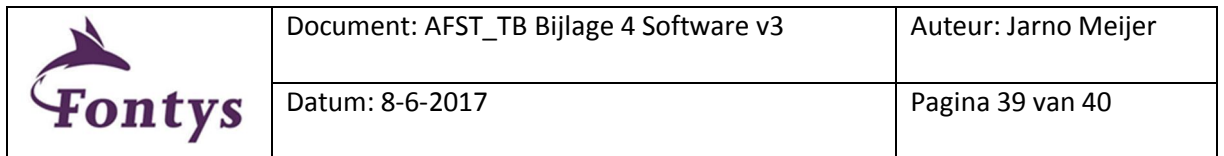

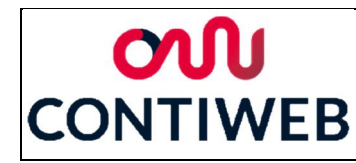

#### **Regel 1032 tot 1035: btn\_no\_Click (Figuur B4-43)**

Dit event zorgt ervoor dat de waarde "No\_Pressed" hoog wordt wanneer op de knop no gedrukt wordt.

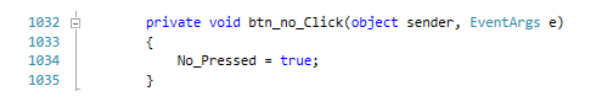

*Figuur B4-43 Regel 1032 tot 1035: btn\_no\_Click*

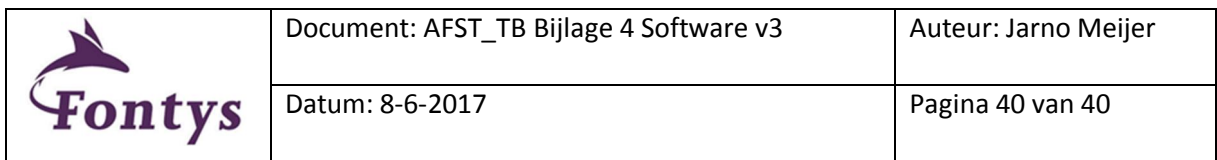

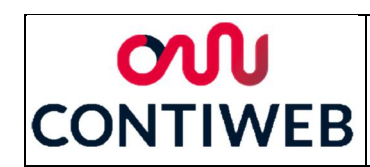

### Bijlage 5: Communicatie cyclus

In deze bijlage wordt voor elk deel van het programma weergegeven welke berichten er uitgewisseld worden, hierbij is uitgegaan van een test zonder fouten. Hierbij zijn enkel het User interface de HMI en de te testen machine weergegeven omdat dit de devices zijn die bepalen wat er verstuurd wordt. De PLC, TM41 en IO station zijn weg gelaten omdat deze enkel het signaal doorgeven en zelf niets aan het signaal veranderen. Ook wordt alle data continu doorgegeven, de signalen die weergegeven worden zijn enkel de wijzigingen.

Bij het opstarten wordt door de HMI de user interface opgestart, deze user interface wordt weergegeven op de HMI zelf. De reden dat dit een aparte kolom heeft is omdat hiermee aangegeven kan worden wat aan de gebruiker getoond wordt en welke responses door de gebruiker gegeven worden. Nadat de user interface opgestart is zal te textbox op de user interface leeg gemaakt worden. Hierna zal het programma niets uitvoeren tot er een event plaatsvind. Het enige event wat op dit moment plaats kan vinden is dat de gebruiker op de knop connect drukt.

Wanneer op deze knop gedrukt is zal het programma de Ethernet verbinding met de PLC opbouwen. Nadat deze verbinding is opgebouwd worden alle controles op de user interfase op de Idle positie gezet, dit houd onder andere in dat de knoppen "Start" en "Start\_PB" beschikbaar worden. Hierna zullen alle uitgangwaardes van de HMI via de PLC naar de te testen machine gestuurd worden, als reactie hierop worden alle outputs van de te testen machine terug gestuurd naar de HMI. Hierna zal deze data continu heen en weer gestuurd worden.

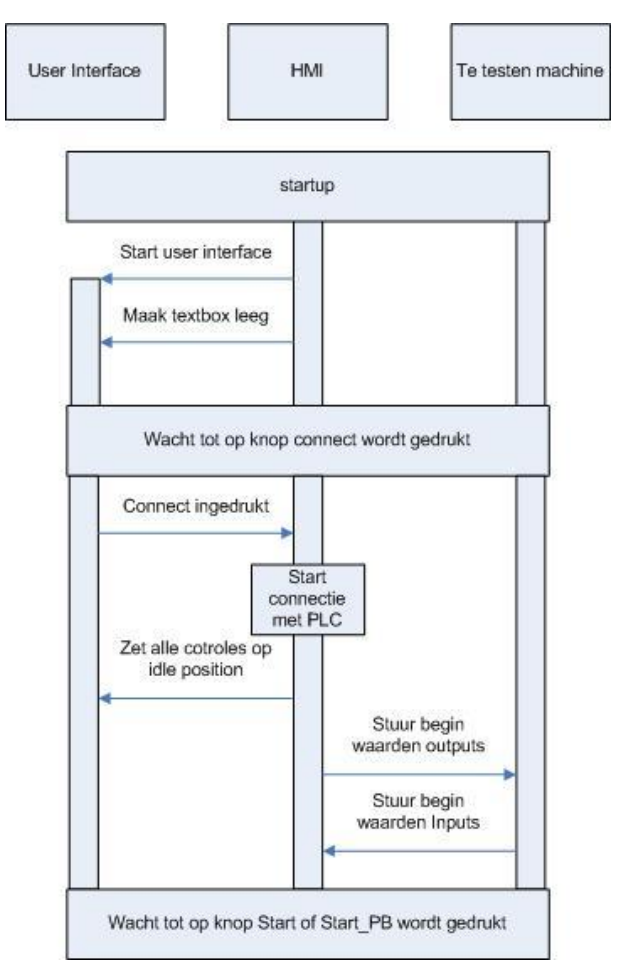

*Figuur B5-1 Startup cyclus*

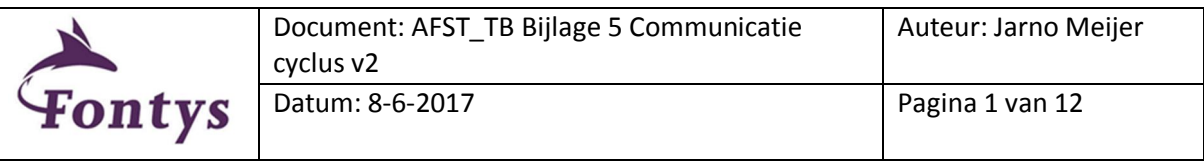

Het programma zal pas verder gaan wanneer op de knop "Start" of "Start\_PB" gedrukt wordt.

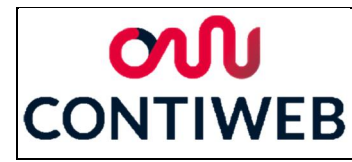

#### Noodstoptest

Wanneer op de knop "Start" gedrukt wordt zullen alle testlampjes van de noodstoptest uit gezet worden. Hierna zullen de noodstop deeltests 1 tot 6 uitgevoerd worden waarna naar de End test state gegaan wordt. Al deze tests en deze state worden uitgewerkt in deze paragraaf. Hierna zal het testprogramma weer wachten tot er weer op de knop "Start" of de knop "Start\_PB" gedrukt wordt.

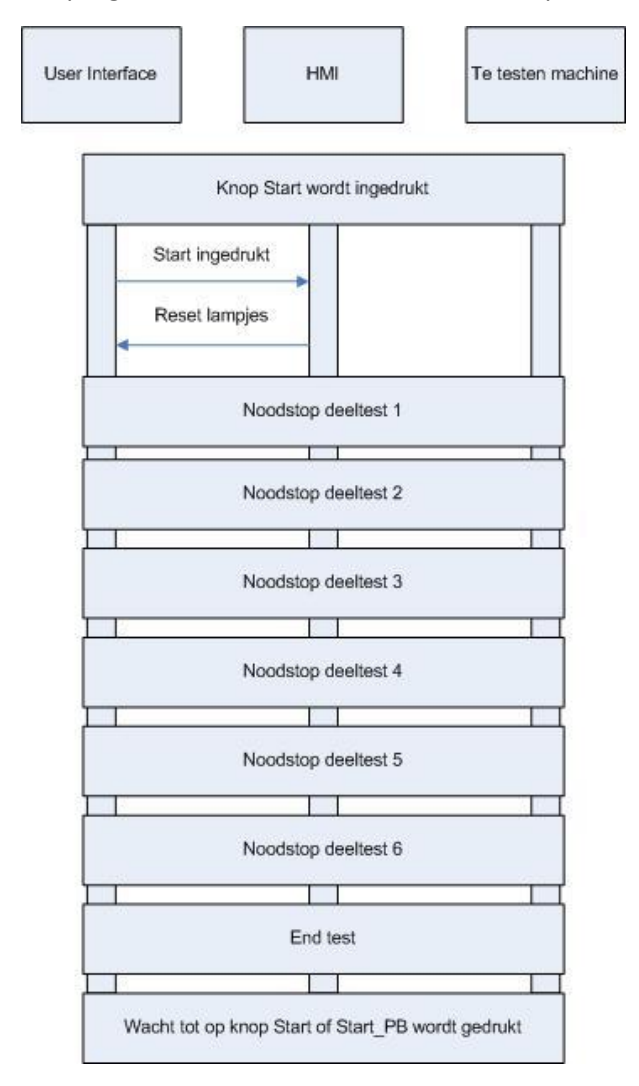

*Figuur B5-2 Start noodstop cyclus*

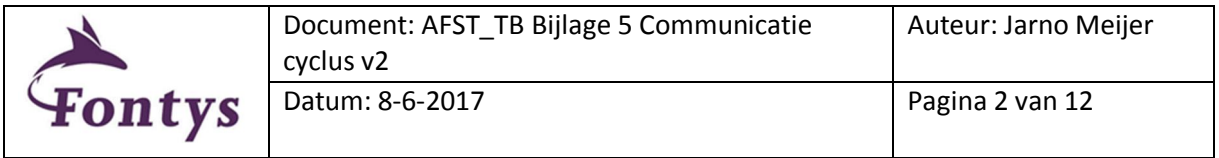

# **CONTIWEB**

Vanuit deeltest 1 zullen beide noodstop uitgangen laag gemaakt worden, hierna zullen beide noodstop uitgangen uitgelezen worden. Hierna zal getest worden of beide input waarden laag zijn, wanneer dit het geval is zal naar de user interface gestuurd worden dat deeltest 1 succesvol was. Wanneer deze test succesvol is zal doorgegaan worden naar deeltest 2, als dit niet het geval is zal de naar de End test state gegaan worden.

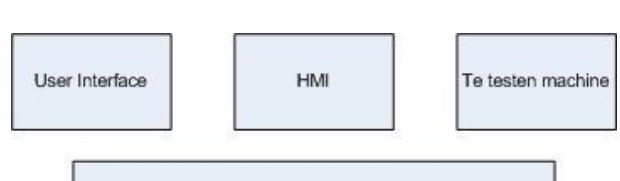

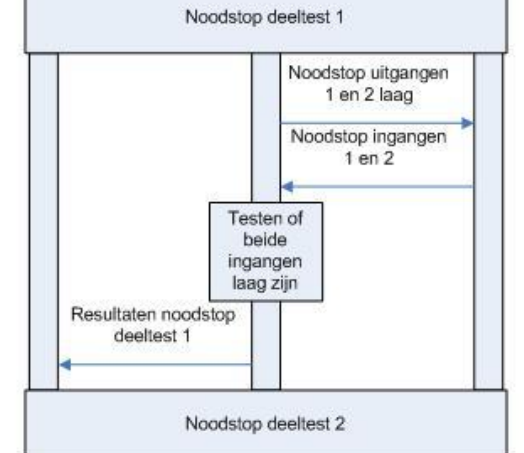

In Noodstop deeltest 2 zullen beide noodstop uitgangen wederom laag gemaakt worden echter worden hier de overige uitgangen hoog gemaakt. Hierna zullen beide noodstop ingangen weer ingelezen worden en zal er getest worden of deze beide weer laag zijn. Als dit het geval is zal weergegeven worden dat deeltest 2 succesvol was en zal doorgegaan worden naar deeltest 3, als dit niet het geval is zal naar de End test state gegaan worden.

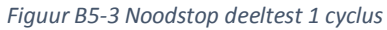

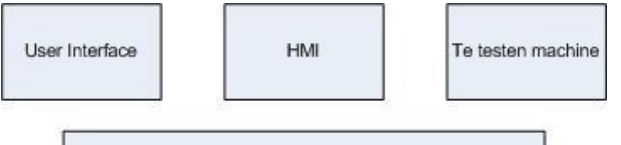

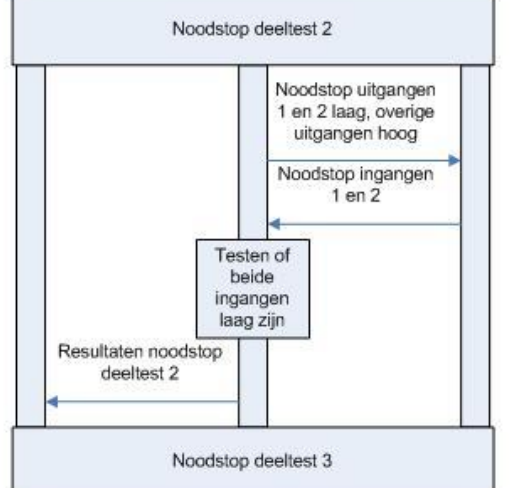

*Figuur B5-4 Noodstop deeltest 2 cyclus*

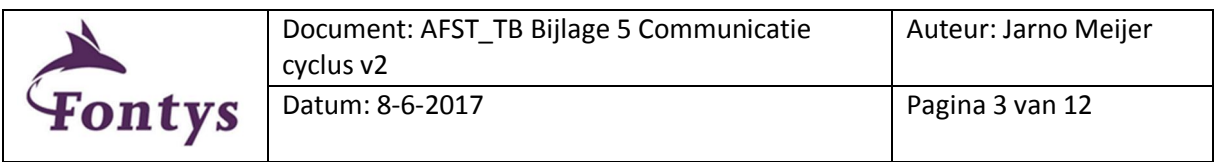

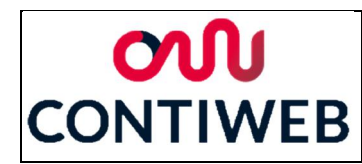

In deeltest 4 zal een conclusie getrokken worden uit de resultaten van deeltest 3 en deeltest 4 samen. In deeltest 3 wordt noodstop uitgang 1 hoog gemaakt en noodstop uitgang 2 laag. Hierna worden beide noodstop ingangen uitgelezen en opgeslagen. Hierna wordt in deeltest vier een vergelijkbare test uitgevoerd. Noodstop uitgang 1 wordt deze keer laag gemaakt en noodstop uitgang 2 wordt hoog. Hierna worden beide noodstop ingang waarden weer uitgelezen en opgeslagen. De opgeslagen waardes worden vergeleken met een cross table waar een conclusie uit volgt. Deze conclusie zal weergegeven worden op de user interface en wanneer geen error geconstateerd is zal doorgegaan worden naar deeltest 5, als wel een error geconstateerd is zal naar de stap End test gegaan worden.

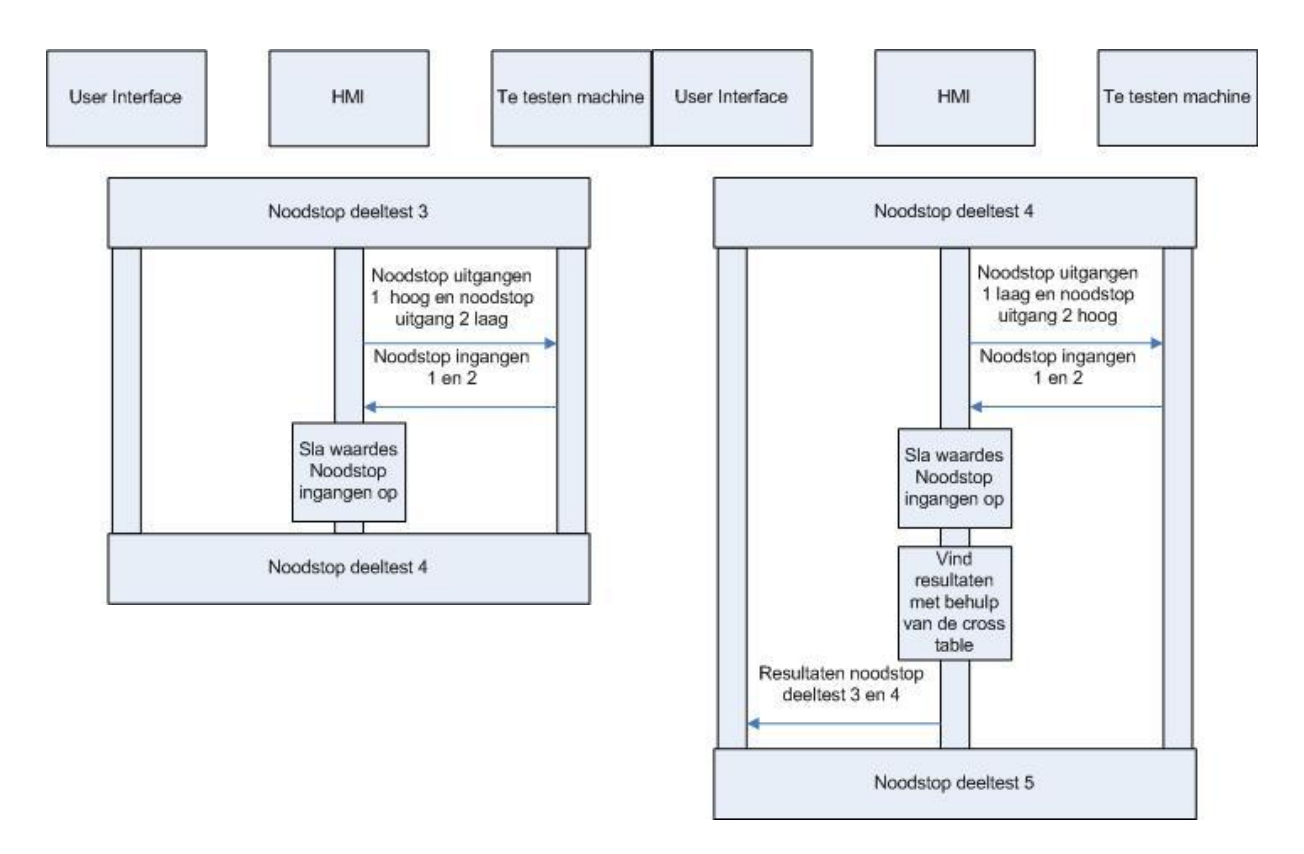

*Figuur B5-6 Noodstop deeltest 3 cyclus Figuur B5-5 Noodstop deeltest 4 cyclus*

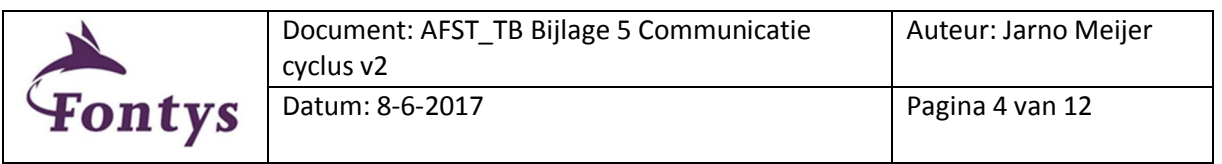

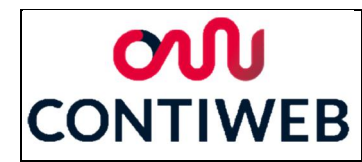

Aan het begin van deeltest 5 zal aan de gebruiker gevraagd worden om de noodstop in te drukken en wanneer dit gedaan is op continue te drukken. Wanneer op continue gedrukt is zullen beide noodstop uitgangen hoog gemaakt worden. Daarna zullen beide noodstop ingangen uitgelezen worden, wanneer deze beide laag zijn zal aangegeven worden dat de deeltest succesvol was. Hierna zal gevraagd worden om de noodstops uit te trekken en op continue te drukken. Wanneer op continue gedrukt wordt en de test succesvol was zal doorgegaan worden naar deeltest 6, is dit niet het geval dan zal naar de End test state gegaan worden.

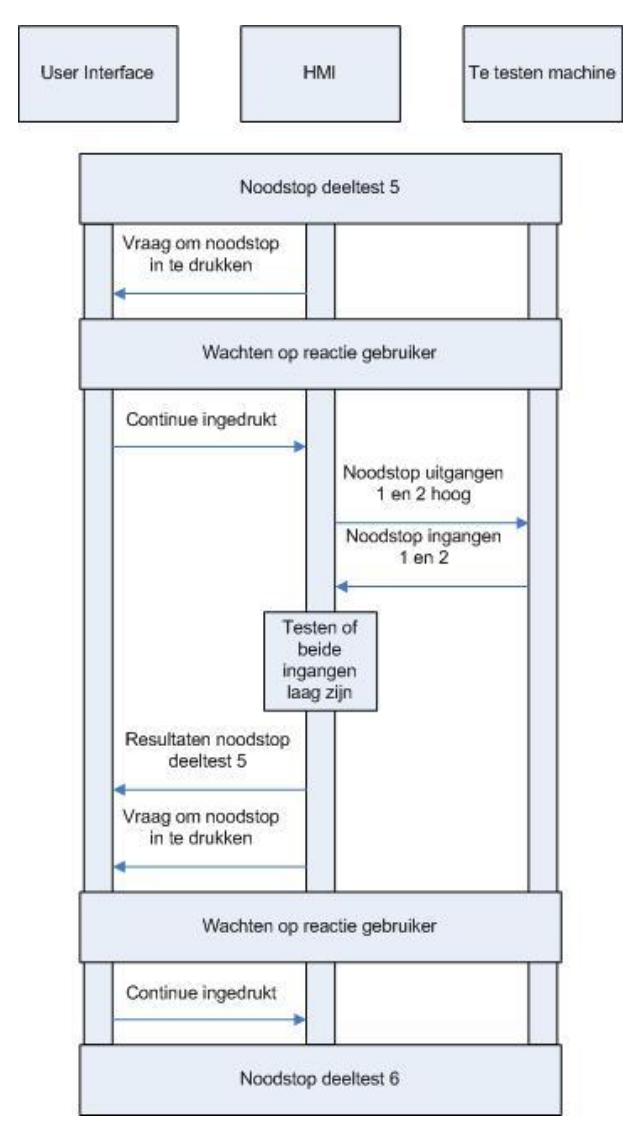

*Figuur B5-7 Noodstop deeltest 5 cyclus*

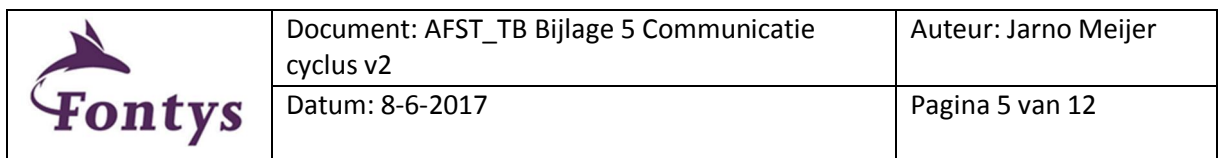

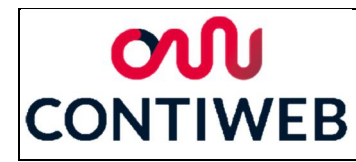

Deeltest 6 is de laatste deeltest van de noodstoptests, hierin worden beide noodstop uitgangen hoog gemaakt en alle overige uitgangen laag. Hierna zullen alle overige ingangen uitgelezen worden. Zijn deze allemaal laag dan zal aangegeven worden dat deeltest 6 succesvol was, na deze test zal sowieso naar de End test state gegaan worden.

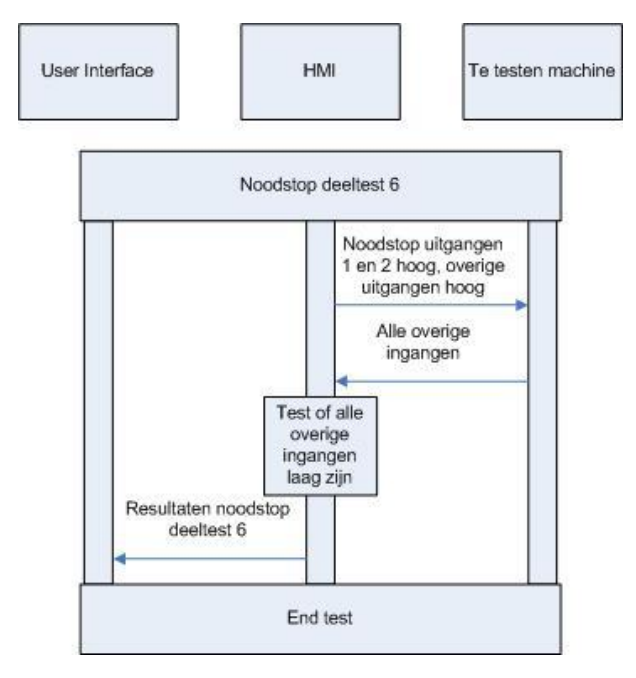

*Figuur B5-8 Noodstop deeltest 6 cyclus*

De state End test kan bereikt worden doordat de noodstop of Profibus test is afgerond of wanneer er een error in een van deze tests is geconstateerd. In de status End test zal op het user interface weergegeven worden dat de test beëindigd is. Hierna zal het programma wachten tot dat de knop "Start" of "Start\_PB" ingedrukt is.

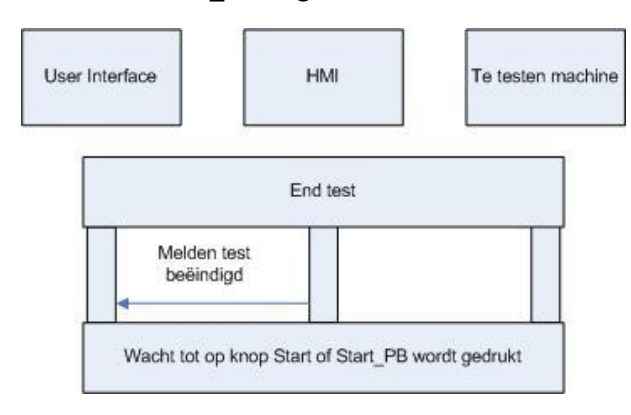

*Figuur B5-9 End test cyclus*

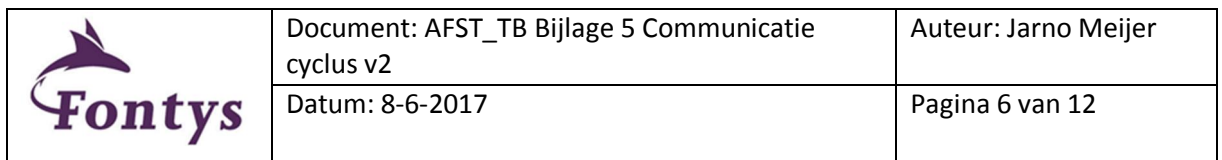

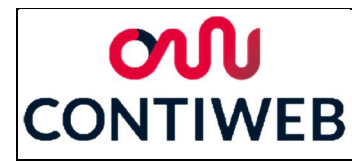

#### Profibustest

Wanneer op de knop "Start\_PB" gedrukt wordt zullen alle testlampjes van deze test uit gezet worden. Hierna zullen de Profibus deeltests 1 tot 5 uitgevoerd worden waarna naar de End test state gegaan wordt. Al deze tests en deze state worden uitgewerkt in deze paragraaf. Hierna zal het testprogramma weer wachten tot er weer op de knop "Start" of de knop "Start\_PB" gedrukt wordt.

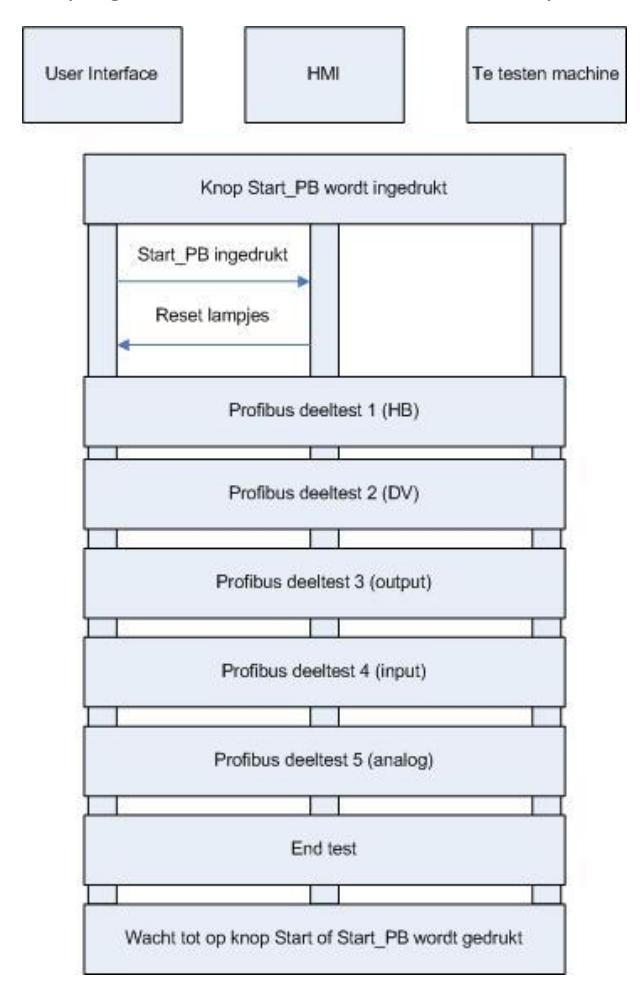

*Figuur B5-10 Start Profibus cyclus*

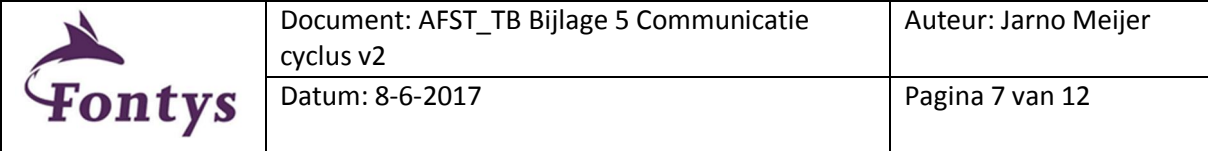

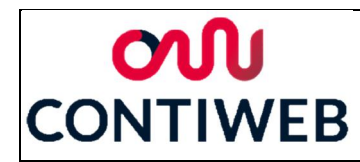

In Profibus deeltest 1 zal eerst de uitgaande heartbeat laag gemaakt worden, hierna zal na een halve seconde de heartbeat input ingelezen worden. Wanneer deze hoog is zal doorgegaan worden met de test, anders zal naar de End test step gegaan worden. Hierna zal de uitgaande heartbeat hoog gemaakt worden. Na een halve seconde zal de heartbeat input weer ingelezen worden, deze keer wordt getest of deze input laag is. Wanneer dit het geval is zal aangegeven worden dat deeltest 1 succesvol was en zal doorgegaan worden naar deeltest 2, als dit niet het geval is zal naar de End test state gegaan worden.

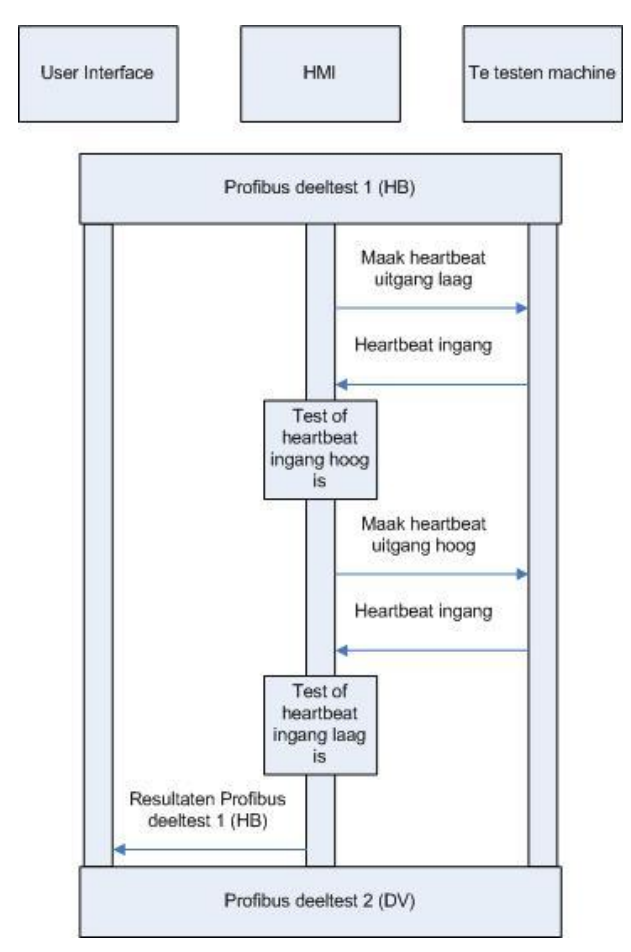

*Figuur B5-11 Profibus deeltest 1 (HB) cyclus*

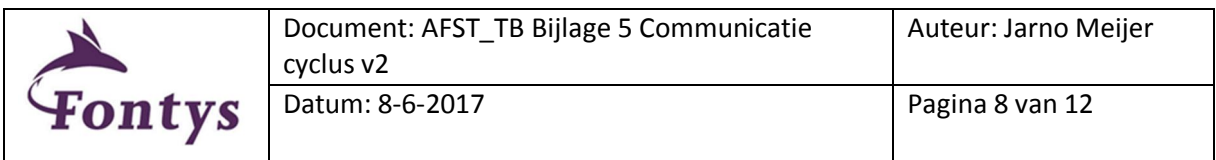

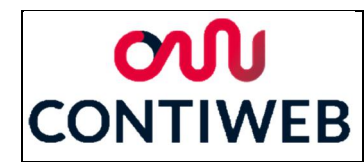

Bij Profibus deeltest 2 zal eerst gevraagd worden of de DataValid input hoog is op de webtool. Wanneer op ja gedrukt wordt zal de test vervolgd worden, wanneer op nee gedrukt wordt zal naar de End test state gegaan worden. Hierna zal gevraagd worden om de DIL DP1 DIA switch op off te zetten en zal wederom gevraagd worden of de input DataValid hoog is. Wanneer nee geantwoord wordt zal doorgegaan worden met de test, als ja geantwoord wordt zal naar de End test state gegaan worden. Hierna zal gevraagd worden om de DIL DP1 DIA switch op on te zetten en zal wederom gevraagd worden of de input DataValid hoog is. Wanneer met ja geantwoord wordt zal aangegeven worden dat de test succesvol was en zal doorgegaan worden naar deeltest 3, als dit niet het geval is dan zal naar de End test state gegaan worden.

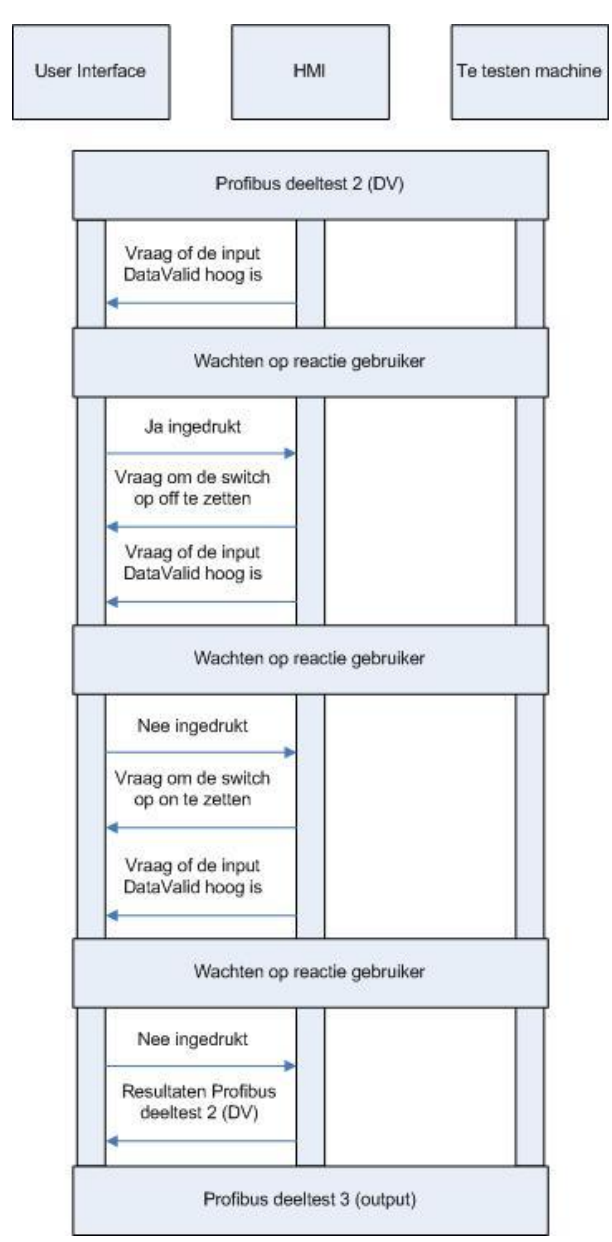

*Figuur B5-12 Profibus deeltest 2 (DV) cyclus*

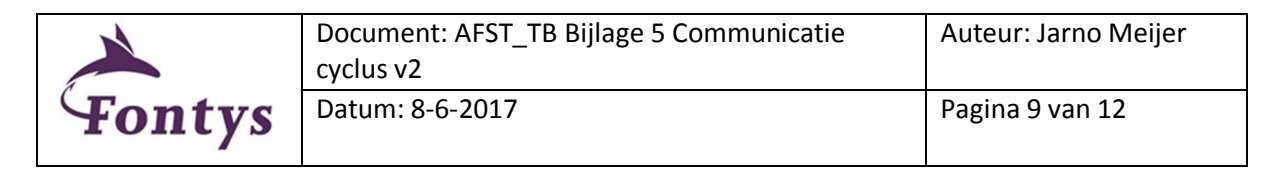

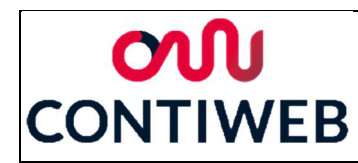

Deeltest 3 wordt herhaald voor elke digitale Profibus output van het testsysteem. Als eerste wordt de digitale uitgang hoog gemaakt, hier aangeduid met #2. Hierna wordt aan de gebruiker gevraagd of deze output op de webtool staat aangegeven als hoog. Wanneer de gebruiker ja antwoord zal de output laag gemaakt worden en zal wederom gevraagd worden of deze als hoog aangegeven wordt, als dit niet het geval is zal naar de End test state gegaan worden. Wanneer door de gebruiker nu aangegeven wordt dat de output niet hoog is zal aangegeven worden op de user interface dat deeltest 3 succesvol is en zal doorgegaan worden naar de volgende output, als dit de laatste output was zal doorgegaan worden naar deeltest 4. Als dit niet het geval is zal naar de End test state gegaan worden.

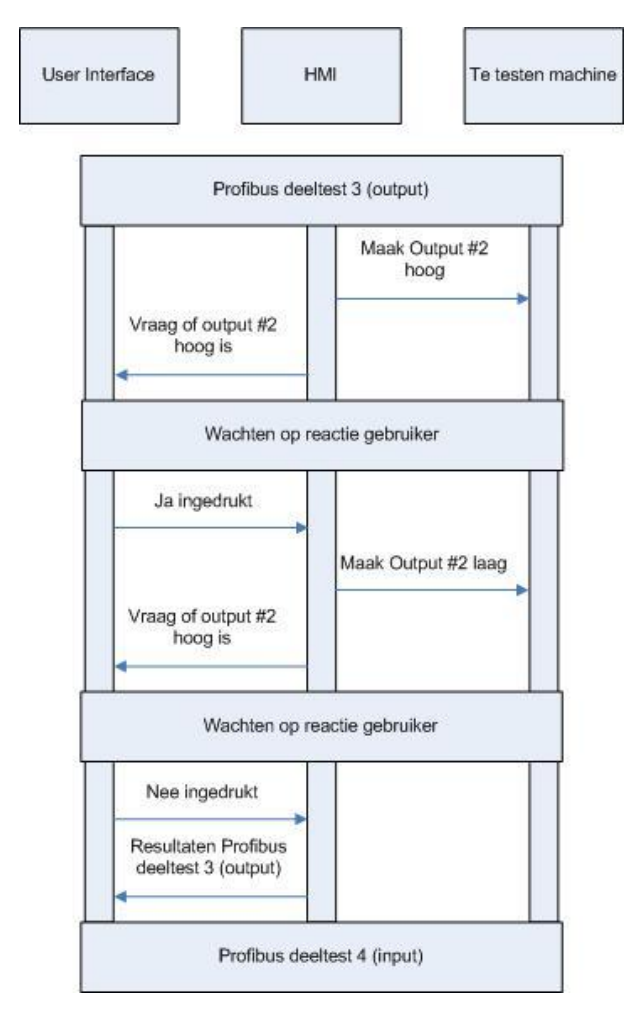

*Figuur B5-13 Profibus deeltest 3 (output) cyclus*

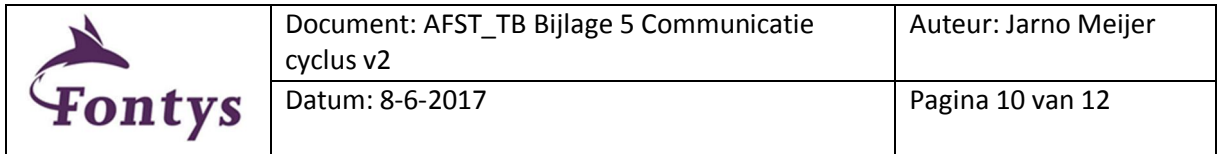

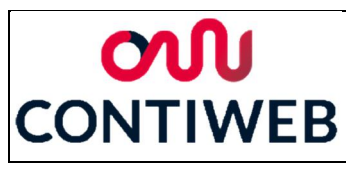

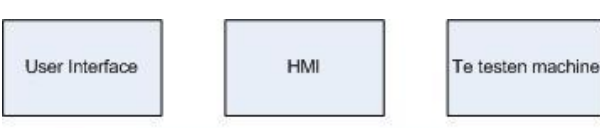

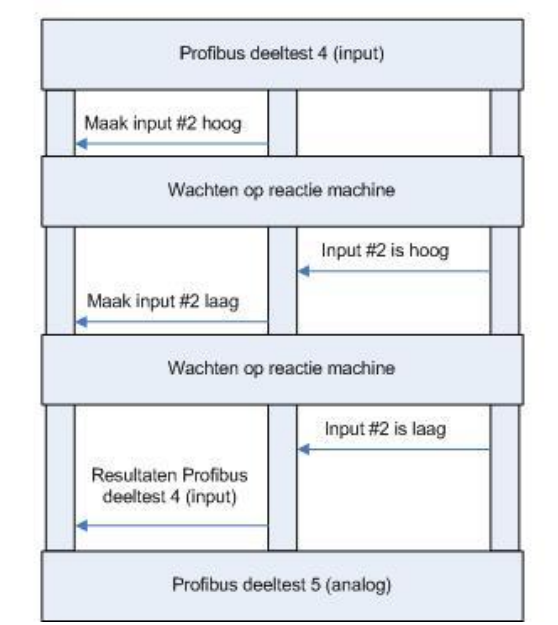

*Figuur B5-15 Profibus deeltest 4 (input) cyclus*

Deeltest 5 wordt herhaald voor elke analoge Profibus input van het testsysteem, hier aangeduid met #2. Als eerste zal gevraagd worden om de analoge input gelijk te maken aan een weergegeven waarde. Hierna zal gewacht worden tot gedetecteerd wordt dat de input deze waarde heeft. Hierna zal gevraagd worden om de input gelijk te maken aan een andere weergegeven waarde. Wanneer gedetecteerd wordt dat de input deze waarde heeft zal weergegeven worden dat deze test succesvol was en zal doorgegaan worden naar het testen van de volgende input. Was dit de laatste input dan zal doorgegaan worden naar de End test state. Wanneer het programma niet detecteert dat de input veranderd is zal door de gebruiker op continue gedrukt moeten worden. Hierna zal het programma naar de End test state gaan.

Deeltest 4 wordt herhaald voor elke digitale Profibus input van het testsysteem, hier aangeduid met #2. Als eerste zal gevraagd worden om deze input hoog te maken in de webtool. Hierna zal gewacht worden tot de input hoog wordt, als dit gebeurt zal gevraagd worden om deze input weer laag te maken. Op het moment dat gedetecteerd wordt dat deze input laag is zal weergegeven worden dat de test succesvol was en zal doorgegaan worden naar het testen van de volgende input, was dit de laatste input dan zal doorgegaan worden naar deeltest 5. Wanneer het programma niet detecteert dat de input veranderd is zal door de gebruiker op continue gedrukt moeten worden. Hierna zal het programma naar de End test state gaan.

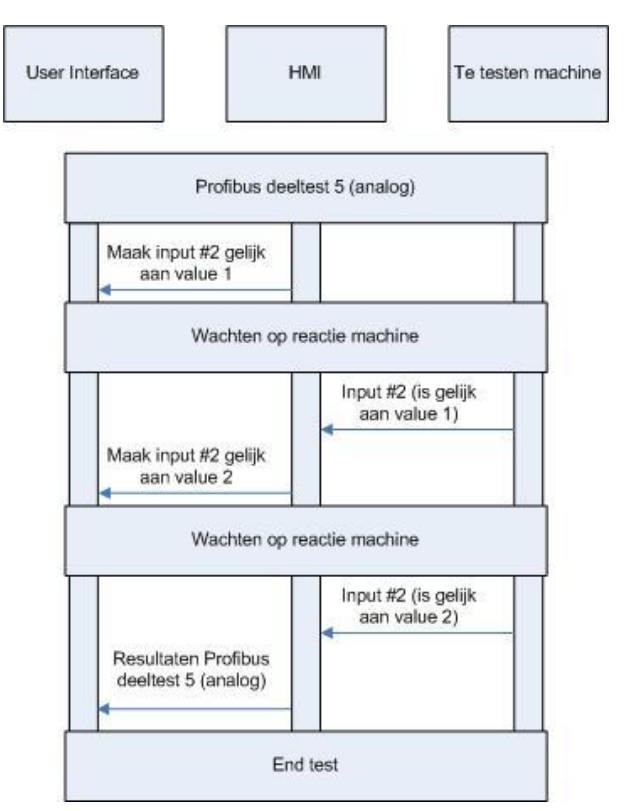

*Figuur B5-14 Profibus deeltest 5 (analog) cyclus*

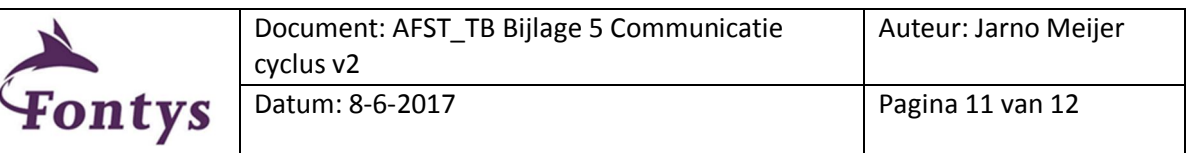

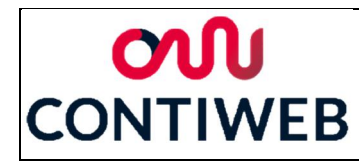

Dit is de zelfde stap als beschreven bij de noodstoptest. De state End test kan bereikt worden doordat de noodstop of Profibus test is afgerond of wanneer er een error in een van deze tests is geconstateerd. In de status End test zal op het user interface weergegeven worden dat de test beëindigd is. Hierna zal het programma wachten tot dat de knop "Start" of "Start\_PB" ingedrukt is.

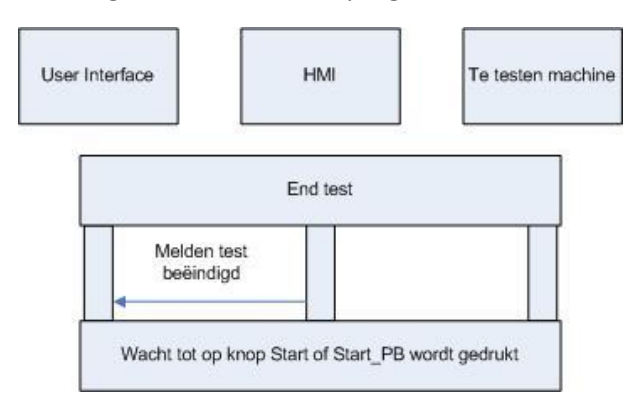

*Figuur B5-16 End test cyclus*

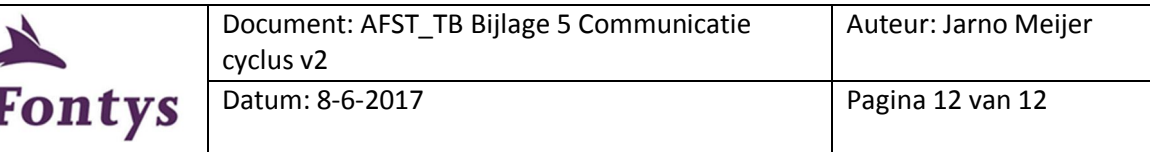

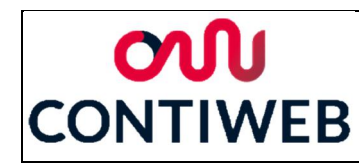

### Bijlage 6: Test overzicht

In dit document zullen de verschillende tests van het testprogramma uitgewerkt worden. Hier zullen enkel de stappen behandeld worden er zal nog niet ingegaan worden op de code. Het eerste deel zal ingaan op de noodstop test, het tweede deel zal ingaan op de Profibus test. T zal staan voor true, hoog of waar, F zal staan voor false, laag of fout.

#### Noodstoptest

Noodstop deeltest 1 wordt gebruikt om een kortsluiting met een voeding uit te kunnen sluiten. Alle uitgang signalen van het testsysteem worden laag gemaakt hierna wordt gekeken of beide ingangen laag zijn. Is dit het geval dan wordt het testlampje groen gemaakt en gaat het programma verder naar de volgende test, is dit niet het geval dan zal een fout ontstaan. Na een fout zal het testlampje rood worden en daarnaast zal een error weergegeven worden, hierna zal de test beëindigd worden.

ErrorN101: Beide noodstop ingangen zijn hoog, kortgesloten aan een voedingsbron. ErrorN102: Noodstop ingang 1 is hoog, kortgesloten aan voedingsbron. ErrorN103: Noodstop ingang 2 is hoog, kortgesloten aan voedingsbron.

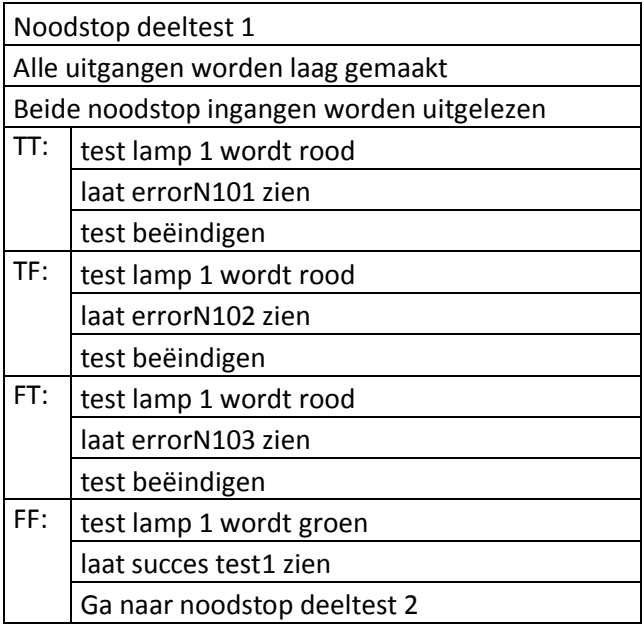

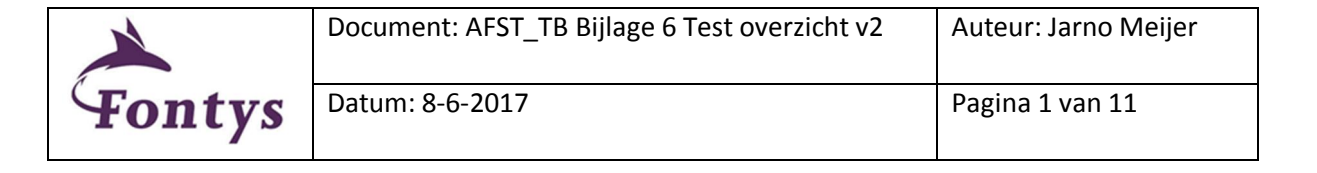

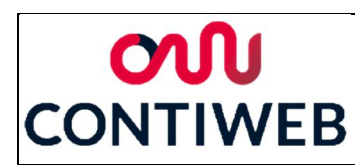

Noodstop deeltest 2 wordt gebruikt om een kortsluiting met een niet-noodstop ader uit te kunnen sluiten. Alle uitgangssignalen behalve de noodstop signalen worden hoog gemaakt en hierna wordt gekeken of beide ingangen laag zijn. Is dit het geval dan wordt het testlampje groen gemaakt en gaat het programma verder naar de volgende test, is dit niet het geval dan zal een fout ontstaan. Na een fout zal het testlampje rood worden en daarnaast zal een error weergegeven worden, hierna zal de test beëindigd worden.

ErrorN201: Beide noodstop ingangen zijn hoog, kortgesloten aan een niet-noodstop ader. ErrorN202: Noodstop ingang 1 is hoog, kortgesloten aan een niet-noodstop ader. ErrorN203: Noodstop ingang 2 is hoog, kortgesloten aan een niet-noodstop ader.

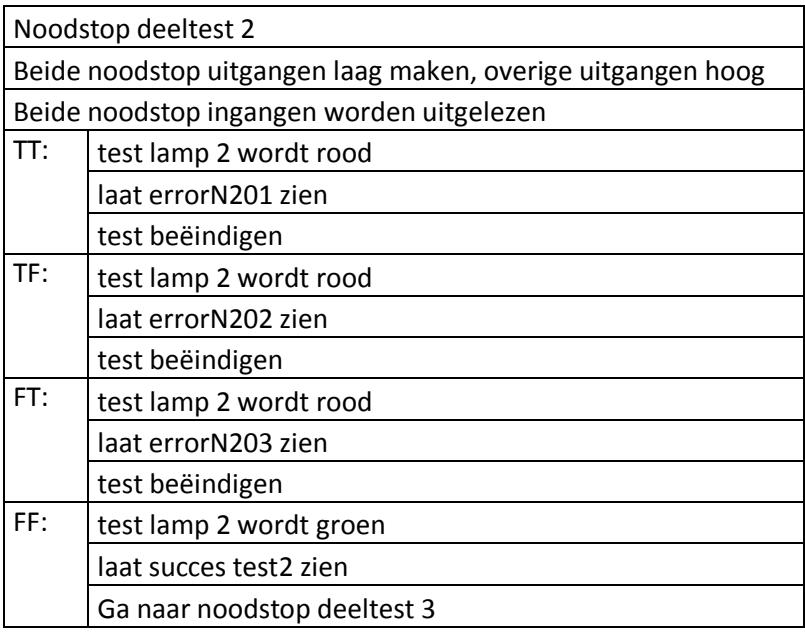

Noodstop deeltest 3 wordt in combinatie met noodstop deeltest 4 op verschillende problemen uit te kunnen sluiten. Deze problemen zijn kortsluiting tussen de noodstopaders, gekruiste noodstop aders en onderbreking in één of beide aders. In deze test zal het uitgangssignaal van noodstop 1 hoog gemaakt worden en het uitgangssignaal van noodstop 2 wordt laag. Hierna worden de resultaten van beide ingangen opgeslagen. Na deze test zal naar deeltest 4 gegaan worden

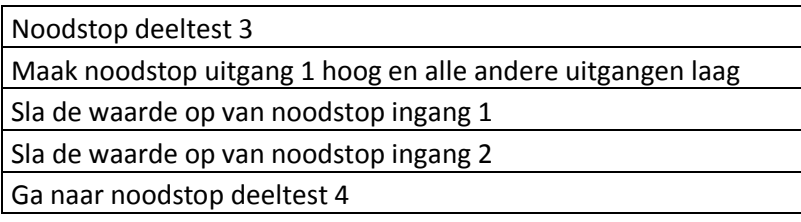

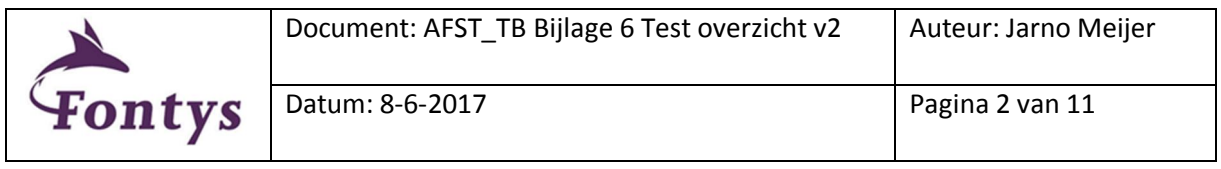

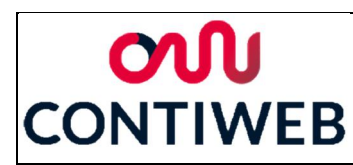

In noodstop deeltest 4 wordt het uitgangssignaal van noodstop 2 hoog gemaakt en het uitgangssignaal van noodstop 1 laag. Hierna worden beide noodstop ingangssignalen weer opgeslagen. De resultaten van deeltest 3 en 4 worden gecombineerd en door middel van een cross table wordt hier een conclusie uit getrokken. Is dit het gewenste resultaat dan wordt het testlampje groen gemaakt en gaat het programma verder naar de volgende test, is dit niet het geval dan zal een fout ontstaan. Na een fout zal het testlampje rood worden en daarnaast zal een error weergegeven worden, hierna zal de test beëindigd worden.

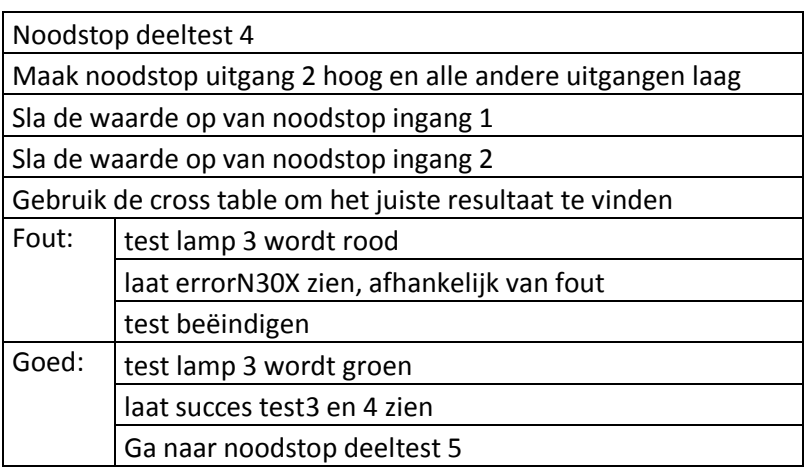

ErrorN301: Beide aders onderbroken, overige

- problemen niet detecteerbaar.
- ErrorN302: Ader 1 onderbroken.
- ErrorN303: Ader 1 onderbroken en aders gekruist.
- ErrorN304: Kortsluiting na breuk, mogelijk gekruist.
- ErrorN305: Ader 2 onderbroken en aders gekruist.
- ErrorN306: Kortsluiting voor breuk, mogelijk gekruist. ErrorN307: Aders gekruist.
- ErrorN308: Deze error zou niet mogelijk moeten zijn. ErrorN309: Ader 2 onderbroken.
- ErrorN310: Ader onderbroken en kortsluiting voor breuk, mogelijk gekruist.
- ErrorN311: Deze error zou niet mogelijk moeten zijn.
- ErrorN312: Ader 2 onderbroken en kortsluiting na breuk.

ErrorN313: Deze error zou niet mogelijk moeten zijn. ErrorN314: Deze error zou niet mogelijk moeten zijn. ErrorN315: Kortsluiting.

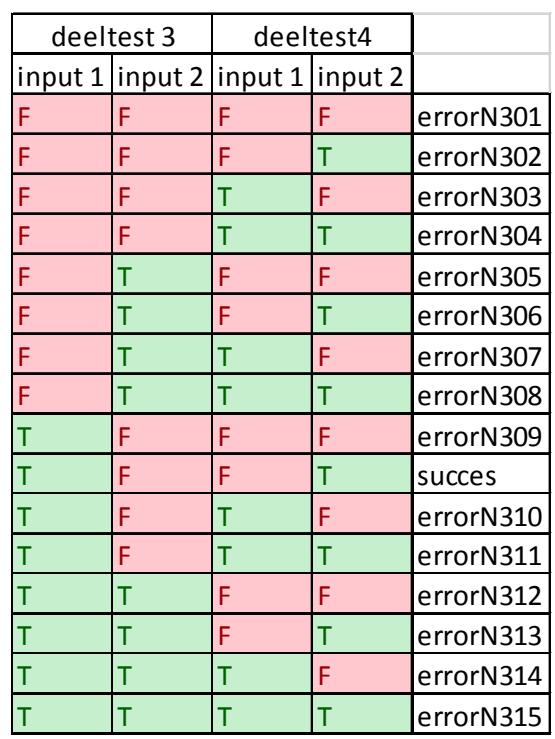

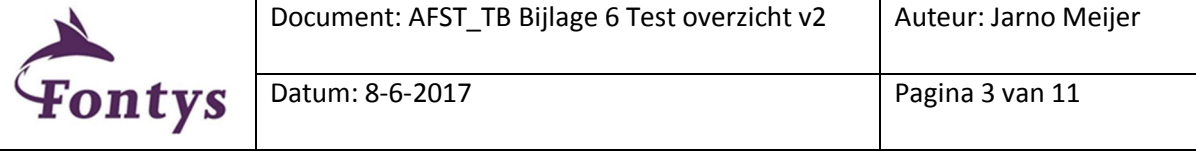

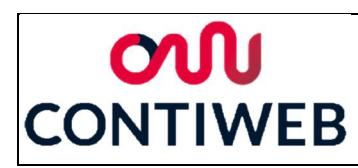

In noodstop deeltest 5 wordt getest of de noodstoppen goed werken, deze test wordt herhaald voor elke noodstop. Om dit te testen worden beide noodstop uitgangssignalen hoog gemaakt, hierna wordt aan de gebruiker gevraagd of deze een noodstopknop wil indrukken. Wanneer de gebruiker aangeeft dat verder gegaan kan worden zullen beide noodstop ingangssignalen uitgelezen worden. Zijn beide ingangssignalen laag dan wordt het testlampje groen gemaakt en gaat het programma verder naar de volgende test, is dit niet het geval dan zal een fout ontstaan. Na een fout zal het testlampje rood worden en daarnaast zal een error weergegeven worden, hierna zal de test beëindigd worden. Aan het eind van deze test wordt aan de gebruiker gevraagd om de noodstopknoppen weer uit te trekken.

ErrorN501: Beide noodstop ingangen zijn hoog, noodstop functioneert niet, is niet ingedrukt of er zit een kortsluiting om de noodstop.

ErrorN502: Noodstop ingang 1 is hoog, slecht één van de contacten functioneert correct, de ander functioneert niet of hier zit een kortsluiting omheen.

ErrorN503: Noodstop ingang 2 is hoog, slecht één van de contacten functioneert correct, de ander functioneert niet of hier zit een kortsluiting omheen.

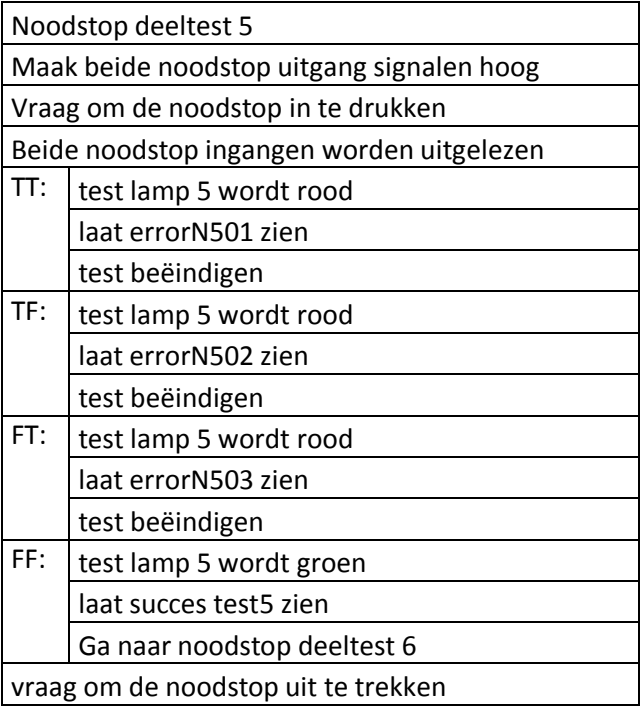

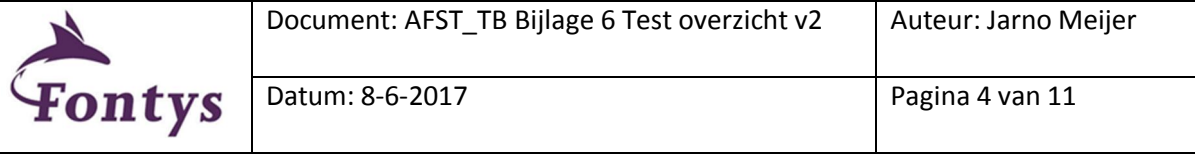

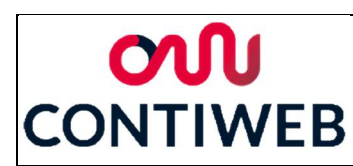

Als laatste wordt noodstop deeltest 6 uitgevoerd, hierna wordt gekeken of een overige input hoog is. Uitgangen en ingangen die niet laag gemaakt kunnen worden zullen hierbij niet meegerekend worden. Wanneer alle inputs laag zijn wordt het testlampje groen gemaakt en zal de test beëindigd worden, is dit niet het geval dan zal een fout ontstaan. Na een fout zal het testlampje rood worden en daarnaast zal een error weergegeven worden, hierna zal de test beëindigd worden.

ErrorN601: Eén of beide noodstopaders zijn kortgesloten aan één of meer niet-noodstop aders.

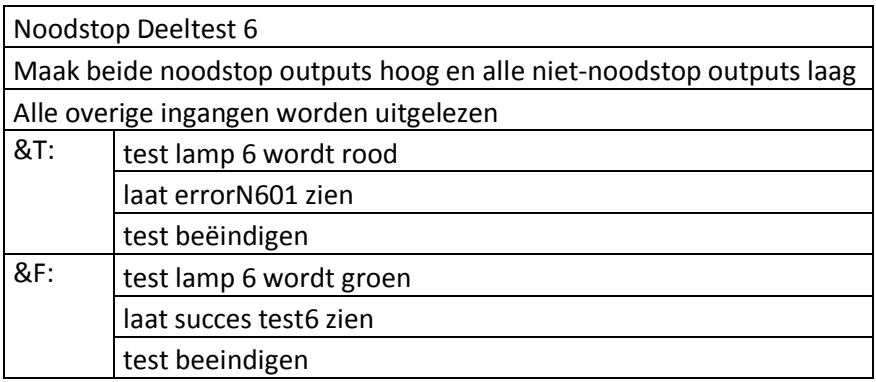

Nadat een fout wordt geconstateerd of wanneer de noodstop test is afgerond zal het programma bij de stap "end test" terecht komen. Hierin zal aangegeven worden dat de test is afgelopen en alle waardes zullen terug gezet worden op hun start positie, hierdoor kan direct een nieuwe test gestart worden. Na deze stap zal het testsysteem naar een ruststand gaan.

End test Laat zien test beëindigd alle waardes terug zetten naar hun startpositie Ga naar rust stand

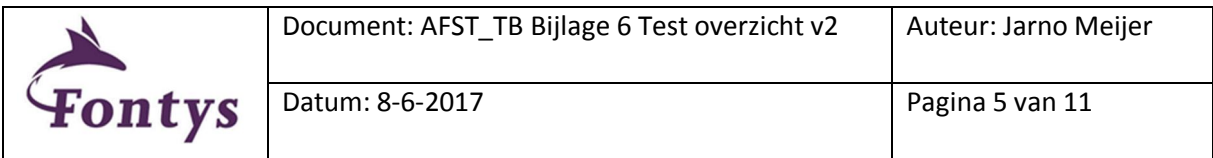

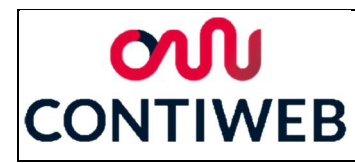

#### Profibustest

Bij deze tests wordt gebruik gemaakt van een webtool, hiermee kunnen de Profibus ingangen en uitgangen bestuurd en uitgelezen worden. Wat voor het testsysteem een output is, is voor de webtool een input en visa versa.

De Profibustest wordt gestart met het testen van de heartbeat. Om dit goed te testen wordt eerst de automatische heartbeat uitgeschakeld. Hierna wordt de heartbeat output laag gemaakt. 500ms hierna zal het ontvangen heartbeat signaal hoog moeten zijn, wanneer dit niet het geval is zal een error getoond worden en zal de test gestopt worden. Is dit signaal wel hoog dan zal het uitgaande heartbeat signaal hoog gemaakt worden. 500ms hierna zal het ontvangen heartbeat signaal laag moeten zijn, wanneer dit niet het geval is zal een error getoond worden en zal de test gestopt worden. Is dit wel het geval dan zal doorgegaan worden naar de volgende test.

ErrorP101: Het heartbeat signaal blijft laag, mogelijk is er geen verbinding. ErrorP102: Het heartbeat signaal blijft hoog, deze error zou niet moeten kunnen gebeuren.

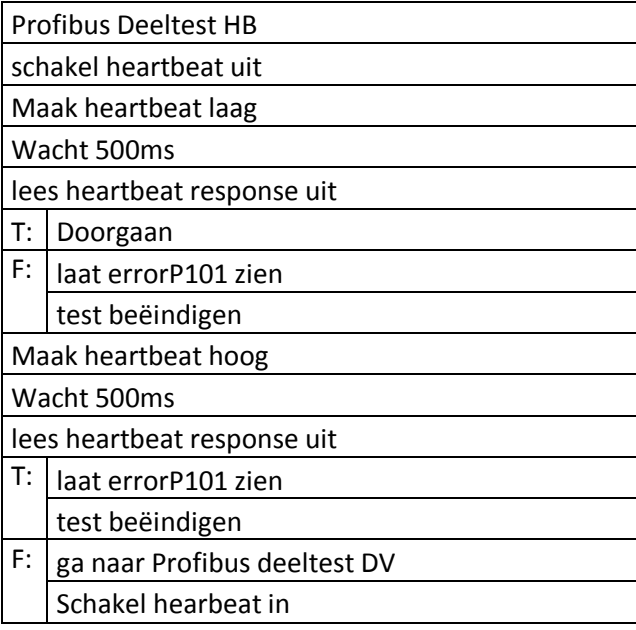

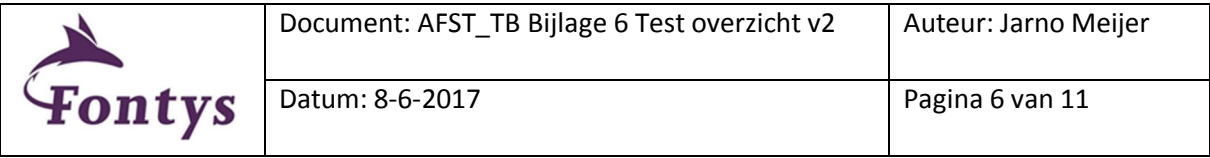

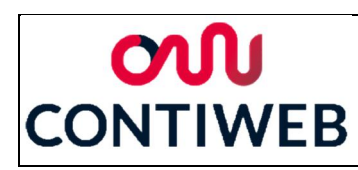

Als tweede wordt Profibus deeltest DV getest, dit signaal wordt vanuit de DP/DP coupler naar de te testen machine gestuurd. De resultaten hiervan moeten uitgelezen worden op de Contiweb webtool. Als eerste wordt gevraagd of de waarde van DataValid hoog is, wanneer dit niet het geval is zal een error weergegeven worden en zal de test beëindigd worden en wanneer dit wel zo is zal de test doorgaan. Hierna zal gevraagd worden om de switch DIL DP1 DIA op off te zetten, hierdoor zal het bericht niet meer verstuurd worden. Dan wordt gevraagd of DataValid nog steeds hoog is, wanneer dit zo is zal een error weergegeven worden en zal de test beëindigd worden is dit niet zo dan zal de test doorgaan. Hierna zal gevraagd worden om de switch DIL DP1 DIA op on te zetten, hierdoor zullen de berichten weer verstuurd worden. Dan wordt gevraagd of DataValid weer hoog is, wanneer dit zo is zal doorgegaan worden naar de volgende test en wanneer dit niet zo is zal een error weergegeven worden en zal de test beëindigd worden.

ErrorP201: DataValid is laag, mogelijk is de switch niet goed ingesteld. ErrorP202: DataValid blijft hoog, mogelijk is de switch defect of is de verkeerde switch omgezet. ErrorP203: DataValid blijft laag, mogelijk is de switch defect of is de verkeerde switch omgezet.

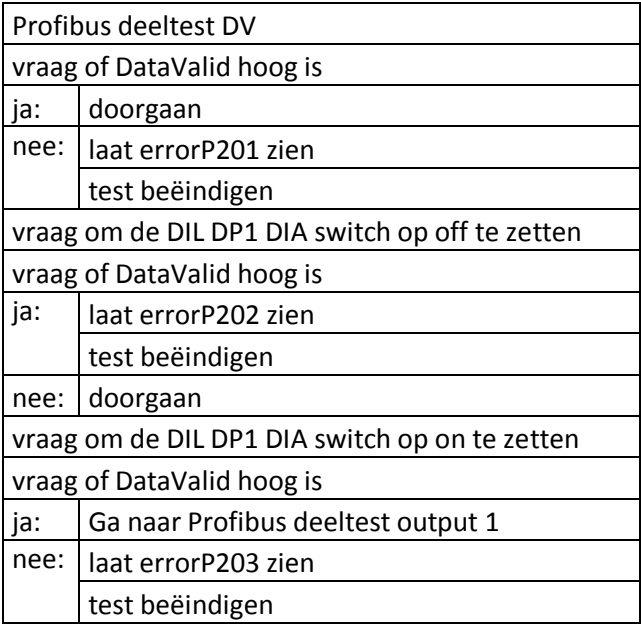

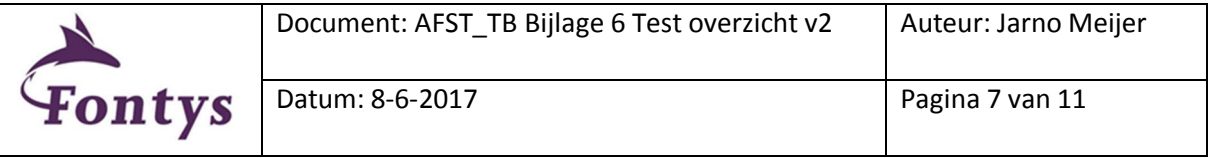

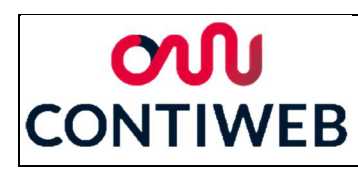

De Profibus outputs worden getest met behulp van de webtool. De Profibus deeltest output #1 wordt uitgevoerd voor elke digitale Profibus output van het testsysteem, in de tabel naast de test is weergegeven wat de waardes #1 en #2 betekenen in elke afzonderlijke test. Eerst zal de geselecteerde output hoog gemaakt worden, daarna zal aan de gebruiker gevraagd worden om deze uit te lezen. Wanneer deze output hoog is zal doorgegaan worden, wanneer dit niet het geval is zal een error weergegeven worden en zal de test gestopt worden. Hierna zal de geselecteerde output laag gemaakt worden en daarna zal aan de gebruiker gevraagd worden om deze uit te lezen. Wanneer deze output hoog is zal een error weergegeven worden, is deze laag dan zal de volgende output getest worden. Na de laatste output zal naar de volgende test gegaan worden.

ErrorP301: De output wordt niet hoog, mogelijk is deze niet goed uitgelezen. ErrorP302: De output wordt niet laag, mogelijk is deze niet goed uitgelezen.

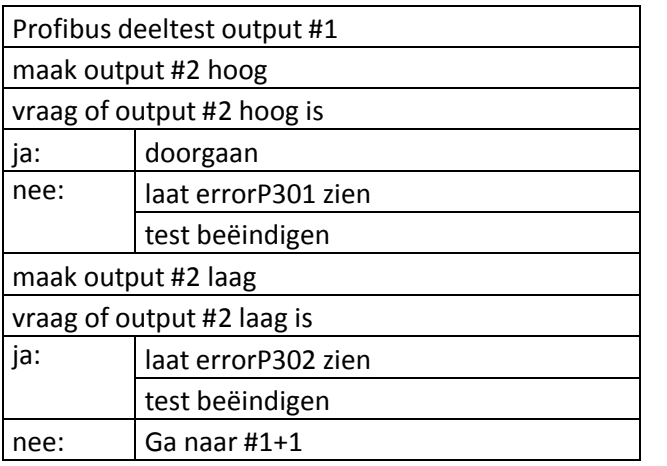

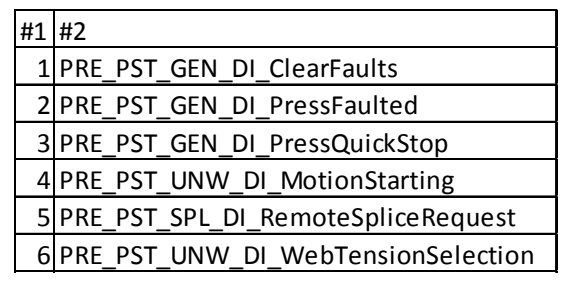

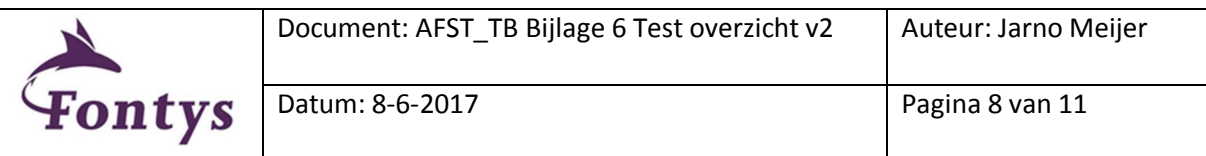

## **OVIU CONTIWEB**

De Profibus inputs worden getest met behulp van de webtool. De Profibus deeltest input #1 wordt uitgevoerd voor elke digitale Profibus input van het testsysteem, in de tabel onder de test is weergegeven wat de waardes #1 en #2 betekenen in elke afzonderlijke test. Eerst zal gevraagd worden om de geselecteerde output hoog de maken, wanneer hier geen response op komt zal door de gebruiker op continue gedrukt moeten worden. Wanneer gedetecteerd wordt dat de input hoog wordt zal door het testsysteem naar het volgende deel van deze deeltest gegaan worden, wanneer op continue gedrukt wordt zal een error weergegeven worden en zal de test gestopt worden. Hierna zal gevraagd worden om de geselecteerde output laag de maken, wanneer hier geen response op komt zal door de gebruiker op continue gedrukt moeten worden. Wanneer op continue gedrukt wordt zal een error weergegeven worden en zal de test gestopt worden. Wanneer gedetecteerd wordt dat de input laag wordt zal de volgende input getest gaan worden, na de laatste input zal naar de volgende test gegaan worden.

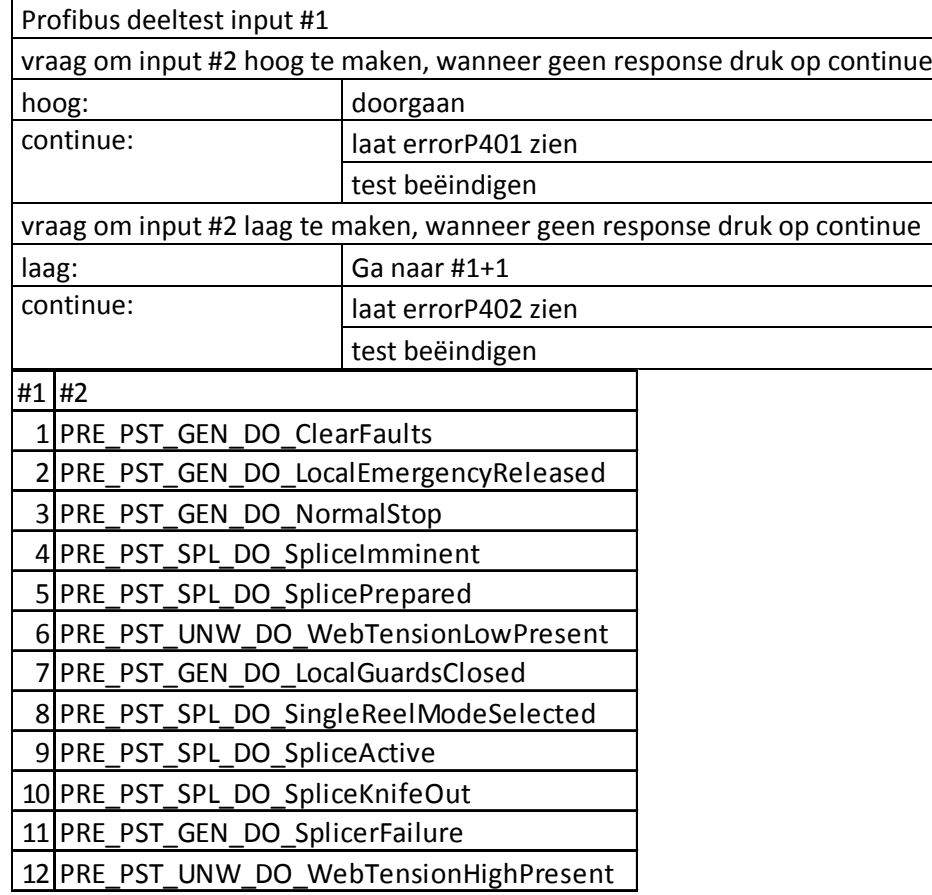

ErrorP401: De input wordt niet hoog, mogelijk is deze niet goed ingesteld. ErrorP402: De input wordt niet laag, mogelijk is deze niet goed ingesteld.

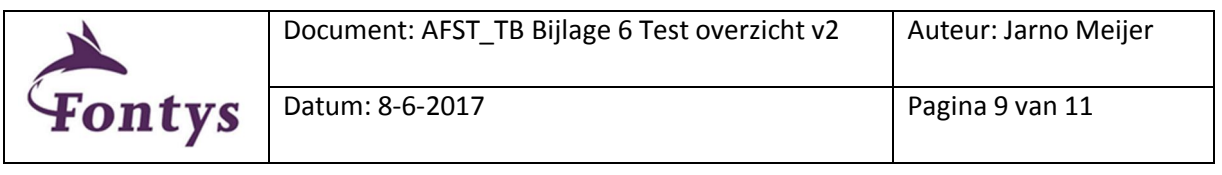

# **CONTIWEB**

De analoge Profibus input signalen worden getest met behulp van de webtool. De Profibus deeltest analog #1 wordt uitgevoerd voor elk analoge Profibus input signaal van het testsysteem, in de tabel onder de test is weergegeven wat de waardes #1 en #2 betekenen in elke afzonderlijke test. Eerst zal gevraagd worden om de geselecteerde output gelijk te maken aan value1, wanneer hier geen response op komt zal door de gebruiker op continue gedrukt moeten worden. Wanneer gedetecteerd wordt dat de input gelijk is aan value1 zal door het testsysteem naar het volgende deel van deze deeltest gegaan worden, wanneer op continue gedrukt wordt zal een error weergegeven worden en zal de test gestopt worden. Hierna zal gevraagd worden om de geselecteerde output gelijk te maken aan value2, wanneer hier geen response op komt zal door de gebruiker op continue gedrukt moeten worden. Wanneer op continue gedrukt wordt zal een error weergegeven worden en zal de test gestopt worden. Wanneer gedetecteerd wordt dat de input gelijk is aan value2 zal de volgende input getest gaan worden, na de laatste input zal naar de test gestopt worden.

ErrorP501: De output wordt niet gelijk aan value1, mogelijk is deze niet goed ingesteld. ErrorP502: De output wordt niet gelijk aan value2, mogelijk is deze niet goed ingesteld.

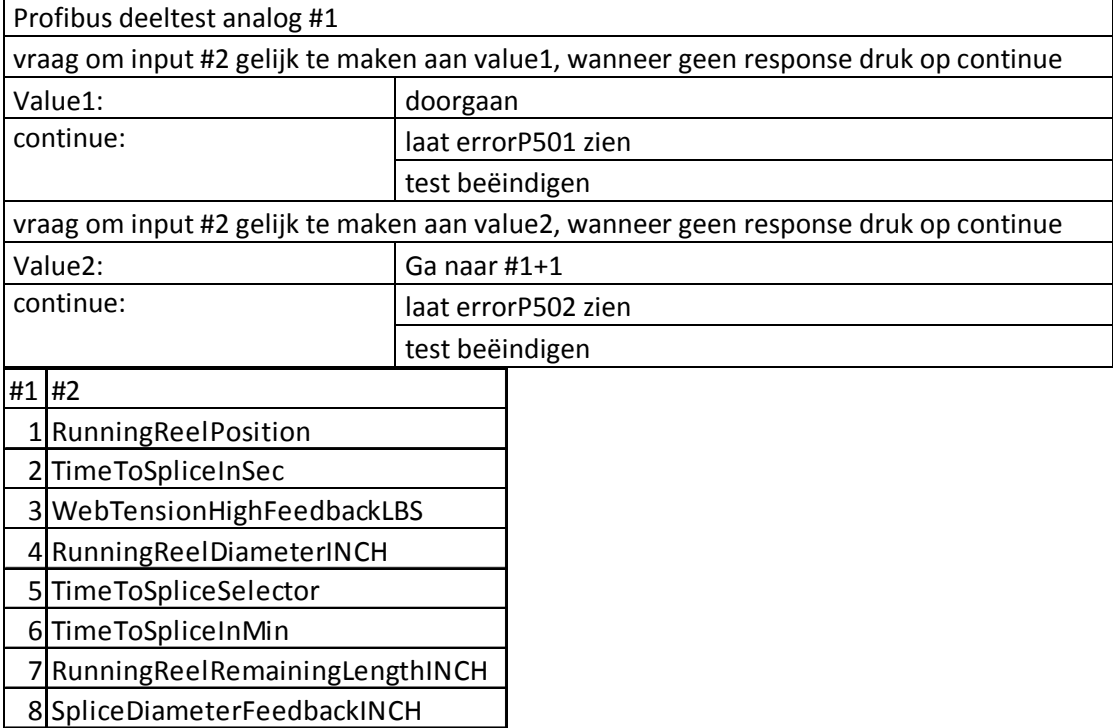

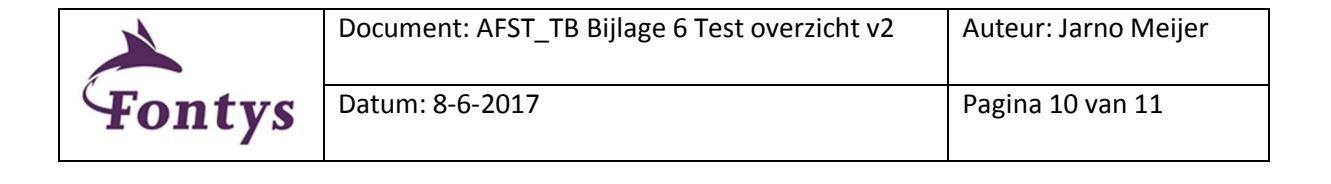

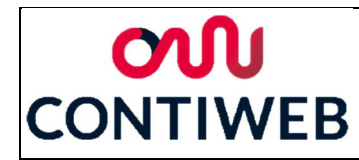

Nadat een fout wordt geconstateerd of wanneer de profibus test is afgerond zal het programma bij de stap "end test" terecht komen, dit is de zelfde stap als bij de noodstoptest. Hierin zal aangegeven worden dat de test is afgelopen en alle waardes zullen terug gezet worden op hun start positie, hierdoor kan direct een nieuwe test gestart worden. Na deze stap zal het testsysteem naar een ruststand gaan.

End test

Laat zien test beëindigd

alle waardes terug zetten naar hun startpositie

Ga naar rust stand

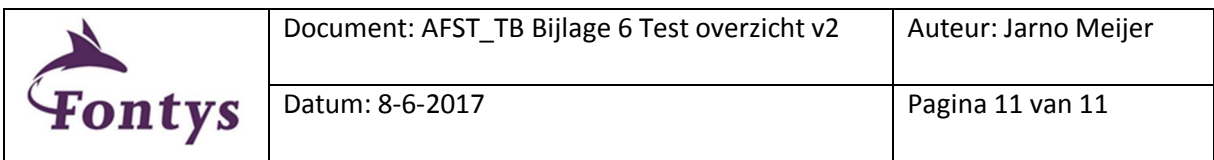

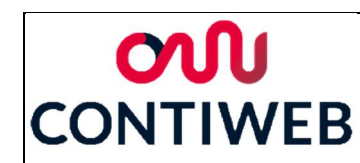

### Bijlage 7: Testplan en resultaten

In dit document zullen de testplannen van de hardware, de noodstoptest en de Profibustest weergegeven worden. Er zal niet ingegaan worden op de hardware en software zelf.

#### Hardware

Om te kunnen concluderen dat de hardware van het testsysteem naar behoren werkt zullen alle devices en alle outputs functioneel getest moeten worden. Bij dit testplan zijn nog geen resultaten omdat de hardware nog niet gerealiseerd is.

Om de beginnen zal de hoofdschakelaar uitgeschakeld moeten zijn en de voedingsstekker nog niet aangesloten op een stopcontact. Wanneer de voedingsstekker wordt aangesloten op een stopcontact zal er nog niets moeten gebeuren, het HMI scherm mag nog niet aangaan en er mogen nog geen lampjes gaan branden op welke device dan ook.

Hierna moet de hoofdschakelaar ingeschakeld worden. De HMI moet opstarten en ook op de PISA, PLC, het IO Station en de TM41 moeten lampjes gaan branden en knipperen. Deze zullen later nog afzonderlijk getest worden.

De verschillende devices hebben een opstart procedure, om deze reden zal een korte tijd gewacht moeten wachten tot de devices gecontroleerd kunnen worden. Nadat de HMI is opgestart zou automatisch het testscherm moeten verschijnen.

Op het PISA element moet de led "Input Status" continu groen branden, de leds "output Failure 1-4" moeten continu uit staan.

Op de PLC moeten de leds "RDY" en "RUN/STOP" continu groen branden, de leds OUT>5V/SY" en "SF/BF" moeten continu uit staan.

Op de hoofdmodule van het IO station moeten de leds "RN" en "PWR" continu branden, de leds "ER" en "MT" moeten continu uit staan. Links hiervan zit één Profinet module, hiervan moet de led "LK1" continu groen branden en de led "LK2" moet continu uit staan. Voor de rest van de modules geld dat de leds "DIAG" en "PWR" continu groen moeten branden, naar de output leds zal later gekeken worden.

Op de TM41 moet de led "READY" continu groen branden.

Wanneer dit allemaal werkt naar behoren kunnen alle in en outputs getest gaan worden.

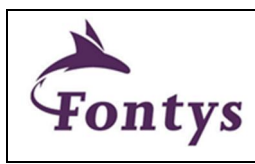

# **CONTIWEB**

Om alle outputs te kunnen testen worden deze vanuit de HMI aangestuurd, op de HMI zal SIMOTION SCOUT gebruikt moeten worden om de outputs direct aan te kunnen sturen.

De outputs op de PLC moeten allemaal hoog gemaakt worden, hierna kunnen deze uitgangen met behulp van een multimeter nagekeken worden. De negatieve testpin van de multimeter kan op verbinding X121.12 op de PLC gehouden worden, dit is de massa en zal als referentie gebruikt worden. De volgende pinnen moeten een hoog signaal geven en zullen stuk voor stuk uitgelezen moeten worden: X121.8, X121.9, X121.10, X121.11, X131.1, X131.2, X131.4 en X131.5. Hierna moet de negatieve testpin van de multimeter op verbinding X130.8 gehouden worden en de positieve testpin op X130.7, deze geïsoleerde output moet ook hoog zijn.

Het IO station heeft 7 digitale modules, voor elke machine moet deze test herhaald worden. Als eerste wordt de byte horende bij de module gelijk gemaakt aan 16#FF, hierdoor zouden alle outputs hoog moeten worden, dit wordt aangegeven door de leds. Hierna zal de byte gelijk gemaakt moeten worden aan 16#00, hierdoor zullen alle leds uit moeten gaan. Hierna zullen de volgende waarden aan de bytes gegeven moeten worden en zullen de afzonderlijke uitgangen oplopend aan moeten gaan: 12#01, 16#02, 16#04 en 16#08. Hierna moet de byte weer op 16#00 gezet worden.

Daarnaast heeft het IO station ook nog een analoge module. Hierbij zal eerst voor de ene output één van de bytes gelijk gemaakt moeten worden aan 16#FF, de led zal nu aan moeten gaan. Hierna moet de byte weer gelijk gemaakt worden aan 16#00 en zal dit gedeelte herhaald moeten worden voor de andere output.

Het encoder signaal zal getest moeten worden door deze aan te sluiten aan een rollenwisselaar of een proefopstelling bestaande uit een PLC met Siemens SMC30 encoder module. Hierna zal de encoder signal test uitgevoerd moeten worden, wanneer dit signaal goed ontvangen wordt kan geconcludeerd worden dat de TM41 en de verbindingen hiernaartoe correct werken.

De Profibus verbinding kan getest worden door deze aan te sluiten op een machine of een proefopstelling bestaande uit een PLC en een DP/DP coupler. Hierna kunnen met behulp van de webtool en SIMOTION SCOUT verschillende berichten op en neer gestuurd worden. Wanneer één bericht van het testsysteem naar de machine of proefopstelling en één bericht in tegengestelde richting werken zal geconcludeerd kunnen worden dat de Profibus verbinding correct is aangesloten. Als laatste is er ook een Ethernet verbinding, wanneer een computer of ander device aangesloten wordt op de ethernet aansluiting is de verbinding voldoende getest wanneer een IP ping succesvol uitgevoerd kan worden.

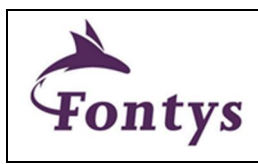

#### Noodstoptest

De noodstoptest zal getest worden door bij elke deeltest alle mogelijke resultaten aan te roepen. Dit wordt gedaan door de test uit te voeren op een machine of een proefopstelling. Omdat er bij de eerste test enkele foute conclusies getrokken werden is de code nagekeken en aangepast, hierna is een tweede test uitgevoerd. De resultaten van de beide tests zijn gemarkeerd met "(1)" voor de eerste test en "(2)" voor de tweede test.

Als eerst zullen alle teststappen uitgevoerd worden, het is hierbij de bedoeling dat de gebruiker alle reacties geeft zoals bij een normale test zou gebeuren. Wanneer alle stappen uitgevoerd worden en de juiste vragen en resultaten weergegeven worden kan geconcludeerd worden de test bij een goed werkende machine goed werkt. Hierna zullen nog alle "error" states getest moeten worden. (1 en 2): Alle stappen werden doorlopen en alle verwachte berichten werden op het user interface weergegeven.

De deeltests stoppen de test wanneer een error waargenomen wordt, daarnaast volgen deze deeltests elkaar snel op waardoor de inputs tussen de tests niet gewijzigd kunnen worden. Om deze redenen moeten een aantal regels aan de software toegevoegd worden waardoor na een error doorgegaan wordt naar de volgende deeltest. Deze regels zijn in de code weergegeven als: //test\_state = "test6\_active"; //for testing Wanneer de "//" aan het begin van de regel weg gehaald wordt zal deze regel door het programma uitgevoerd worden. Na het testen moeten deze "//" weer terug geplaatst worden, de regels waar dit moet gebeuren zijn te herkennen aan "//for testing" wat achter elk van deze zinnen staat.

Wanneer kortsluiting gemaakt wordt tussen de voeding en beide noodstop inputs zullen de volgende errors ontstaan: errorN101, errorN201, errorN315 en errorN501. (1 en 2) De gewenste errors worden weergegeven.

Wanneer kortsluiting gemaakt wordt tussen de voeding en noodstop input 1 zullen de volgende errors ontstaan: errorN102, errorN202, errorN311\* en errorN502.

(1) In plaatst van errorN202 wordt error N203 weergegeven, de error condities bleken omgewisseld. (2) De gewenste errors worden weergegeven.

\*errorN311 geeft aan dat deze error niet mogelijk zou moeten zijn, dit komt doordat de test normaal voor deze error beëindigd zou worden.

Wanneer kortsluiting gemaakt wordt tussen de voeding en noodstop input 1 zullen de volgende errors ontstaan: errorN103, errorN203, errorN313\* en errorN503.

(1) In plaatst van errorN203 wordt error N202 weergegeven, de error condities bleken omgewisseld.

(2) De gewenste errors worden weergegeven.

\*errorN313 geeft aan dat deze error niet mogelijk zou moeten zijn, dit komt doordat de test normaal voor deze error beëindigd zou worden.

Maak nu een kortsluiting tussen de voeding en ingang 1 va de tweede IO kaart, hierdoor zal de volgende error ontstaan: errorN601.

(1 en 2) De gewenste error wordt weergegeven.

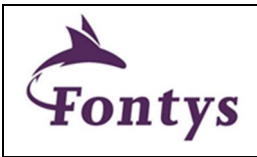

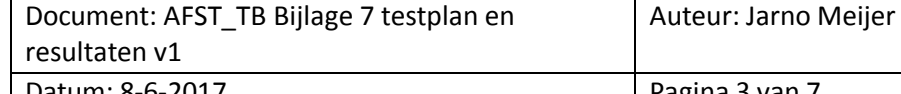

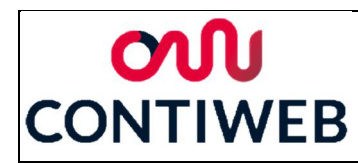

In de volgende tests zal enkel gekeken worden naar "error3##" errors, er zullen ook andere errors optreden maar deze zijn in voorgaande tests getest. Waar bij de voorgaande errors van te voren erg duidelijk was welke tekst bij welke error hoort is dit hier redelijk onduidelijk. Om deze reden zal er bij elke test goed gelet moeten worden of de veroorzaakte situatie overeen komt met de weergegeven errortekst. Verwijder na elke test de kortsluitingen, verander verder enkel wat aangegeven wordt dat veranderd moet worden, ga niet terug naar de startpositie.

Verwijder beide noodstop aders uit de ingangen, hierdoor zal errorN301 optreden. (1 en 2) De error wordt correct weergegeven.

Plaats enkel noodstop ader 2 terug in noodstop ingang 2, hierdoor zal errorN302 optreden. (1 en 2) De error wordt correct weergegeven.

Plaats noodstop ader 2 nu in noodstop ingang 2, hierdoor zal errorN303 optreden. (1 en 2) De error wordt correct weergegeven.

Maak nu kortsluiting tussen noodstop ingang 1 en 2, hierdoor zal errorN304 optreden.

(1) Correcte error wordt weergegeven, echter wordt aangegeven dat noodstop ader 2 is

onderbroken in plaats van noodstop ader 1.

(2) De error wordt correct weergegeven.

Verwijder noodstop ader 2 en plaats noodstop ader 1 in noodstop ingang 2, hierdoor zal errorN305 optreden.

(1 en 2) De error wordt correct weergegeven.

Plaats nu noodstop ader 1 samen met noodstop ader 2 in noodstop ingang 2, hierdoor zal errorN306 optreden.

(1 en 2) De error wordt correct weergegeven.

Plaats nu noodstop ader 2 in noodstop ingang 1, zorg ervoor dat noodstopader 1 in noodstop ingang 2 blijft, hierdoor zal errorN307 optreden.

(1 en 2) De error wordt correct weergegeven.

Maak nu een kortsluiting tussen de voeding en noodstop ingang 2, hierdoor zal errorN308\* optreden.

(1 en 2) De error wordt correct weergegeven.

\*errorN308 geeft aan dat deze error niet mogelijk zou moeten zijn, dit komt doordat de test normaal voor deze error beëindigd zou worden.

Verwijder nu beide aders en sluit noodstop ader 1 aan op noodstop ingang 1, hierdoor zal errorN309 optreden.

(1 en 2) De error wordt correct weergegeven.

Sluit nu noodstop ader 2 samen met noodstop ader 1 aan op noodstop ingang 1, hierdoor zal errorN310 optreden.

(1 en 2) De error wordt correct weergegeven.

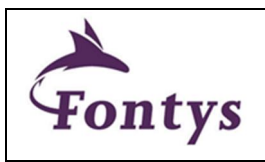

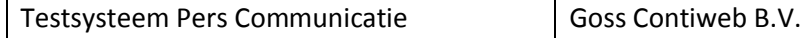

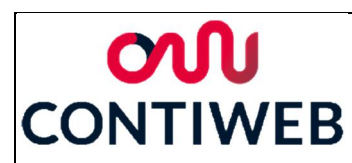

Verwijder noodstop ader 2 en maak een kortsluiting tussen noodstop ingang 1 en noodstop ingang 2, hierdoor zal errorN312 optreden.

(1 en 2) De error wordt correct weergegeven.

Sluit noodstop ader 1 nu aan op noodstop ingang 2 en maak een kortsluiting tussen de voeding en noodstop input 1, hierdoor zal errorN314\* optreden.

(1 en 2) De error wordt correct weergegeven.

\*errorN314 geeft aan dat deze error niet mogelijk zou moeten zijn, dit komt doordat de test normaal voor deze error beëindigd zou worden.

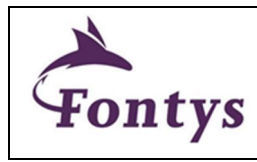

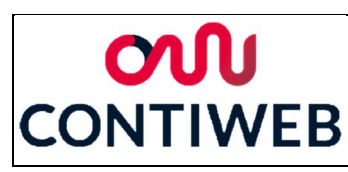

#### Profibustest

De Profibustest zal getest worden door bij elke deeltest alle mogelijke resultaten aan te roepen. Bij de eerste test zijn verschillende fouten naar voren gekomen, hierna zijn deze fouten aangepast en is een tweede test uitgevoerd. De resultaten van de beide tests zijn gemarkeerd met "(1)" voor de eerste test en "(2)" voor de tweede test.

Als eerst zullen alle teststappen uitgevoerd worden, het is hierbij de bedoeling dat de gebruiker alle reacties geeft zoals bij een normale test zou gebeuren. Wanneer alle stappen uitgevoerd worden en de juiste vragen en resultaten weergegeven worden kan geconcludeerd worden de test bij een goed werkende machine goed zal werken. Hierna zullen nog alle andere "error" states getest moeten worden.

(1): In de deeltest "Profibus deeltest output" zijn een yes en no state omgewisseld, hierdoor wordt onterecht een error weergegeven en wordt de test onterecht beëindigd.

(2): Alle stappen werden doorlopen en alle verwachte berichten werden op het user interface weergegeven.

Om niet voor elke error eerst door alle voorgaande deeltests te moeten gaan, met de kans om een fout te maken en hierdoor overnieuw te moeten beginnen, is gekozen om de deeltests afzonderlijk te testen. Dit wordt gedaan door de startknop van de Profibustest te linken aan de specifieke test in plaats van de eerste Profibus test. Wanneer dit gewijzigd moet worden zal dit aangegeven worden, na de test zal weer terug gezet moeten worden op "testP\_HB\_active". Om complete controle te hebben op de inputs van het testsysteem zal gebruik gemaakt worden van de webtool.

Maak het heartbeat signaal laag op de webtool, hierdoor zal errorP101 ontstaan. (1 en 2): De gewenste error wordt weergegeven.

Maak het heartbeat signaal hoog op de webtool, hierdoor zal errorP102 ontstaan. (1 en 2): De gewenste error wordt weergegeven.

Verander gelinkte test in "testP\_DV\_active", de opdrachten op het testsysteem hoeven niet uitgevoerd te worden.

Geef het antwoord nee, hierdoor zal errorP201 weergegeven worden. (1 en 2): De gewenste error wordt weergegeven.

Geef tweemaal het antwoord ja, hierdoor zal errorP202 weergegeven worden. (1 en 2): De gewenste error wordt weergegeven.

Geef eerst het antwoord ja en hierna tweemaal het antwoord nee, hierdoor zal errorP203 weergegeven worden.

(1 en 2): De gewenste error wordt weergegeven.

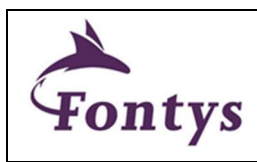

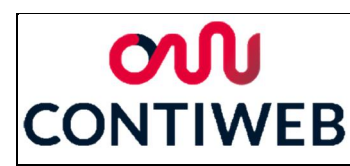

De volgende deeltest wordt 6x herhaald, het geeft geen meerwaarde om deze hier 6x te herhalen. Vervang het # teken voor cijfer 1 tot en met 6 afhankelijk van welke test uitgevoerd wordt. Verander gelinkte deeltest in "testPO # active", de opdrachten op het testsysteem hoeven niet uitgevoerd te worden.

Geef het antwoord nee, hierdoor zal errorP301 ontstaan.

(1 na eerste doorloop) De error is gelijk voor elke keer dat deze deeltest uitgevoerd wordt, deze zullen onderscheden moeten kunnen worden. Deze fout zal optreden bij elke herhaling en daarom is direct doorgegaan naar het volgende deel van deze deeltest.

(2) Door de output naam toe te voegen in de error is deze nu wel uniek voor elke herhaling.

Geef tweemaal het antwoord nee, hierdoor zal errorP302 ontstaan.

(1 na eerste doorloop) Net als bij het vorige deel van deze test zijn de errors niet uniek, daarom is na de eerste doorloop direct doorgegaan naar de volgende deeltest.

(2) Door de output naam toe te voegen in de error is deze nu wel uniek voor elke herhaling.

Zorg ervoor dat alle outputs op de webtool zijn ingesteld op laag voor de test begonnen wordt. De volgende deeltest wordt 12x herhaald, het geeft geen meerwaarde om deze hier 12x te herhalen. Vervang het # teken door het cijfer 1 tot en met 12 afhankelijk van welke test uitgevoerd wordt. Verander gelinkte deeltest in "testPI\_#\_active", de opdrachten op het testsysteem hoeven niet uitgevoerd te worden.

Druk op continue, dit zal errorP401 veroorzaken. (1 en 2) De gewenste error wordt weergegeven.

Maak de Output op de webtool hoog, druk op continue, dit zal errorP402 veroorzaken. (1 en 2) De gewenste error wordt weergegeven.

Zorg ervoor dat de analoge waarden op de webtool niet staan ingesteld op value1, geen van de deeltests gebruikt de waarde 0. De volgende deeltest wordt 8x herhaald, het geeft geen meerwaarde om deze hier 8x te herhalen. Vervang het # teken door het cijfer 1 tot en met 8 afhankelijk van welke test uitgevoerd wordt. Verander gelinkte deeltest in "testPA\_#\_active", de opdrachten op het testsysteem hoeven niet uitgevoerd te worden.

Druk op continue, dit zal errorP501 veroorzaken.

(1 en 2) De gewenste error wordt weergegeven.

Maak de value gelijk aan value1 (weergegeven op de user interface), druk op continue, dit zal errorP502 veroorzaken.

(1 en 2) De gewenste error wordt weergegeven.

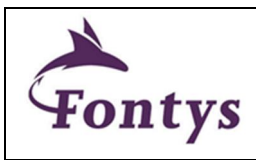